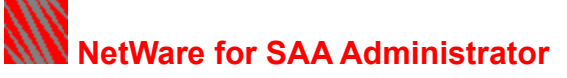

The following NetWare® for SAA\* Administrator help topics are available. Click an icon to get information on that topic.

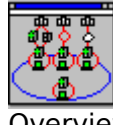

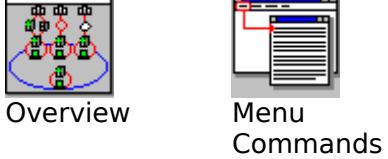

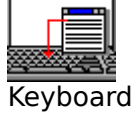

**Shortcuts** 

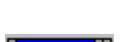

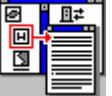

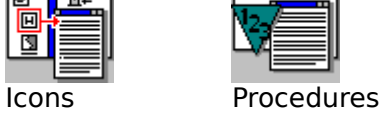

For help on Help, press <F1>.

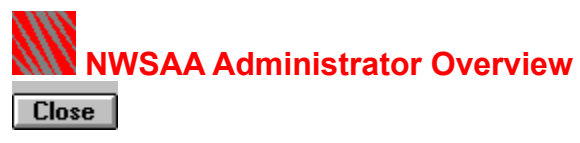

NetWare® for SAA\* Administrator lets you configure NetWare for SAA resources. The following list of topics is helpful to new users.

**Note:** If you are unfamiliar with NetWare for SAA Administrator, read the topics in the order they are listed.

# **What Is NetWare for SAA Administrator?**

### **NetWare for SAA Administrator Concepts**

NetWare TN3270 and TCP/IP support

AS/400 peer connections support

Data link adapter definitions

**Host Connections** 

Host PU profiles

Peer Connections

Peer PU profiles

Dependent LU types

Dependent LU categories

Independent LUs

Downstream PUs

User assignment

Hot Standby service

Application Subsystem

**View Window**

**Dialog Books**

**Tasks Required for Configuring Host Connections**

**Tasks Required for Configuring Peer Connections**

**Tasks Required for Configuring AS/400 Connections**

**Tasks You Sometimes Do**

# **NWSAA Administrator Menu Commands**

Click a command for more information about that command.

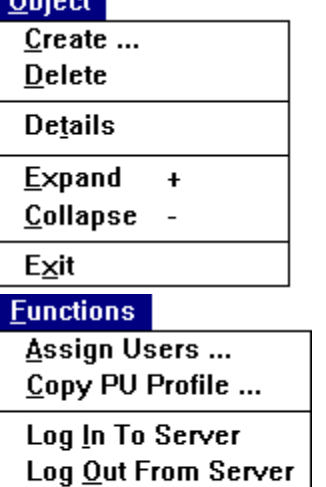

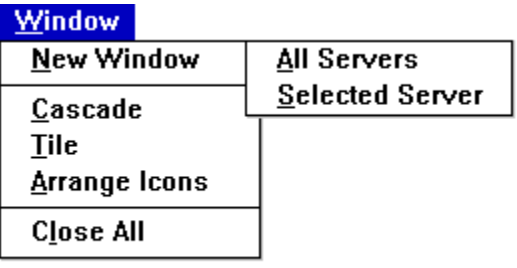

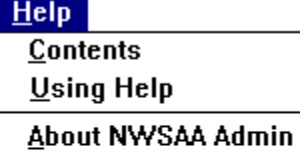

**Related Topic**

**NetWare for SAA Administrator Keyboard Shortcuts**

 **NWSAA Administrator Keyboard Shortcuts**

The following table lists the keyboard shortcuts for each NetWare® for SAA Administrator command, indicates which menu you choose each command from, and summarizes each command's function. The commands are presented in the order they appear in the menus.

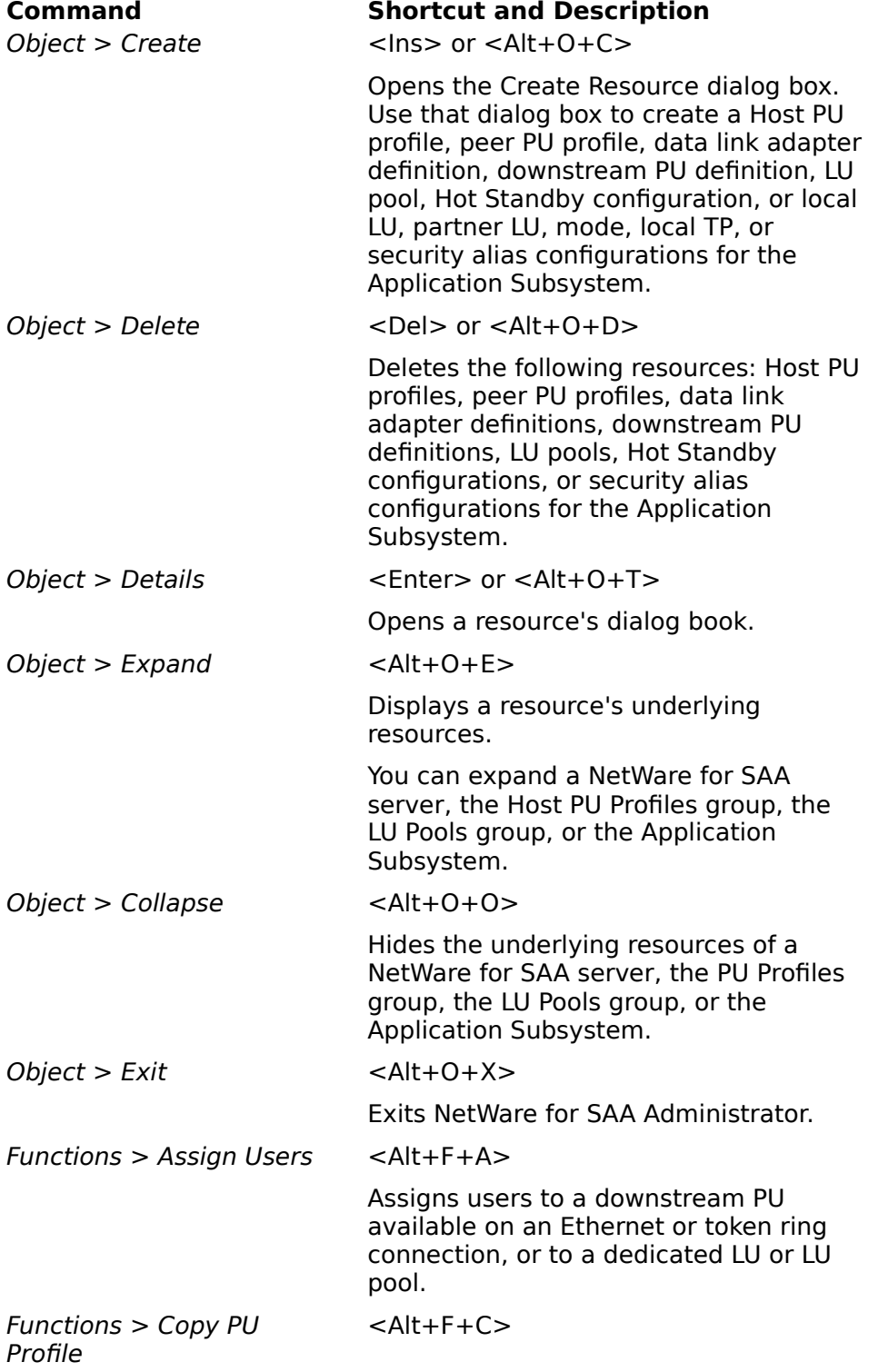

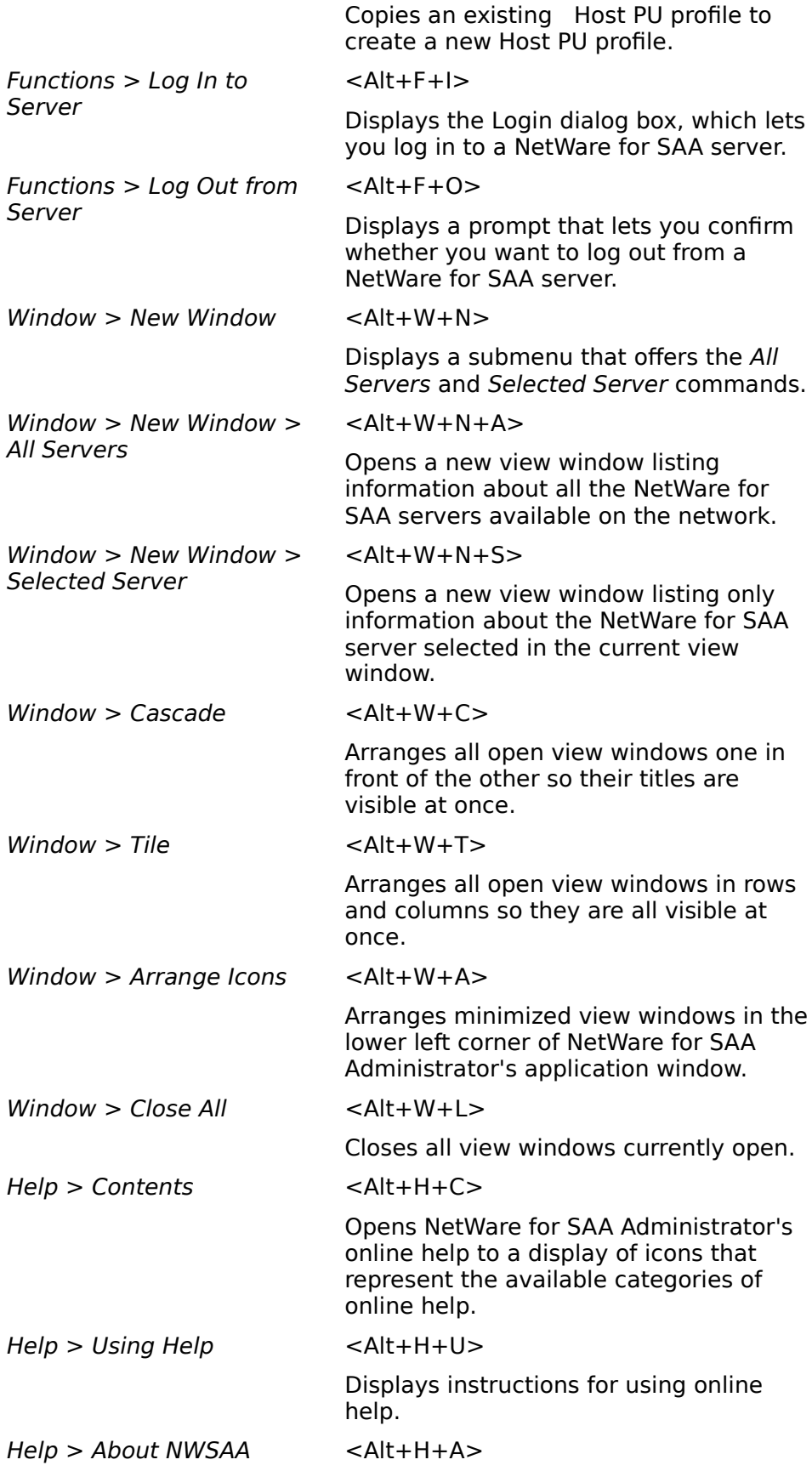

Admin

Displays NetWare for SAA Administrator's version number, date, and copyright notice.

# W  **NWSAA Administrator Icons**

NetWare for SAA Administrator uses icons to represent the resources displayed in a view window. Click an icon for more information.

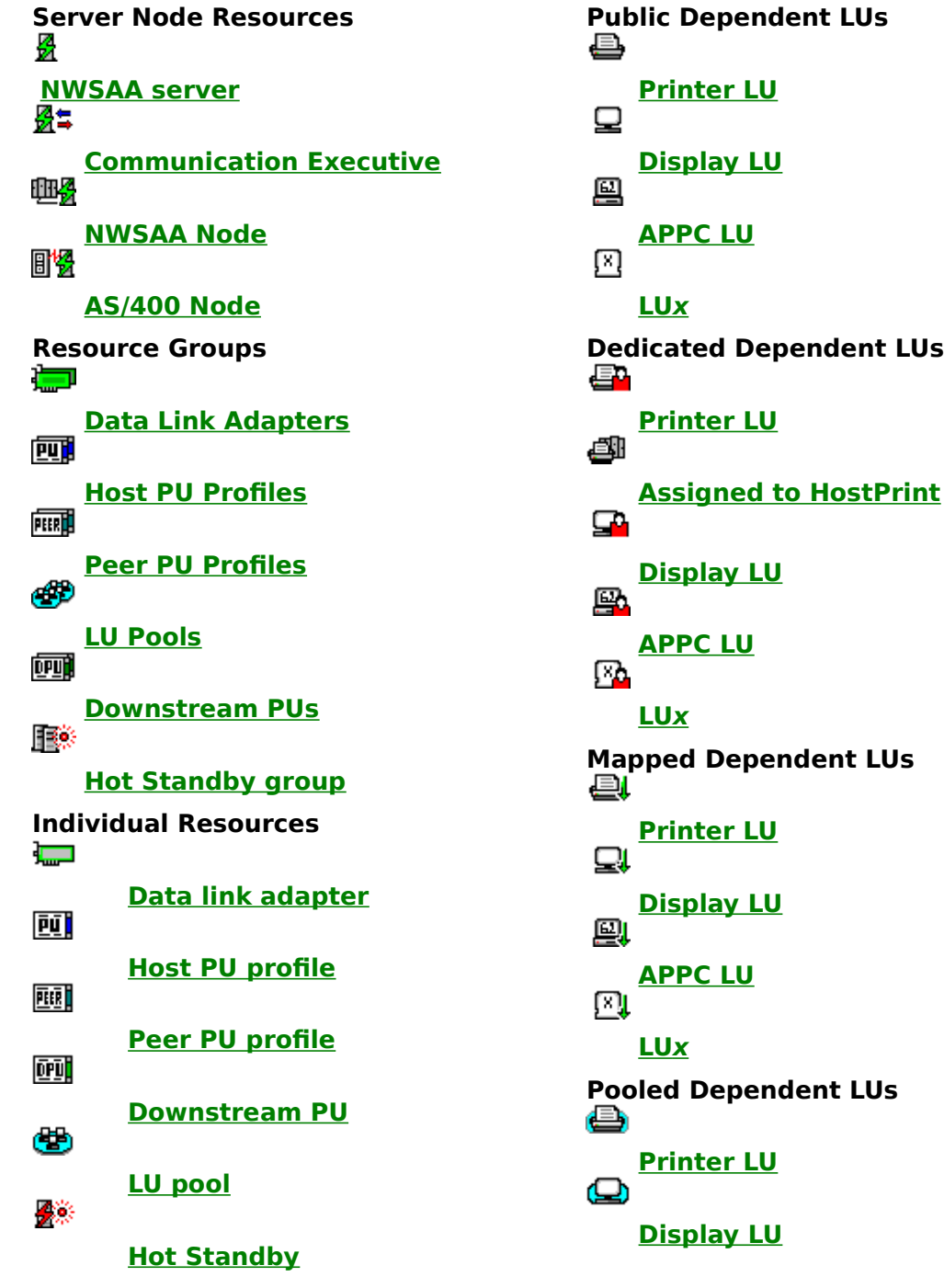

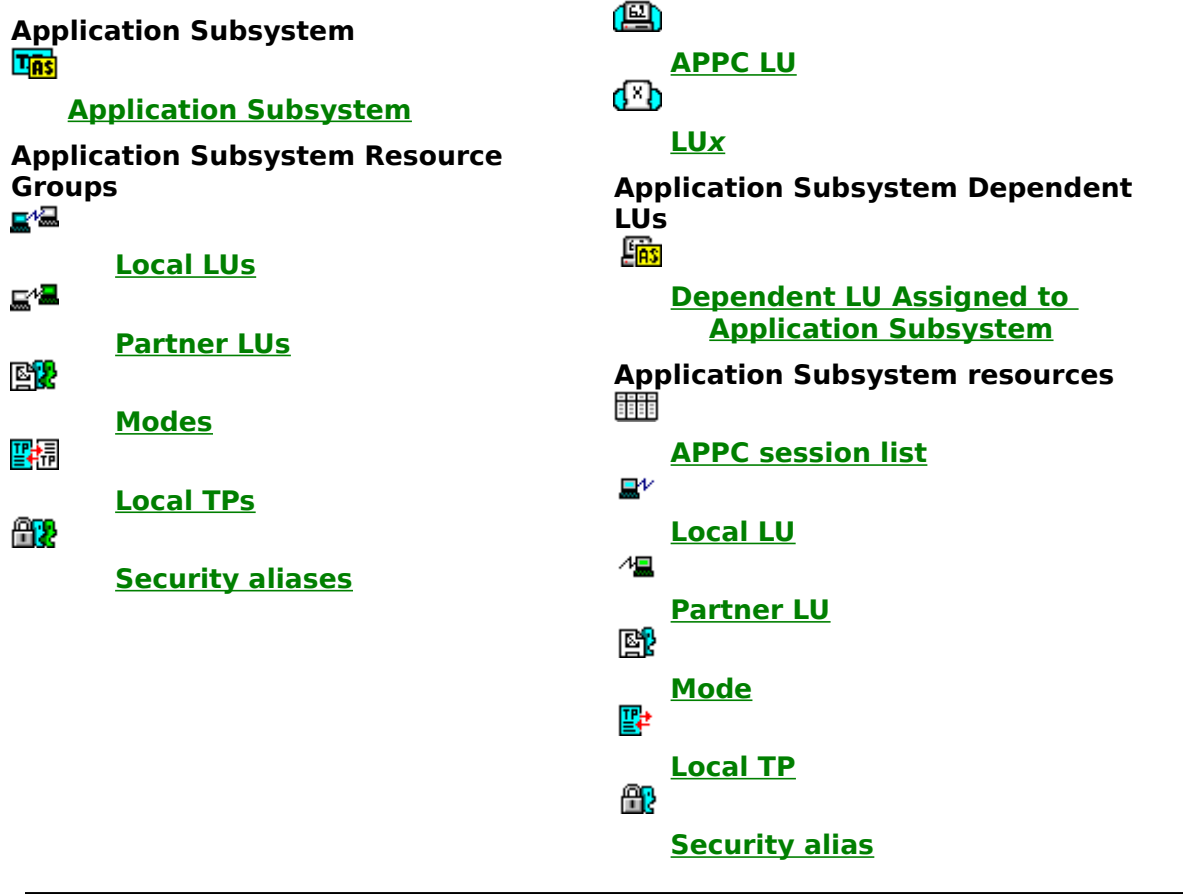

**Related Topic**

**View Window**

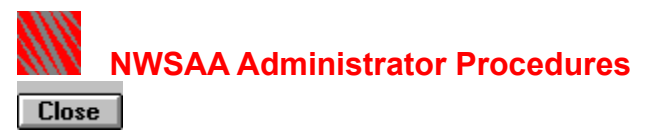

Use the following procedures to configure NetWare® for SAA with NetWare for SAA Administrator. The basic NetWare for SAA Administrator tasks are listed first. The tasks that let you create, edit, limit, or delete resources are listed next. Then the tasks pertaining to specific resources are listed. Click a particular procedure for details.

To jump to a particular group of procedures, click here.

**Basic Tasks Browsing Resources**

**Collapsing Resources** 

**Exiting NWSAA Administrator**

**Expanding Resources**

**Logging In**

**Logging Out**

**Opening Additional View Windows**

#### **Resources (General)**

**Assigning Users to Resources**

**Assigning Users to Resources (under NetWare 3.12)**

**Assigning Users to Resources (under NetWare 4.1)**

**Deleting User Assignments**

**Creating Resources**

**Deleting Resources**

**Editing the Configuration of Existing Resources**

**Server Nodes** ■ ■

Configuring the Communication Executive  $\frac{65}{24}$ 

**Describing the Server**

**Configuring Network Management Options**

**Selecting Protocol Stack Support**

**Configuring the NWSAA Node** 四

**Configuring the NWSAA Node Description**

**Configuring NetWare TN3270 Support**

Configuring AS/400 Connections

**Configuring AS/400 System Information**

**Deleting an AS/400 System Configuration**

**Configuring AS/400 Users and Sessions**

**Adding AS/400 Users on a NetWare 3.12 Server**

**Adding AS/400 Users on a NetWare 4.1 Server**

**Removing an AS/400 User**

**Data Link Adapter Definitions Configuring Token Ring or Ethernet (802.2) Adapter Definitions Configuring Custom Adapter Definitions Configuring QLLC Adapter Definitions Configuring SDLC Adapter Definitions**

**Host PU Profiles Configuring Host PU Profiles (Overview)**

**Configuring Host PU Profile Description Information**

**Configuring Default LU Information**

**Making Notes About a Host PU Profile**

**Copying Host PU Profiles**

**Configuring a Host PU Profile in Offline Test Mode**

**Peer PU Profiles Configuring the Default Peer PU Profile Configuring a Peer PU Profile**

**Downstream PU Definitions Configuring Downstream PU Definitions (Overview)**

**Defining Downstream PU Description Information**

**Mapping LUs to Downstream LUs**

**Unmapping LUs**

**Hot Standby Configuring a Server for Hot Standby**

LU Pools **<br / Assigning LUs to an LU Pool**

**Adding LUs to an LU Pool with the Select LU Dialog Box**

**Dragging LUs to an LU Pool**

**Configuring LU Pools**

**Deleting LUs from an LU Pool**

**Dependent LUs** ں⊇ 画 য় Changing a Dependent LU's Category **<del></del>≥** <u>Пр</u> Q

 $\mathbf \Omega$ **Configuring a Dependent Dedicated LU Configuring a Dependent Mapped LU** Configuring a Dependent Pooled LU <a> **Configuring a Dependent Public LU Configuring a Dependent Dedicated LU for NetWare HostPrint Editing a Dependent LU Assigned to the Application Subsystem Deassigning Dedicated LUs from NetWare HostPrint Editing Multiple Dependent LUs Mapping Dependent LUs to Downstream LUs Unmapping LUs** Assigning a Dependent LU to the Application Subsystem  $\mathbb{R}^{\nu}$ <u>मिड</u> **Application Subsystem** 謂罪 **Viewing the Local LU Summary Viewing the Local Transaction Program (TP) Summary** Local LUs *L* **Configuring an Independent Local LU Configuring a Dependent Local LU Partner LUs** 個 **Configuring a Partner LU Modes**  $\mathbb{R}^2$ **Configuring a Conversation Mode** Local TPs <sup>鷗</sup> **Configuring a Local TP for the Attach Manager Security Aliases**  $\mathbb{B}$ **Configuring a Conversation Security Alias**

# **Procedures Groups**

Click a resource to jump to the procedures associated with it.

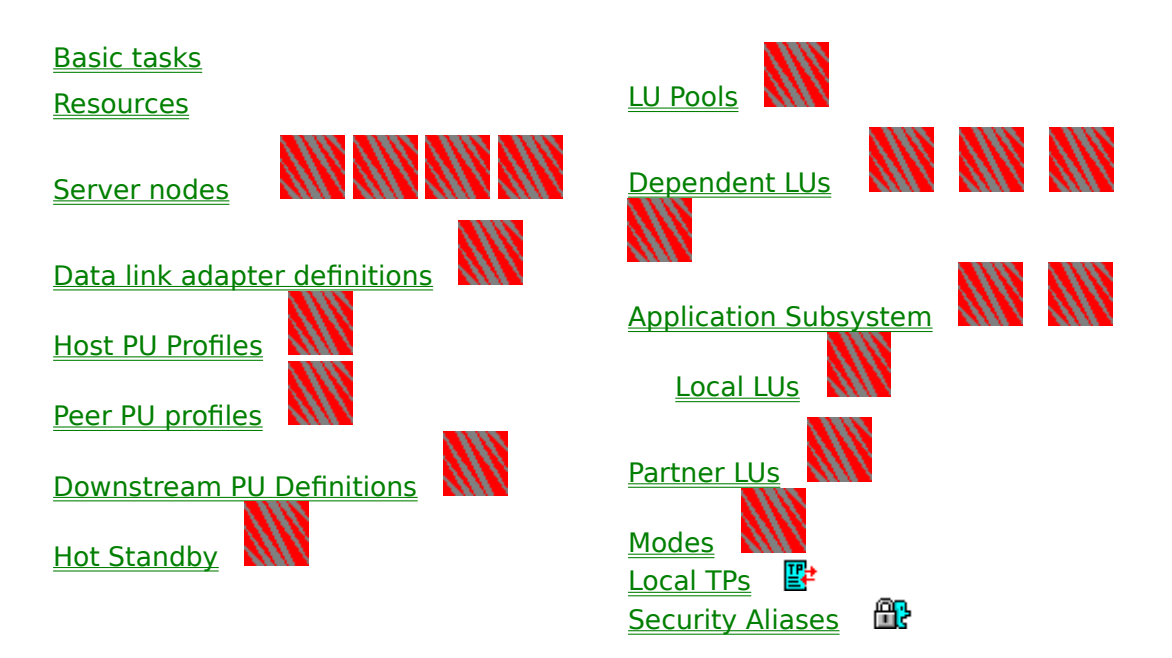

## **Trademarks**

Novell, Inc. has attempted to supply trademark information about company names, products, and services mentioned in this online help. The following list of trademarks was derived from various sources.

Novell, NetWare, the N-Design and LAN WorkPlace are registered trademarks of Novell, Inc.    IPX/SPX, NDS, NetWare 4, NetWare Directory Services, NetWare DOS Requester, NetWare HostPrint, NetWare FLeX/IP, NetWare Link/X.25, NetWare Loadable Module, NetWare Management System, NetWare MultiProtocol Router Plus, NLM, and NMS are trademarks of Novell, Inc.

UNIX is a registered trademark of Novell, Inc. in the United States and other countries, licensed exclusively through X/Open Company, Ltd.

3Com is a registered trademark of 3Com Corporation.

AppleTalk and Macintosh are registered trademarks of Apple Computer, Inc.

DEC is a trademark of Digital Equipment Corporation.

Common User Access and CUA are trademarks of Hewlett-Packard Company.

Intel is a registered trademark of Intel Corporation.

IBM, AS/400, NetView, and OS/2 are registered trademarks and SAA and VTAM are trademarks of International Business Machines Corporation.

Microsoft and MS are registered trademarks of Microsoft Corporation.

NET/MASTER is a registered trademark of Sterling Software.

#### **nutmarx**

## **Create command**

Opens the Create Resource dialog box, which lets you create the resources that NetWare® for SAA uses.

**Keyboard shortcut:** <Ins> or <Alt+O+C>

### **Delete command**

Deletes one or more of the resources NetWare for SAA uses. Select the resource or resources you want to delete in the view window's right pane, and then invoke the command.

**Keyboard shortcut:** <Del> or <Alt+O+D>

### **Details command**

Opens a resource's dialog book. You configure a resource by editing the pages in the resource's dialog book. Select the resource you want to configure, then invoke the command.

**Keyboard shortcut:** <Enter> or <Alt+O+T>

#### **Expand command**

Displays the underlying resources of the current server, Host PU Profiles group, LU Pools group, or Application Subsystem. You can expand these resources when they are displayed in the *left* pane to view their underlying resources in the same pane. Select one of these resources and invoke the command.

**Keyboard shortcut:** <Alt+O+E>

## **Collapse command**

Hides the underlying resources of the server, Host PU Profiles group, LU Pools group, or Application Subsystem. Select one of these resources and invoke the command.

**Keyboard shortcut:** <Alt+O+O>

## **Exit command**

Exits NetWare for SAA Administrator. **Keyboard shortcut:** <Alt+O+X>

## **Assign Users command**

Assigns users to a dedicated LU or LU pool, or to a downstream PU running OS/2 Communications Manager and available on an Ethernet or token ring connection.

Users assigned to a dedicated LU can access that LU. Users assigned to an LU pool or downstream PU can access any available LU in the pool or downstream PU.

**Keyboard shortcut:** <Alt+F+A>

# **Copy PU Profile command**

Copies an existing Host PU profile to create a new Host PU profile. After copying, you can edit the new profile.

**Keyboard shortcut:** <Alt+F+C>

# **Log In to Server command**

Displays the Login Server dialog box, which lets you log in to a NetWare for SAA server. **Keyboard shortcut:** <Alt+F+I>

# **Log Out from Server command**

Issues a prompt that lets you confirm whether you want to log out from a NetWare for SAA server.

**Keyboard shortcut:** <Alt+F+O>

## **New Window command**

Displays a submenu that offers the following commands:

- $\blacksquare$ All Servers Opens a new view window listing information about all the NetWare for SAA servers available on the network.
- Selected Server  $\blacksquare$ Opens a new view window listing information about the NetWare for SAA server selected in the current view window.

**Keyboard shortcut:** <Alt+W+N>

## **All Servers command**

Opens a new view window listing information about all the NetWare for SAA servers available on the network.

**Keyboard shortcut:** <Alt+W+N+A>

## **Selected Server command**

Opens a new view window listing information about the NetWare for SAA server selected in the current view window.

**Keyboard shortcut:** <Alt+W+N+S>

## **Cascade command**

Arranges all open view windows one in front of the other so their titles are all visible at once. **Keyboard shortcut:** <Alt+W+C>

### **Tile command**

Arranges all open view windows in rows and columns so they are all visible at once. **Keyboard shortcut:** <Alt+W+T>

## **Arrange Icons command**

Arranges minimized view windows in the lower left corner of NetWare for SAA Administrator's application window.

**Keyboard shortcut:** <Alt+W+A>

## **Close All command**

Closes all view windows currently open. **Keyboard shortcut:** <Alt+W+L>

#### **Contents command**

Opens NetWare for SAA Administrator's online help to display icons that represent the available categories of online help. You click an icon to access information on its category.

**Keyboard shortcut:** <Alt+H+C>

# **Using Help command**

Provides instructions for using online help. **Keyboard shortcut:** <Alt+H+U>

## **About NWSAA Admin command**

Displays NetWare for SAA Administrator's version number, date, and copyright notice. **Keyboard shortcut:** <Alt+H+A>

## **NWSAA server icon**

Represents a NetWare for SAA server. The name of the NetWare for SAA server appears to the right of the icon in the view window.

Double-clicking a NetWare for SAA server you have not already logged in to lets you  $\blacksquare$ log in to it. After you log in, the server icon automatically expands to display its underlying resource groups.

Selecting a NetWare for SAA server displays its Communication Executive, NWSAA  $\blacksquare$ Node, and AS/400 node resources and related summary information.

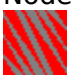

Double-clicking a NetWare for SAA server that is already expanded collapses it.

# **Not logged in icon**

Indicates you are not logged in to a server.

NetWare for SAA Administrator prompts you to log in while displaying this icon. After you log in, the icon disappears.
### **Data Link Adapters group icon**

Represents the Data Link Adapters group, which contains all the logical data link adapter definitions configured for the NetWare for SAA server.

Selecting the Data Link Adapters group displays that server's logical data link adapter definitions and related summary information.

#### **Host PU Profiles group icon**

Represents the server's Host PU Profiles group, which contains all the Host PU profiles configured for the NetWare for SAA server.

Selecting the Host PU Profiles group displays the server's Host PU profiles and related summary information in the view window's right pane. You can double-click a Host PU profile displayed in the right pane if you want to edit its configuration.

Expanding the Host PU Profiles group displays the server's Host PU profiles in the view window's left pane. You can then select one of these Host PU profiles to display its underlying LU resources and related summary information.

#### **Peer PU profiles group icon**

Represents the server's Peer PU Profiles group, which contains all the non-default Peer PU profiles configured for the NetWare for SAA server.

Selecting the Peer PU Profiles group displays the server's Peer PU profiles and related summary information in the view window's right pane. You can double-click a Peer PU profile displayed in the right pane if you want to edit its configuration.

#### **Downstream PUs group icon**

Represents the server's Downstream PUs group, which contains all the downstream PU profiles configured for the NetWare for SAA server.

Selecting the Downstream PUs group displays the server's downstream PUs and related summary information. You can double-click a downstream PU resource if you want to edit its configuration.

### **LU Pools group icon**

Represents the server's LU Pools group, which contains all the LU pools configured for the NetWare for SAA server.

Selecting the LU Pools group displays the server's LU pools and related summary information in the view window's right pane. You can double-click an LU pool displayed in the right pane if you want to edit its configuration.

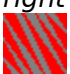

Expanding the LU Pools group displays the server's LU pools in the view window's left pane. You can select these LU pools to display their underlying LU resources and related summary information.

### **Hot Standby group icon**

Represents the server's Hot Standby group, which contains all the Hot Standby resources defined for the NetWare for SAA server.

Selecting the Hot Standby group displays the server's Hot Standby configurations. You can double-click a displayed Hot Standby if you want to edit its configuration.

### **Application Subsystem icon**

Represents the server's Application Subsystem group, which includes all the resource groups that can be configured for the Application Subsystem.

Selecting the Application Subsystem group displays the icon for the APPC session summary in the view window's right pane. You can double-click the summary icon in the right pane if you want to view a summary of the local LUs and local transaction programs (TPs) configured to use the Application Subsystem.

Expanding the Application Subsystem group displays the Local LUs, Partner LUs, Conversation Modes, Local TPs, and Security Aliases resource groups in the view window's left pane. You can select these resource groups to display individual resources in the right pane.

#### **Local LUs group icon**

Represents the Application Subsystem's Local LUs resource group, which contains all the local APPC type LUs that have been configured to use the Application Subsystem.

Selecting the Local LUs group displays the local LUs configured for the Application Subsystem in the view window's right pane along with related summary information. You can double-click a local LU in the right pane to edit its configuration.

#### **Partner LUs group icon**

Represents the Application Subsystem's Partner LUs resource group, which contains all the partner LUs that have been assigned to local LUs through the Application Subsystem.

Selecting the Partner LUs group displays the partner LUs configured for the Application Subsystem in the view window's right pane along with related summary information. You can double-click a partner LU in the right pane to edit its configuration.

#### **Modes group icon**

Represents the Application Subsystem's Modes resource group, which contains all the conversation modes that have been assigned to local LU - partner LU conversations through the Application Subsystem.

Selecting the Modes group displays the conversation modes configured for the Application Subsystem in the view window's right pane along with related summary information. You can double-click a conversation mode in the *right* pane to edit its configuration.

#### **Local TPs group icon**

Represents the Application Subsystem's Local TPs resource group, which contains all the local transaction programs (TPs) that have been configured to use the Application Subsystem's Attach Manager to participate in transactions initiated by remote TPs.

Selecting the Local TPs group displays the local TPs configured for the Application Subsystem's Attach Manager in the view window's right pane along with related summary information. You can double-click a local TP in the right pane to edit its configuration.

### **Security Aliases group icon**

Represents the Application Subsystem's Security Aliases resource group, which contains all the security aliases that have been configured to authorize users of remote transaction programs (TPs) to initiate conversations with local TPs.   

Selecting the Security Aliases group displays the security aliases configured for the Application Subsystem's Attach Manager in the view window's right pane along with related summary information. You can double-click a security alias in the right pane to edit its configuration.

#### **Data link adapter icon**

Represents a logical adapter definition for an 802.2 (Ethernet or token ring), SDLC, QLLC, or custom link that establishes a connection between the NetWare for SAA server and a host or another SNA node on the network.

Green indicates that the startup status of the adapter is in service. Gray indicates that the startup status of the adapter is out of service.

Double-clicking a data link adapter resource allows you to edit its definition. You can also select it and chose Object > Details.

### **Host PU profile icon**

Represents a Host PU profile. Blue indicates that a Host PU profile is automatically enabled when NetWare for SAA is started. Gray indicates that a Host PU profile is disabled when NetWare for SAA is started.

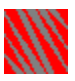

Selecting a Host PU profile displayed in the view window's left pane displays its underlying LU resources and related summary data.

Double-clicking a Host PU profile displayed in the view window's right pane allows you to edit its configuration. You can also select it and chose Object > Details.

#### **Peer PU profile icon**

Represents a non-default Peer PU profile. Green indicates that a Peer PU profile is automatically enabled when NetWare for SAA is started. Gray indicates that a Peer PU profile is disabled when NetWare for SAA is started.

Double-clicking a Peer PU profile displayed in the view window's right pane allows you to edit its configuration. You can also select it and chose Object > Details.

### **Downstream PU icon**

Represents a resource that defines a downstream PU.

You can double-click a downstream PU if you want to edit its definition. You can also select it and chose Object > Details.

### **LU pool icon**

Represents an LU pool.

Selecting an LU pool displayed in the view window's *left* pane displays its assigned LUs and related summary information.

mi Double-clicking an LU pool displayed in the view window's right pane allows you to edit its configuration. You can also select it and chose Object > Details.

### **Communication Executive icon**

Represents the servers Communication Executive configuration, which you configure to enable or disable the communications servers management options and protocol support.

To edit the server's Communication Executive resource do one of the following:

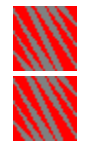

Double-click it.

### **NWSAA Node icon**

Represents the server's NWSAA Node resource, which you configure to specify the SNA network ID, and set up support for tn3270 clients.

To edit the server's NWSAA Node resource do one of the following:

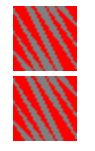

Double-click it.

### **Hot Standby icon**

Represents a Hot Standby configuration, which identifies a critical server and the Hot Standby PU profiles that act as a backup for that server.

To edit a Hot Standby configuration, do one of the following:

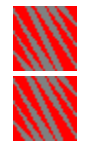

Double-click it.

## **Public printer LU icon**

Represents a public LU configured for type 1 or 3 printer sessions. To edit this public LU, do one of the following:

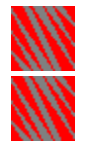

Double-click it.

## **Public display LU icon**

Represents a public LU configured for type 2 display sessions. To edit this public LU, do one of the following:

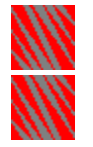

Double-click it.

### **Public APPC LU icon**

Represents a public LU configured for APPC sessions. To edit this public LU, do one of the following:

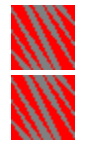

Double-click it.

## **Public LUx icon**

Represents a public LU configured for type 0, 1, 2, or 3 sessions. To edit this public LU, do one of the following:

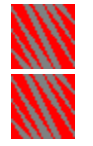

Double-click it.

## **Dedicated printer LU icon**

Represents a dedicated LU configured for type 1 or 3 printer sessions. To edit this LU, do one of the following:

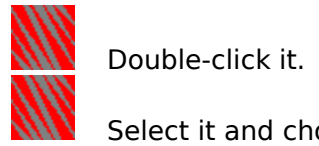

## **Dedicated LU assigned to NetWare HostPrint™ icon**

Represents a dedicated LU configured for HostPrint sessions. To edit this LU, do one of the following:

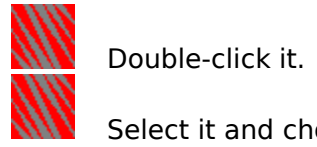

## **Dedicated display LU icon**

Represents a dedicated LU configured for type 2 display sessions. To edit this LU, do one of the following:

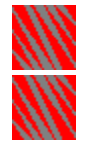

Double-click it.

# **Dedicated APPC LU icon**

Represents a dedicated LU configured for APPC sessions. To edit this LU, do one of the following:

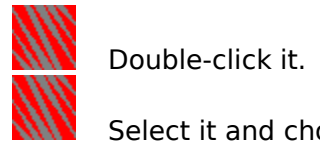

### **Dedicated LUx icon**

Represents a user-defined dedicated LU configured for type 0, 1, 2, or 3 sessions. To edit this LU, do one of the following:

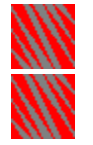

Double-click it.

### **Mapped printer LU icon**

Represents an LU configured for type 1 or 3 printer sessions that has been assigned to a downstream LU.

To edit this LU, do one of the following:

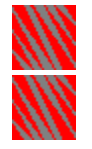

Double-click it.

### **Mapped display LU icon**

Represents an LU configured for type 2 display sessions that has been assigned to a downstream LU.

To edit this LU, do one of the following:

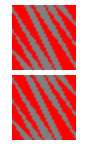

Double-click it.

## **Mapped APPC LU icon**

Represents an LU configured for APPC sessions that has been assigned to a downstream LU. To edit this LU, do one of the following:

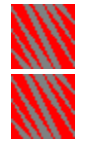

**WWW** Double-click it.

### **Mapped LUx icon**

Represents a user-defined LU configured for type 0, 1, 2, or 3 sessions that has been assigned to a downstream LU.

To edit this LU, do one of the following:

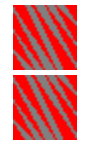

Double-click it.

## **Pooled printer LU icon**

Represents an LU configured for type 1 or 3 printer sessions that has been assigned to a pool.

To edit this LU, do one of the following:

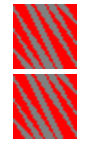

Double-click it.

## **Pooled display LU icon**

Represents an LU configured for type 2 display sessions that has been assigned to a pool. To edit this LU, do one of the following:

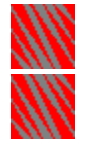

Double-click it.

### **Pooled APPC LU icon**

Represents an LU configured for APPC sessions that has been assigned to a pool. To edit this LU, do one of the following:

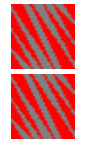

Double-click it.
#### **Pooled LUx icon**

Represents a user-defined LU configured for type 0, 1, 2, or 3 sessions that has been assigned to a pool.

To edit this LU, do one of the following:

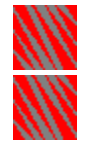

Double-click it.

#### **Application Subsystem dependent LU icon**

Represents an dedicated dependent LU assigned to the Application Subsystem supplied by NetWare for SAA. Clicking this icon allows you to edit some of the detailed information of the dependent LU assigned to the Application Subsystem.   

To view or edit detailed information on this LU, do one of the following:

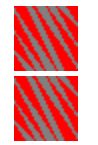

Double-click it.

#### **APPC session list icon**

Represents a summary of local LUs and local transaction programs (TPs) configured for the Application Subsystem.

To view this icon's summary information of the sessions and local TPS configured for the    Application Subsystem and Attach Manager, do one of the following:

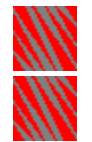

Double-click it.

#### **Local LU icon**

Represents a local APPC type LU configured for the Application Subsystem. To edit this LU's Application Subsystem configuration, do one of the following:

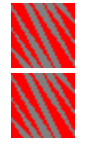

Double-click it.

#### **Partner LU icon**

Represents a remote LU configured to converse with one or more local LUs through Application Subsystem.

To edit this remote LU's Application Subsystem configuration, do one of the following:

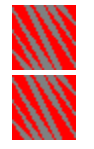

Double-click it.

#### **Mode icon**

Represents a conversation mode configured for one or more local-LU-to-partner-LU conversations through the Application Subsystem.

To edit this conversation mode configuration, do one of the following:

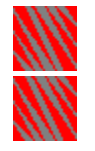

Double-click it.

#### **Local TP icon**

Represents a local transaction program (TP) configured to participate in conversations initiated by partner LUs through the Application Subsystem's Attach Manager.

To edit this local TP configuration, do one of the following:

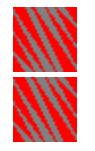

Double-click it.

#### **Security alias icon**

Represents a conversation security alias configured to authorize users of partner transaction programs to initiate conversations with local transaction programs through the Application Subsystem's Attach Manager.

To edit this conversation security alias, do one of the following:

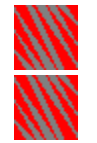

Double-click it.

#### **AS/400 Node icon**

Represents the servers AS/400 System configuration, which you configure to enable the communications servers support for AS/400 connections.

To edit the server's AS/400 connections configuration, do one of the following:

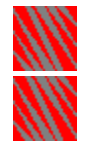

Double-click it.

## **Browsing the NWSAA Server**

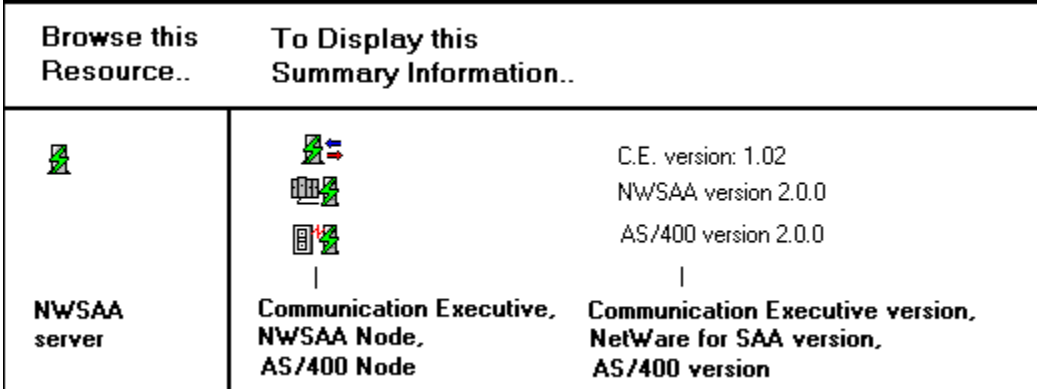

Browsing the NWSAA server displays its underlying Communication Executive, NWSAA Node, and AS/400 Node resources.

## **Browsing the Data Link Adapters group**

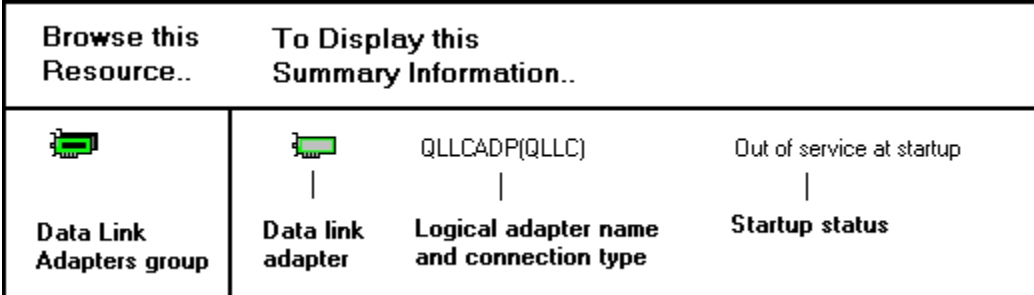

Browsing the Data Link Adapters group displays the logical adapter definitions configured for the selected NWSAA server.

## **Browsing the Host PU Profiles group**

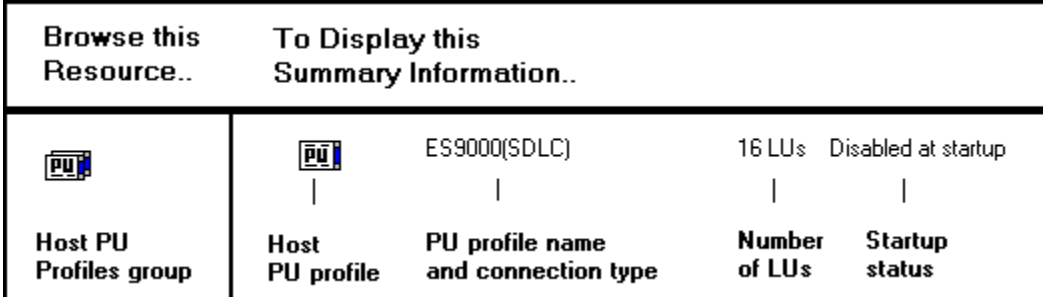

Browsing the Host PU Profiles group displays all the Host PU profiles configured for the selected NWSAA server.

## **Browsing a Host PU profile**

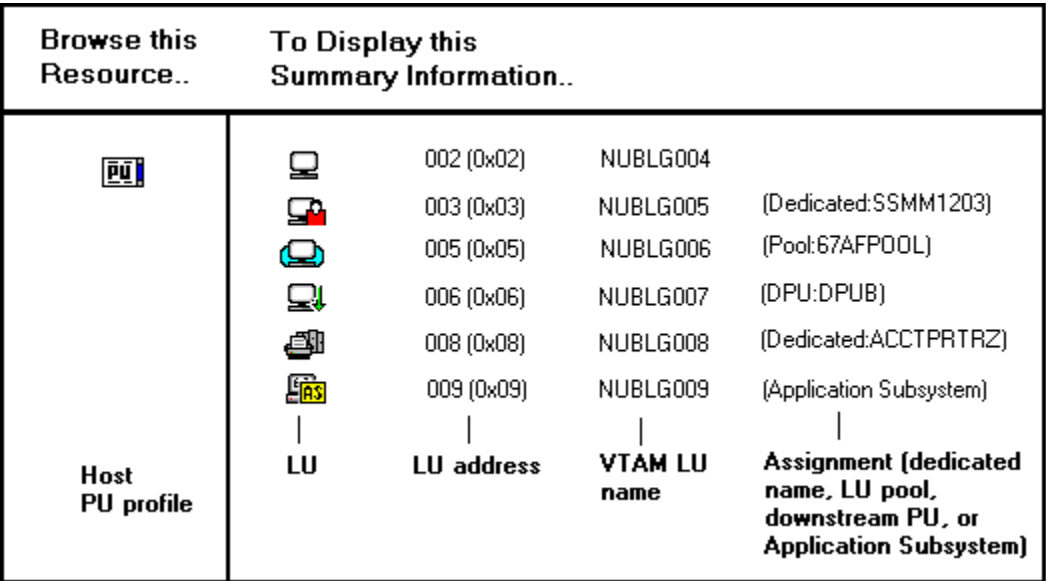

Browsing a Host PU profile displays its underlying dependent LUs.

#### **Browsing the Peer PU Profiles group**

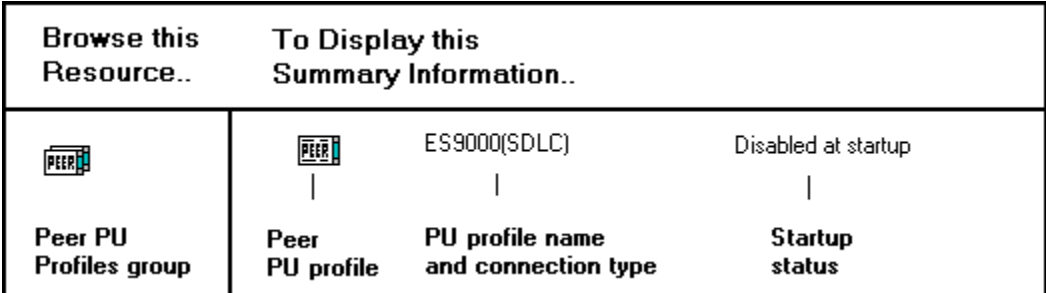

Browsing the Peer PU Profiles group displays all the Peer PU profiles that have been configured in addition to the Default Peer PU profile for the selected NWSAA server.

## **Browsing the Downstream PUs group**

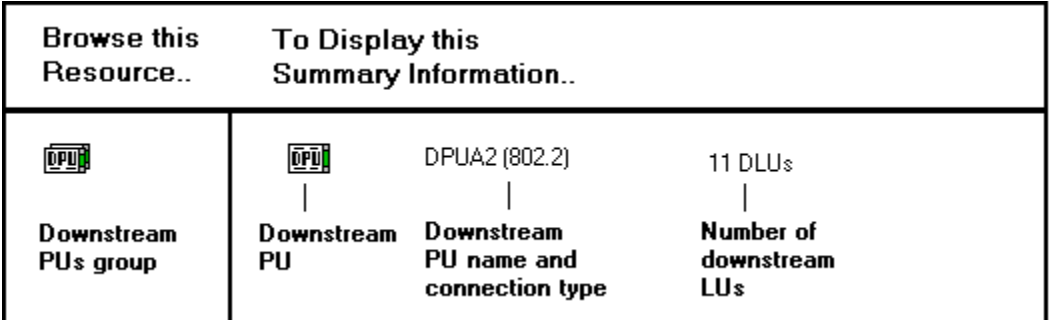

Browsing the Downstream PUs group displays the downstream PUs that have been configured for mapping dependent LUs to.

## **Browsing the LU Pools group**

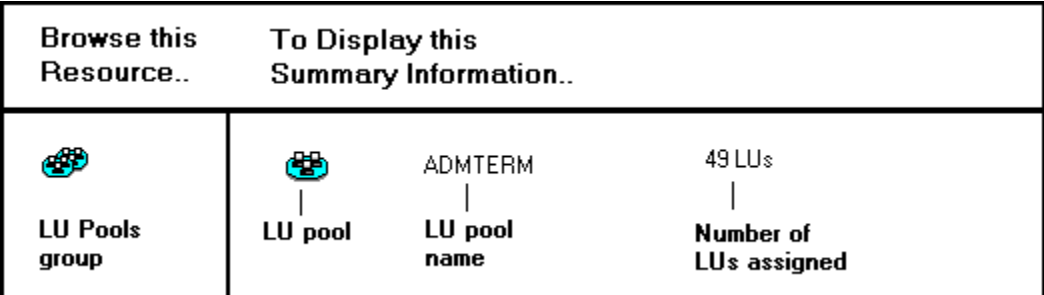

Browsing the LU Pools group displays all the LU pools that have been configured for the selected NWSAA server.

## **Browsing an LU pool**

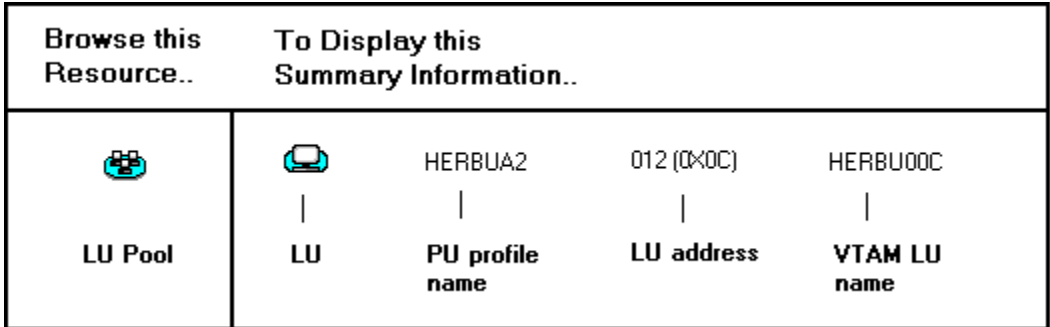

Browsing an LU pool displays all the LUs that have been assigned to it.

### **Browsing the Hot Standby group**

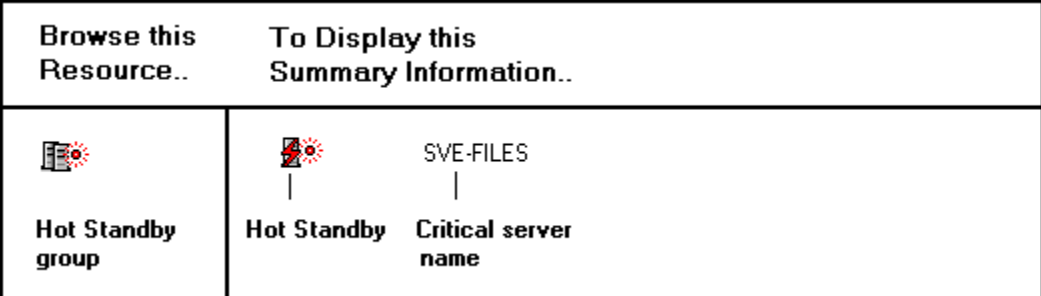

Browsing the Hot Standby group displays all the NWSAA servers that the selected server has been configured to provide Hot Standby support for.

## **Browsing the Application Subsystem**

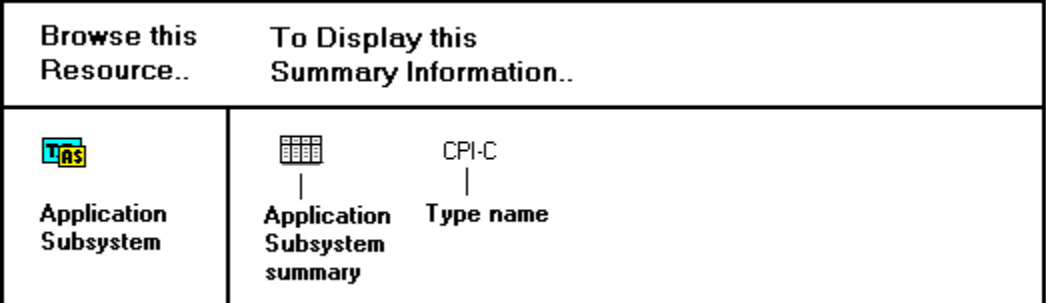

Browsing the NetWare for SAA Application Subsystem displays the icon containing the Application Subsystems Local LUs and Local TPs summaries.

### **Browsing the Local LUs group**

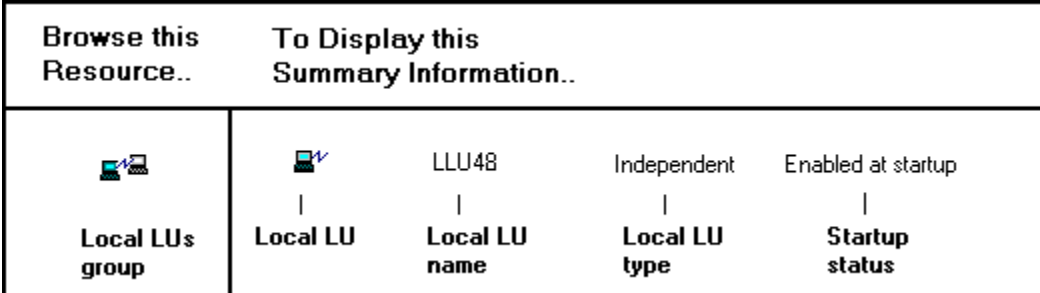

Browsing the Local LUs group displays all the local LUs that have been configured for peer connections through the selected NWSAA server's Application Subsytem.

### **Browsing the Partner LUs group**

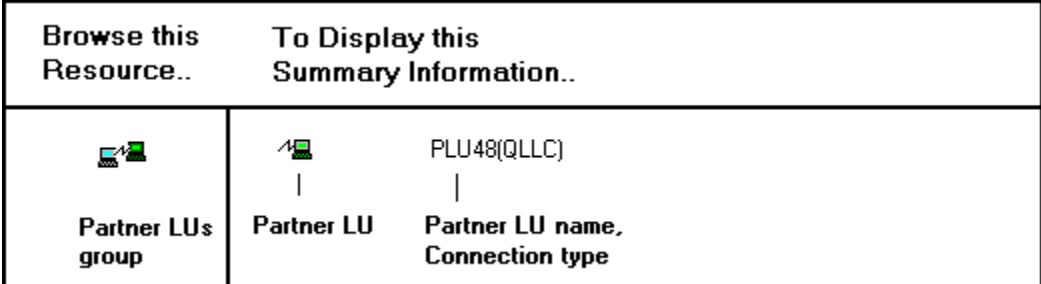

Browsing the Partner LUs group displays the partner LUs that have been assigned peer connections to the local LUs through the Application Subsystem.

#### **Browsing the Modes group**

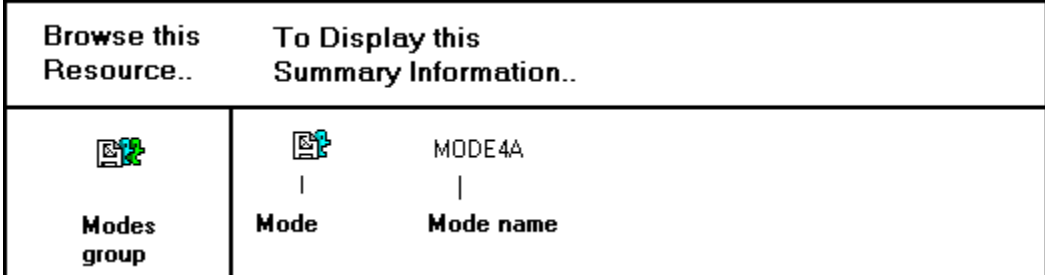

Browsing the Modes group displays the conversation modes that been assigned to the peer connections between the local LUs and partner LUs through the Application Subsystem.

### **Browsing the Local TPs group**

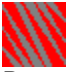

Browsing the Local TPs group displays the local transaction programs (TPs) that can be remotely initiated by a partner TP through the Application Subsystem's Attach Manager.

### **Browsing the Security Aliases group**

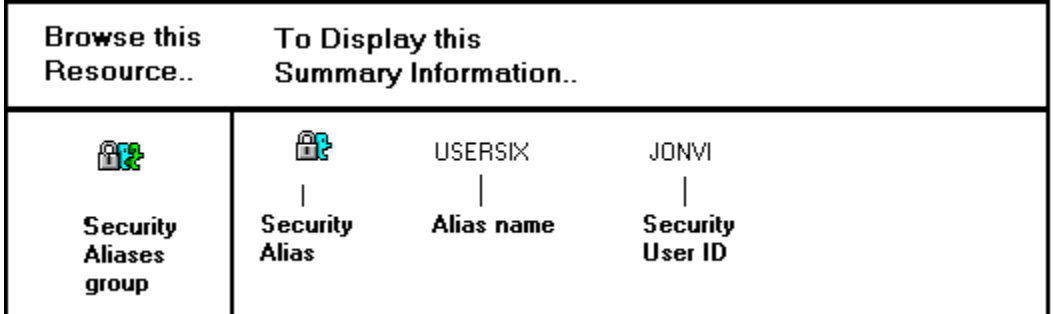

Browsing the Security Aliases group displays the conversation security aliases that can be assigned to Local TPs that require user security IDs and passwords before responding to initiation from a partner TP.

## **Logging In Procedures list**

Before you can configure resources with NetWare for SAA Administrator, you must log in to the NetWare for SAA server associated with those resources.

To log in to a server, take the following steps:

1. Locate the server on which you want to log in.

If necessary, scroll until you locate the desired server.

2. Perform one of the following operations:

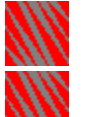

Double-click the server on which you want to log in.

Select the server on which you want to log in. Then choose Functions  $>$  Log In to Server.

NetWare for SAA Administrator usually displays a Login dialog box.

- **Note:** NetWare for SAA Administrator will automatically log you in and not display the Login dialog box before starting NetWare for SAA Administrator if you are already logged in to the selected server under an username with supervisor-level rights, or if you are already authenticated by NetWare Directory Services™ (NDS™) to supervise this server.
- 3. In the Username text box, enter the username you want to log in under.

If the server is running NDS software, include any necessary context. The NetWare for SAA server's context is the default.

- 4. In the Password text box, enter the password.
- 5. Click OK.

**Related Topic**

**Logging Out**

## **Logging Out Procedures list**

To log out from a server, take the following steps:

1. Select the server from which you want to log out.

If necessary, scroll until you locate the desired server.

2. Choose Functions > Log Out from Server.

NetWare for SAA Administrator prompts you to confirm that you want to log out from the server.

- 3. Click OK.
- **Note:** If before starting NetWare for SAA Administrator, you logged in to the selected server under a username with supervisory-level rights, or you were authenticated by NDS to supervise this server, NetWare for SAA Administrator does not truly log you out from the server. To protect against unauthorized access to this server from this workstation, you must exit NetWare for SAA Administrator and log out from the network.

#### **Related Topic**

#### **Logging In**

## **Expanding Resources**

To expand the NWSAA server, PU Profiles group, LU Pools group, or Application Subsystem, double-click it.

Expanding these resources and groups allows you to view and browse their underlying resources to survey the resources they contain.

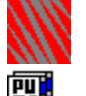

#### **Expand the Host PU Profiles group**

to display the current server's configured Host PU profiles in the *left* pane of the view window. You can then browse these Host PU profiles to survey the LU resources they contain.

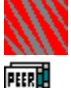

#### **Expand the LU Pools group**

to display the current server's configured LU pools in the *left* pane of the view window. You can then browse these LU pools to survey the LU resources they contain.

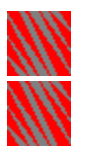

### **Expand the Application Subsystem**

to display the groups of resources (Local LUs, Partner LUs, Conversation Modes, Local Transaction Programs, and Coversation Security Aliases) in the left pane of the view window. You can then browse these resource groups to review the resources configured to use the NetWare for SAA Application Subsystem.

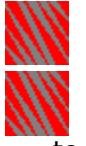

#### **Expand a Collapsed NWSAA server**

to redisplay its resource groups in the left pane of the view window. You can then browse or expand these groups.

**Note:** When you log in to a server, NetWare for SAA Administrator automatically expands the NWSAA server resource.

#### **Related Topics**

**Browsing Resources**

**Collapsing Resources**

#### Procedures list **Browsing Resources**

You can click any resource displayed in the *left* pane of the view window to quickly view that resource's underlying resources and related summary information in the right pane of the view window.

To view detailed information about an underlying resource that appears in the right pane, double-click it.

The following left pane resources can be browsed. Click any resource below for an example and explanation of its underlying resources and related summary information.

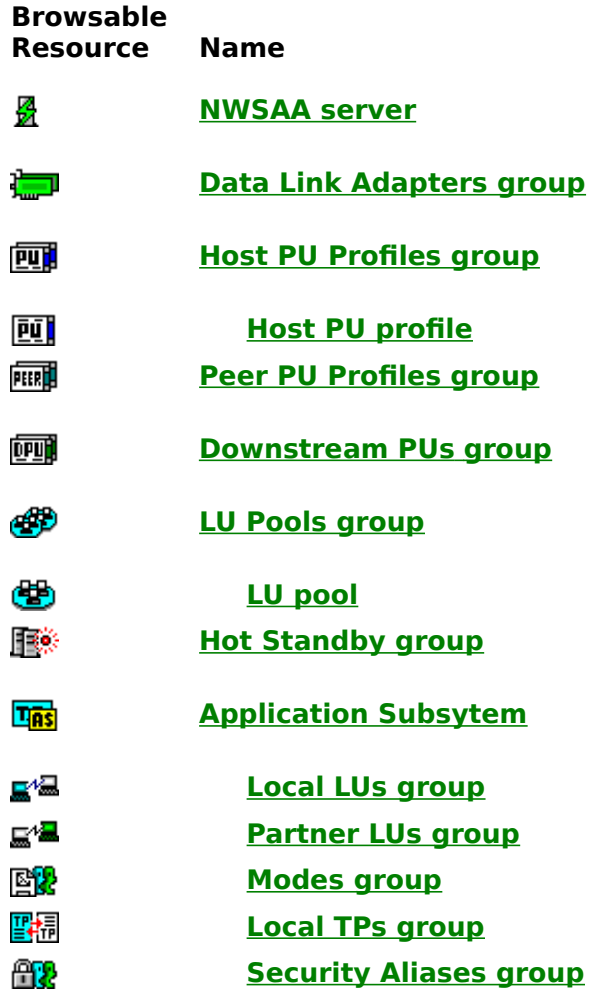

#### **Related Topics**

**Collapsing Resources**

**Expanding Resources**

# **Collapsing Resources**

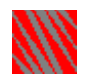

To collapse a resource that has been expanded, double-click it. Doing so hides the resource's underlying resources in the left pane. Any resource that can be expanded can also be collapsed.

**Related Topics**

**Browsing Resources**

**Expanding Resources**

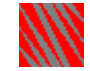

**Creating Resources** You can create the following resources on the NetWare for SAA server:

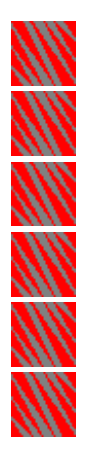

Host PU profiles **Local LUS** 

Peer PU profiles **Partner LUS** Partner LUS

Downstream PU definitions **NAT** Conversation modes

Data link adapter definitions **ANN** Application Subsystem resources:

LU pools **EXECUTE:** Local transaction programs (TPs)

Hot Standby **Example 20** MMM<sub>N</sub> Conversation security aliases

A NetWare for SAA server's Communication Executive and NWSAA Node resources are automatically available for you to edit.

To create a resource, take the following steps:

- 1. If you have not already done so, open the Create Resource dialog box as follows:
	- 1a. If you have not already done so, log in to the server on which you want to create a resource.
	- 1b. Select the server you want to create the resource on, or select a resource on that server.
	- 1c. Choose Object > Create or press <Ins> to open the Create Resource dialog box.
- 2. With the Create Resource dialog box open, select the resource you want to create.
- 3. Click OK.

NetWare for SAA Administrator displays the selected resource's dialog book.

4. Configure the new resource by editing its dialog book.

For details on configuring a resource, click that resource in the following lists:

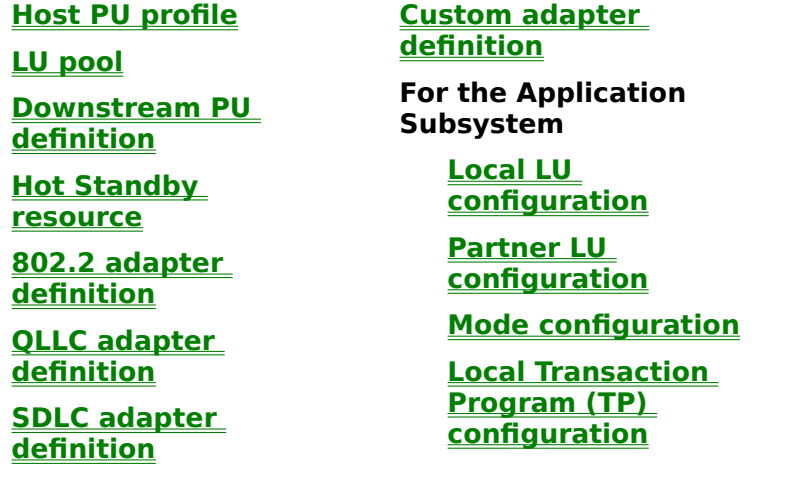

#### **Security alias configuration**

**Related Topics**

**Deleting Resources**

**Editing the Configuration of Existing Resources**

## **Editing the Configuration of Existing Resources**

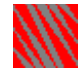

Edit a resource to change its configuration. To edit a resource, take the following steps:

- 1. If you have not already done so, log in to the server associated with the resource you want to edit.
- 2. Locate the resource you want to edit.
- 3. Open the dialog book that lets you configure the desired resource by doing one of the following:

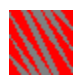

If the resource you want to edit is in the right pane of the view window, double-click

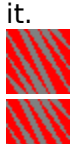

**Mapped LU**

Select the resource you want to edit and press <Enter>.

Select the resource you want to edit and choose Object > Details.

4. Edit the resource's dialog book and then click OK.

After you edit a resource, NetWare for SAA Administrator updates your view windows to reflect any configuration changes that affect the summary information displayed about the modified resource.

For details on changing the configuration of a resource, click that resource in the following list:

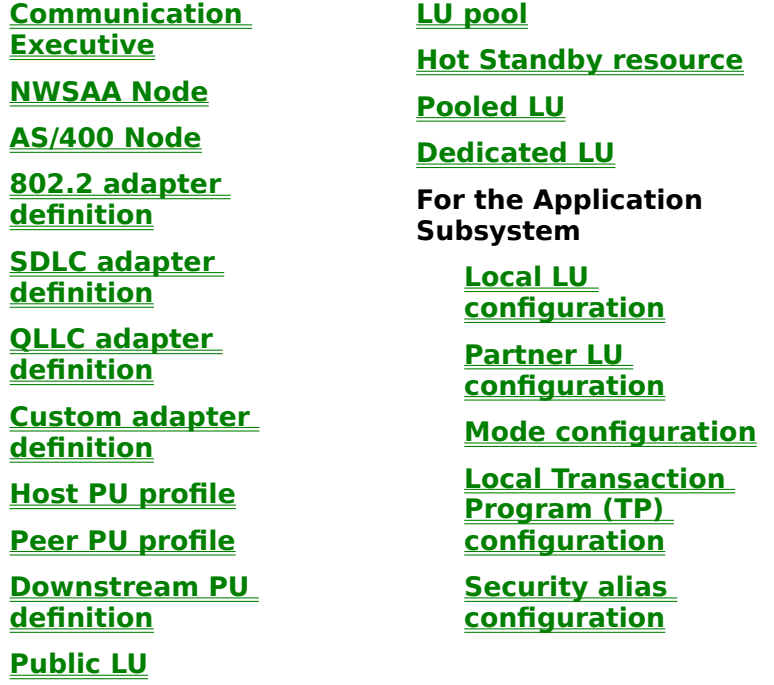

**Related Topics**

**Creating Resources**

**Deleting Resources**

**Editing Multiple LUs**

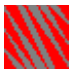

You can delete the following resources:

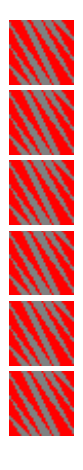

Host PU profiles **Local LUS** 

**Deleting Resources**

Peer PU profiles **Partner LUS** Partner LUs

Downstream PU definitions **NAN** Conversation modes

Data link adapter definitions **ANN** Application Subsystem resources: LU pools **LU provides** Local transaction programs (TPs) Hot Standby **Example 20** MMV Conversation security aliases

To delete resources, take the following steps:

- 1. If you have not already done so, log in to the server on which you want to delete resources.
- 2. Locate the resources you want to delete.
- 3. Select the resources you want to delete.

If you want to delete more than one resource, hold down <Ctrl> while selecting each of those resources.

4. Press <Del> or choose Object > Delete.

NetWare for SAA Administrator prompts you to confirm that you want to delete the selected resources.

5. Click OK.

NetWare for SAA Administrator no longer displays the deleted resources.

#### **Related Topics**

**Creating Resources**

**Editing the Configuration of Existing Resources**

## **Configuring the Communication Executive**

Configure a NetWare for SAA server's Communication Executive if you want to perform one or more of the following operations:

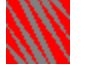

#### **Describe the NetWare for SAA server.**

For details on this task, click here.

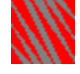

**Configure the NetWare for SAA server's network management options.** For details on this task, click here.

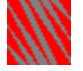

**Select the protocol stacks that the NetWare for SAA server supports.** For details on this task, click here.

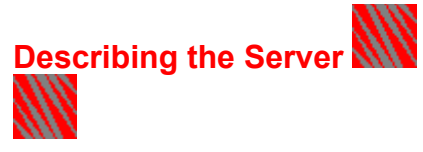

To describe a server, take the following steps:

- 1. If you have not already done so, locate the Communication Executive of the server you want to manage and  $\frac{9}{2}$  the Description page of the Communication Executive Information dialog book.
- 2. Edit the Description page as instructed in the following table and click OK.

To jump to instructions for a particular field, click here.

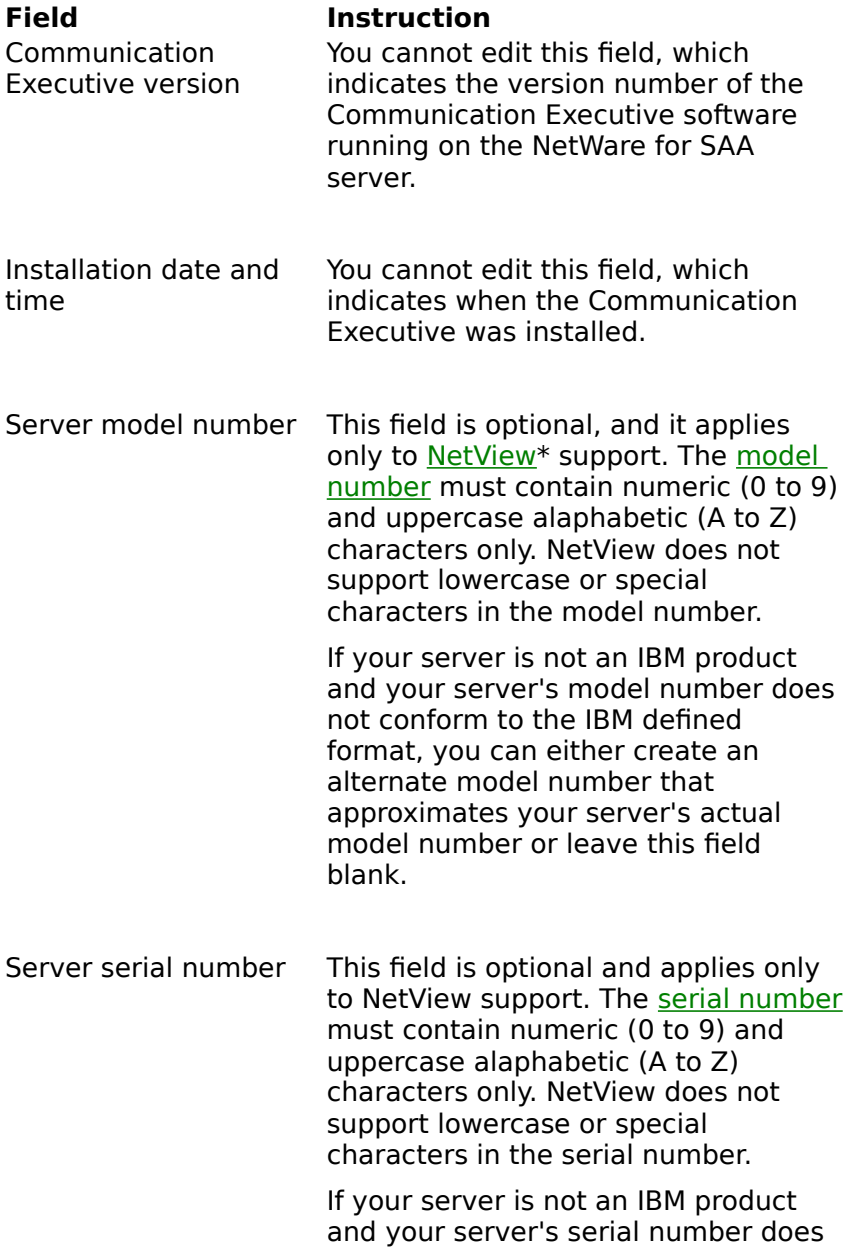
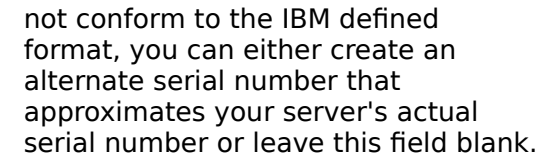

Server description Type a description of the NetWare for SAA server. The description can consist of up to 127 alphanumeric or special characters.

Installation location Type a description of the location of the server on which you have installed the Communication Executive. You can type up to 127 alphanumeric or special characters in this field.

Miscellaneous Type up to 127 alphanumeric or special characters in this field.

# **Related Topics**

**Host Connection Configuration Task Summary**

**Peer Connection Configuration Task Summary**

**AS/400 Systems Connections Configuration Task Summary**

**Configuring Management Options**

**Selecting Protocol Stack Support**

# **Server Description Fields**

Click the field you want described.

Communication Executive version Installation date and time Server model number Server serial number **Server description** Installation location

**Miscellaneous** 

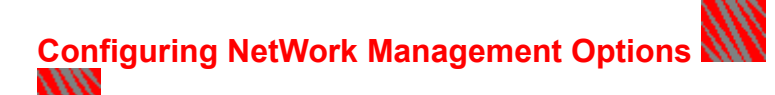

Configure a server's management options if you want to perform any of the following tasks:

Specify whether the server maintains an audit trail

Specify whether the server maintains an event log

Enable or disable the trace facility

Enable or disable NetWare Communication Services security

Set NetView support options

To configure a server's network management options, take the following steps:

- 1. If you have not already done so, display the Management Options page of the NetWare for SAA server's Communication Executive resource as follows:
	- 1a. Locate the Communication Executive of the server that you want to configure and Open the Communication Executive Information dialog book.
	- 1b. Click the Management Options page icon.
- 2. Edit the Management Options page as in the following table and click OK.

To jump to instructions for a particular field, click here.

# **Field Instruction**

Enable trace

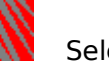

Select this check box to enable the trace facility.

Clear this check box to disable the trace facility. This is the default.

Enable security

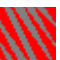

Select this check box to enable NetWare Communication Services security.

When this security is enabled, users must be explicitly authorized to use a session they have selected.

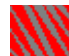

Clear this check box to disable the NetWare Communication Services security so that any user can use any session. This is the default.

Disabling this security does not

#### disable NetWare security.

Log local events

Select this check box (enable) if you want to have the Communication Executive save server events in an event log.

Clear this check box if you do not want to maintain an event log. This is the default.

Enable audit trail

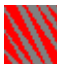

Select this check box if you want the Communication Executive to save an audit trail of user actions. When the audit trail is enabled, the audit trail file is backed up each day at the specified archive hour to a file in the archive directory. The archived files are ASCII files that you can view with any text editor.

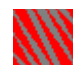

Clear this check box if you do not want to maintain an audit trail. This is the default.

Hour to start Select the hour at which the archive file will be saved. You can specify any hour between 12:00 a.m. and 11:00 p.m.

Audits retained Type the number of files that are stored in the archive directory (specified in the Directory field). If the number of files stored exceeds the number you specify here, the oldest file is deleted.

Directory Name the directory where the audit trail files are stored. The default directory is SYS:\SYSTEM\COMMEXEC\ SECAUDIT.

NetView

management  $\mathbb{N}$  Select this check box to enable NetView management. When this check box is selected, the NetView management fields

(Generate alerts, Process commands, Enable NetView security, and Upstream management node) become available.

Clear this check box to disable NetView management. If you do so, the NetView management fields are unavailable. This is the default.

Generate alerts This field is available if NetView management is selected.

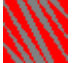

Select this check box if you want NetView alert support. When you select this check box, the server sends alerts to the IBM NetView facility. This is the default.

Clear this check box if you do not want NetView alert support.

Process commands This field is available if NetView management is selected.

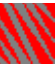

Select this check box to enable NetView run command (RUNCMD) support. When you select this check box, the communications server accepts run commands from the IBM NetView facility.

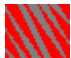

Clear this check box to disable NetView run command support. This is the default choice.

Enable NetView security

This field is available if NetView management is selected.

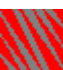

Select this check box to enable NetView security.

If you select this check box, you must specify a valid NetWare user ID with the **OP=** parameter in each NetView command. For run commands that require supervisor equivalence, the user ID must have supervisor equivalence on the target server. On a NetWare 4TM server, the user ID must have security equivalence to the file

server object.

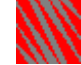

Clear this check box to disable NetView security. This is the default.

Upstream management node This field is available if NetView management is selected.

Select one of the following options to specify the NetView node directly upstream from the current NetWare for SAA server. This is the node to which the current server will forward the NetView alerts and from which the current server will receive forwarded run commands.

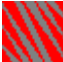

#### NetView Host

Select this option if the upstream NetView link is directly to the NetView host.

The Host PU profile name field is displayed if you select this option.

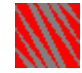

NWSAA Collection Point

Select this option if the upstream link to NetView is a NetWare for SAA collection point server.

The Collection point server name field is displayed if you select this option.

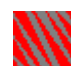

OS/2 NetView Host Select this option if the upstream link to NetView is an OS/2 machine.

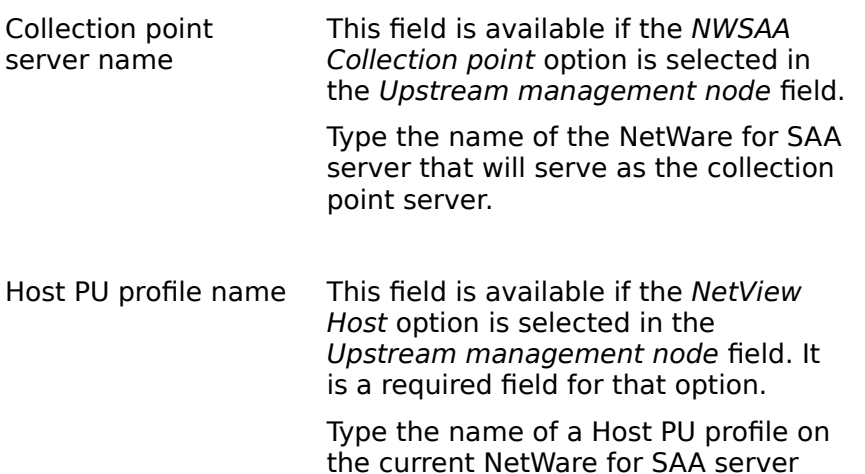

that uses the logical adapter and link type to the NetView host.

You can type an asterisk ( \* ) in this field if you want NetWare for SAA to use the first Host PU profile it finds.

# **Related Topics**

**Describing the Server**

**Selecting Protocol Stack Support**

# **Network Management Options Fields**

Click the field you want described.

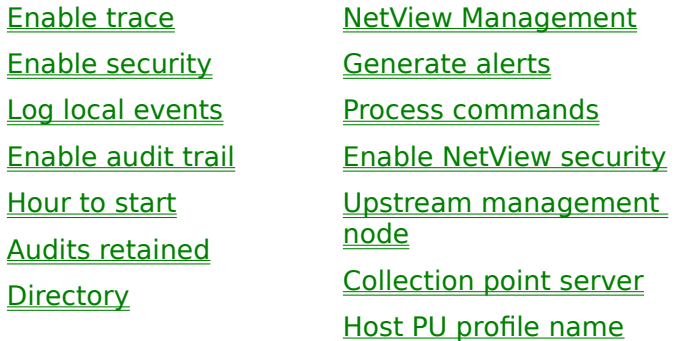

**Selecting Protocol Stack Support** 

To select the protocols that a NetWare for SAA server supports, take the following steps:

- 1. If you have not already done so, display the Protocol Options page of the NetWare for SAA server's Communication Executive resource as follows. If that page is already open, go to Step 2.
	- 1a. Locate the Communication Executive of the server you want to configure and open the Communication Executive Information dialog book.
	- 1b. Click the Protocol Options page icon.
- 2. With the Protocol Options page open, perform the following operations:

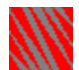

Select the check boxes of the protocol stacks you want the server to support. The default selection, IPX/SPXTM, supports connections to DOS and MS Windows workstations. You cannot change this selection.

Select Enable AppleTalk\* for Macintosh\* clients, and Enable TCP/IP for UNIX® clients. To fully configure TN3270 support you must also configure the TN3270 page for the NetWare for SAA node.

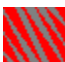

Clear the check boxes of the protocol stacks you do not want the server to support.    You cannot clear the Enable IPX/SPX check box.

3. Click OK to save your changes.

**Related Topics**

**Configuring Management Options**

**Describing the Server**

# **Configuring the NWSAA Node Resource**

Configure the NWSAA node resource to

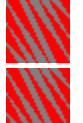

# **Configure the NWSAA node description information.**

Provide the NetWare for SAA server with the **SNA network ID**. You must always provide this value.   

MW Specify default Peer PU profile settings to support peer-to-peer communications. For details on these tasks, click here.

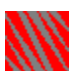

#### **Support tn3270 connections between clients and the NetWare for SAA server.**

For details, click here.

# **Configuring the NWSAA Node Description**

To define the SNA network ID and configure default peer PU profile settings, take the following steps:

- 1. If you have not already done so, locate the NWSAA Node of the server you want to manage and open the NWSAA Node Information dialog book. If that book is already open, skip this step.
- 2. Edit the Description page as instructed in the following table and then click OK.

To jump to instructions for a particular field, click here.

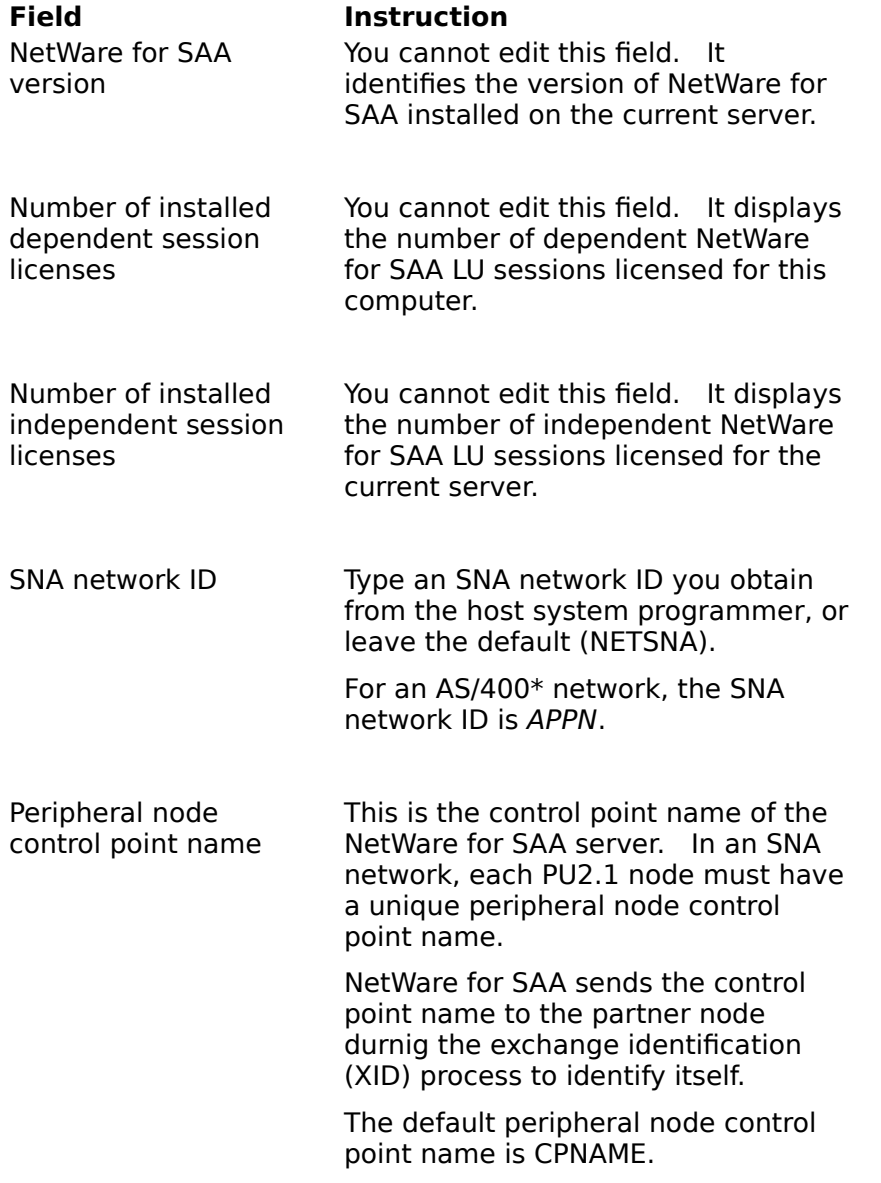

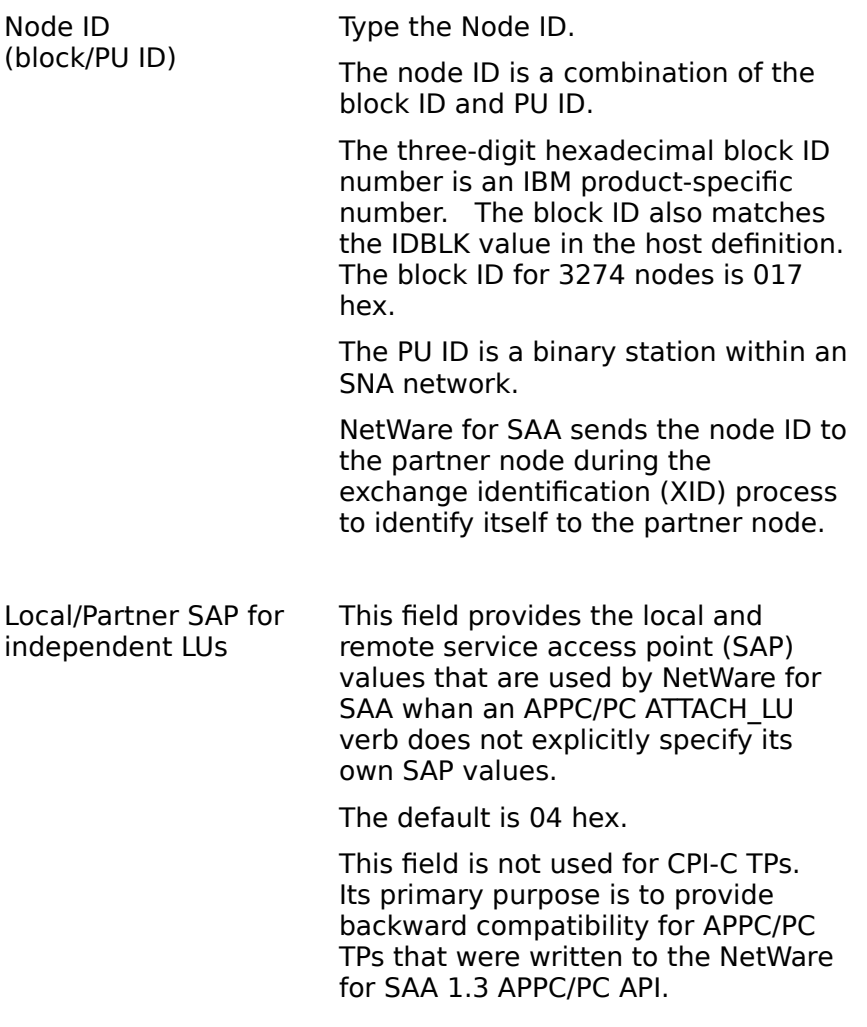

# **Related Topics**

**Configuring the NWSAA Node Resource**

**Configuring NetWare TN3270 support**

**Host Connection Configuration Task Summary**

**Peer Connection Configuration Task Summary**

## **NWSAA Node Description Fields**

Click the field you want described.

session licenses

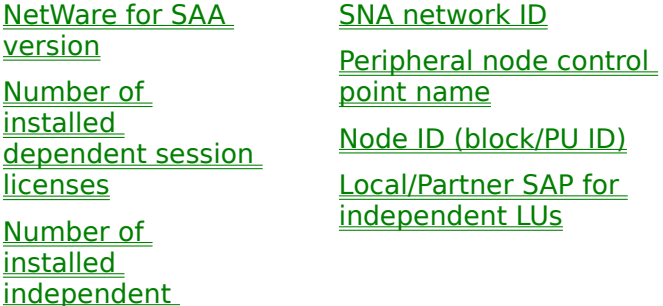

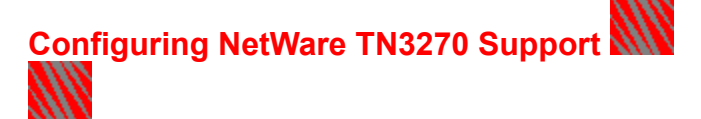

To configure support for NetWare TN3270 connectivity, take the following steps:

- 1. If you have not already done so, locate the NWSAA Node of the server you want to manage and open the NWSAA Node Information dialog book. If that book is already open, skip this step.
- 2. Double-click the TN3270 page icon.
- 3. Edit the TN3270 page as instructed in the following table and then click OK.

To jump directly to a particular field description, click here.

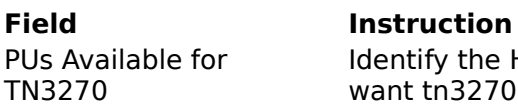

Identify the Host PU profiles that you want tn3270 clients to use.

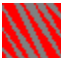

To make no Host PU profiles available to the tn3270 client select None.

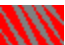

To make all Host PU profiles on the current server available to the tn3270 client, select All.

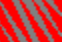

To make specific Host PU profiles available to the tn3270 client, select Selected. Then select the Host PU profiles from the list box

underneath.

Connections/Client Specify the maximum number of TELNET connections you want to allow to each tn3270 client.

To set no limit on the number of TELNET connections per client, select the Unlimited button.

To set a maximum on the number of TELNET connections per client, select the Limit to button and enter that number in the connections field. The default value is 5.

Client Response Timer Specify the number of seconds that NetWare TN3270 waits before querying a tn3270 client after it has detected an idle condition for that client's connection. If the client does not acknowledge the query, the connection is terminated.

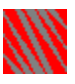

To specify no timeout, select the No timeout button.

To set a client response timer value, select the Timeout after button and enter that value in the seconds field. The default value is 120.

Use client IP name Specify whether or not to use the IP name of each tn3270 client as the NetWare username.

If you want NetWare TN3270 to use the IP name of each client as the NetWare username, select this check box.

The client IP name is the symbolic name assigned to the TCP/IP address of the client workstation.  NetWare refers to a file, named HOSTS, with the TCP/IP workstation addresses and their corresponding client IP names.

If you select this option, you must use the SYSCON or NWADMIN utility to create NetWare usernames to match the client IP name of each tn3270 client. These are the names that appear in CSStatus screens or the User ID column of the NetWare for SAA Services Manager Dependent LU

window.

If an IP name is unavailable for a particular client, NetWare TN3270 uses the name specified in the TN3270 NetWare username field. If you prefer to have all tn3270 clients use a common specified username, clear this check box. The default is cleared. If you leave this check box unselected, all TN3270 Clients are listed with the username specified in the TN3270 NetWare username field in the User ID column of the CSStatus and NetWare for SAA Services Manager utility and program. TN3270 NetWare username This field specifies the username that tn3270 clients use when the Use client IP name check box is cleared or when the client IP name does not match a valid NetWare username. If you selected the Use client IP name check box, and all the tn3270 clients have valid IP names and matching usernames, you may leave this field blank. Otherwise, do one of the following: Type a valid NetWare username in the TN3270 NetWare username field. If the selected server runs NetWare 4.1, include the full context string. Click the User List... button, browse the listed usernames or

#### **Related Topics**

**Configuring the NWSAA Node Resource Configuring the NWSAA Node Description Host Connection Configuration Task Summary**

context trees, and select one of the

available usernames.

# **NetWare TN3270 Fields**

Click the field you want described.

PUs avaialble for TN3270 Connections/Client Client response timer Use client IP name TN3270 NetWare user name

# **NetWare User Dialog Box ( for NetWare 3.12)**

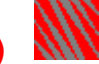

Edit the NetWare User dialog box as follows.

1. In the Select authorized user list box, select the user you want to authorize.   

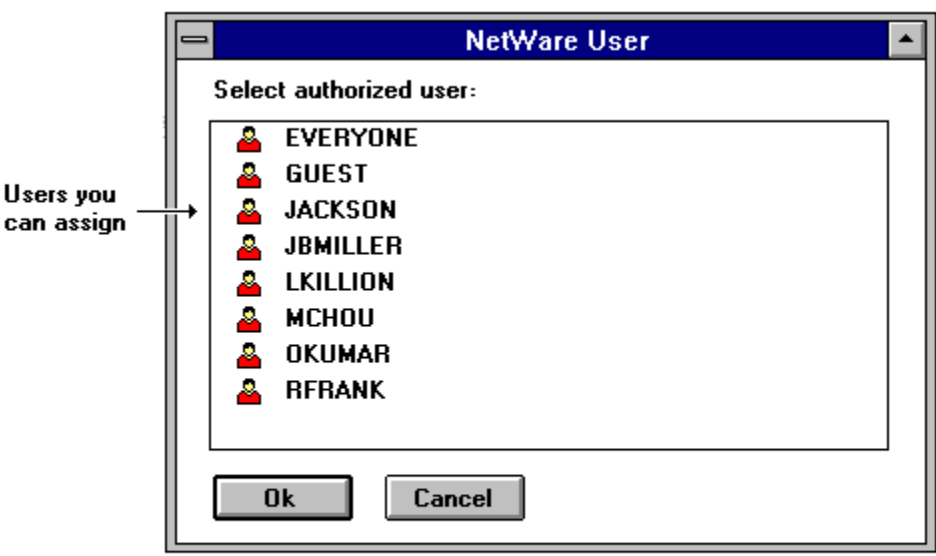

**Note:** In addition to using your mouse, you can also select a user by using your arrow keys to highlight a username.

2. Click OK.

NetWare for SAA closes the NetWare User dialog box and returns to the TN3270 page.    The selected username is displayed in the TN3270 NetWare username field.

# **Related Topics**

**Configuring NetWare TN3270 support**

**Configuring the NWSAA Node Resource**

**Configuring the NWSAA Node Description**

# **NetWare User Dialog Box (for NetWare 4.1)**

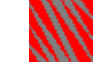

On a NetWare 4.1 server, edit the NetWare User dialog box as follows.

1. Specify the **context** of the user to assign.

To specify the next higher context level in the Current context list box, click the up arrow that appears in the context navigation box.

To specify the next lower context level in the Current context list box, click one of the listed Organization (O) or Organizational Unit (OU) names listed beneath the up arrow. 2. In the Select authorized user list box, select the user you want to authorize.

For a NetWare for SAA server running NetWare 4.1, the list box includes the users    located in the context selected in the Current context list box.

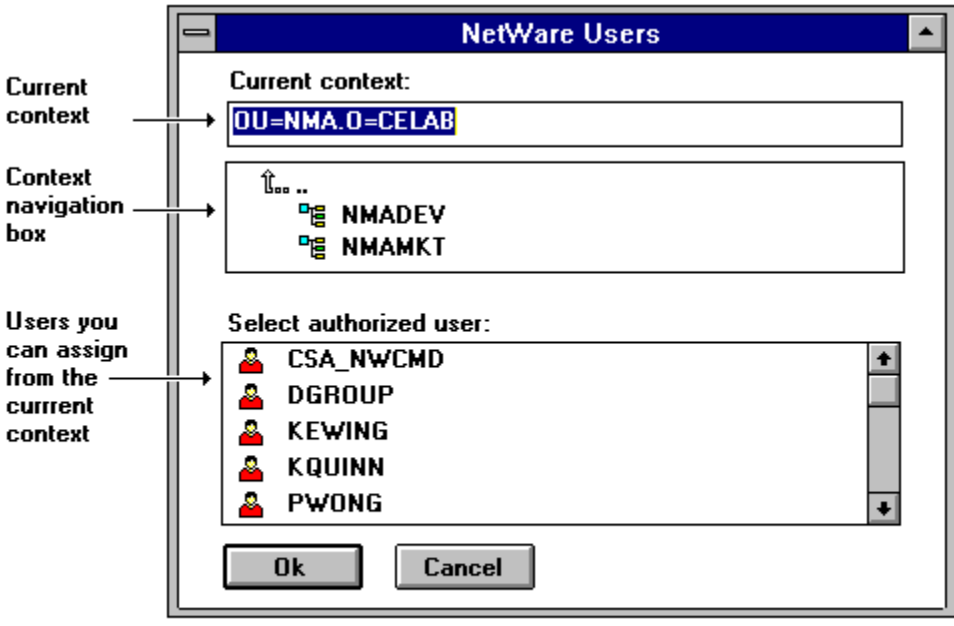

**Note:** In addition to using your mouse, you can also select users by using your arrow keys to highlight a username.

3. Click OK.

NetWare for SAA closes the NetWare User dialog box and returns to the TN3270 page. The selected username is displayed in the TN3270 NetWare username field.

# **Related Topics**

**Configuring NetWare TN3270 support**

**Configuring the NWSAA Node Resource**

**Configuring the NWSAA Node Description**

# **Configuring AS/400 Connections**

For detailed information about configuring AS/400 connections, select one of the following topics:

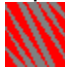

1110

**Configuring AS/400 System Information Deleting an AS/400 System Configuration**

**Configuring AS/400 Users and Sessions Adding AS/400 Users on a NetWare 3.12 Server Adding AS/400 Users on a NetWare 4.1 Server Removing an AS/400 User**

# **Configuring AS/400 System Information**

To configure AS/400 System information, take the following steps:

- 1. If you have not already done so, locate the AS/400 Node of the server you want to manage and open the AS/400 Node dialog book. If that book is already open, skip this step.
- 2. Double-click the System page icon. The AS/400 Systems list box appears.
- 3. Edit an existing AS/400 system name, create a new AS/400 system name, or delete an existing As/400 system name.

**To delete an existing system name**, select that name and click the Delete button and click OK.

**To edit an existing system name**, select that name and click the Update button.    The Configure AS/400 System dialog book appears.

**To create a new AS/400 system name, click the Add button. The Configure** AS/400 System dialog book appears.

4. If you clicked Add or Update, edit the Configure AS/400 System dialog book as instructed in the following table and then click OK.

To jump directly to a particular field, click here.

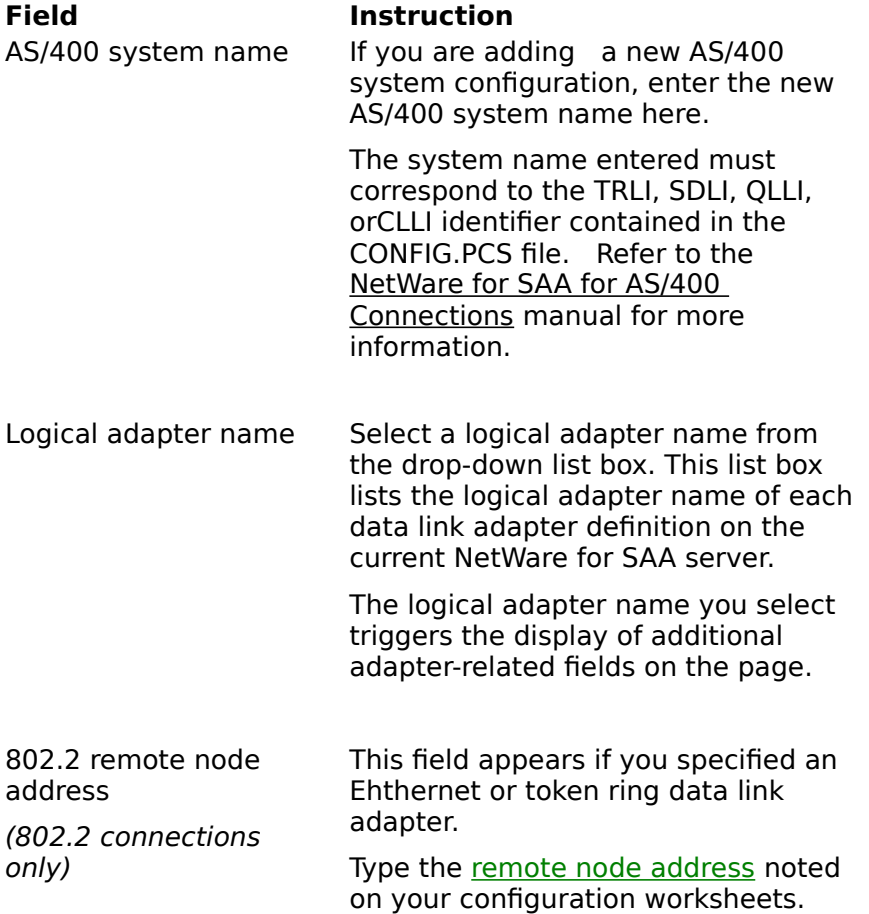

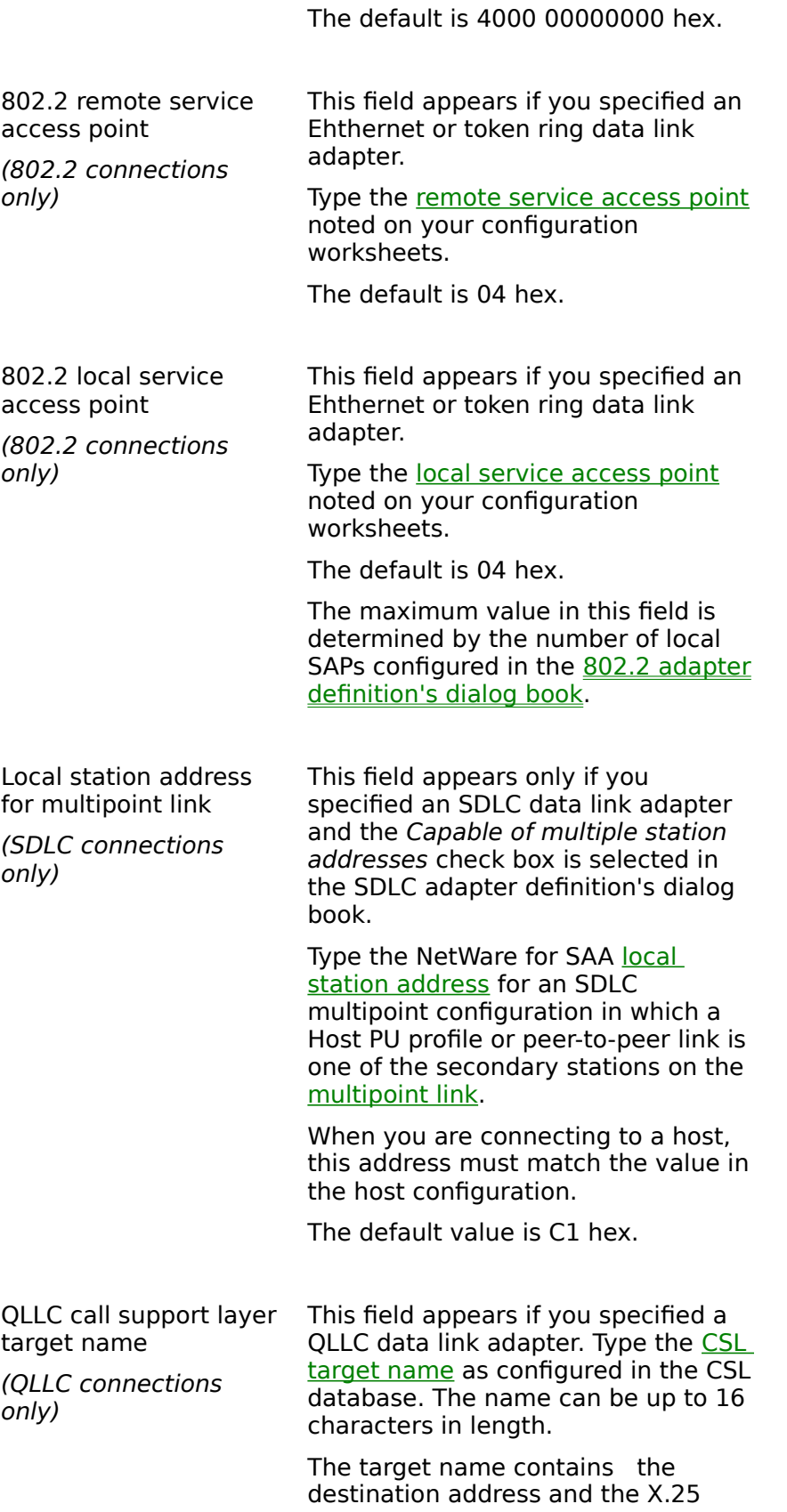

parameters for the virtual circuit.

If you are using the NetWare MultiProtocol Router PlusTM 2.1 or 3.0 drivers, or the NetWare Link/X.25TM 2.1 or 3.0 drivers, the QLLC call support layer target name field must match the Call Destination field in the INETCFG utility Internetworking Configuration  $>$  WAN Call Directory  $>$ Configured WAN Call Destinations menu.

## **Related Topics**

**Configuring AS/400 Connections**

**Configuring AS/400 Users and Sessions**

**Deleting an AS/400 System Configuration**

# **AS/400 System Fields**

Click the field you want described.

AS/400 system name

Logical adapter name

802.2 remote node address

802.2 remote service access point

802.2 local service access point

Local station address for multipoint link

QLLC call support layer target name

# **Configure AS/400 System Dialog Box**

Edit the AS/400 System dialog box as instructed in the following table and then click OK.

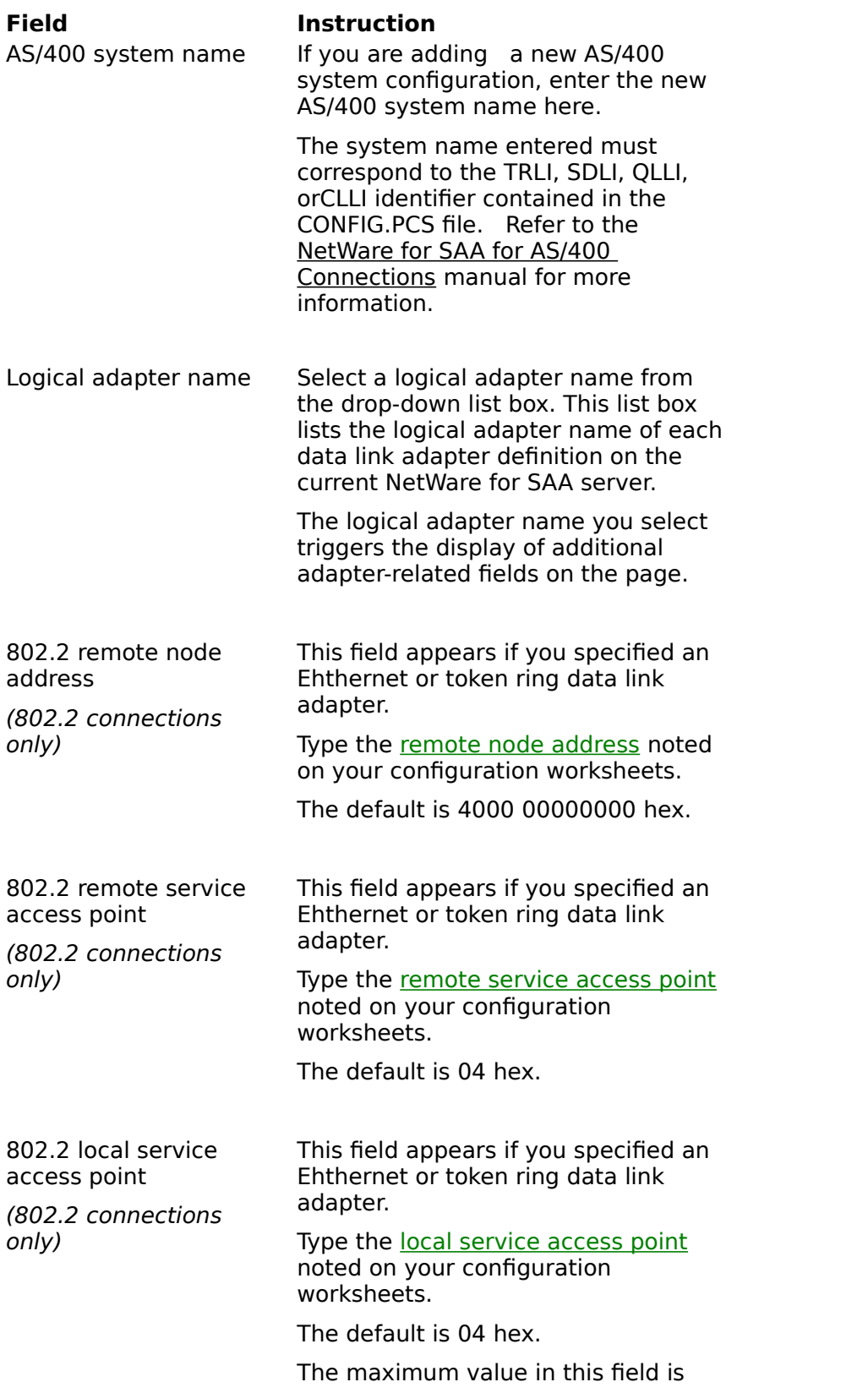

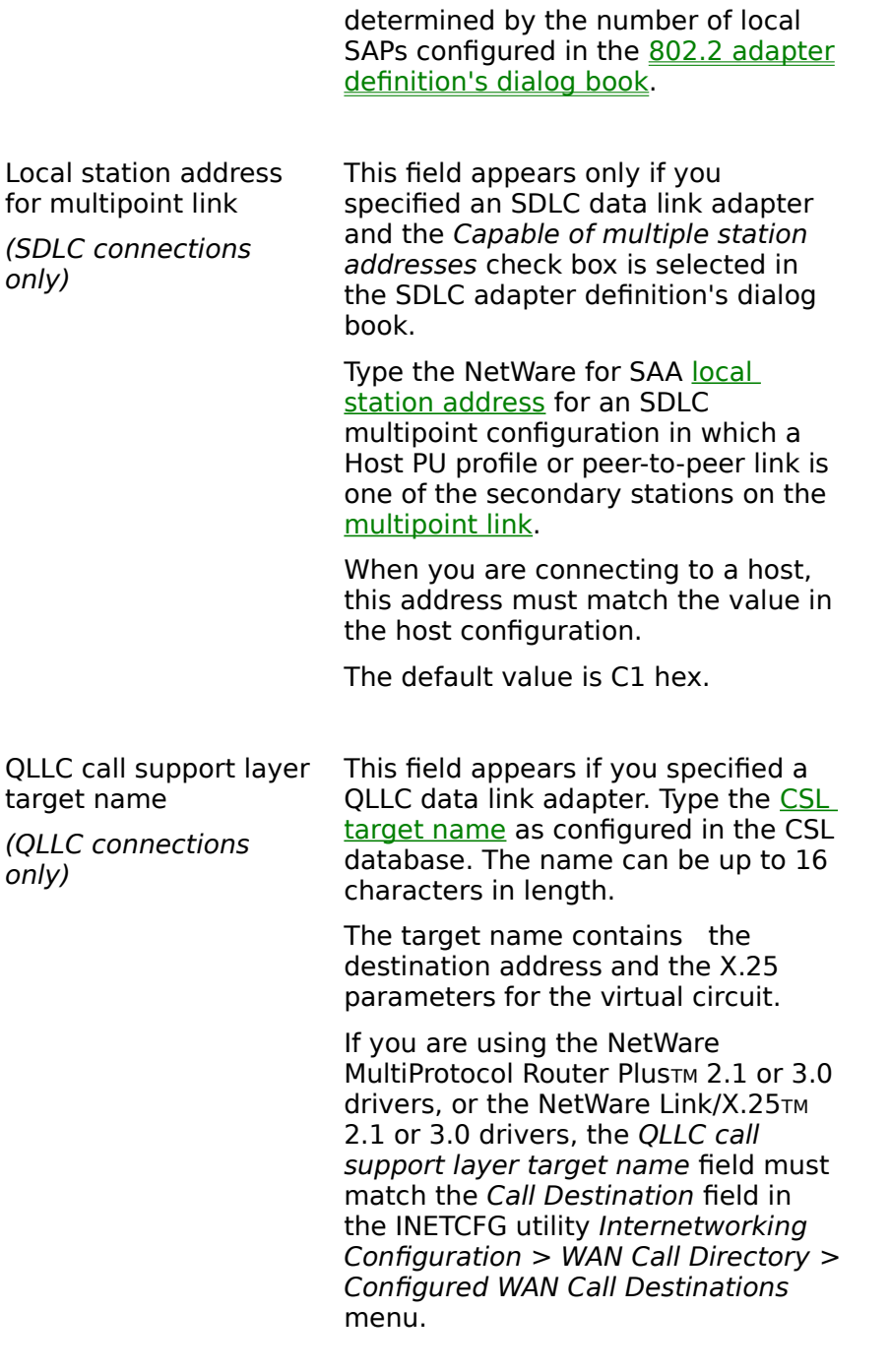

# **Related Topics**

**Configuring AS/400 Connections**

**Configuring AS/400 Users and Sessions**

**Deleting an AS/400 System Configuration**

# **Deleting an AS/400 System Configuration**

To delete an AS/400 system configuration, take the following steps:

- 1. If you have not already done so, locate the AS/400 Node of the server you want to manage and open the AS/400 Node dialog book. If that book is already open, skip this step.
- 2. Double-click the System page icon. The AS/400 Systems list box appears.
- 3. Select the AS/400 system configuration that you want to delete and click the Delete button.

# **Related Topics**

**Configuring AS/400 Connections Configuring AS/400 Users and Sessions Configuring AS/400 System Information**

# **Configuring AS/400 Users and Sessions**

To configure your AS/400 users and their session limits, take the following steps:

- 1. If you have not already done so, locate the AS/400 Node of the server you want to manage and open the AS/400 Information dialog book. If that book is already open, skip this step.
- 2. Double-click the User page icon. The AS/400 users list box appears.

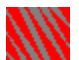

**To edit the session limit of an existing user**, select the name of the AS/400 user whose session limit you want to edit and click the Update button.

In the Session limit field, enter the new session limit and click OK.

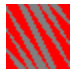

**To add new AS/400 users**, click the Add button and edit the Add AS/400 Users dialog box. For more information, see "Related Topics," below.

**To delete an existing user**, select an AS/400 user and click the Delete button.

**Related Topics**

**Configuring AS/400 System Information**

**Adding AS/400 Users on a NetWare 3.12 Server**

**Adding AS/400 Users on a NetWare 4.1 Server**

**Removing AS/400 Users**

# **Configure AS/400 User and Session Dialog Box**

To edit the Configure AS/400 User and Session dialog box, enter the new session limit in the Session limit field and click OK.

# **Adding AS/400 Users on a NetWare 3.12 Server**

To add a new user to the AS/400 users list on a NetWare for SAA server running under NetWare 3.12, take the following steps:

- 1. If you have not already done so, locate the AS/400 Node of the server you want to manage and open the AS/400 Information dialog book. If that book is already open, skip this step.
- 2. Double-click the User page icon. The AS/400 users list box appears.
- 3. Click Add to open the Add AS/400 Users dialog box.
- 4. In the Select authorized users list box, select any users and groups you want to assign to the resource.

To select more than one user, hold down the <Ctrl> key while clicking the users you want to assign. To select a block of users, hold down the <Shift> key while clicking the first and last users in the block.

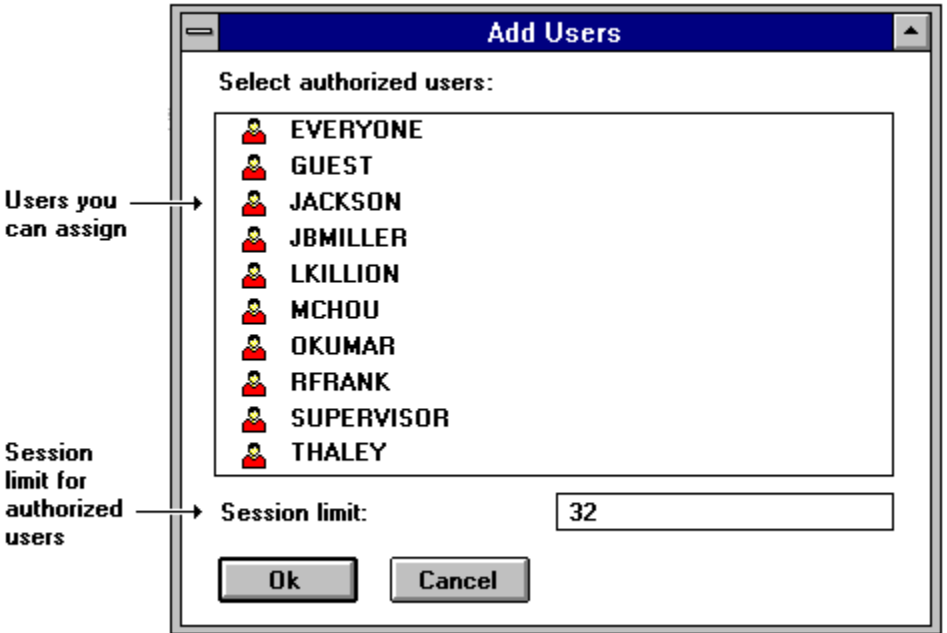

**Note:** In addition to using your mouse, you can also select users by using your arrow keys to highlight usernames and pressing the spacebar to mark them.

5. In the Session limit field, enter the session limit.   

This limit applies to all the users that you are adding to the AS/400 users list. The maximum number of sessions is 32. Setting a user's session to zero disables that user. The default value is 32.

6. Click OK.

NetWare for SAA closes the Configure AS/400 User and Session dialog box and returns to the AS/400 Information dialog book. The user and group names selected in the Add Users dialog box are added to the AS/400 users list box.

7. Close the AS/400 Information dialog book by clicking OK.

**Related Topics**

**Configuring AS/400 System Information**

**Configuring AS/400 Users and Sessions**

**Adding AS/400 Users on a NetWare 4.1 Server**

**Removing AS/400 Users**

# **Add AS/400 Users Dialog Box (on a NetWare 3.12 Server)**

Edit the Add AS/400 Users dialog box as follows.

1. In the Select authorized users list box, select any users and groups you want to assign to the resource.   

To select more than one user, hold down the <Ctrl> key while clicking the users you want to assign. To select a block of users, hold down the <Shift> key while clicking the first and last users in the block.

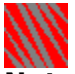

**Note:** In addition to using your mouse, you can also select users by using your arrow keys to highlight usernames and pressing the spacebar to mark them.

2. In the Session limit field, enter the session limit.   

This limit applies to all the users that you are adding to the AS/400 users list. The maximum number of sessions is 32. Setting a user's session to zero disables that user. The default value is 32.

3. Click OK.

NetWare for SAA closes the Configure AS/400 User and Session dialog box and returns to the AS/400 Information dialog book. The user and group names selected in the Add Users dialog box are added to the AS/400 users list box.

### **Related Topics**

**Configuring AS/400 System Information**

**Configuring AS/400 Users and Sessions**

**Adding AS/400 Users on a NetWare 4.1 Server**

**Removing AS/400 Users**

# **Adding AS/400 Users on a NetWare 4.1 Server**

To add a new user to the AS/400 users list on a NetWare for SAA server running under NetWare 4.1, take the following steps:

- 1. If you have not already done so, locate the AS/400 Node of the server you want to manage and open the AS/400 Information dialog book. If that book is already open, skip this step.
- 2. Double-click the User page icon. The AS/400 users list box appears.
- 3. Click Add to open the Configure AS/400 User and Session dialog box.
- 4. If you are configuring NetWare for SAA on a server running NetWare 4.1, specify the context of users or groups you want to assign.

To specify the next higher context level in the Current context list box, click the up arrow that appears in the context navigation box.

To specify the next lower context level in the Current context list box, click one of the listed Organization (O) or Organizational Unit (OU) names listed beneath the up arrow.

5. In the Select authorized users list box, select any users and groups you want to assign to the resource.

For a NetWare for SAA server running NetWare 4.1, the list box includes the users and groups located in the context selected in the Current context list box.

To select more than one user, hold down the <Ctrl> key while clicking the users you want to assign. To select a block of users, hold down the <Shift> key while clicking the first and last users in the block.

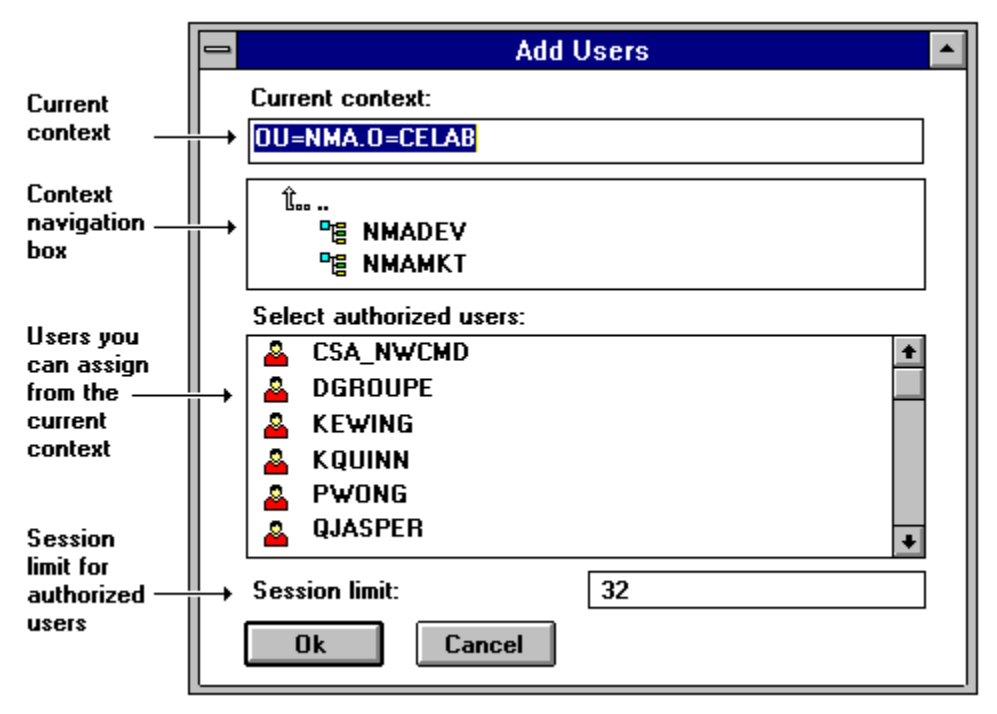

**Note:** In addition to using your mouse, you can also select users by using your arrow keys to highlight usernames and pressing the spacebar to mark their checkbox. 6. In the Session limit field, enter the session limit.   

This limit applies to all the users that you are adding to the AS/400 users list. The

maximum number of sessions is 32. Setting a user's session to zero disables that user. The default value is 32.

7. Click OK.

NetWare for SAA closes the Configure AS/400 User and Session dialog box and returns to the AS/400 Information dialog book. The user and group names selected in the Add Users dialog box are added to the AS/400 users list box.

8. Close the AS/400 Information dialog book by clicking OK.

# **Related Topics**

**Configuring AS/400 System Information**

**Configuring AS/400 Users and Sessions**

**Adding AS/400 Users on a NetWare 3.12 Server**

**Removing AS/400 Users**

# **Add AS/400 Users Dialog Box (on a NetWare 4.1 Server)**

On a NetWare 4.1 server, edit the Add AS/400 Users dialog box as follows.

1. Specify the context of users or groups you want to assign.

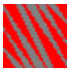

To specify the next higher context level in the Current context list box, click the up arrow that appears in the context navigation box.

To specify the next lower context level in the Current context list box, click one of the listed Organization (O) or Organizational Unit (OU) names listed beneath the up arrow.

2. In the Select authorized users list box, select any users and groups you want to assign to the resource.

For a NetWare for SAA server running NetWare 4.1, the list box includes the users and groups located in the context selected in the Current context list box.

To select more than one user, hold down the <Ctrl> key while clicking the users you want to assign. To select a block of users, hold down the <Shift> key while clicking the first and last users in the block.

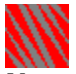

**Note:** In addition to using your mouse, you can also select users by using your arrow keys to highlight usernames and pressing the spacebar to mark their checkbox.

6. In the Session limit field, enter the session limit.   

This limit applies to all the users that you are adding to the AS/400 users list. The maximum number of sessions is 32. Setting a user's session to zero disables that user. The default value is 32.

7. Click OK.

NetWare for SAA closes the Configure AS/400 User and Session dialog box and returns to the AS/400 Information dialog book. The user and group names selected in the Add AS/400 Users dialog box are added to the AS/400 users list box.

### **Related Topics**

**Configuring AS/400 System Information**

**Configuring AS/400 Users and Sessions**

**Adding AS/400 Users on a NetWare 3.12 Server**

**Removing AS/400 Users**

# **Removing an AS/400 User**

To remove an AS/400 user from the NetWare for SAA server, take the following steps:

- 1. If you have not already done so, locate the AS/400 Node of the server you want to manage and open the AS/400 Information dialog book. If that book is already open, skip this step.
- 2. Double-click the User page icon. The AS/400 users list box appears.
- 3. Select the user you want to remove from the AS/400 users list and click the Delete button.
- 4. Close the AS/400 Information dialog book by clicking OK.

# **Related Topics**

**Configuring AS/400 System Information Configuring AS/400 Users and Sessions Adding AS/400 Users on a NetWare 3.12 Server Adding AS/400 Users on a NetWare 4.1 Server**
## **Configuring Token Ring or Ethernet (802.2) Adapter Definitions**

Define Ethernet or token ring data link adapters to configure NetWare for SAA for an 802.2 connection between a NetWare for SAA server and a host or another SNA node on the network.

Configure new or existing 802.2 adapter definitions by taking the following steps:

1. If you have not already done so, either create the 802.2 data link adapter you want to configure, or locate and open an existing data link adapter.

Doing so will display the Description page of the Data Link Adapter Information dialog book.

2. With the Description page displayed, edit as instructed in the following table and then click OK.

To jump to a *particular* field description, *click here.* 

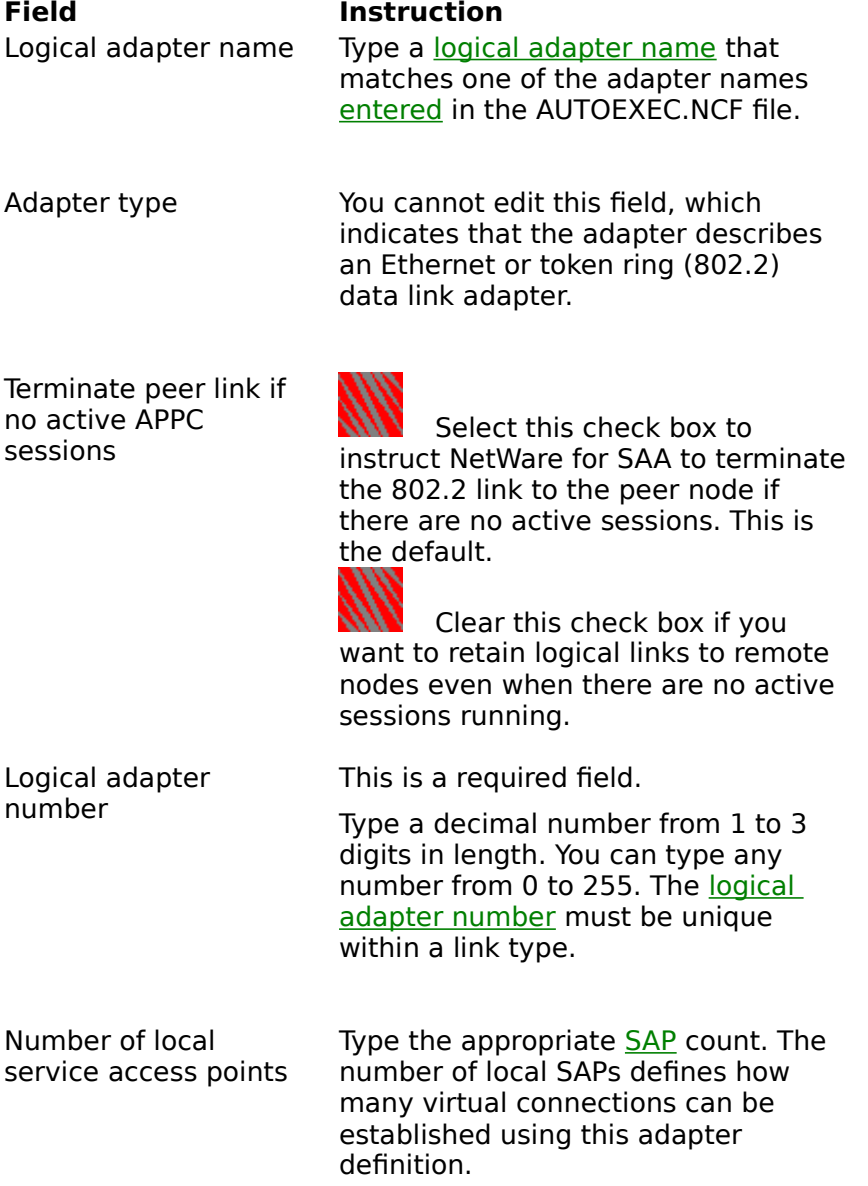

The default value is 2. The maximum value is 32.

The number of local SAPs configured in this field also determines the maximum hex value you can enter for the 802.2 local service access point field in the Host PU Profile Information dialog book.

Adapter startup status Select one of the following options. This field is provided primarily to allow you to disable a data link adapter that is malfunctioning or that needs to be tested before going online.

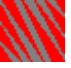

In service

If you select this option, the adapter is automatically enabled when you load NetWare for SAA.

This is the default.

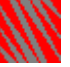

Out of service

If you select this option, the adapter is not enabled when you load NetWare for SAA, thereby preventing access to other SNA nodes through the out-of-service adapter.

### **Related Topics**

**Configuring Custom Adapter Definitions**

**Configuring QLLC Adapter Definitions**

**Configuring SDLC Adapter Definitions**

**Host Connection Configuration Task Summary**

**Peer Connection Configuration Task Summary**

**AS/400 Systems Connections Configuration Task Summary**

# **Ethernet and Token Ring Adapter Fields**

Click the field you want described. Logical adapter name Adapter type Terminate peer link if no active APPC sessions Logical adapter number Number of local service access points Adapter startup status

# **Configuring SDLC Adapter Definitions**

Define SDLC data link adapters to configure NetWare for SAA for an SDLC connection between a NetWare for SAA server and a host or another SNA node on the network.

Configure new or existing SDLC adapter definitions by taking the following steps:

1. If you have not already done so, either create the SDLC data link adapter you want to configure, or locate and open an existing data link adapter.

Doing so displays the Description page of the Data Link Adapter Information dialog book.

2. With the Description page displayed, edit as instructed in the following table and then click OK.

To jump to a *particular* field description, *click here.* 

**Note:** A modified SDLC adapter definition will not take effect until you unload and reload the SDLC driver. For details, see the NetWare for SAA 2.0 Administration Guide for Mainframes and Peer Nodes.

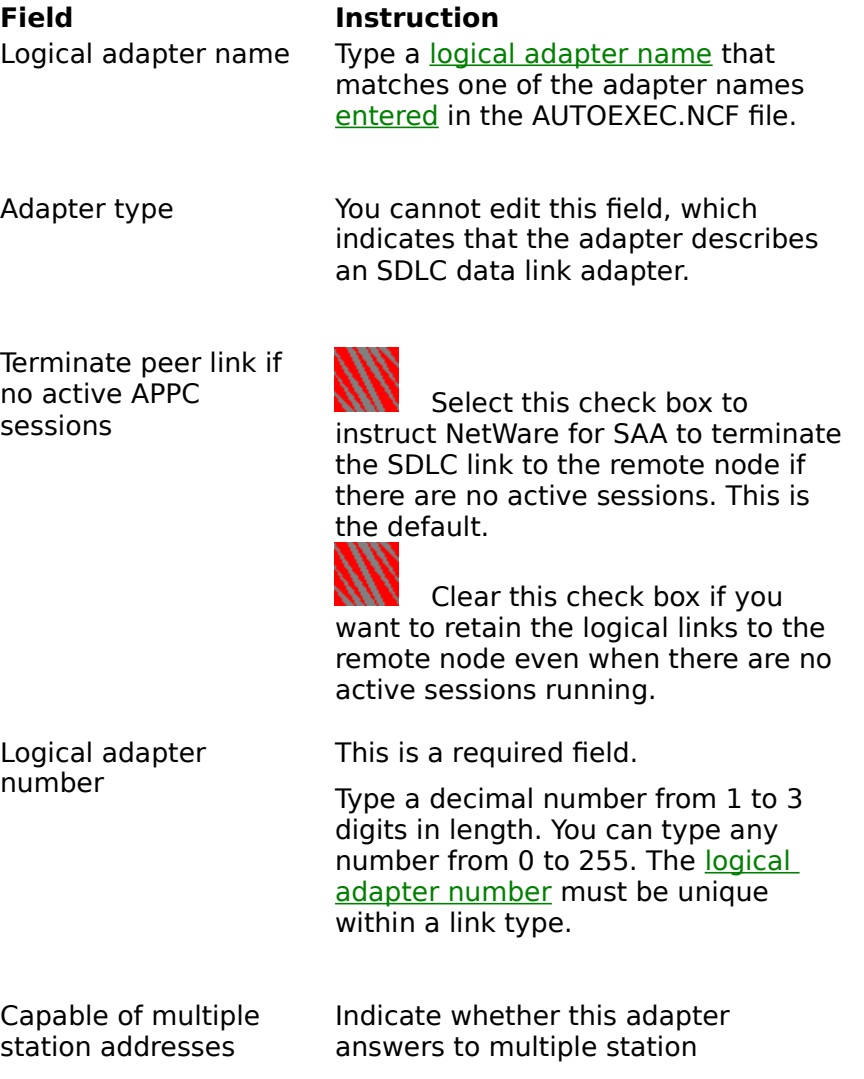

addresses.

Select this check box if the

link is a multipoint link or if the NetWare for SAA server will concurrently emulate multiple station addresses through this adapter.

If you select this check box, NetWare for SAA automatically sets the local station role to Secondary and NetWare for SAA Administrator disables the Hold Request to Send (RTS) continuously field.

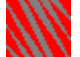

Clear this check box if the link is a point-to-point link or if the adapter is on a multipoint link in which NetWare for SAA emulates only a single station address. This is the default.

If you are on a multipoint SDLC link on which NetWare for SAA has only one station address through a single SDLC adapter, Novell®    recommends that you clear the Capable of multiple station addresses check box to achieve better performance. Be sure to set the Local station role field to Secondary.

Default local station

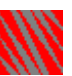

 $\mathbf{A}$  If the Capable of multiple station addresses check box is selected, use the default value that NetWare for SAA Administrator provides for the local station address.

> If the Capable of multiple station addresses check box is cleared, this field's value is the actual local station address used for this SDLC link. The default value is C1 (hex).

NetWare for SAA does not allow the following local station addresses: 00 hex and FF hex.

When you connect to a host, the value specified in this field must match the value in the host configuration.

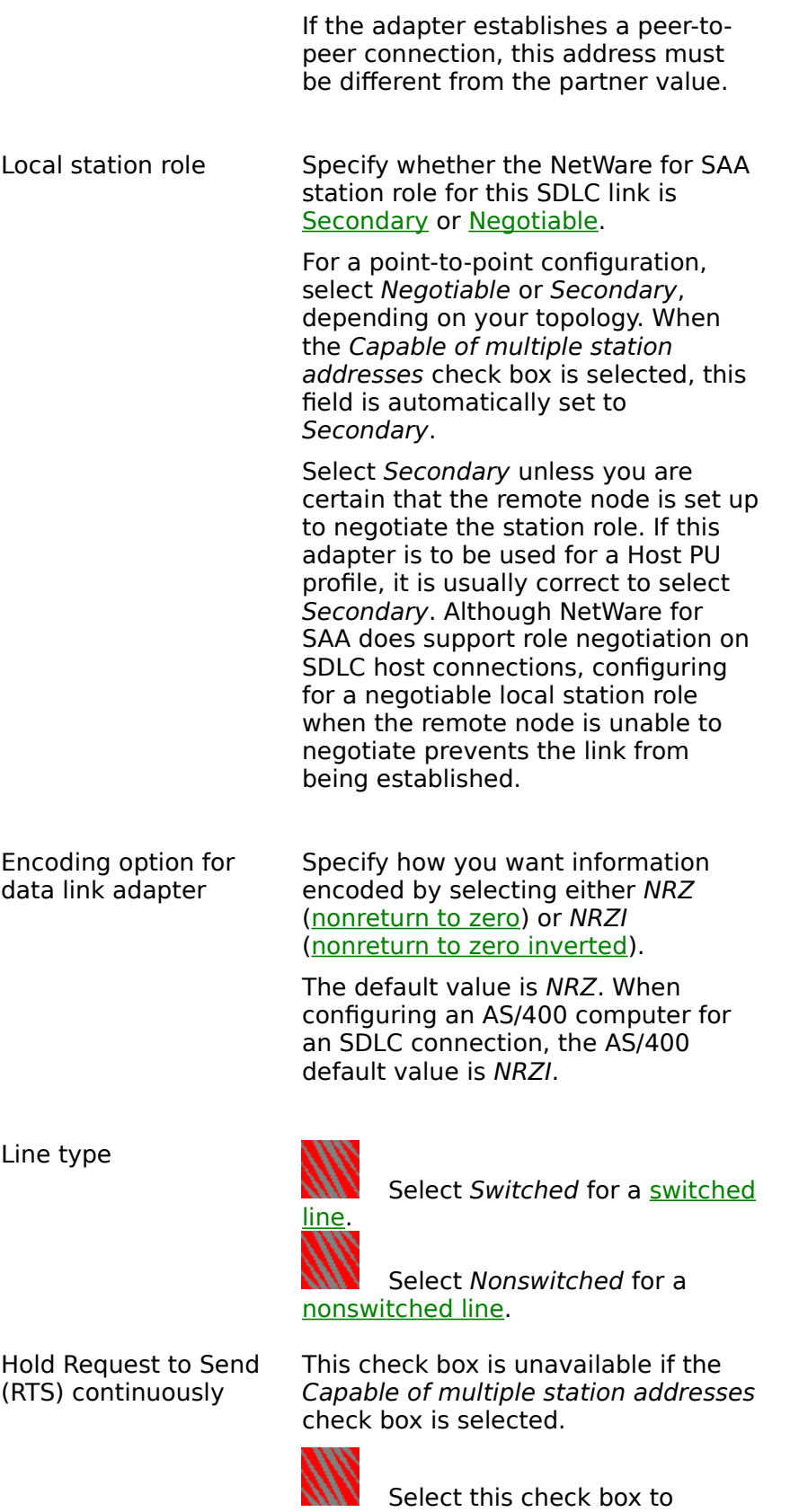

instruct the SDLC driver to hold the

RTS signal high all the time. If you select this check box, your modem must be able to support full-duplex (FDX) data transmission.

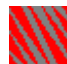

Clear this check box if you are using a multipoint or dial-up line.

Adapter startup status Select one of the following options. This field is provided primarily to allow you to disable a data link adapter that is malfunctioning or that needs to be tested before going online.

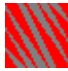

In service If you select this option, the

adapter is automatically enabled when you load NetWare for SAA.

This is the default.

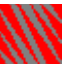

Out of service If you select this option, the adapter is not enabled when you load NetWare for SAA, thereby

preventing access to other SNA nodes through the out-of-service adapter.

**Related Topics**

**Configuring 802.2 Adapter Definitions**

**Configuring Custom Adapter Definitions**

**Configuring QLLC Adapter Definitions**

**Host Connection Configuration Task Summary**

**Peer Connection Configuration Task Summary**

**AS/400 Systems Connections Configuration Task Summary**

### **SDLC Adapter Fields**

Click the field you want described.

Logical adapter name

Adapter type

Terminate peer link if no active APPC **sessions** 

Logical adapter number

Capable of multiple station addresses

Default local station address

Local station role Encoding option for data link adapter Line type Hold Request to Send (RTS) continuously Adapter startup status

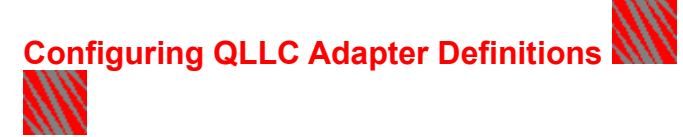

Define QLLC data link adapter definitions to configure NetWare for SAA for a QLLC connection between a NetWare for SAA server and a host or another SNA node on the network.

Configure new or existing QLLC adapter definitions by taking the following steps:

1. If you have not already done so, either create the QLLC data link adapter you want to configure, or locate and open an existing data link adapter.

Doing so displays the Description page of the Data Link Adapter Information dialog book.

2. With the Description page displayed, edit as instructed in the following table and then click OK.

To jump to a *particular* field description, *click here.* 

**Note:** A modified QLLC adapter definition will not take effect until you unload and reload the QLLC protocol stack and X.25 driver. For details, see the NetWare for SAA 2.0 Administration Guide for Mainframes and Peer Nodes.

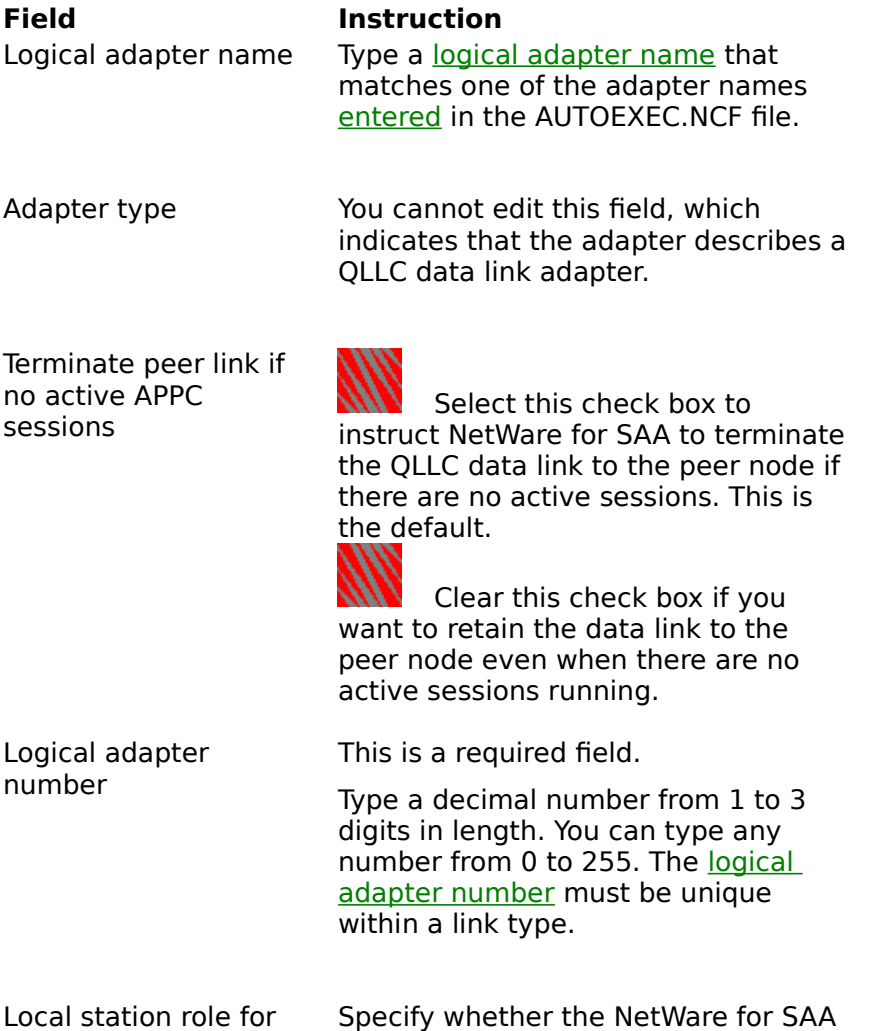

peer links station role for this QLLC link is Secondary or Negotiable. The default is Negotiable, which is the setting typically needed for QLLC links.

Adapter startup status Select one of the following options. This field is provided primarily to allow you to disable a data link adapter that is malfunctioning or that needs to be tested before going online.

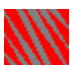

In service If you select this option, the adapter is automatically enabled when you load NetWare for SAA.

This is the default.

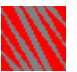

Out of service

If you select this option, the adapter is not enabled when you load NetWare for SAA, thereby preventing access to other SNA nodes through the out-of-service adapter.

### **Related Topics**

**Configuring 802.2 Adapter Definitions**

**Configuring Custom Adapter Definitions**

**Configuring SDLC Adapter Definitions**

**Host Connection Configuration Task Summary**

**Peer Connection Configuration Task Summary**

**AS/400 Systems Connections Configuration Task Summary**

# **QLLC Adapter Fields**

Click the field you want described.

Logical adapter name

Adapter type

Terminate peer link if no active APPC sessions

Logical adapter number

Local station role for peer links

Adapter startup status

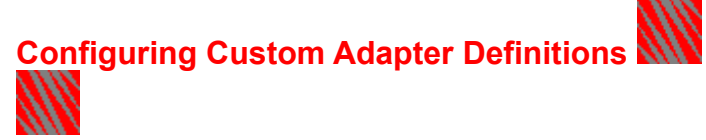

**Note:** Before you configure NetWare for SAA for a custom data link adapter, refer to the configuration settings recommended by the manufacturer in the documentation shipped with the custom data link product.

Define custom data link adapters to configure NetWare for SAA for connections established through adapters that do not implement the 802.2, **SDLC**, or **QLLC** protocols shipped with NetWare for SAA 2.0.

Configure new or existing custom adapter definitions by taking the following steps:

1. If you have not already done so, either create the Custom data link adapter you want to configure, or locate and open an existing data link adapter.

Doing so displays the Description page of the Data Link Adapter Information Dialog book.

2. With the Description page displayed, edit as instructed in the following table and then click OK.

To jump to instructions for a *particular* field, click here.

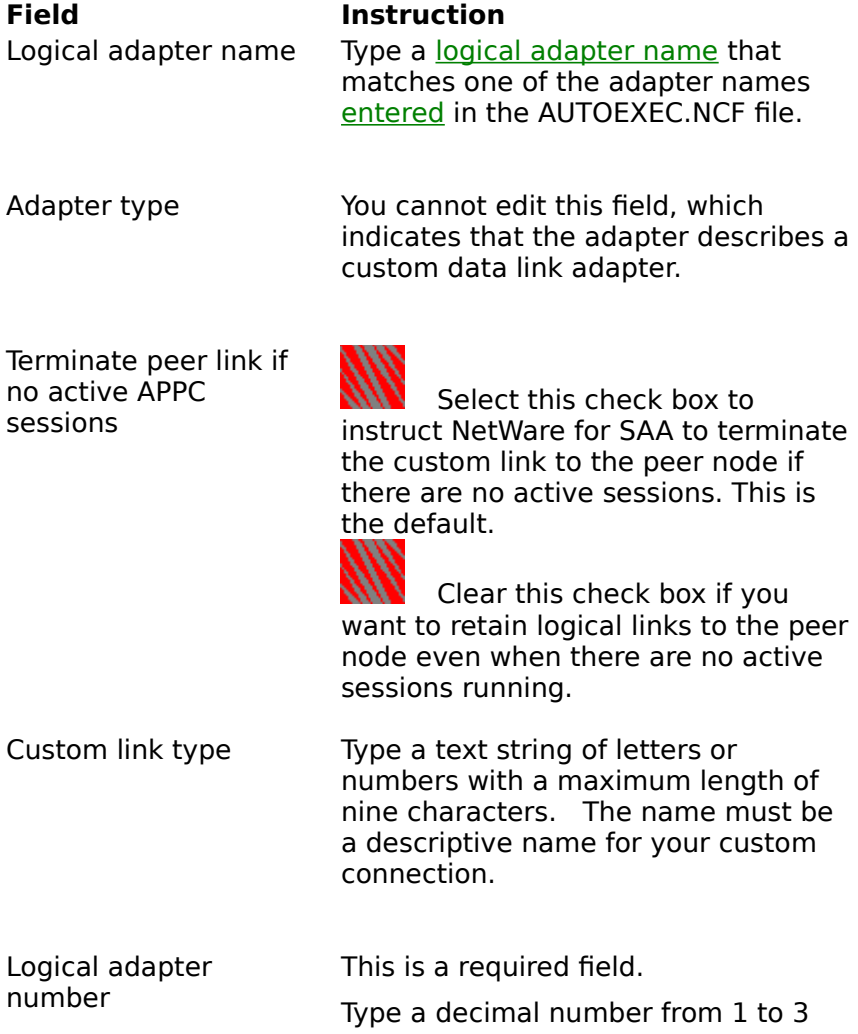

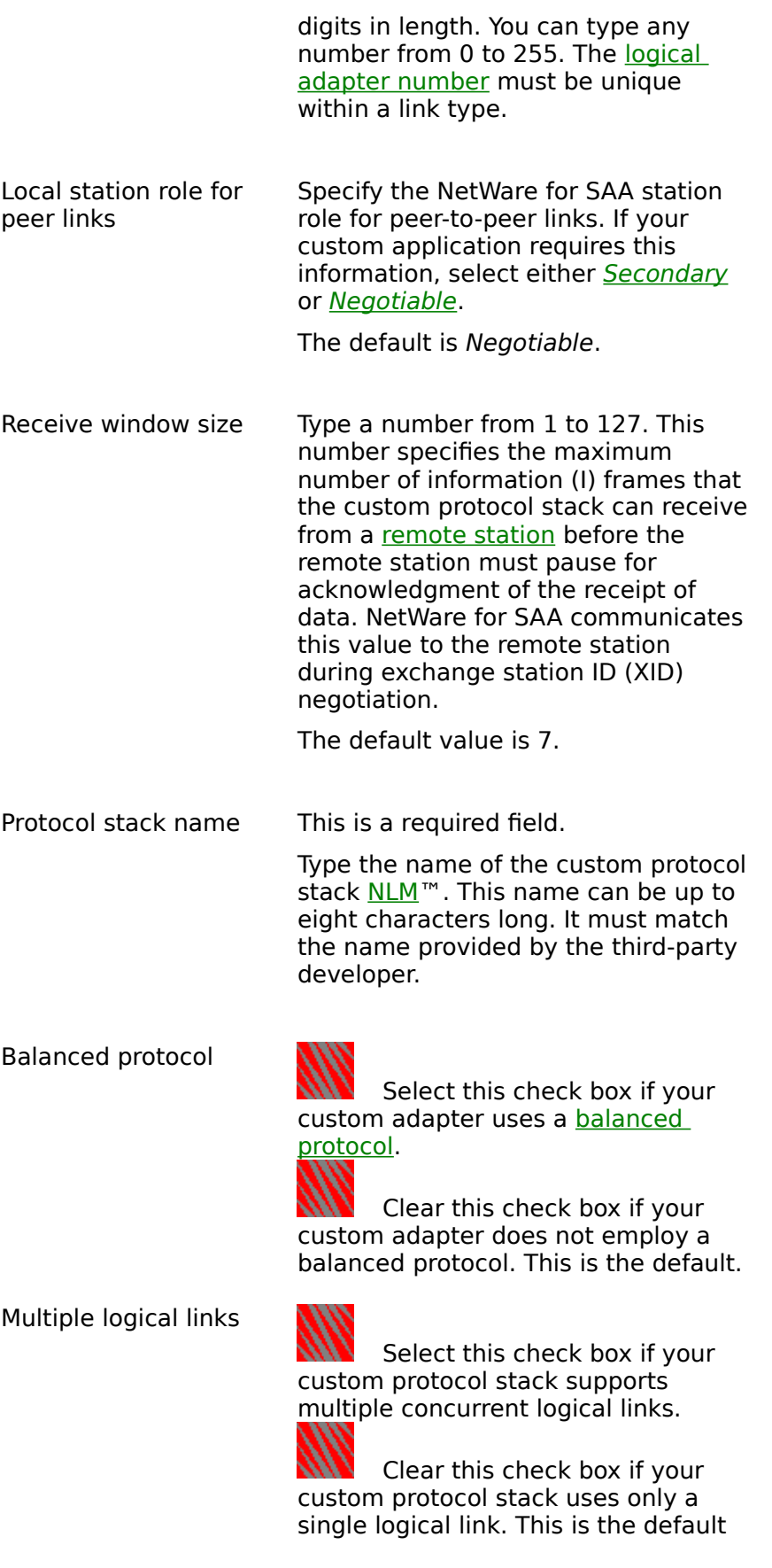

Adapter startup status Select one of the following options. This field is provided primarily to allow you to disable a data link adapter that is malfunctioning or that needs to be tested before going online.

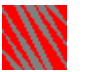

In service If you select this option, the adapter is automatically enabled when you load NetWare for SAA.

This is the default.

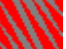

Out of service

If you select this option, the adapter is not enabled when you load NetWare for SAA, thereby preventing access to other SNA nodes through the out-of-service adapter.

### **Related Topics**

**Configuring 802.2 Adapter Definitions**

**Configuring QLLC Adapter Definitions**

**Configuring SDLC Adapter Definitions**

**Host Connection Configuration Task Summary**

**Peer Connection Configuration Task Summary**

**AS/400 Systems Connections Configuration Task Summary**

# **Custom Adapter Fields**

Click the field you want described.

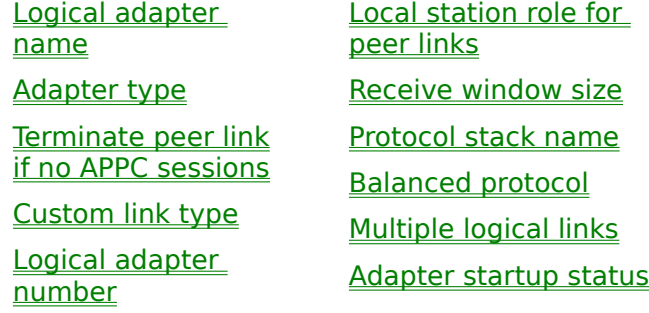

# **Configuring Host PU Profiles (Overview)**

After configuring NetWare for SAA for data link adapters, configure a Host PU profile to describe NetWare for SAAs PU emulation and to describe the connection to the host.

You can define multiple PU emulations within a NetWare for SAA server by creating multiple Host PU profiles.

**Note:** You can create a Host PU profile only after you define the data link adapter that establishes the connection the Host PU profile is to describe.

You configure a Host PU profile by performing the following tasks:

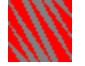

### **Configure the Host PU profiles description information.**

This task includes specifying the number of LUs, certain peripheral node parameters, and relevant connection type information. The information you supply varies according to the connection type of the data link adapter you assign to the PU profile. For details on configuring a Host PU profile Description page, click here.

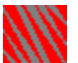

### **Configure defaults for any dependent LUs associated with the Host PU profile.**

For details on this task, click here.

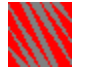

**Add notes that you want to include to further describe the PU profile.** For details on this task, click here.

For details on specifying a Host PU profile devoted to *offline testing*, *click here.* 

## **Configuring Host PU Profile Description Information**

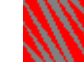

**Note:** You can specify 802.2, SDLC, QLLC, or custom connection information for a Host PU profile only after you define the data link adapter that establishes the connection that the Host PU profile is to describe.

To configure information for a Host PU profile, take the following steps:

- 1. If you have not already done so, either create the Host PU profile you want to configure, or locate and open an existing Host PU profile. This displays the Host PU profile's Description page.
- 2. With the Host PU profile's Description page displayed, edit as instructed in the following table and then click  $OK.$  Use the Configure Host PU Profile Worksheet to help you configure.

To jump to instructions for a particular field, click here.

**Note:** To set a workable starting dependent LU address, keep the number of dependent LUs in mind. For information about the relationship between the Number of dependent LUs field and the Starting dependent LU address field, click here.

#### **Field Instruction**

PU profile name Type a Host PU profile name that has the following characteristics:

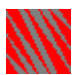

The name must be unique within the NetWare for SAA server. It cannot be the same as an existing PU profile name.

The maximum length is eight

alphanumeric characters (0 through 9 and uppercase A through Z).

The name does not include certain special characters. For a list of these characters, click here.

Number of dependent LUs Type the number of dependent sessions you want defined for this Host PU profile.

> This number should match the number of LUs defined in the host configuration. The maximum number of dependent LUs that can be configured for a single Host PU profile is 254.

> If you set an initial number of dependent LUs and then increase this number, the additional dependent LUs will be configured as specified in the PU profile's current LU Defaults page.

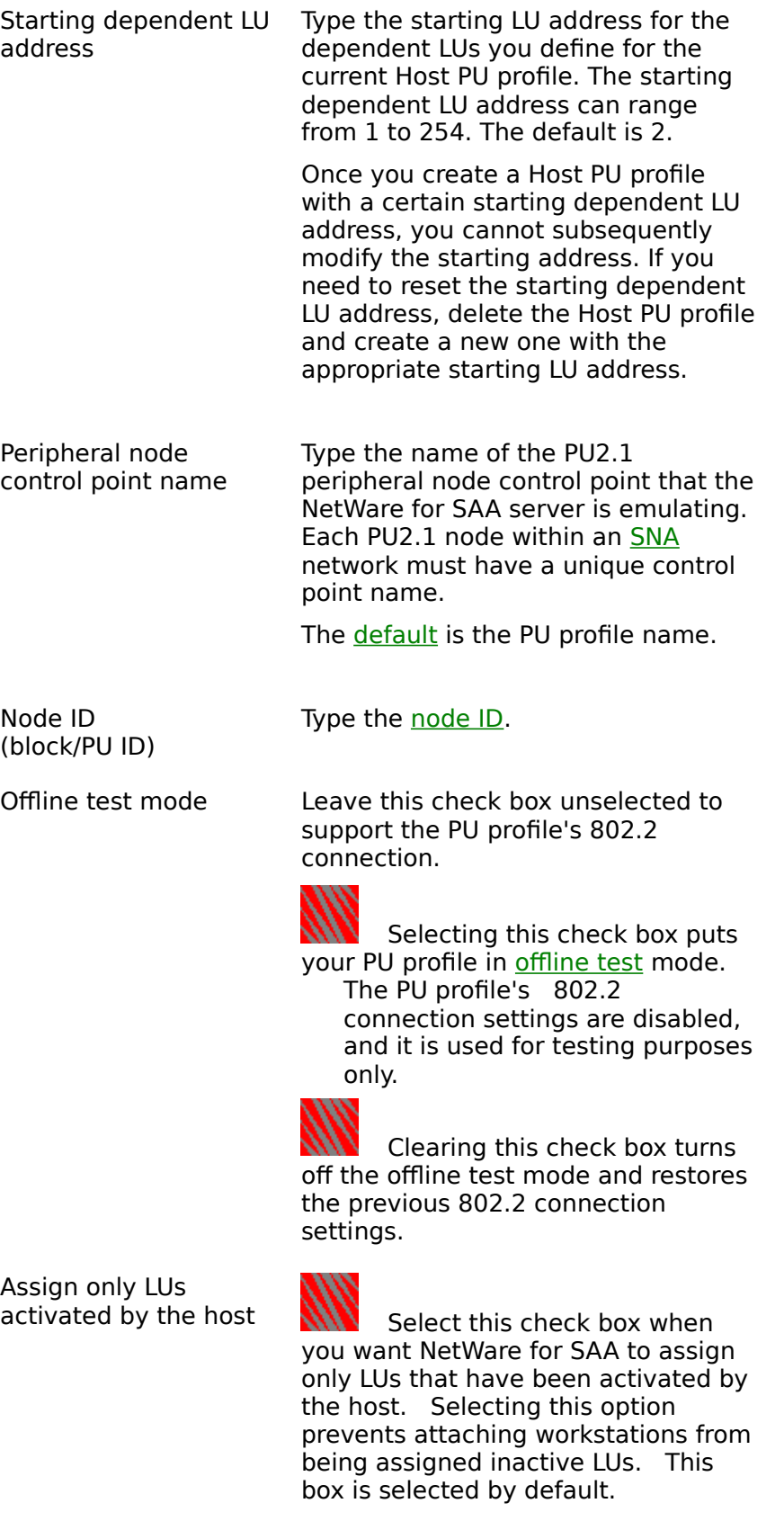

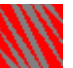

Clear this check box to allow NetWare for SAA to assign LUs not yet activated by the host to workstations. Clearing this check box makes possible the following option-- Call host on workstation attach.

Call host on

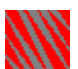

workstation attach  $\sum_{n=1}^{\infty}$  Select this check box if you want NetWare for SAA to link to a host only after a workstation attaches to NetWare for SAA.

If this check box is selected, NetWare for SAA activates the link to the host when the first workstation attaches to the current PU. After the last workstation detaches from the current PU, NetWare for SAA deactivates the link to the host.

**Note:** For this selection to work on dial-out SDLC lines, the connecting device must be able to respond to the RS232 data transmission ready (DTR) signal that is raised by NetWare for SAA on the first workstation attach.

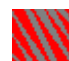

Clear this check box if you want the host to be connected whenever NetWare for SAA is loaded, whether or not a workstation is attached. A cleared check box is the default.

NetWare for SAA Administrator automatically clears this check box if you select the Assign only LUs activated by the host check box.

Logical adapter name Select a logical adapter name from the drop-down list box. This list box lists the logical adapter name of each data link adapter definition on the current NetWare for SAA server.

> The logical adapter name you select triggers the display of additional adapter-related fields on the page.

Maximum frame size to transmit inbound Select a value from the drop-down list box to specify the default value NetWare for SAA uses if the Host PU profile is emulating a PU2.0 node. The selected value is the maximum number of bytes to be included in frames sent to the host. The value Must match the MAXDATA value in the host definition Should not exceed the value configured for the **Set maximum physical receive packet size** parameter defined in your STARTUP.NCF file 802.2 remote node address (802.2 connections only) Type the remote node address noted on your configuration worksheets. The default is 4000 00000000 hex. 802.2 remote service access point (802.2 connections only) Type the remote service access point noted on your configuration worksheets. The default is 04 hex. 802.2 local service access point (802.2 connections only) Type the <u>local service access</u> point noted on your configuration worksheets. The default is 04 hex. The maximum value in this field is determined by the number of local SAPs configured in the 802.2 adapter definition's dialog book. Local station address for multipoint link (SDLC connections only) This field is displayed only if the Capable of multiple station addresses check box is selected in the SDLC adapter definition's dialog book. Type the NetWare for SAA local station address for an SDLC multipoint configuration in which a    Host PU profile or peer-to-peer link is one of the secondary stations on the multipoint link. When you are connecting to a host, this address must match the value in

the host configuration.

The default value is C1 hex.

QLLC call support layer target name (QLLC connections only)

Type the CSL target name as configured in the CSL database. The name can be up to 16 characters in length.

The target name contains the destination address and the X.25 parameters for the virtual circuit.

If you are using the NetWare MultiProtocol Router Plus<sub>TM</sub> 2.1 or 3.0 drivers, or the NetWare Link/X.25TM 2.1 or 3.0 drivers, the QLLC call support layer target name field must match the Call Destination field in the INETCFG utility Internetworking Configuration > WAN Call Directory > Configured WAN Call Destinations menu.

Local station role

(QLLC and custom connections)

Select one of the following options to specify the NetWare for SAA station role for the QLLC or custom Host or peer link:

Negotiable This is the default.

# **Secondary**

This field supplements the Local station role for peer links field in the QLLC adapter definition's dialog book and the custom adapter definition's dialog book. You can configure the local station role uniquely for both host links and peer links.

Custom data link target name

(Custom connections only)

Use this field to provide a symbolic address for the custom link adapter or enter information that the custom data link may use to establish connections (for example, an address key).

The name can be up to 16 characters in length. See your custom data link documentation for details as to how it is implemented.

The CSStatus and the NetWare for SAA Services Manager utilities display this name. For more information, see the NetWare for SAA 2.0 Administration Guide for Mainframes and Peer Nodes and the NetWare for SAA Services Manager Guide.

PU profile startup status

Select one of the following options to specify whether the PU profile is activated automatically when you bring up NetWare for SAA:

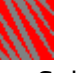

### Enabled

Select this option if you want the Host PU profile activated automatically. This is the default.

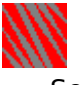

### Disabled

Select this option if you do not want the Host PU profile activated automatically.

### **Related Topics**

**Configuring Host PU Profiles (Overview)**

**Configuring Default LU Information**

**Configuring a Host PU Profile in Offline Test Mode**

**Copying PU Profiles**

**Making Notes about a PU Profile**

**Host Connection Configuration Task Summary**

## **Host PU Profile Description Fields**

Click the field you want described.

PU profile name Number of dependent LUs

LU address

transmit inbound

Maximum frame size to

**Starting dependent** 802.2 remote node address

802.2 remote service access point

Peripheral node control point name

Node ID (Block/PU ID)

Offline test mode

Assign only LUs activated by the host

Call host on workstation attach

Logical adapter name

802.2 local service access point

Local station address for multipoint link

QLLC call support layer target name

Local station role

Custom data link target name

PU profile startup status

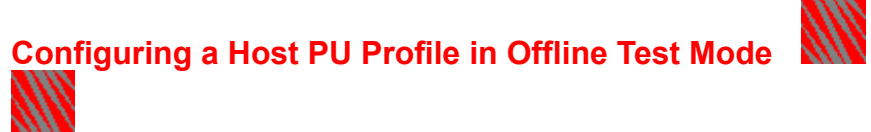

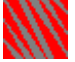

Sometimes you might need to configure a "Host" PU profile with no connection to the host for offline testing purposes. In that case, select the *Offline test mode* check box in the PU profile's Description page.

To configure a PU profile in offline test mode, take the following steps:

- 1. If you have not already done so, either create the PU profile you want to configure, or locate and open an existing PU profile. This displays the PU profile's Description page.
- 2. With the PU profile's Description page displayed, edit as instructed in the following table and then click OK. Use the Configure Host PU Profile Worksheet to help you configure.
	- **Note:** To set a workable starting dependent LU address, keep the number of dependent LUs in mind. For information about the relationship between the Number of dependent LUs field and the Starting dependent LU address field, click here.

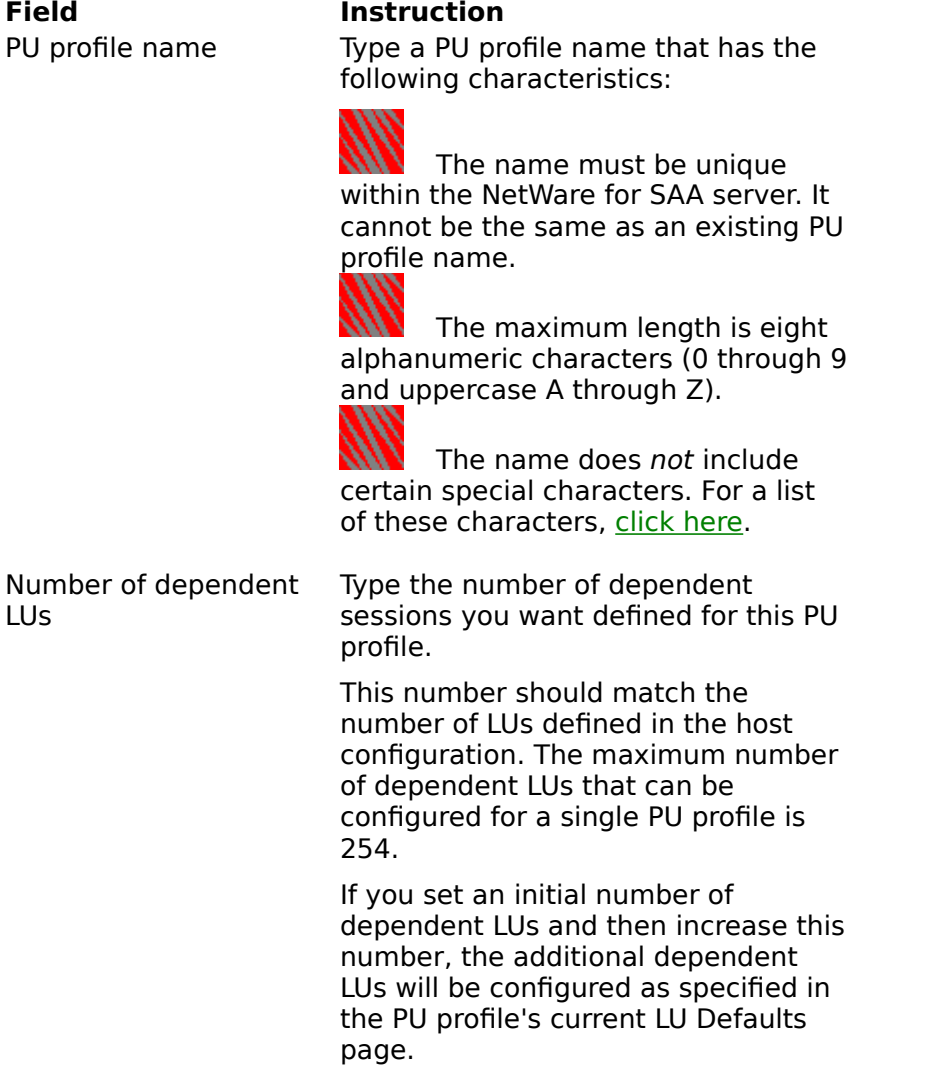

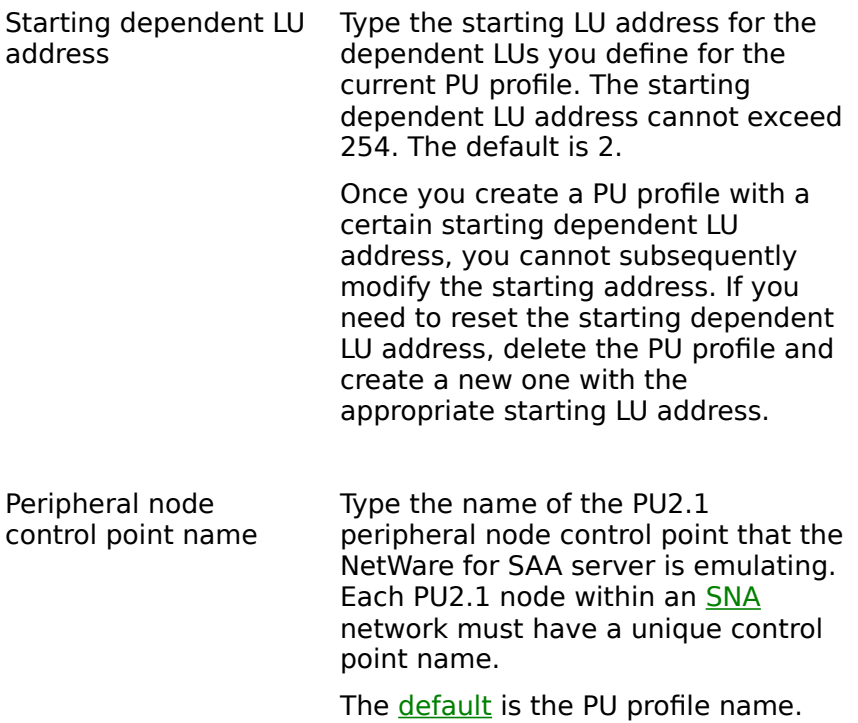

Node ID (block/PU ID) Type the node ID.

Offline test mode

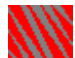

Select this check box to enable the **offline test**. When you enable this test, NetWare for SAA sets all the LUs to Display (LU type 2).

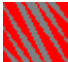

Clear this check box to turn off the offline test.

Assign only LUs<br>activated by the host

Select this check box when you want NetWare for SAA to assign only LUs that have been activated by the host. Selecting this option prevents attaching workstations from being assigned inactive LUs. This box is selected by default.

Clear this check box to allow NetWare for SAA to assign LUs not yet activated by the host to workstations. Clearing this check box makes possible the following option--

Call host on workstation attach.

Call host on

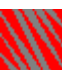

workstation attach  $\mathbb{N}$  Select this check box if you want the host to be called only when a workstation attaches to NetWare for SAA.

> If this check box is selected, NetWare for SAA activates the link to the host when the first workstation attaches to the current PU. After the last workstation detaches from the current PU, NetWare for SAA deactivates the link to the host.

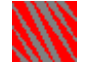

Clear this check box if you want the host to be connected whenever NetWare for SAA is loaded, regardless of whether a workstation is attached or not. A cleared check box is the default.

NetWare for SAA Administrator automatically clears this check box if you select the Assign only LUs activated by the host check box.

PU profile startup status

Select one of the following options to specify whether the PU profile is activated automatically when you bring up NetWare for SAA:

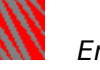

Enabled

Select this option if you want the PU profile activated automatically. This is the default.

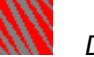

Disabled

Select this option if you do not want the PU profile activated automatically.

### **Related Topics**

**Configuring Host PU Profiles (Overview)**

**Configuring Host PU Profile Description Information**

**Configuring Default LU Information**

**Copying PU Profiles**

**Making Notes about a PU Profile**

**Configuring Default LU Information** 

Configure default attributes for the LUs of a Host PU profile if you have not previously configured those LUs and if the Number of dependent LUs field in the PU profile's Description page contains a value greater than 0.

The default attributes you set apply to the following:

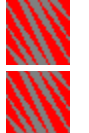

LUs initially configured when you create the Host PU profile

LUs that you subsequently add to the Host PU profile

To configure default values for a PU profile's LUs, take the following steps:

- 1. If you have not already done so, display the PU profile's LU Defaults page as follows. If that page is already open, go to Step 2.
	- 1a. Either create the Host PU profile you want to configure or locate and open an existing Host PU profile. This opens up the Host PU profile's dialog book.
	- 1b. Click the LU Defaults page icon.
- 2. Edit the LU Defaults page as instructed in the following table and then click OK.

To jump to instructions for a *particular* field, click here.

Although the default values you specify in the LU Defaults page might suffice, you will likely have to edit individual LUs to match the configuration on the host.

**Model** 

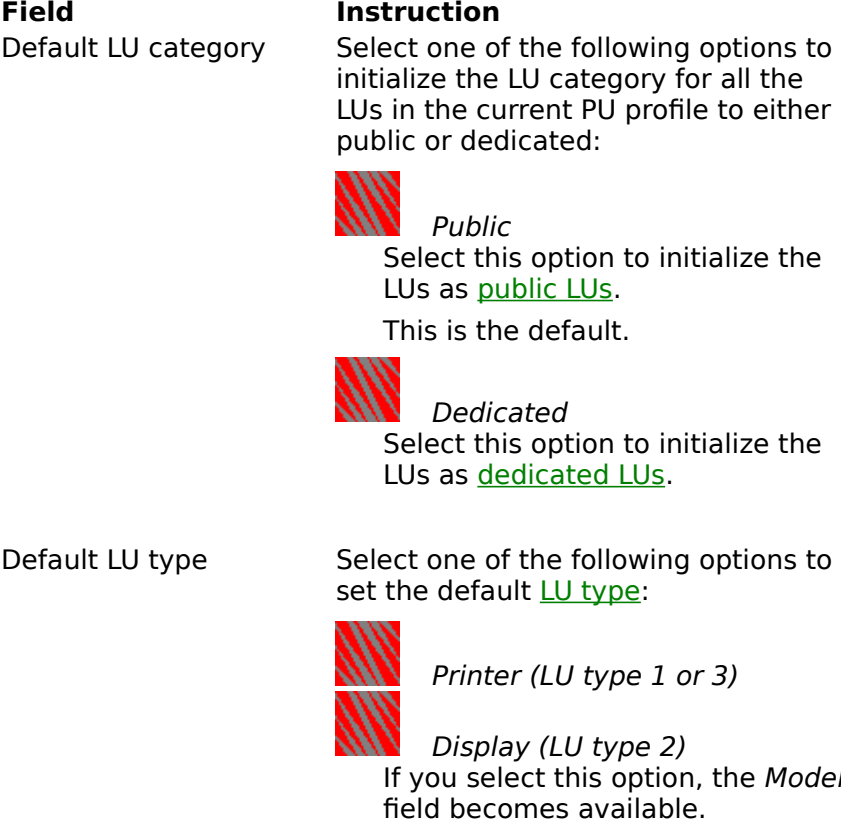

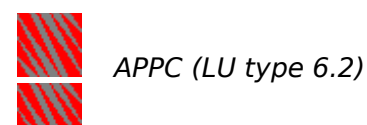

LUx (LU type 0,. 1, 2, or 3)

Model This field is available if you select Display (LU type 2) from the Default LU type drop-down list box.

Select a display session's model.

VTAM LU name prefix Customize the prefix of the  $VTAM*LU$ name by typing the desired prefix. The allowable characters for the prefix are as follows:

> Uppercase alphabetic characters A through Z. The first character must be alphabetic.

> > 0 through 9.

No special characters or

spaces. The default prefix is the first six valid  characters in the PU profile name.

# **Related Topics**

**Configuring Host PU Profiles (Overview)**

**Configuring Host PU Profile Description Information**

**Configuring a PU Profile in Offline Test Mode**

**Configuring Default LU Information**

**Copying PU Profiles**

**Making Notes about a PU Profile**

**Host Connection Configuration Task Summary**

### **Host PU Profile Default LU Fields**

Click the field that you want instructions on.

Default LU category Default LU host Model host VTAM LU name prefix

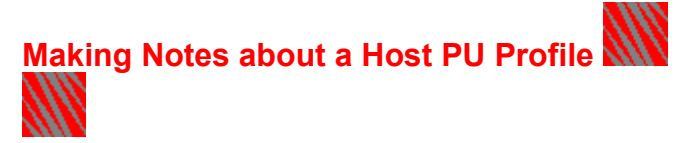

Make notes about a Host PU profile if you want to provide more information than that specified in the profile's Description and LU Defaults pages. To further describe a Host PU profile, take the following steps:

- 1. If you have not already done so, display the Host PU profile's LU Defaults page as follows. If that page is already open, go to Step 2.
	- 1a. Either create the Host PU profile you want to configure or locate and open an existing Host PU profile. This opens up the Host PU profile's dialog book.
	- 1b. Click the Profile Notes page icon.
- 2. Edit the Profile Notes page as instructed in the following table and then click OK:

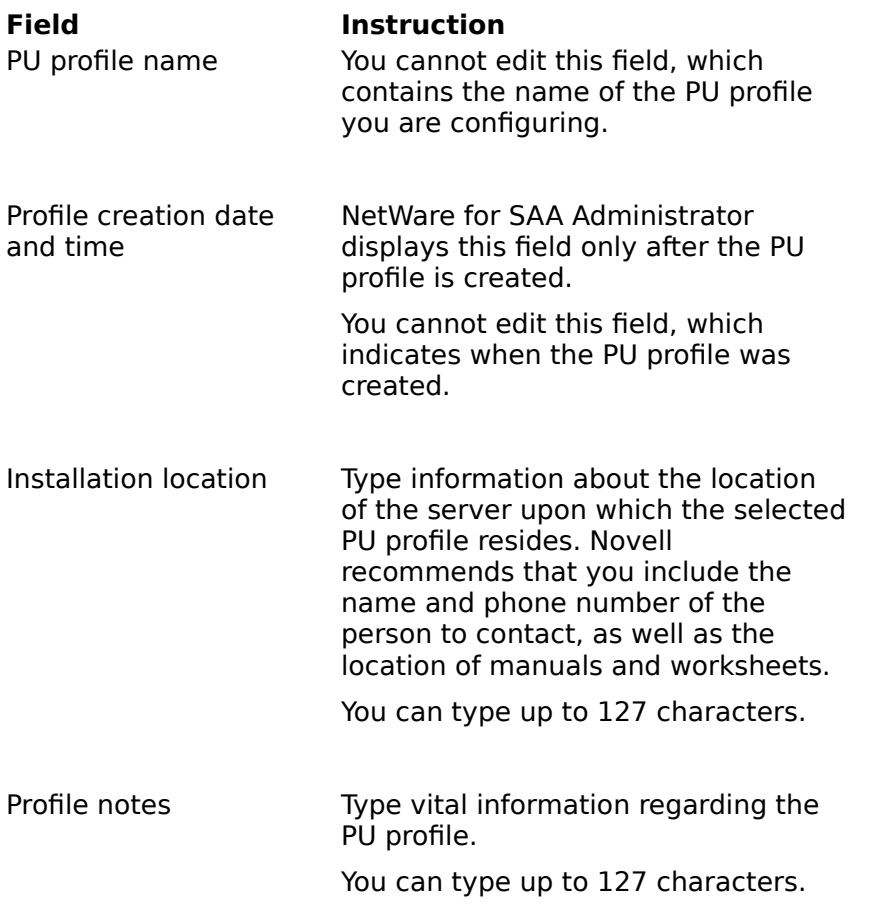

### **Related Topics**

**Configuring Host PU Profiles (Overview) Configuring Host PU Profile Description Information Configuring Default LU Information Copying PU Profiles**

**Host Connection Configuration Task Summary**

### **Profile Notes Fields**

Click the field that you want instructions on.

PU profile name Profile creation date and time Installation location notes Profile notes

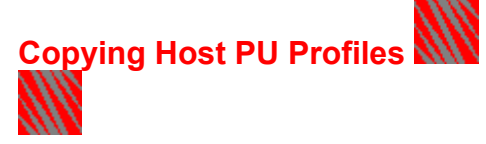

Copy a Host PU profile if you want to create another Host PU profile by duplicating an existing one and then modifying the new profile.

To copy a PU profile, take the following steps:

- 1. Open the Copy PU Profile dialog box as follows. If that dialog box is currently open, go to Step 2.
	- 1a. If you have not already done so, log in to the server associated with the PU profile you want to copy.
	- 1b. Locate and select the Host PU profile you want to copy.
	- 1c. Choose Functions > Copy PU Profile.
- 2. In the New PU profile name text box, type a name for the new Host PU profile.

Make sure the name you enter meets Host PU profile name requirements.

3. Click OK.

NetWare for SAA Administrator adds the new Host PU profile to the list of resources for the server.

LUs in the original PU profile are copied to the new Host PU profile. NetWare for SAA Administrator automatically sets the category of all the LUs in the new Host PU profile to Public and assigns those LUs a **VTAM LU name prefix based on the new Host PU profile's** name. The other LU attributes (such as LU type and LU address) remain as configured in the original LUs.

After you copy a Host PU profile, configure the new Host PU profile.

#### **Related Topics**

**Configuring Host PU Profiles (Overview)**

**Configuring Host PU Profile Description Information**

**Configuring a PU Profile in Offline Test Mode**

**Configuring Default LU Information**

**Making Notes about a Host PU Profile**

# **Configuring a Peer PU Profile**

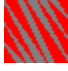

Use the NetWare for SAA Administrator Peer PU Profile dialog book to configure the profile. Follow these steps to bring up the Configure Peer PU Profile dialog book:

To configure a Peer PU profile, take the following steps:

- 1. If you have not already done so, either create the Peer PU profile you want to configure, or locate and open an existing Peer PU profile. This displays the Peer PU profile's Description page.
- 2. With the Peer PU profile's Description page displayed, edit as instructed in the following table and then click OK.

To jump to instructions for a particular field, click here.

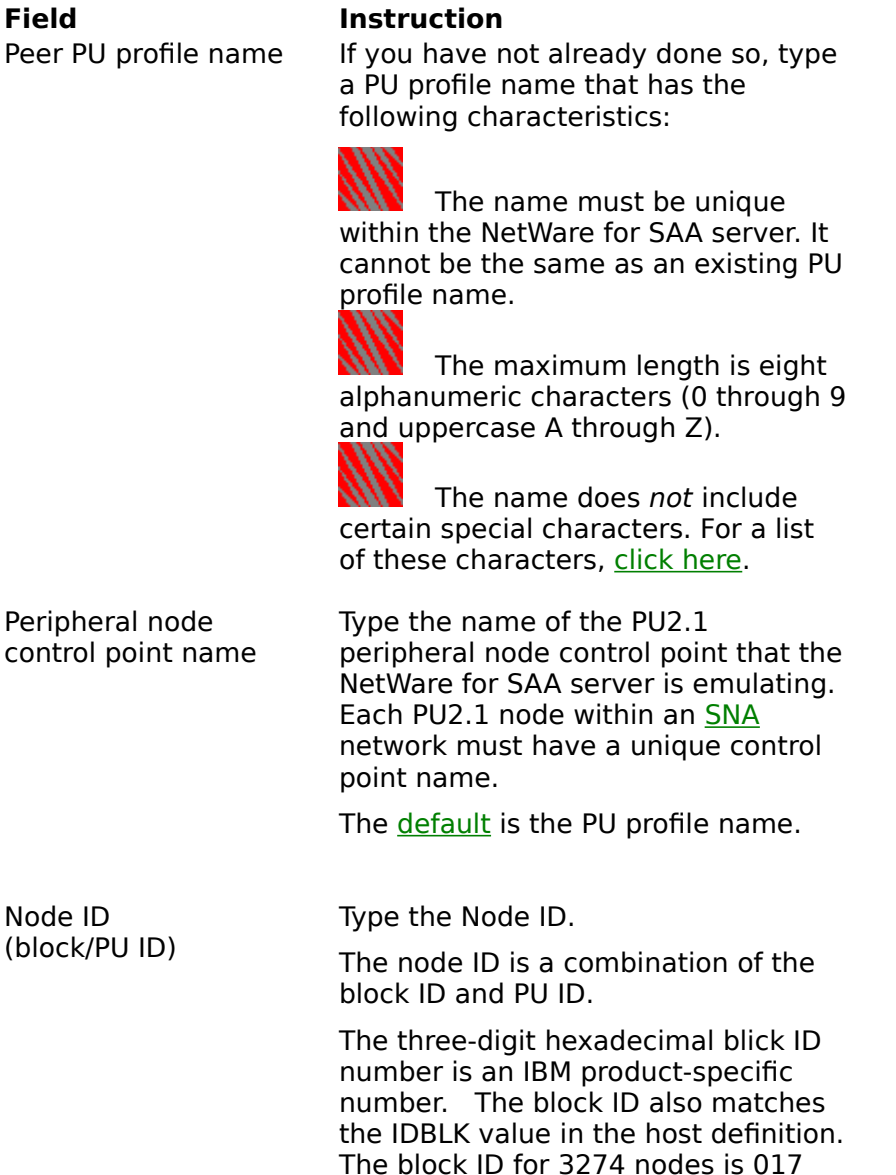

hex.

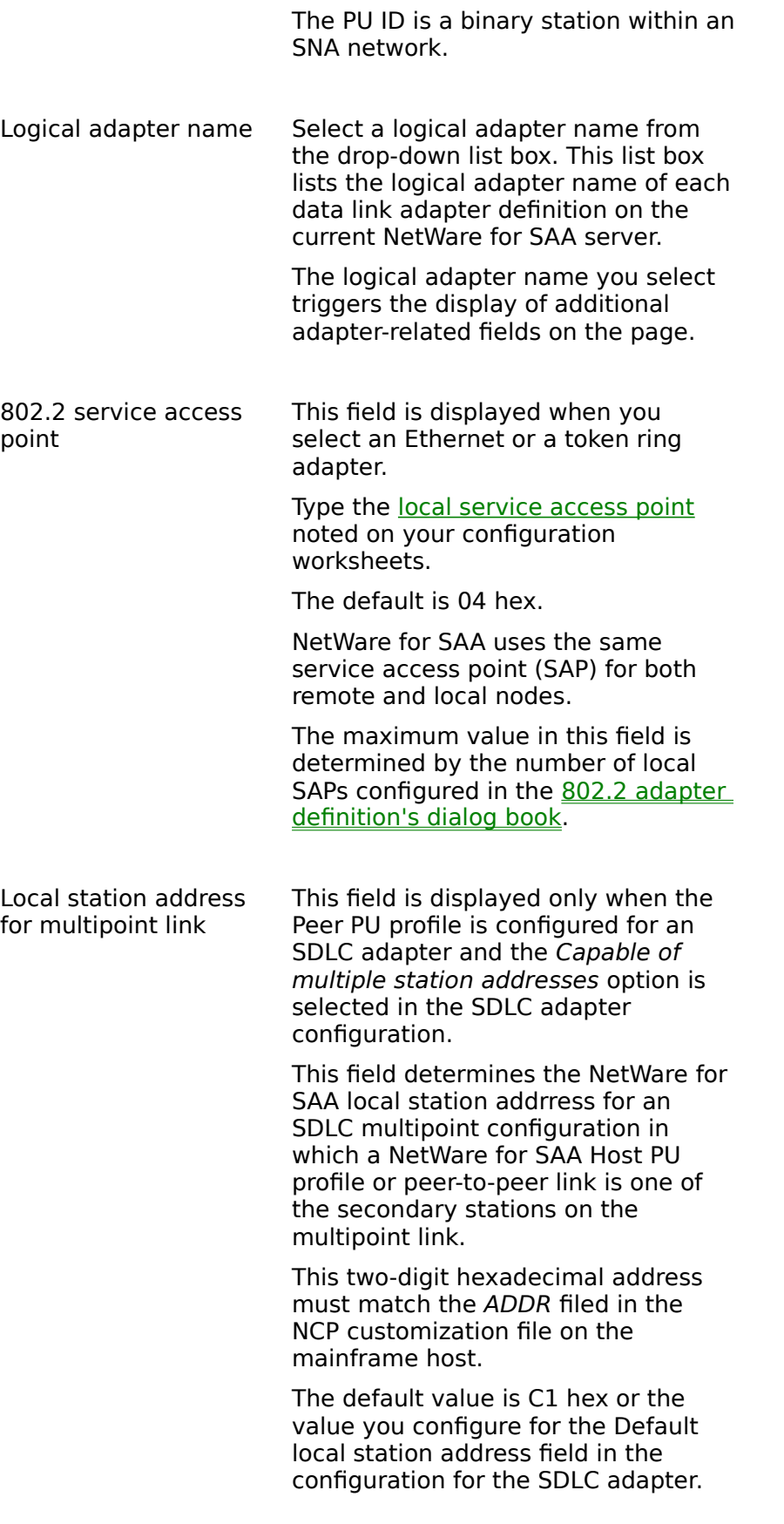
PU profile startup status

Select one of the following options to specify whether the Peer PU profile is activated automatically when you bring up NetWare for SAA:

Enabled Select this option if you want the Peer PU profile activated automatically. This is the default.

Disabled

Select this option if you do not want the Peer PU profile activated automatically.

**Related Topics**

**Peer Connection Configuration Task Summary**

**Peer PU Profile Description**

**Peer PU Profiles**

**Peer Connections**

**Configuring the NWSAA Node Description**

**Peer Connection Configuration Task Summary**

**AS/400 Systems Connections Configuration Task Summary**

### **Peer PU Profile Fields**

Click the field that you want instructions on.

Peer PU profile name Peripheral node control point name Node ID (Block ID) Logical adapter name 802.2 service access point

Location address for multipoint link

PU profile startup status

# **Configuring Downstream PU Definitions (Overview)**

Before traffic can be passed between a NetWare for SAA server and a downstream PU, you must define the downstream PU.

You configure a downstream PU definition by performing both of the following tasks:

**Describe the downstream PU and connecting data link adapter information.** The data link information you specify depends on the type of link to the downstream PU you are defining. For details on configuring a downstream PU definition, click here.

**Note:** NetWare for SAA does not support SDLC links for downstream PUs.

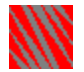

**Map LUs to downstream LUs.**  For details on this task, click here.

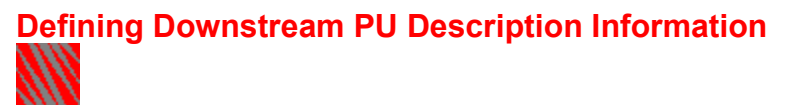

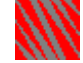

To define a downstream PU connected to a NetWare for SAA server through an Ethernet, token ring, QLLC, or custom data link, take the following steps. Use the Configure Host Downstream PU Worksheet to help you.

- 1. If you have not already done so, either create the downstream PU you want to configure, or locate and open an existing downstream PU. This displays the downstream PU's Description page.
- 2. With the downstream PU's Description page displayed, edit as instructed in the following table and then click OK. Use the Configure Downstream PU Worksheet to help you.

To jump to instructions for a *particular* field, click here.

**Note:** To set a reasonable starting downstream LU address, keep the number of downstream LUs in mind. For information about the relationship between the Number of downstream LUs (DLUs) field and the Starting downstream LU (DLU) address field, click here.

Downstream PU name (CP name)

#### **Field Instruction**

Type a downstream PU name. This name must have the following characteristics:

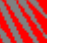

The name must be unique within the current NetWare for SAA server. The name cannot be the same as an existing downstream PU name.

 $\mathbf{M}$  The maximum length is eight alphanumeric characters (0 through 9 and uppercase A through Z).

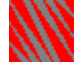

The first character is alphabetic.

No special characters or spaces are allowed.

Starting downstream LU (DLU) address

Type the starting LU address for the downstream LUs you are defining for the current downstream PU. The starting LU address cannot exceed 254.

Once you create a downstream PU with a certain starting downstream LU address, you cannot subsequently modify the starting address. If you need to reset the starting downstream LU address, you must delete the downstream PU definition

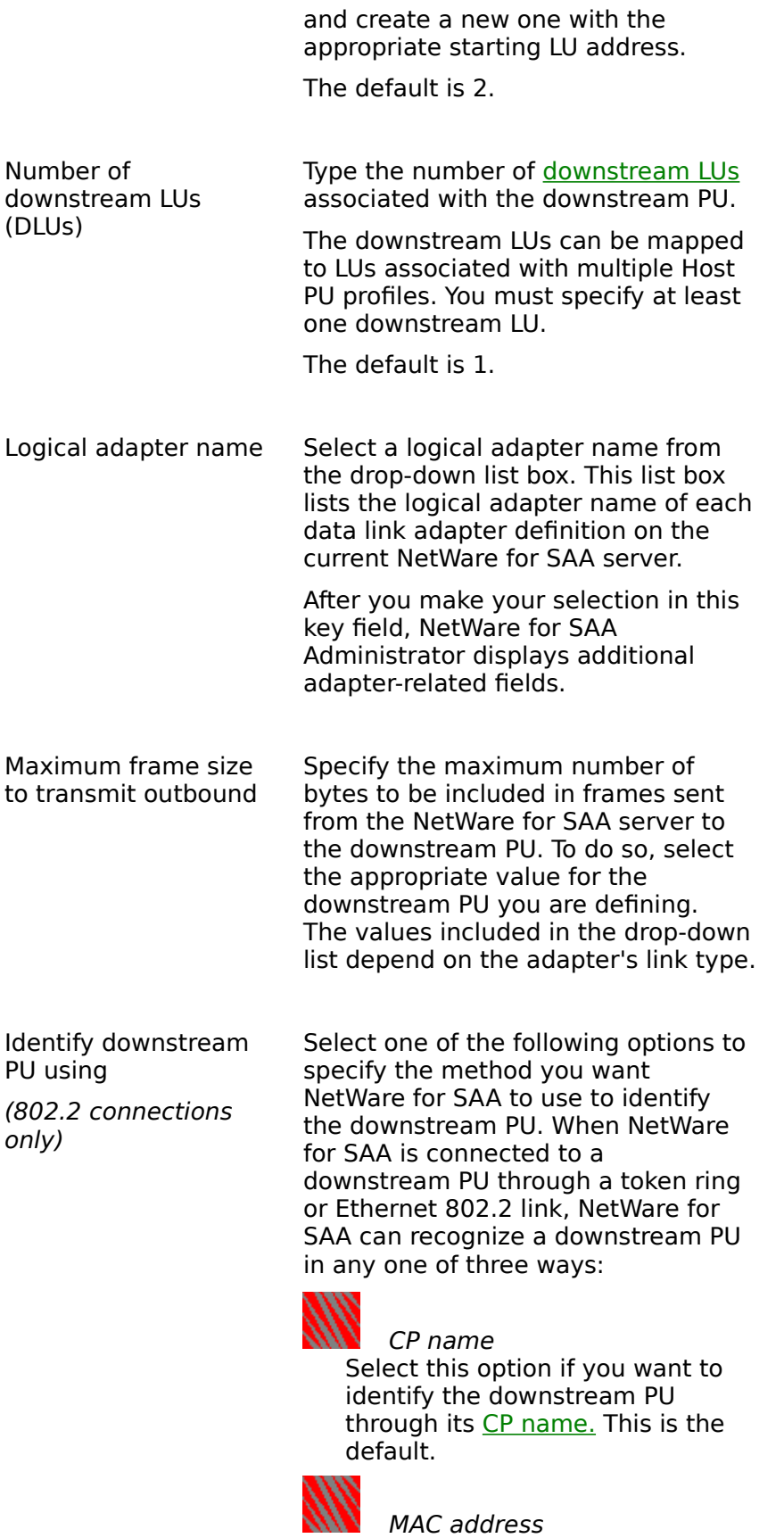

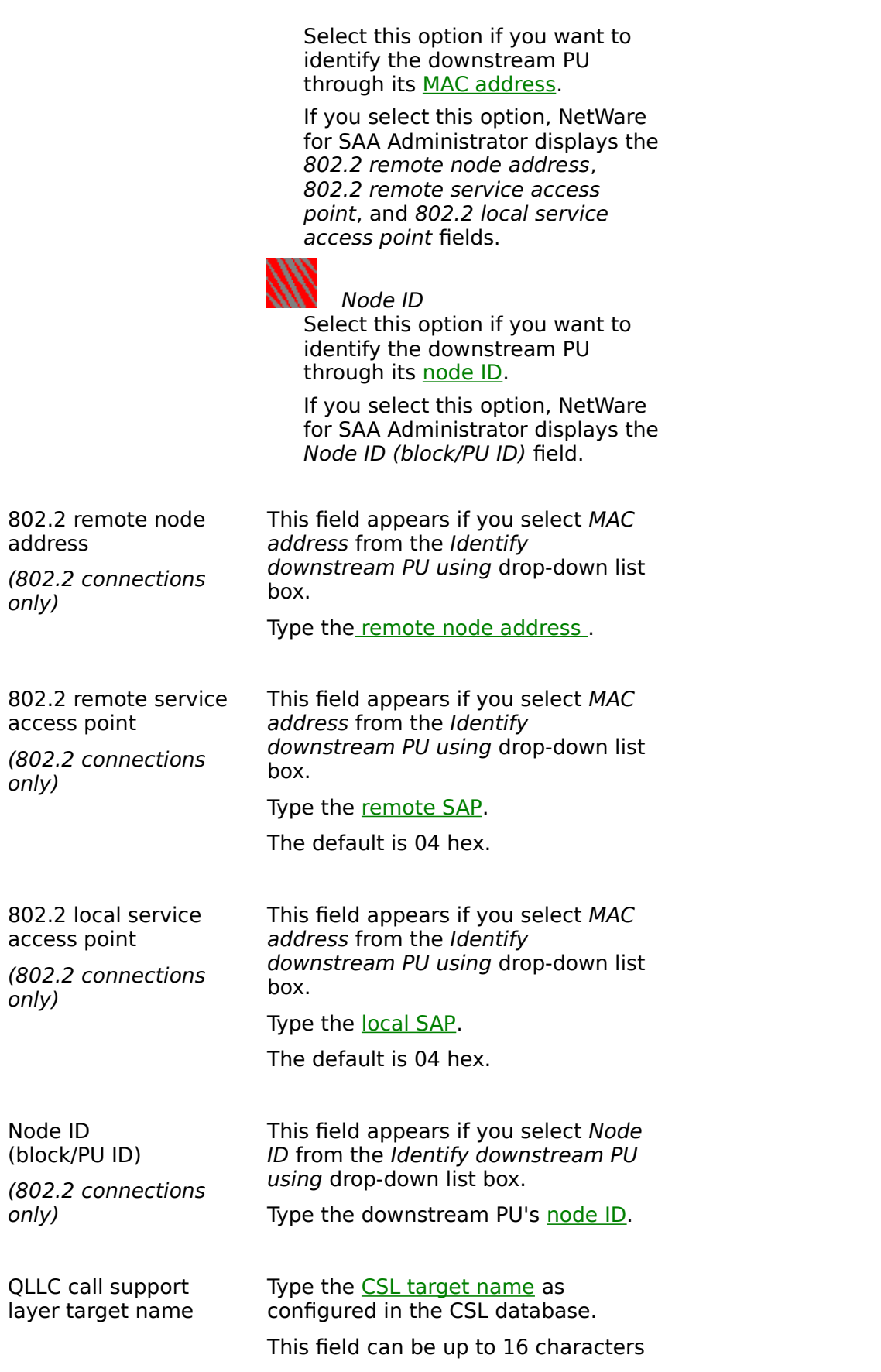

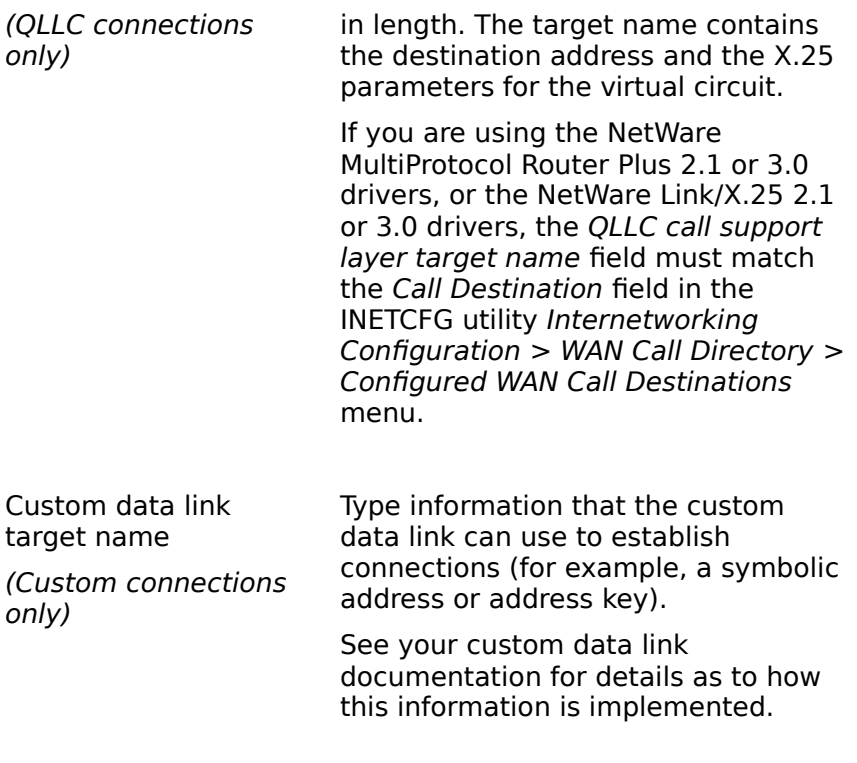

### **Related Topics**

**Configuring Downstream PUs (Overview) Assigning Users to Resources Mapping LUs to Downstream LUs Unmapping LUs**

### **Downstream PU Fields**

Click the field that you want instructions on.

Downstream PU name **Starting** downstream LU (DLU) address

802.2 remote service access point

802.2 remote node

address

Number of downstream LUs 802.2 local service access point

(DLUs)

Logical adapter name

Maximum frame size to transmit outbound

Identify downstream PU **using** 

Node ID (Block/PU ID)

QLLC call support layer target name

Custom data link target name

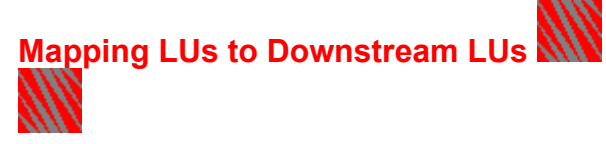

You can map a public LUs in a configured Host PU profile to a downstream LUs residing on a    downstream PU. For information you need to know before assigning LUs to a downstream PU, click here.

Mapping an LU establishes a relationship between the mapped LU and a downstream LU. This relationship permits downstream PU users to access host sessions through a NetWare for SAA server.

To map LUs to downstream LUs, take the following steps:

- 1. Display the Downstream LUs page of the downstream PU to which you want to assign LUs, as follows. If that page is already open, go to Step 2.
	- 1a. If you have not already done so, either create and configure the downstream PU you require, or locate and open an existing downstream PU.

1b. Click the Downstream LUs page icon.

The Downstream LUs page lists each downstream LU and provides information about LUs currently mapped to a downstream LU.

- 2. Select one or more unassigned downstream LUs to which you want to map an LU. To select more that one downstream LU for assignment, hold down <Ctrl> and click the downstream LUs you want to map to.
- 3. Click Map.

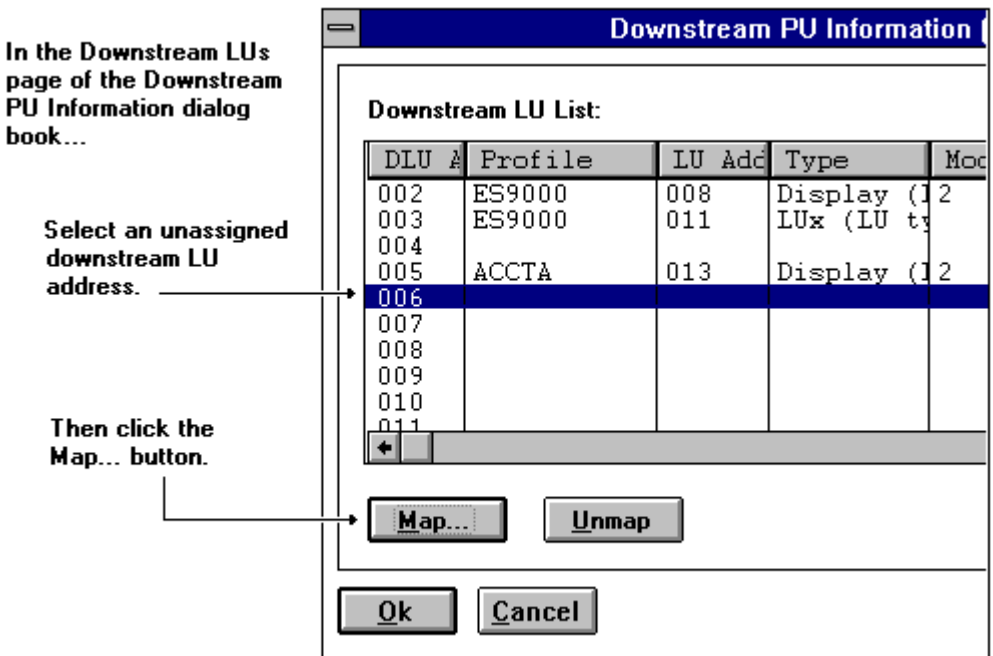

After you click Map, NetWare for SAA Administrator displays the Mapping of DLU dialog box.

4. Map an LU to the downstream LU you selected in Step 2 as follows:

4a. From the Current profile drop-down list box, select the PU profile associated with the public LUs you want to assign.

NetWare for SAA Administrator displays the selected PU profile's public LUs in the Available LUs list box.

4b. In the Available LUs list box, click the public LU you want to assign.

If you have selected more than one downstream LU for assignment, click the first available public LU that you want mapped downstream.   

The public LU that you select will be assigned to the lowest numbered downstream LU you selected for assignment. Thereafter, the next higher-numbered available public LU will be assigned to the next higher-numbered selected downstream LU until every downstream LU that was selected for assignment has an availble public LU mapped to it.

4c. Click OK.

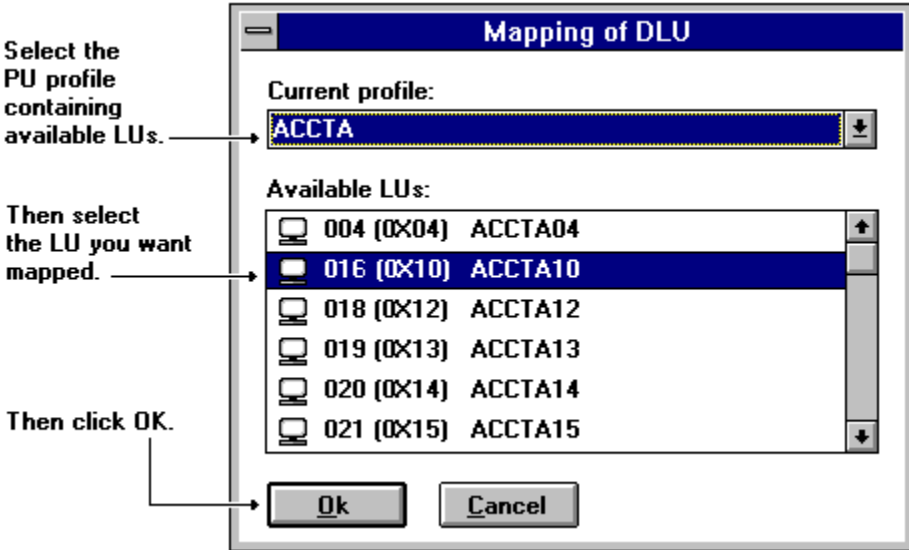

NetWare for SAA Administrator assigns the LUs to the downstream PU and closes the Mapping of DLU dialog box. The LU category of the LUs you mapped is automatically changed from Public to Mapped.

5. Save the LU assignments and close the Downstream PU Information dialog book by clicking OK.

#### **Related Topics**

**Configuring Downstream PU Definitions (Overview)**

**Defining Downstream PU Description Information**

**Unmapping LUs**

## **Mapping of DLU Dialog Box**

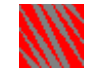

After you click Map, NetWare for SAA Administrator displays the Mapping of DLU dialog box. Map an LU to the selected downstream LU as follows:

1. From the Current profile drop-down list box, select the PU profile associated with the public LUs you want to assign.

NetWare for SAA Administrator displays the selected PU profile's public LUs in the Available LUs list box.

- 2. In the Available LUs list box, select the public LU you want to assign.
- 3. Click OK.

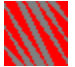

NetWare for SAA Administrator assigns the LU to the downstream PU and closes the Mapping of DLU dialog box. The LU category of the LU you mapped is automatically changed from Public to Mapped.

**Related Topics**

**Configuring Downstream PU Definitions (Overview)**

**Defining Downstream PU Description Information**

**Unmapping LUs**

### **Unmappping LUs**

Unmap a mapped LU to remove its assignment to a downstream PU because you no longer want the LU available to users who have access to the downstream device.

To unmap a mapped LU, take the following steps:

- 1. Locate and open the downstream PU associated with the LUs you want to unmap. This displays the Downstream PU Information dialog book.
- 2. Click the Downstream LUs page icon to open the Downstream LUs page.
- 3. Select the LUs you want to unmap.

To select multiple LUs, hold down <Ctrl> while making your selections.

4. Click Unmap.

NetWare for SAA Administrator removes the downstream PU assignments from the unmapped LUs.

5. Click OK to save your changes and close the Downstream PU Information dialog book.

#### **Related Topics**

**Configuring Downstream PU Definitions (Overview) Defining Downstream PU Description Information Mapping LUs to Downstream LUs**

# **Configuring LU Pools** 图

Configure an LU pool when you want to assign a block of LUs to specific users or user groups. For example, you can create one LU pool to assign a block of 15 LUs to a marketing department, and another LU pool to assign a block of 20 LUs to an engineering department.

To configure LU pools, take the following steps. Use the Configure LU Pools Worksheet to help you.

- 1. If you have not already done so, either create a new LU pool, or locate and open an existing LU pool. This displays the LU pool's Description page.
- 2. If you have not already done so, enter the name of the LU pool in the LU pool name text box.

The LU pool name must be unique from other LU pool names on the server. It must begin with a letter, contain of a maximum of eight alphanumeric characters, and contain no special characters, lowercase letters, or spaces.

- 3. Click Add to display the Select LU dialog box.
- 4. From the Current profile drop-down list box, select the Host PU profile associated with the public LUs you want to add.

NetWare for SAA Administrator displays the LUs associated with the selected Host PU profile.

5. In the Available LUs list box, select the check boxes of the public LUs you want to assign to this pool.

For information you need to know before making your selections, click here.

6. Click OK.

NetWare for SAA Administrator assigns the selected LUs to the LU pool, changes the category of those LUs from Public to Pooled, closes the Select LU dialog box, and returns to the LU Pool Information dialog book.

7. Close the LU Pool Information dialog book by clicking OK.

### **Related Topics**

**Adding LUs to an LU Pool with the Select LU Dialog Box**

**Assigning Users to Resources**

**Configuring a Pooled LU**

**Deleting LUs from an LU Pool**

**Dragging LUs to an LU Pool**

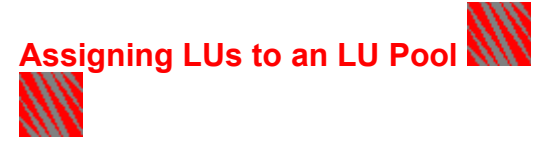

Assign public LUs to an LU pool if you want those LUs to be used only by specific users or groups.

For information you need to know before assigning LUs to an LU pool, click here.

You can use either of the following methods to assign LUs to an LU pool:

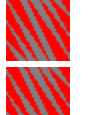

### Add LUs to the LU pool with the **Select LU dialog box**.

**Drag the LUs to the LU pool.**

Use the Configure LU Pools Worksheet to help you.

**Related Topics**

**Adding LUs to an LU Pool with the Select LU Dialog Box**

**Deleting LUs from an LU Pool**

**Dragging LUs to an LU Pool**

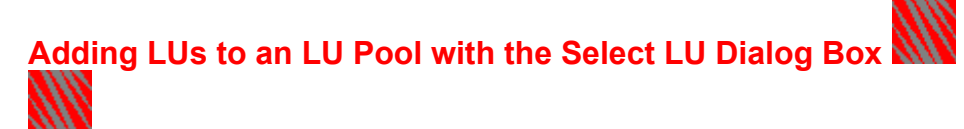

To use the Select LU dialog box to add LUs to an LU pool, take the following steps. Use the Configure LU Pools Worksheet to help you.

- 1. If you have not already done so, click Add in the LU pool's Description page to display the Select LU dialog box.
- 2. From the Current profile drop-down list box, select the Host PU profile associated with the **public LUs** you want to assign to this pool.

NetWare for SAA Administrator displays the LUs associated with the selected Host PU profile.

3. In the Available LUs list box, select the public LUs you want to assign to this LU pool.

For information you need to know before making your selections, click here.

4. Click OK.

NetWare for SAA Administrator assigns the selected LUs to the LU pool, changes the category of those LUs from Public to Pooled, closes the Select LU dialog box, and returns to the LU Pool Information dialog book.

5. Close the LU Pool Information dialog book by clicking OK.

#### **Related Topics**

**Configuring LU Pools Deleting LUs from an LU Pool**

**Dragging LUs to an LU Pool**

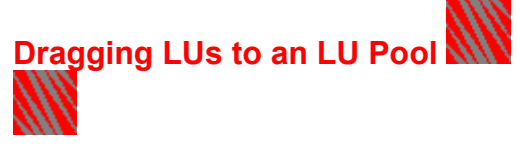

You can quickly assign public LUs to an existing LU pool by dragging them to that pool.

When assigning LUs through this method, you select the LUs in a view window and then drag them to the desired LU pool. For information you need to know before making your selections, click here.

For details on dragging LUs to an LU pool, see the following figure. Use the Configure LU Pools Worksheet to help you.

**Note:** You cannot scroll while dragging. If the LU pool and the LUs you want to assign cannot be viewed at the same time in a single view window, display the pool and the LUs in separate view windows.

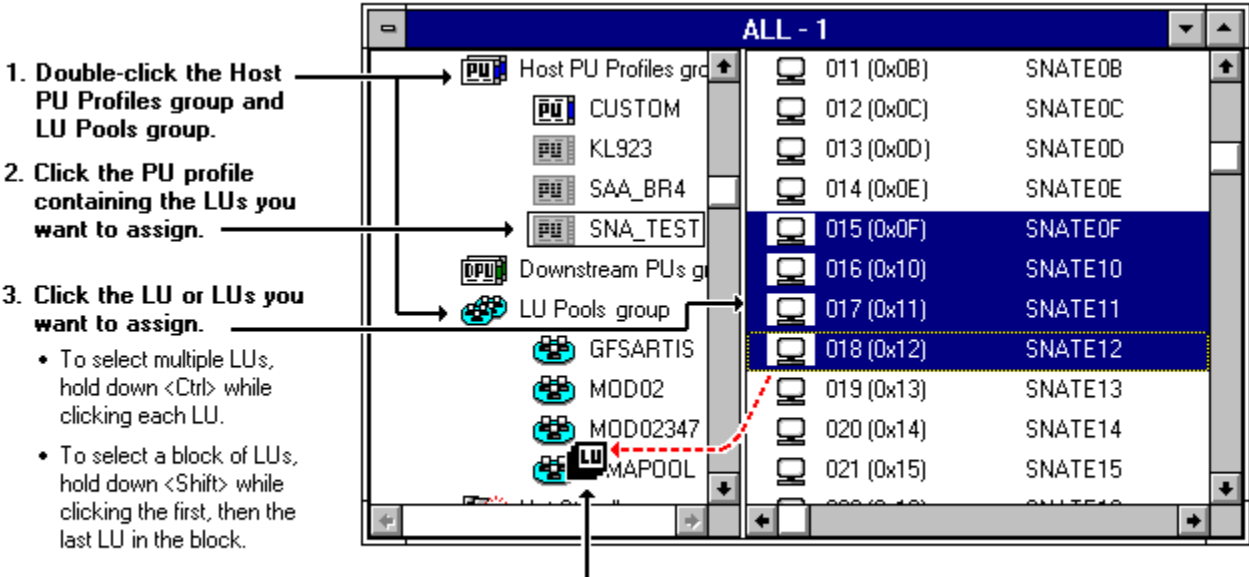

4. Drag the selected LUs to the pool where you want them assigned.

### **Related Topics**

**Adding LUs to an LU Pool with the Select LU Dialog Box**

**Configuring LU Pools**

**Deleting LUs from an LU Pool**

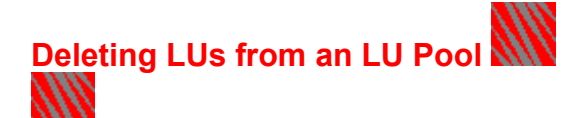

Delete LUs from an LU pool if you no longer want those LUs to be included in the LU pool.

To delete LUs from an LU pool, take the following steps:

- 1. Open the dialog book of the LU pool from which you want to delete LUs.
- 2. In the table titled LUs assigned to this pool, select the LUs you want to delete from the pool.

To select multiple LUs, hold down <Ctrl> while making your selections.

3. Click Delete.

NetWare for SAA Administrator removes the selected LUs from the LU pool. The LUs are still available on the NetWare for SAA server as public LUs.

4. Click OK to save your changes.

### **Related Topics**

**Adding LUs to an LU Pool with the Select LU Dialog Box**

**Configuring LU Pools**

**Dragging LUs to an LU Pool**

# **Configuring a Server for Hot Standby**

Configure a server for Hot Standby to establish that server as a Hot Standby server.

When configuring a server for Hot Standby, you define a Hot Standby configuration to specify the following:

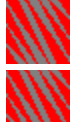

The name of a critical server the Hot Standby server is to monitor.

Host PU profiles designated for Hot Standby. These Host PU profiles can act as a backup for the critical server and can be activated by the Hot Standby server under certain conditions. For details on these conditions, click here.

To configure a NetWare for SAA server for Hot Standby, take the following steps:

- 1. If you have not already done so, either create a new Hot Standby configuration, or locate and open an existing Hot Standby configuration. This displays the Hot Standby Description page.
- 2. If you are creating a new Hot Standby configuration, select the name of the server you want to designate as a critical server.

You can make a selection from the Critical server drop-down list box only when you initially define the Hot Standby configuration.

3. Designate which Host PU profiles are to act as a backup for the critical server.

3a. Select the check box of each Host PU profile you want to designate for Hot Standby.

- 3b. If necessary, clear the check box of any Host PU profiles that are not to act as a backup for the critical server.
- 4. Click OK to save your configuration.

### **Related Topic**

**Hot Standby Service**

**Configuring a Public LU** 

To configure a dependent public LU, take the following steps:

- 1. Locate and double-click the public LU that you want to configure. This opens the LU Information dialog book. If that book is already open, skip this step.
- 2. Edit the dialog book's Description page as instructed in the following table, and then click OK.

To jump to instructions for a particular field, click here.

**Note:** A public LU's dialog book includes the HostPrint page icon. The icon is available, however, only after you change the LU's category to Dedicated.

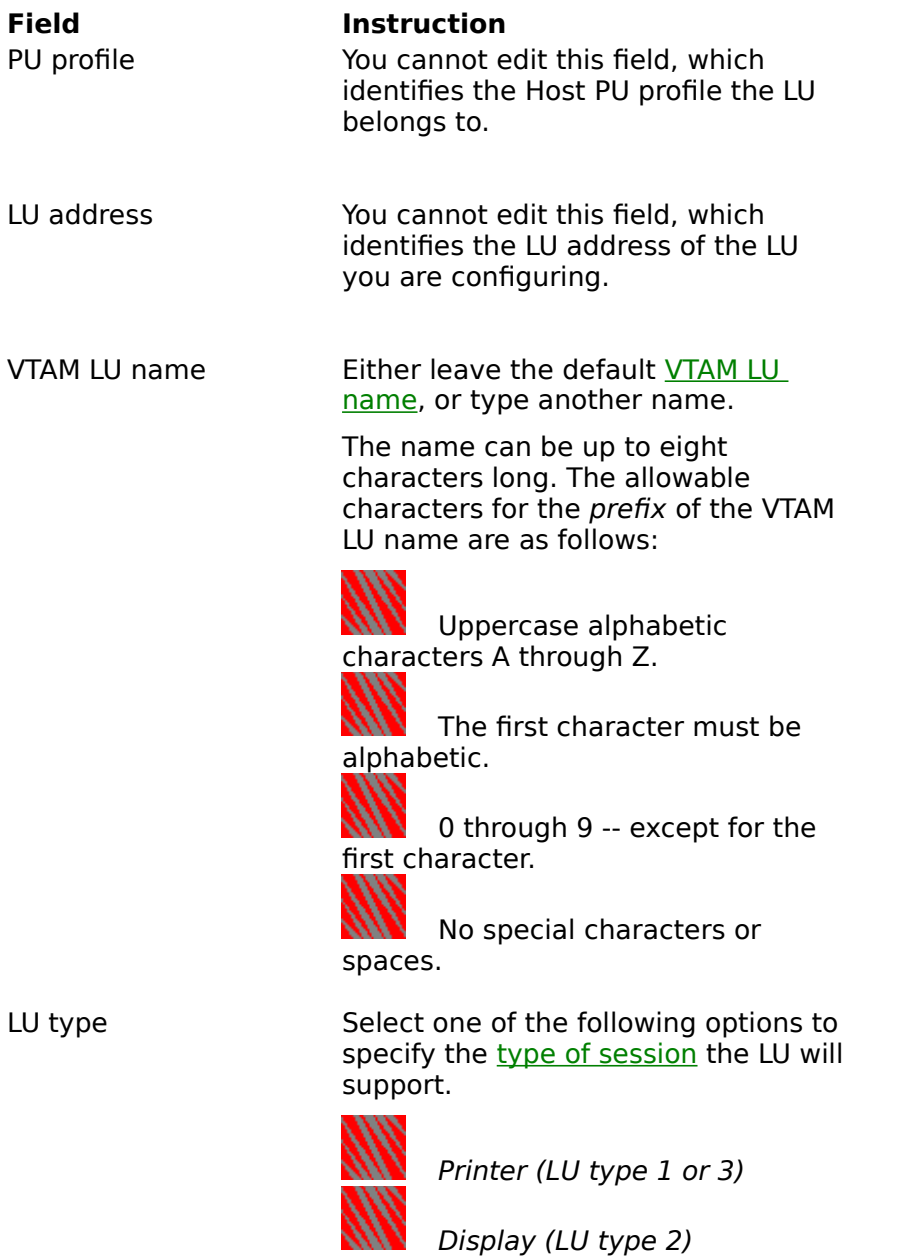

If you select this option, the Model field becomes available.

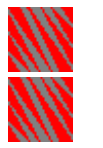

APPC (LU type 6.2)

LUx (LU type 0, 1, 2, or 3)

Model This field is available only if you select Display (LU type 2) from the LU type drop-down list box.

Select a display session's model.

Session lock Use this check box to lock a session so that the LU cannot be used.

> Select this check box when the LU is not performing properly and you want to ensure that no users can access the LU.

Preserve host session

Clear this check box if you do not want to lock the session.

after disconnected  $\blacksquare$  Select this check box if you want a host session preserved for the user when his or her connection to the NetWare for SAA server terminates for any reason.

When this check box is selected, any user who obtains the LU corresponding to the preserved host session will be able to view the preserved screen.

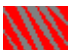

Clear this check box if you do not want to preserve a host session after a connection terminates.

LU category **Indicates that the LU is a public LU.** 

You can use this drop-down list box to change the category from Public to Dedicated.

### **Related Topics**

**Configuring a Dedicated LU Configuring a Mapped LU Configuring a Pooled LU**

**Editing Multiple LUs Changing Public LUs to Dedicated LUs**

### **Public LU Fields**

Click the field that you want instructions on.

PU profile LU address VTAM LU name LU type

Model **Session lock Preserve host session** after disconnect LU category

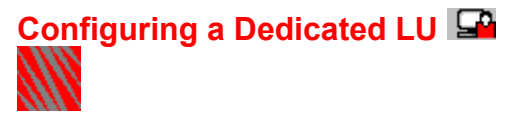

To configure a dedicated LU, take the following steps:

- 1. Locate and double-click the dedicated LU that you want to configure. This opens the LU Information dialog book. If that book is already open, skip this step.
- 2. Edit the dialog book's Description page as instructed in the following table, and then click OK.

To jump to instructions for a particular field, click here.

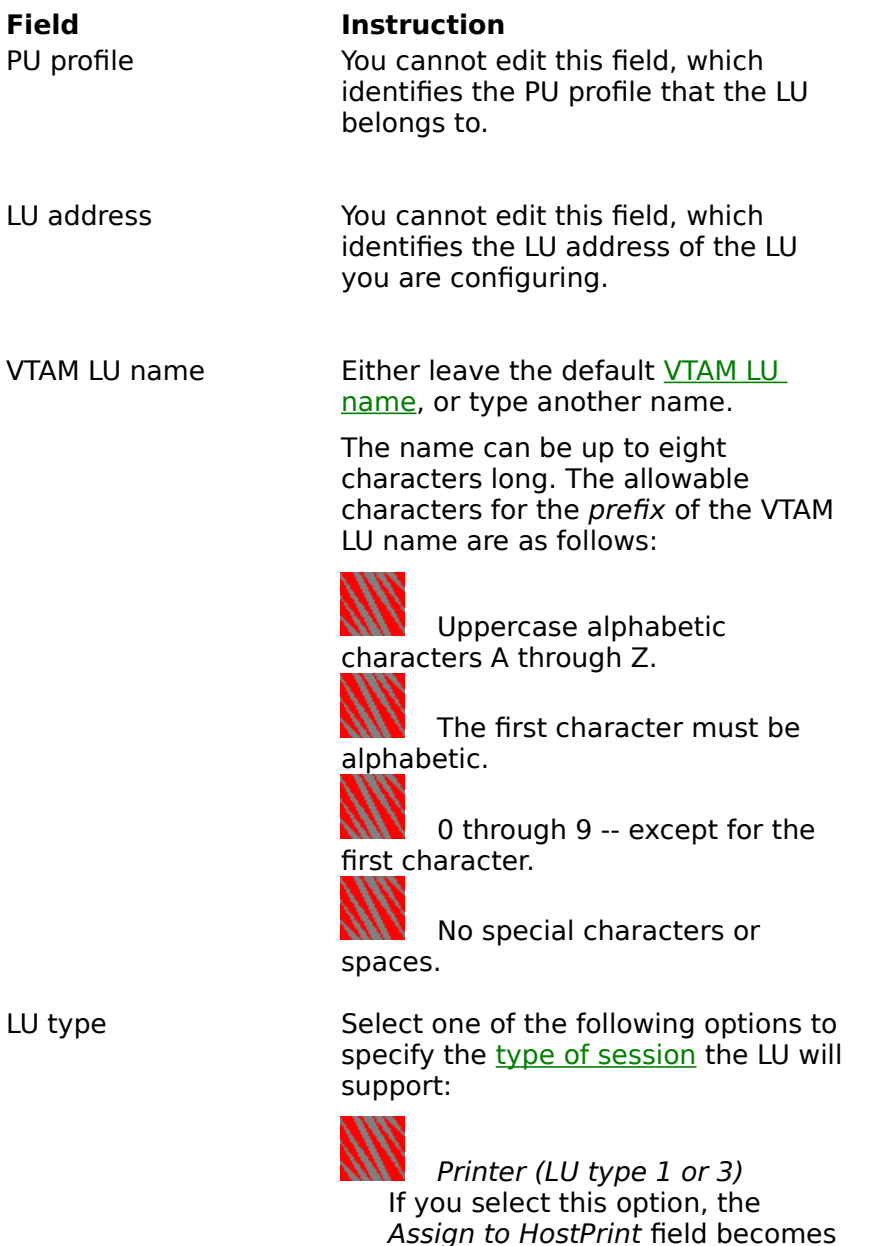

available.

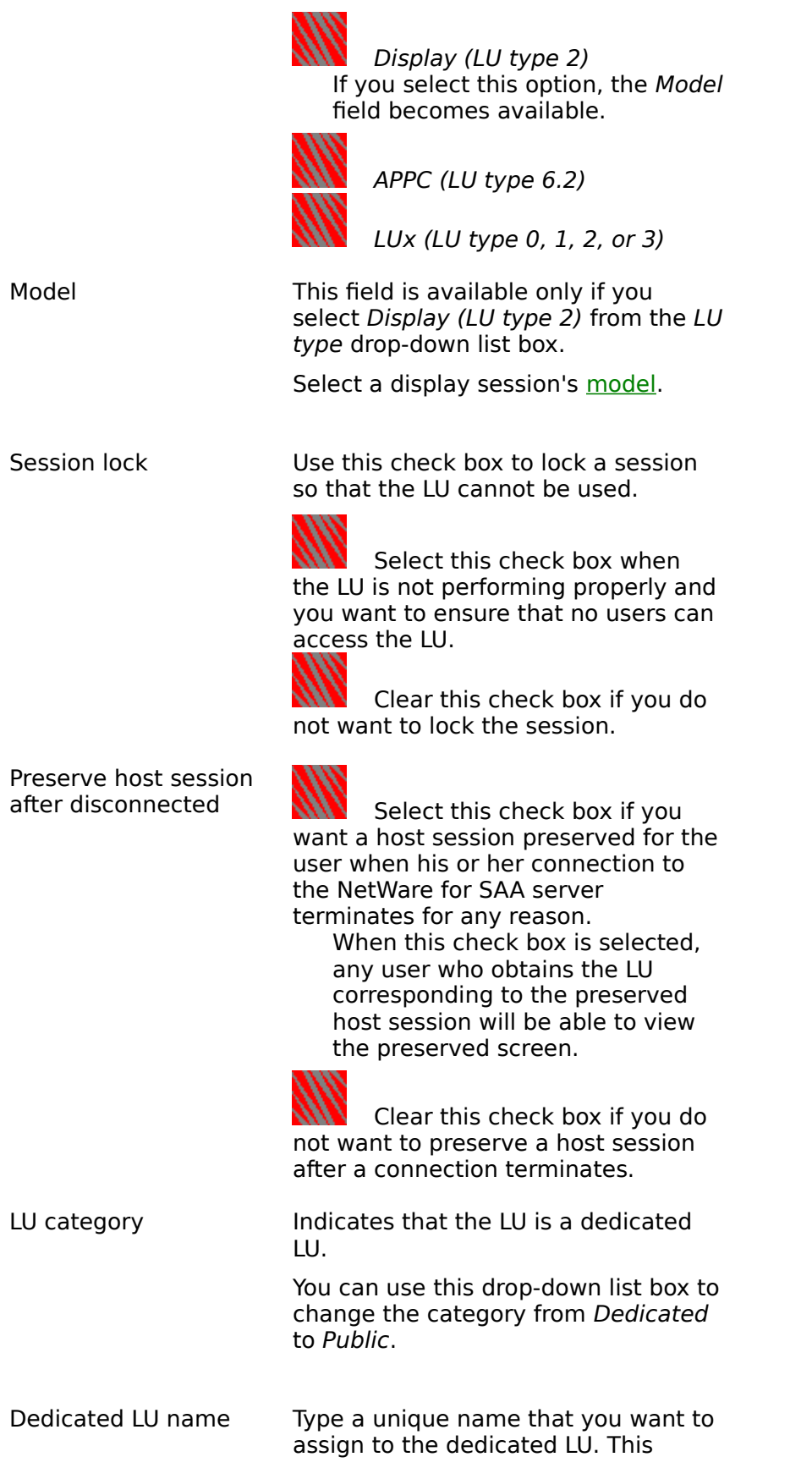

name

Must be alphanumeric

(uppercase A to Z and 0 to 9)

Must begin with a letter

Can be up to eight characters in length

Assign to HostPrint This field is available if you selected Printer (LU type 1 or 3) from the LU type drop-down list box.

> Select this check box if you plan to assign the dedicated LU to the NetWare HostPrint ™ utility.

### **Related Topics**

**Configuring a Mapped LU**

**Configuring a Pooled LU**

**Configuring a Public LU**

**Configuring a Dedicated LU for NetWare HostPrint**

**Editing Multiple LUs**

**Changing Dedicated LUs to Public LUs**

**Mapping Public LUs to Downstream LUs**

**Assigning Public LUs to an LU pool**

### **Dedicated LU Fields**

Click the field that you want instructions on.

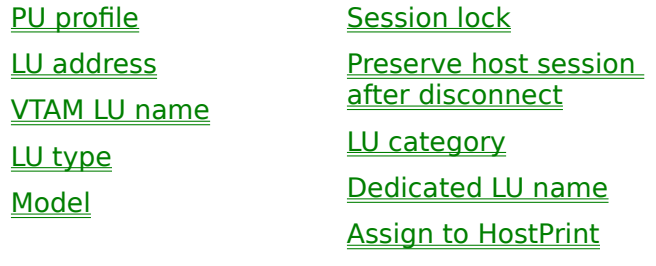

# **Configuring a Mapped LU**

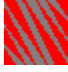

NetWare for SAA Administrator automatically changes an LU's category from Public to Mapped when you assign the LU to a downstream PU.

You can edit the mapped LU's attributes by taking the following steps:

- 1. Locate and double-click the public LU that you want to configure. This opens the LU Information dialog book. If that book is already open, skip this step.
- 2. Edit the dialog book's Description page as instructed in the following table, and then click OK.

To jump to instructions for a particular field, click here.

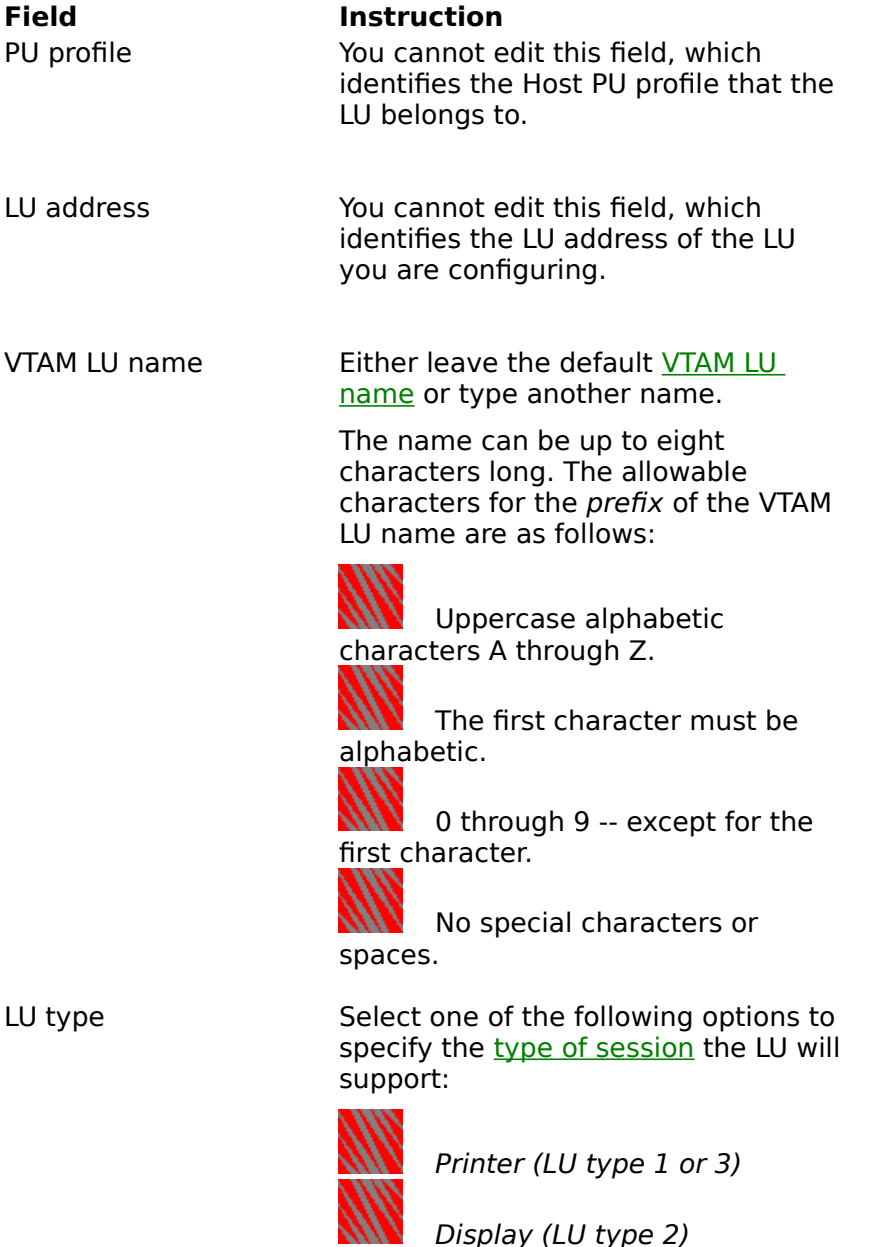

If you select this option, the Model field becomes available.

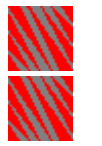

APPC (LU type 6.2)

LUx (LU type 0, 1, 2, or 3)

Model This field is available only if you select Display (LU type 2) from the LU type drop-down list box.

Select a display session's model.

Session lock Use this check box to lock a session so that the LU cannot be used.

> Select this check box when the LU is not performing properly and you want to ensure that no users can access the LU.

Preserve host session

Clear this check box if you do not want to lock the session.

after disconnected  $\blacksquare$  Select this check box if you want a host session preserved for the user when his or her connection to the NetWare for SAA server terminates for any reason.

When this check box is selected, any user who obtains the LU corresponding to the preserved host session will be able to view the preserved screen.

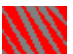

Clear this check box if you do not want to preserve a host session after a connection terminates.

LU category You cannot edit this field, which indicates the LU is a mapped LU.

Downstream PU name You cannot edit this field, which identifies the downstream PU to which the mapped LU is assigned. The LU is mapped to a downstream LU on this downstream PU.

Downstream LU name You cannot edit this field, which

identifies the downstream LU that the LU is mapped to.

**Related Topics**

**Configuring a Dedicated LU**

**Configuring a Pooled LU**

**Configuring a Public LU**

**Configuring Downstream PU Definitions**

**Unmapping LUs**

**Editing Multiple LUs**

### **Mapped LU Fields**

Click the field that you need instructions on.

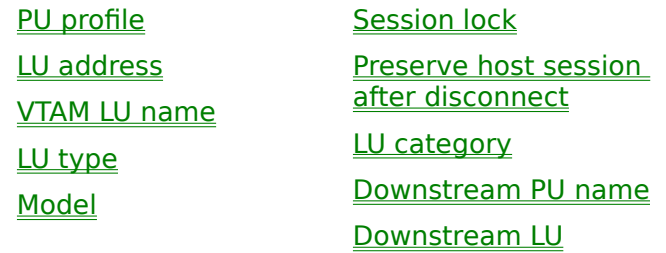

# **Configuring a Pooled LU**

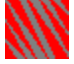

NetWare for SAA Administrator automatically changes an LU's category from Public to Pooled when you assign the LU to an LU pool.

To configure a pooled LU, take the following steps:

- 1. Locate and double-click the LU Information dialog book for the pooled LU you want to configure. If that book is already open, skip this step.
- 2. Edit the dialog book's Description page as instructed in the following table, and then click OK.

To jump to instructions for a particular field, click here.

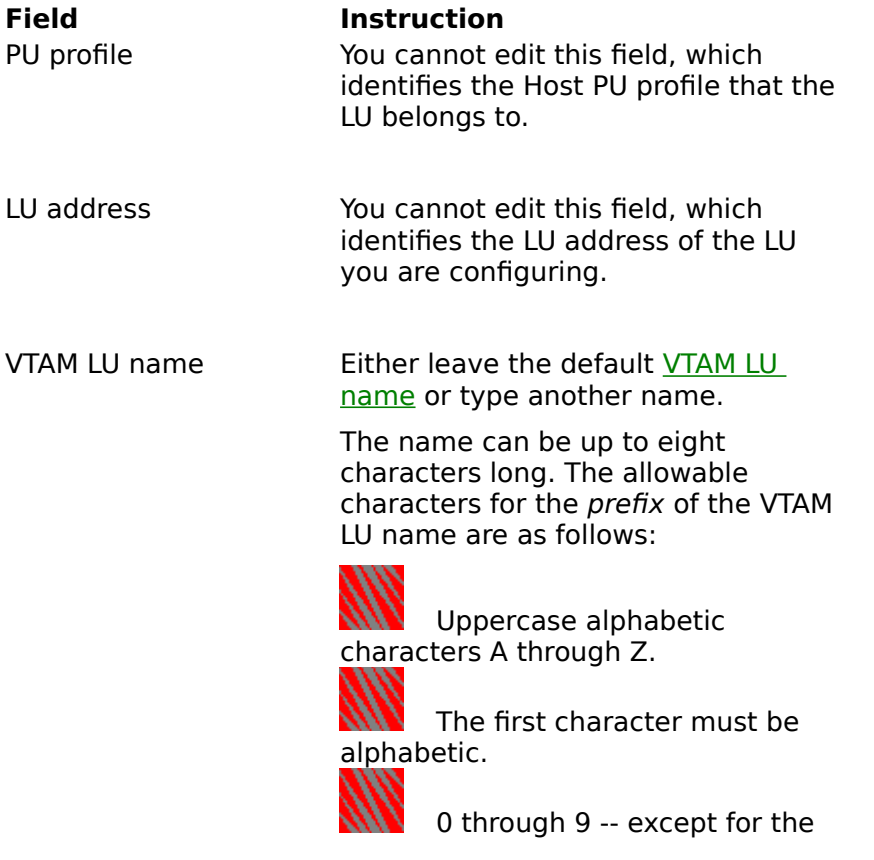

first character.

No special characters or spaces.

LU type Select one of the following options to specify the type of sessions the LU will support:

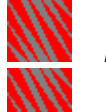

Printer (LU type 1 or 3)

Display (LU type 2) If you select this option, the Model field becomes available.

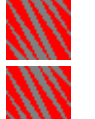

APPC (LU type 6.2)

LUx (LU type 0,. 1, 2, or 3)

Model This field is available only if you select Display (LU type 2) from the LU type drop-down list box.

Select a display session's model.

Session lock Use this check box to lock a session so that the LU cannot be used.

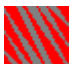

Select this check box when the LU is not performing properly and you want to ensure that no users can access the LU.

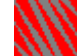

Clear this check box if you do not want to lock the session.

Preserve host session

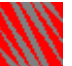

after disconnected  $\mathbf{M}$  Select this check box if you want a host session preserved for the user when his or her connection to the NetWare for SAA server terminates for any reason.

When this check box is selected, any user who obtains the LU corresponding to the preserved host session will be able to view the preserved screen.

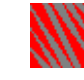

Clear this check box if you do not want to preserve a host session after a connection terminates.

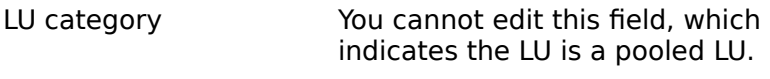

LU Pool name You cannot edit this field, which identifies the LU pool that the LU is assigned to.

### **Related Topics**

**Configuring a Dedicated LU**

**Configuring a Mapped LU**

**Configuring a Public LU**

**Configuring LU Pools**

**Deleting LUs from an LU Pool**

**Editing Multiple LUs**

### **Pooled LU Fields**

Click the field that you need instructions on.

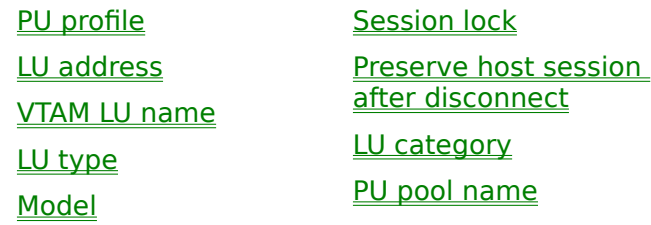

# **Configuring a Dependent LU Assigned to the Application Subsystem**

The icon in the title bar represents an existing dependent APPC LU that was assigned to the NetWare for SAA Application Subsystem through the Local LU Information dialog book. To edit the VTAM LU name, Session lock, or Preserve host session after disconnected parameters, take the following steps:

- 1. If you have not already done so, locate and double-click the LU assigned to the Application Subsystem that you want to configure. This opens the LU Information dialog book. If that book is already open, skip this step.
- 2. Edit the dialog book's Description page as instructed in the following table, and then click  $OK<sub>1</sub>$

To jump to instructions for a particular field, click here.

**Note:** A public LU's dialog book includes the HostPrint page icon. The icon is available, however, only after you change the LU's category to Dedicated.

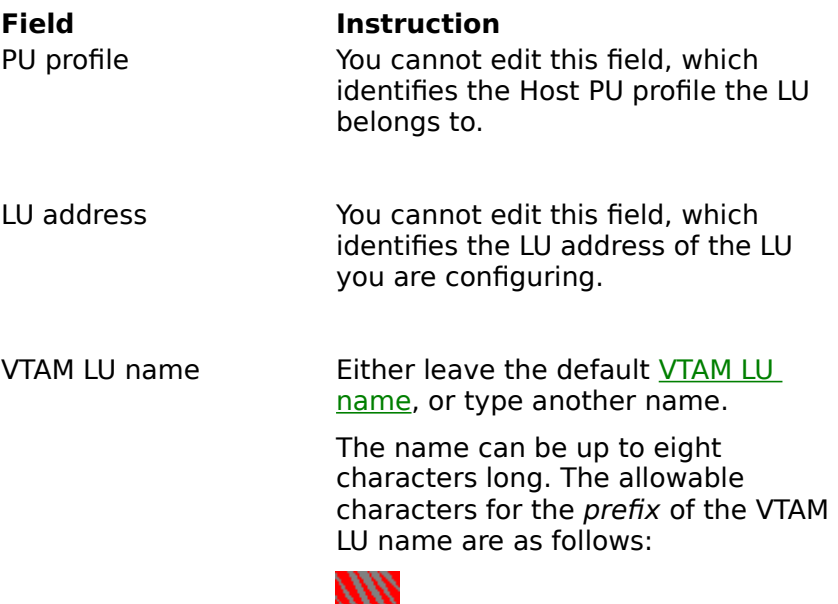

**WWWW** Uppercase alphabetic characters A through Z.

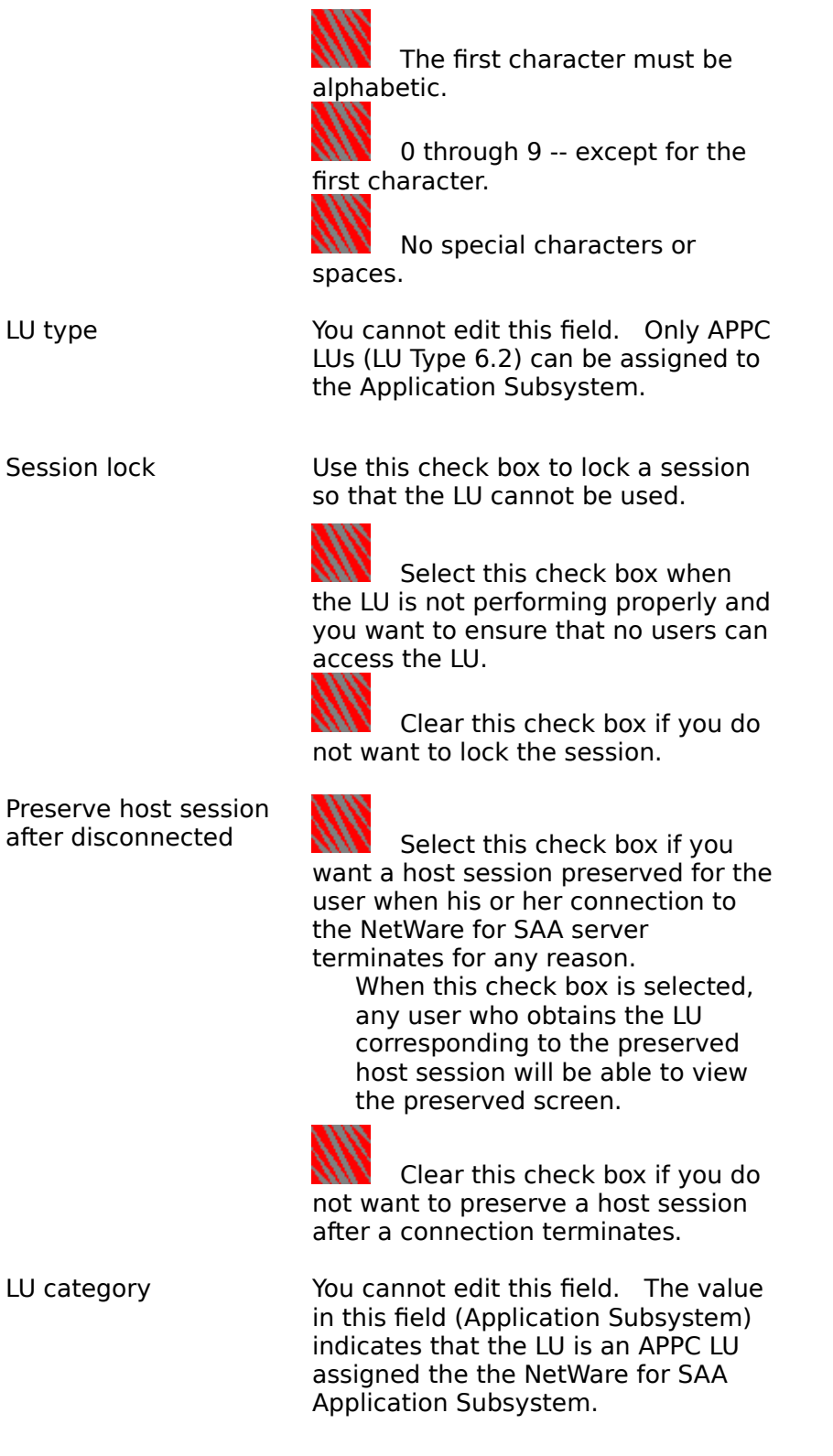

### **Related Topics**

**Configuring a Dependent Local LU**

**Configuring a Dedicated LU Configuring a Mapped LU Configuring a Pooled LU Editing Multiple LUs**

### **Application Subsystem Dependent LU Fields**

Click the field that you need instructions on.

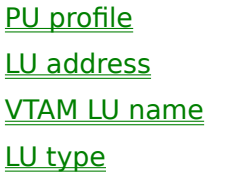

**Session lock** Preserve host session after disconnect

LU category
**Changing an LU's Category (WW)** 

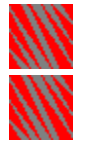

When creating a PU profile, you define all the LUs associated with that PU profile as either public or dedicated LUs. After you create the PU profile you can change an LU's category

from

#### **Public to Dedicated**

For details on this task, click here.

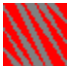

#### **Dedicated to Public**

For details on this task, click here.

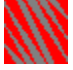

#### **Public to Mapped**

NetWare for SAA Administrator makes this change automatically when you map the LU to assign it to a downstream PU.

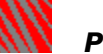

#### **Public to Pooled**

NetWare for SAA Administrator makes this change automatically when you assign the LU to an LU pool.

#### **Changing Public LUs to Dedicated LUs**

To change a public LU to a dedicated LU take the following steps:

1. Locate and double-click the LU you want to change.

After you double-click the LU, NetWare for SAA Administrator opens an LU Information dialog book.

2. Change the LU's category by selecting Dedicated from the LU category drop-down list box.

NetWare for SAA Administrator changes the LU's category from Public to Dedicated. The options that let you configure the dedicated LU become available in the dialog book's Description page.

3. Edit the Description page as necessary and then click OK.

#### **Related Topic**

**Configuring a Dedicated LU**

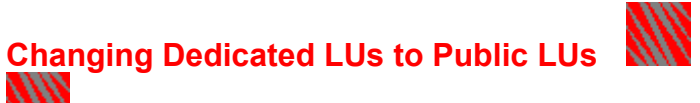

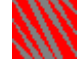

To change a dedicated LU to a public LU take the following steps:

1. Locate and double-click the LU you want to change.

After you double-click the LU, NetWare for SAA Administrator opens an LU Information dialog book.

2. Change the LU's category by selecting Public from the LU category drop-down list box.

NetWare for SAA Administrator changes the LU's category from Dedicated to Public. The options that let you configure the public LU become available in the dialog book's Description page.

3. Edit the Description page as necessary and then click OK.

#### **Related Topic**

**Configuring a Public LU**

# **Editing Multiple LUs**

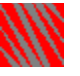

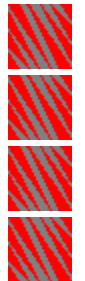

**Note:** The LUs you edit with this method must be associated with the same PU profile.

You can select multiple LUs to edit simultaneously, assigning one or more common attributes to the selected LUs.

To edit multiple LUs, take the following steps:

- 1. Locate and display the LUs you want to edit in the view window.
- 2. Hold down <Ctrl> while selecting each LU you want to edit.
- 3. Choose Object > Details.

NetWare for SAA Administrator prompts you to confirm that you want to configure all the selected LUs to have the same attributes.

4. Click OK.

NetWare for SAA Administrator opens the Multiple LU Information dialog book.

5. Edit the Description page as instructed in the following table, and then click OK. To jump to instructions for a particular field, click here.

type 2), APPC (LU type 6.2), or LUx

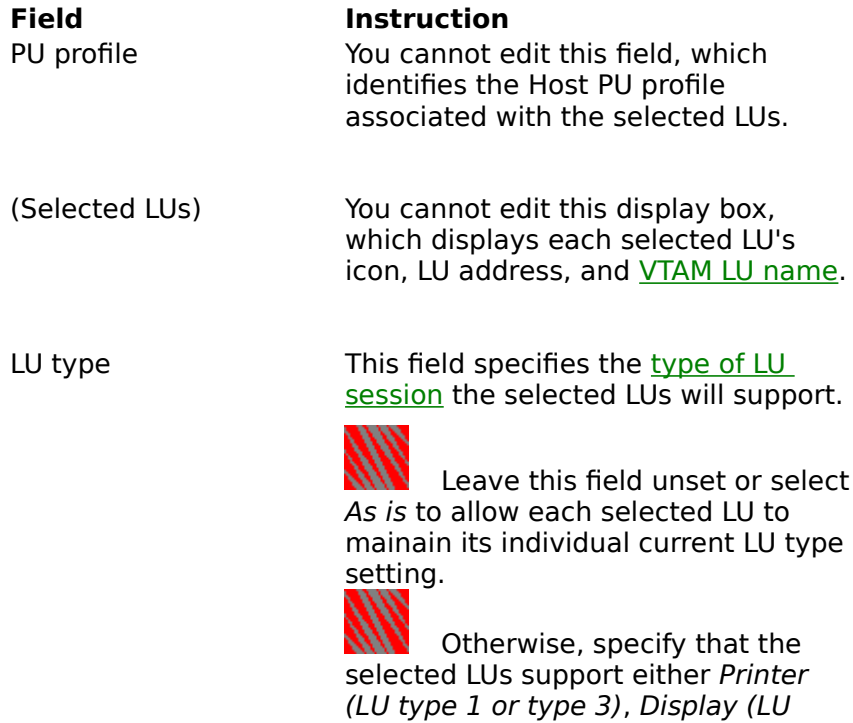

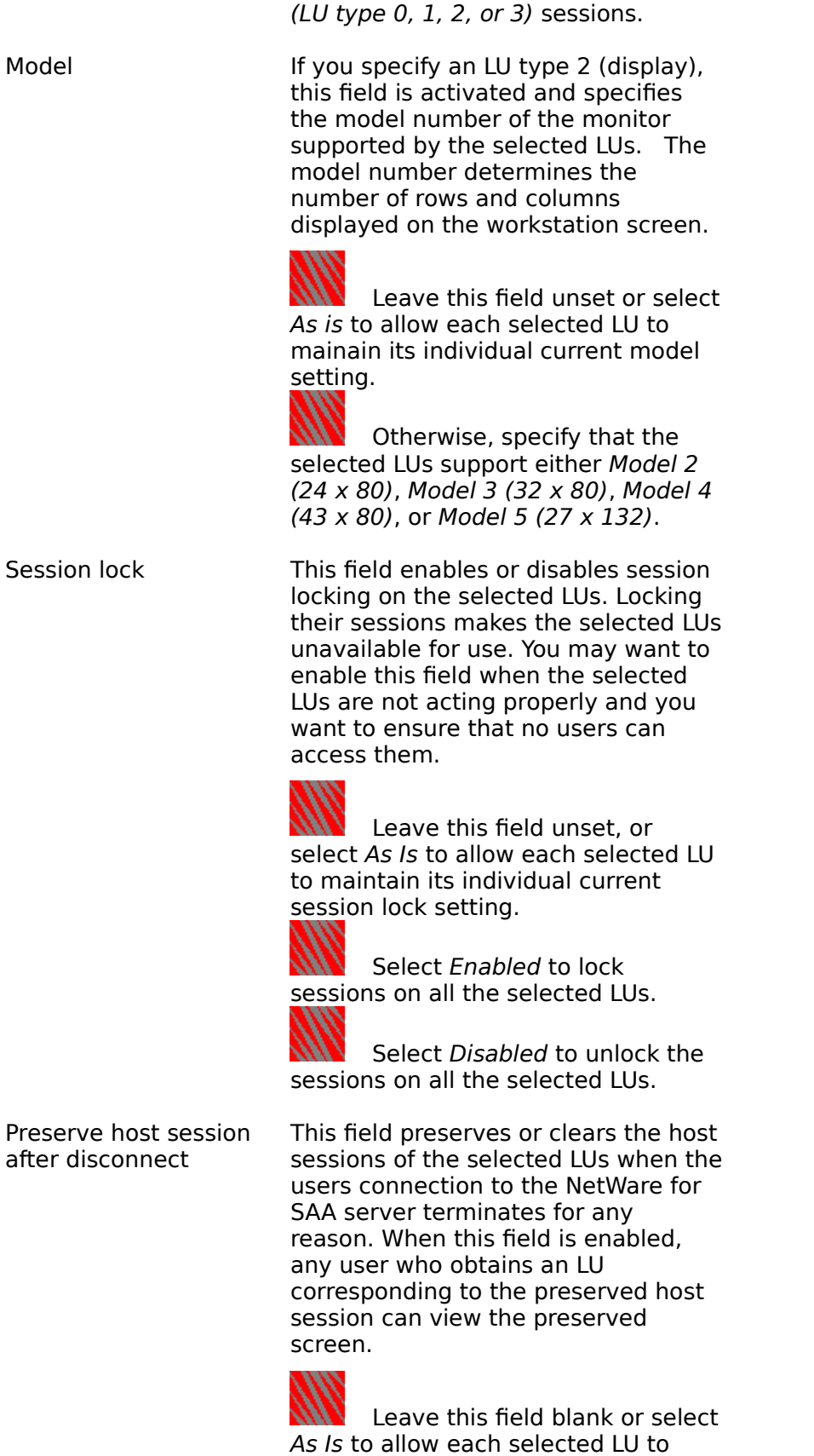

maintain its individual current setting.

Select Enabled to preserve the users host session for all the selected LUs after a connection terminates.

Select Disabled to clear the users host session for all the selected LUs after a connection terminates.

Deassign from<br>HostPrint

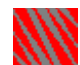

Select this check box if you want to deassign your selected LUs from NetWare HostPrint.

If you select this check box, any selected LU that was assigned to NetWare HostPrint is deassigned.

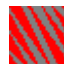

Clear this check box if you want any selected LU already assigned to NetWare HostPrint to remain so.

#### **Related Topic**

**Deassigning Multiple LUs from NetWare HostPrint**

#### **Multiple LU Fields**

Click the field that you need instructions on.

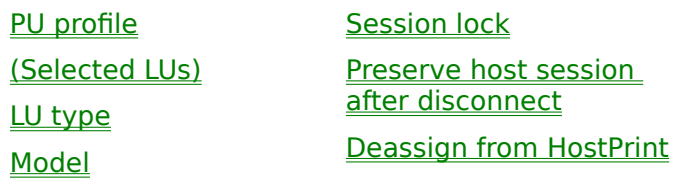

## **Configuring a Dedicated LU for NetWare HostPrint**

Dedicated LUs can be configured to support the NetWare HostPrint utility. When you configure a dedicated LU for NetWare HostPrint, you first configure the LU to support printer (type 1 or 3) sessions. Then you configure NetWare HostPrint options for the dedicated LU.

To configure a dedicated LU for NetWare HostPrint, take the following steps:

1. Locate and double-click the dedicated LU you want to configure.

After you double-click the LU, NetWare for SAA Administrator opens that LU's dialog book.

- 2. If you have not already done so, select Printer (LU type 1 or 3) from the LU type dropdown list box included in the LU's Description page.
- 3. If you have not already done so, select the Assign to HostPrint check box in the LU's Description page.
- 4. Click the HostPrint page icon.

NetWare for SAA Administrator displays a HostPrint page.

5. Configure the LU for NetWare HostPrint by editing the HostPrint page as instructed in the following table. Then click OK.

To jump to instructions for a *particular* field, click here.

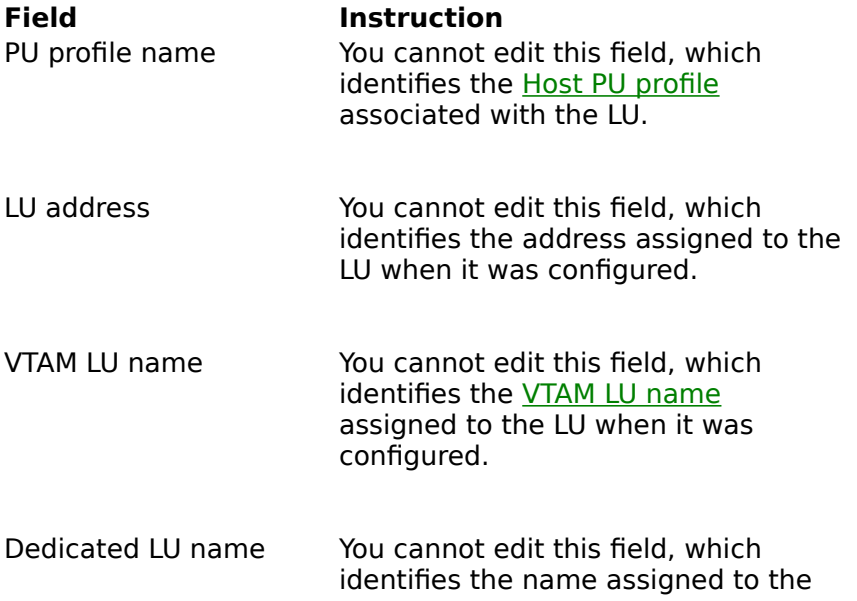

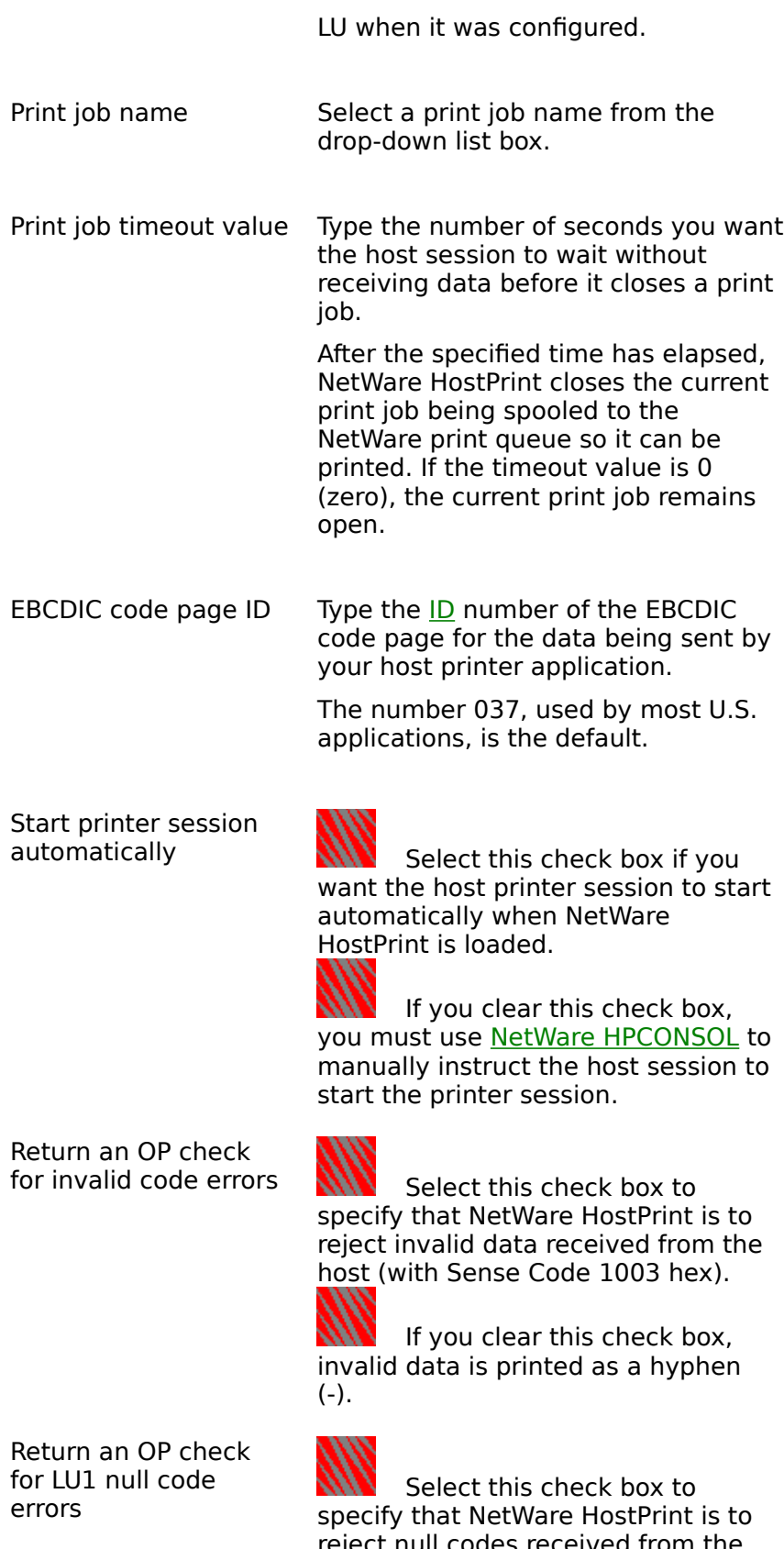

reject null codes received from the host on an LU1 session (with Sense Code 1003 hex).

If you clear this check box, the value specified for the Hex value to send to printer for LU1 null field will be sent to the printer.

Close print job when

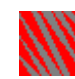

end bracket received  $\mathbf{M}$  Select this check box if you want NetWare HostPrint to automatically close the current print job whenever an **SNA** end-bracket flag is received from the host.

> If you clear this check box, a print job being spooled to a NetWare print queue will continue to accumulate and will not print until one of the following occurs:

An Unbind command is received to terminate the host session.

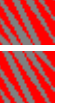

The timeout expires.

You manually turn off (stop) the printer session using either HPCONSOL or NetWare for SAA Services Manager.

Translate LU1 transparent data from EBCDIC to ASCII

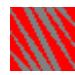

Select this check box to translate transparent data received in an LU1 printer session from EBCDIC to ASCII (just like normal, printable data).

If you clear this check box, LU1 transparent data is sent to the printer untranslated (that is, exactly as received from the host).

Allow print lines longer than 132 characters for LU3

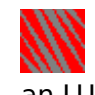

Select this check box to allow an LU3 session to print more than 132 characters per line (MPP).

If you clear this check box, LU3 sessions will use an MPP value of 132 even if a larger MPP value is specified. The default value can be overridden by HPCONSOL, or

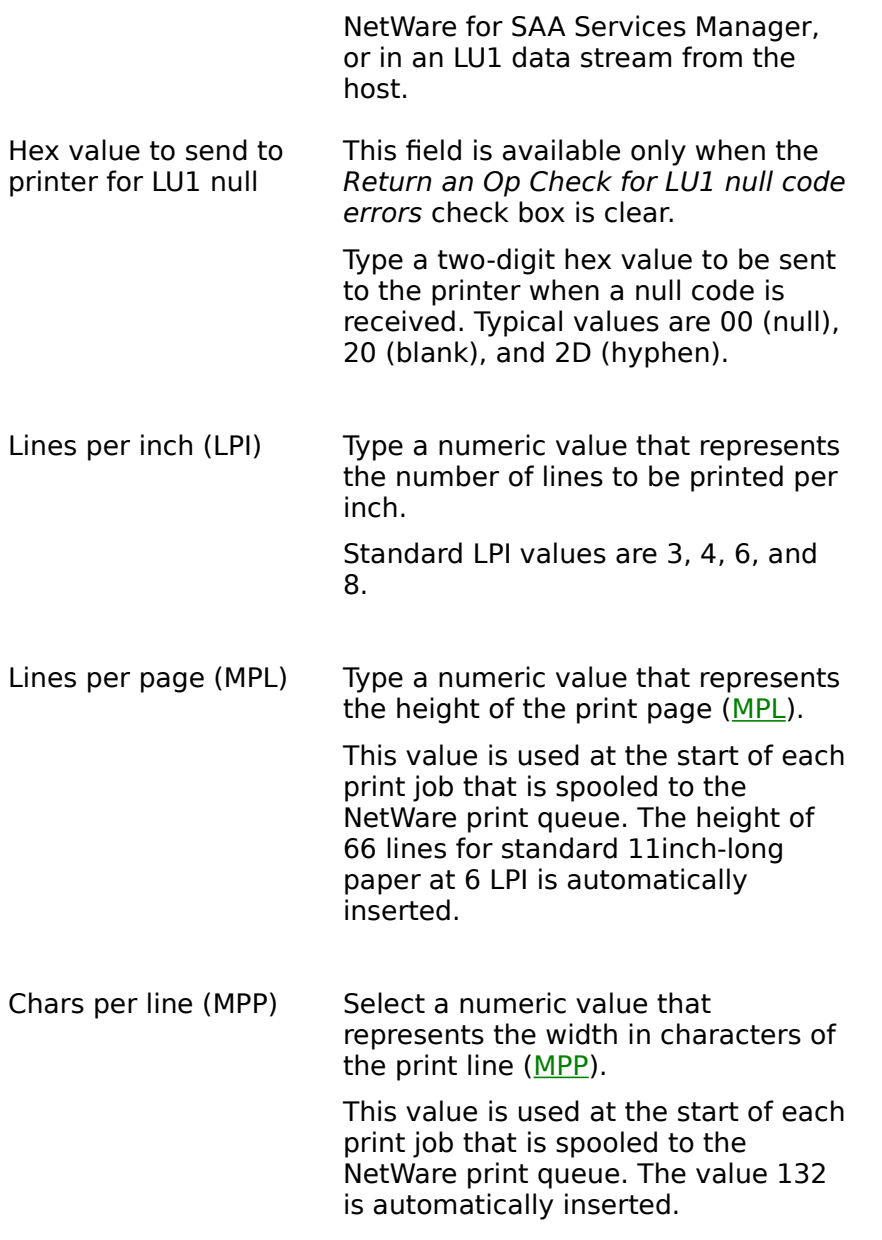

**Related Topics**

**Assigning Users to Resources**

**Configuring a Dedicated LU**

**Deassigning Dedicated LUs from NetWare HostPrint**

#### **HostPrint LU Fields**

Click the field that you need instructions on.

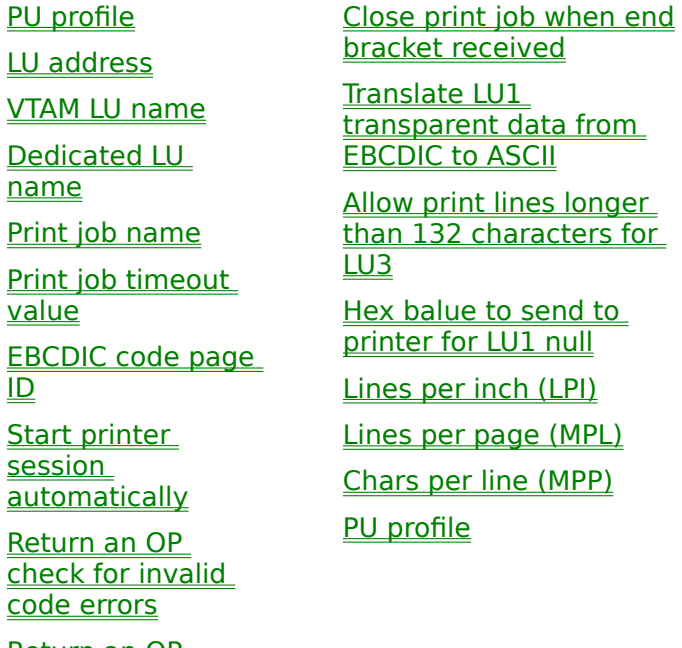

Return an OP check for LU1 null code errors

b send to <u>U1 null</u> ch (LPI) ige (MPL) ne (MPP)

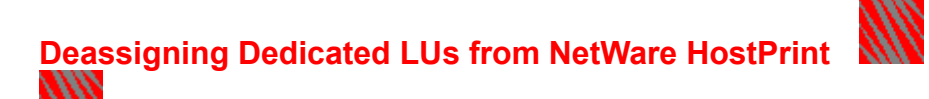

After you assign a dedicated LU to NetWare HostPrint, you can deassign it.

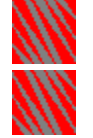

For details on deassigning a single dedicated LU, **click here**.

**For details on deassigning multiple dedicated LUs, click here.**

**Related Topic**

**Configuring a Dedicated LU for NetWare HostPrint**

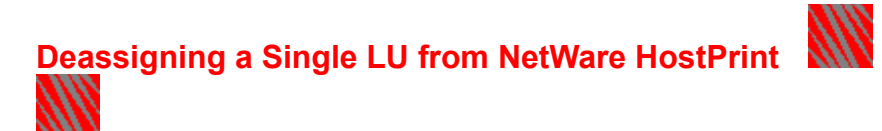

To deassign a single dedicated LU from NetWare HostPrint, take the following steps:

- 1. Locate and double-click the LU that you want to deassign from NetWare HostPrint. After you double-click the LU, NetWare for SAA Administrator opens that LU's dialog book.
- 2. Clear the Assign to HostPrint check box.
- 3. Click OK.

The printer that was previously assigned to NetWare HostPrint is now deassigned.

**Related Topic**

**Deassigning Multiple LUs from NetWare HostPrint**

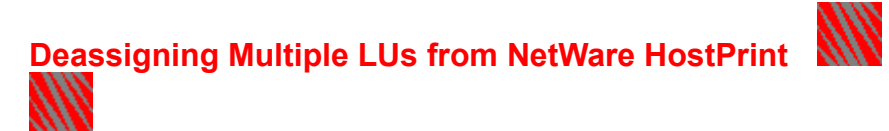

You can deassign more than one dedicated LU from NetWare HostPrint at a time. To deassign multiple LUs from NetWare HostPrint at the same time, take the following steps:

- 1. Holding down <Ctrl>, select two or more dedicated LUs assigned to NetWare HostPrint that you now want to deassign.
- 2. Choose Object > Details.

NetWare for SAA Administrator displays the Multiple LU Information dialog book.

- 3. Select the Deassign from HostPrint check box.
- 4. Click OK.

Any selected printer LU that was previously assigned to NetWare HostPrint is now deassigned.

#### **Related Topics**

**Deassigning a Single LU from NetWare HostPrint**

**Editing Multiple LUs**

**Assigning Users to Resources**

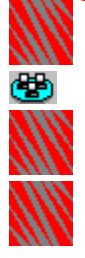

Assign users to a resource if you want to limit who can access that resource. You can assign users to the following resources:

Dedicated LUs

LU pools

Downstream PUs available on an Ethernet or token ring (802.2) data link

Users assigned to a dedicated LU can access that LU. Users assigned to an LU pool or downstream PU can access any available LU in the pool or downstream PU to which the users are assigned.

**Note:** If you do not assign specific users to a resource, all the NetWare for SAA server's users are automatically granted access to the resource.

For details on assigning users to resources on a serving running:

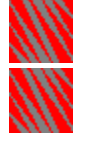

**NetWare 3.12, click here.**

**NetWare 4.1, click here.**

### **Assigning Users to Resources (under NetWare 3.12)**

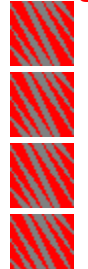

You assign users to a resource by selecting the names of any users and groups to which you want to grant access. To do so, take the following steps:

- 1. Open the Assign Users dialog box as follows. If that dialog box is currently open, go to Step 2.
	- 1a. In the view window, locate and select the server resource (dedicated LU, LU pool, or downstream PU) to which you wan to assign users.
	- 1b. Choose Functions > Assign Users.

The Assign Users dialog box identifies the resource you are assigning users to and lists the users and groups currently authorized to use that resource.

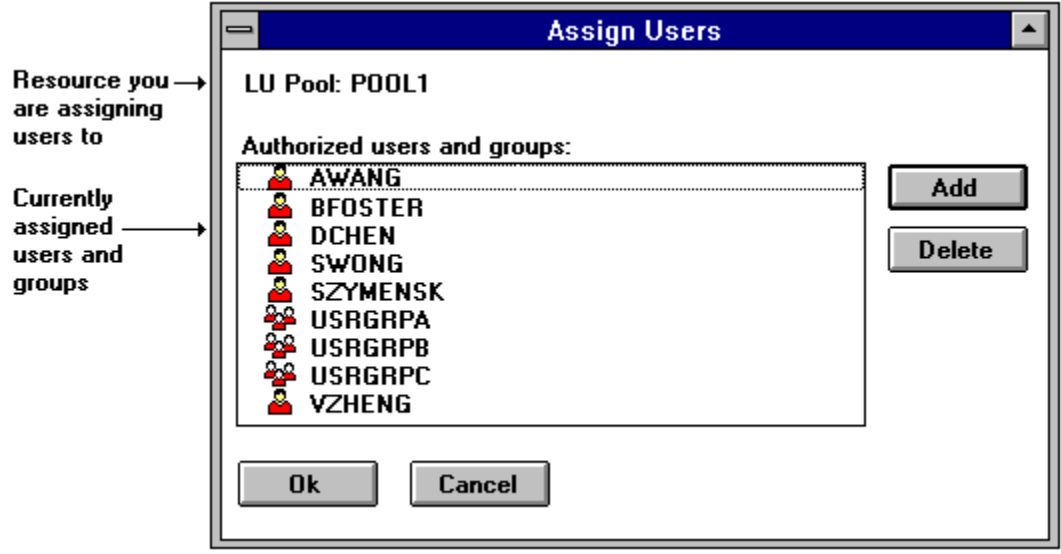

**Note:** An empty Authorized users list box indicates that all the NetWare for SAA server's users and groups have access to the resource.

- 2. Click Add to open the Add Users dialog box.
- 3. In the Select authorized users list box, select any users and groups you want to assign to the resource.

To select more than one user, hold down the <Ctrl> key while clicking the users you want to assign. To select a block of users, hold down the <Shift> key while clicking the first and last users in the block.

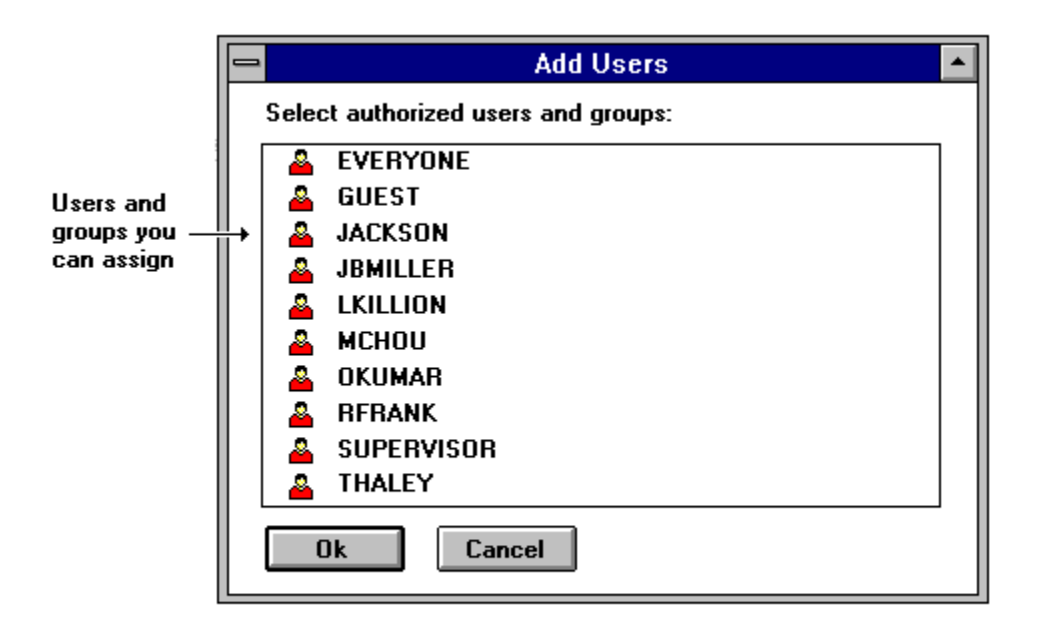

**Note:** In addition to using your mouse, you can also select users by using your arrow keys to highlight usernames and pressing the spacebar.

4. Click OK.

NetWare for SAA closes the Add Users dialog box and returns to the Assign Users dialog box. The user and group names selected in the Add Users dialog box are added to the Authorized users list box.

- 5. If the Authorized users list box includes a user or group that you do not want to grant access to, select the user or group name in the Authorized users list box and click Delete.
- 6. Close the Assign Users dialog box by clicking OK.

#### **Related Topics**

**Deleting User Assignments**

**Assigning Users to Resources (under NetWare 4.1)**

#### **Assigning Users to Resources (under NetWare 4.1)**

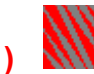

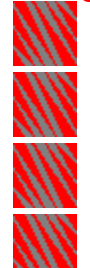

You assign users to a resource by selecting the names of any users and groups to which you want to grant access. To do so, take the following steps:

- 1. Open the Assign Users dialog box as follows. If that dialog box is currently open, go to Step 2.
	- 1a. In the view window, locate and select the server resource (dedicated LU, LU pool, or downstream PU) to which you wan to assign users.
	- 1b. Choose Functions > Assign Users.

The Assign Users dialog box identifies the resource you are assigning users to and lists the users and groups currently authorized to use that resource.

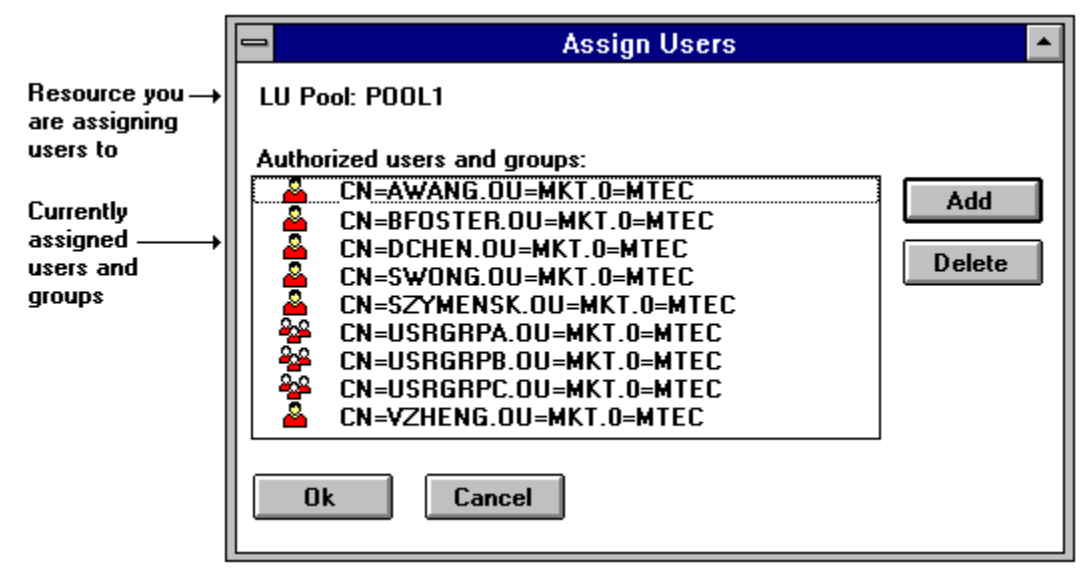

**Note:** An empty Authorized users list box indicates that all the NetWare for SAA server's users and groups have access to the resource.

- 2. Click Add to open the Add Users dialog box.
- 3. If you are configuring NetWare for SAA on a server running NetWare 4.1, specify the context of users or groups you want to assign.

To specify the next higher context level in the Current context list box, click the up arrow that appears in the context navigation box.

To specify the next lower context level in the Current context list box, click one of the listed Organization (O) or Organizational Unit (OU) names listed beneath the up arrow. 4. In the Select authorized users and groups list box, select any users and groups you want to assign to the resource.

To select more than one user, hold down the <Ctrl> key while clicking the users you want to assign. To select a block of users, hold down the <Shift> key while clicking the first and last users in the block.

For a NetWare for SAA server running NetWare 4.1, the list box includes the users and groups located in the context selected in the Current context list box.

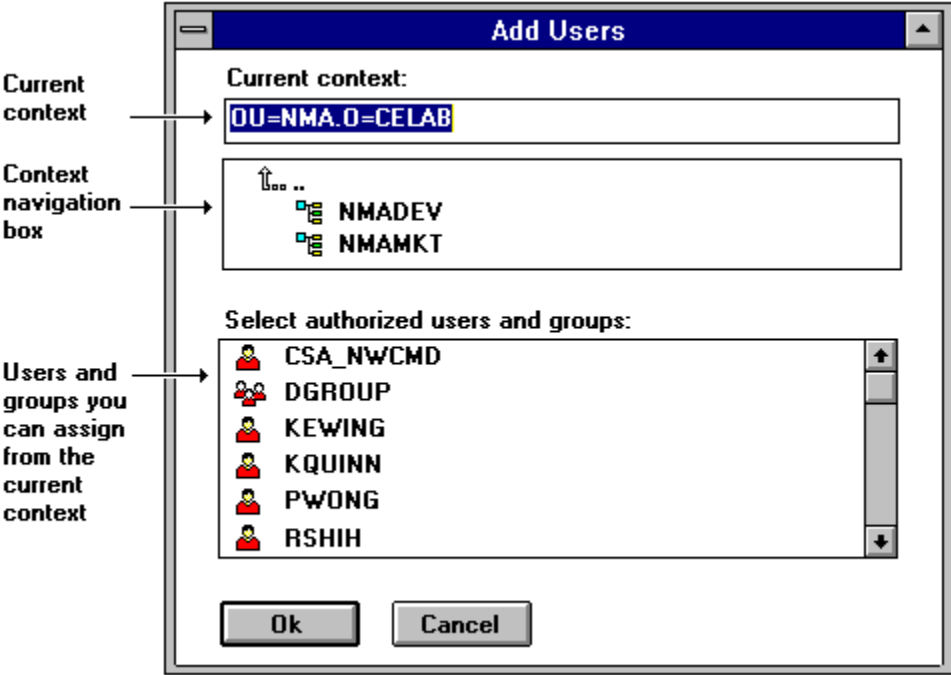

**Note:** In addition to using your mouse, you can also select users by using your arrow keys to highlight usernames and pressing the spacebar to mark their checkbox.

5. Click OK.

NetWare for SAA closes the Add Users dialog box and returns to the Assign Users dialog box. The user and group names selected in the Add Users dialog box are added to the Authorized users list box.

- 6. If the Authorized users list box includes a user or group that you do not want to grant access to, select the user or group name in the Authorized users list box and click Delete.
- 7. Close the Assign Users dialog box by clicking OK.

#### **Related Topics**

**Deleting User Assignments**

**Assigning Users to Resources (under NetWare 3.12)**

#### **Adding Users**

The Add Users dialog box lets you specify the names of the users and groups you want to assign to a resource. To use this dialog box, take the following steps:

1. If you are configuring NetWare for SAA on a server running NetWare 4.1 and configured for NetWare Directory Services (NDS), specify the context of users or groups you want to assign.

**Note:** If your server is not running NetWare 4.1, skip this step.

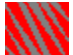

To specify the next higher context level in the Current context list box, click the up arrow that appears in the box.

To specify the next lower context level in the Current context list box, click one of the listed Organization (O) or Organizational Unit (OU) names listed beneath the up arrow.

2. In the Select authorized users list box, select any users and groups you want to assign to the resource.

The contents of the Select authorized users and groups list box depend on the version of NetWare running on the server you are configuring.

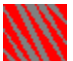

For a NetWare for SAA server running NetWare 4.1, the list box includes the users and groups located in the context selected in the Current context list box.

For a NetWare for SAA server running NetWare 3.12, the list box includes all the users and groups that have access to the server.

3. Click OK.

NetWare for SAA closes the Add Users dialog box and returns to the Assign Users dialog box. The user and group names selected in the Add Users dialog box are added to the Authorized users and groups list box.

#### **Related Topics**

**Assigning Users to Resources**

**Deleting User Assignments**

#### **Deleting User Assignments**

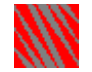

If you give users or groups access to a resource and later want to prevent them from using the resource, delete their names in the Assign Users dialog box. To do so, take the following steps:

- 1. If you have not already done so,  $log in$  to the server associated with the resource from which you want to remove user assignments.
- 2. Locate and select the resource from which you want to assign users.
- 3. Choose Functions > Assign Users.

NetWare for SAA Administrator displays an Assign Users dialog box.

4. In the Authorized users and groups list box, select the names you want to remove.

To select multiple names, hold down <Ctrl> while making your selections.

**Note:** Deleting all the names in the Authorized users and groups list box will give all users and groups access to the resource.

- 5. Click Delete.
- 6. Click OK.

#### **Related Topic**

**Assigning Users to Resources**

#### **Opening Additional View Windows**

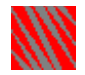

Open additional view windows when NetWare for SAA Administrator is displaying more servers or resources than you can easily view in a single window. You can have up to nine view windows open simultaneously.

When opening additional view windows, you can perform either of the following operations:

Display information about a specific NetWare for SAA server. To do so, select the desired server (scroll if necessary) and choose Window > New Window > Selected Server.

Display information about all the NetWare for SAA servers available on the network. To do so, choose Window  $>$  New Window  $>$  All Servers.

#### **Exiting NetWare for SAA Administrator**

Exit NetWare for SAA Administrator if you no longer want to configure NetWare for SAA. When you exit NetWare for SAA Administrator, you are automatically logged out from any NetWare for SAA servers on which you are currently logged in.

**Note:** If before starting NetWare for SAA Administrator, you logged in to the selected server under a username with supervisory-level rights, or were authenticated by NDS to supervise this server, exiting NetWare for SAA Administrator does not ensure against unauthorized access. To ensure against unauthorized access to NetWare for SAA servers from this workstation, you must log out from the network after exiting NetWare for SAA Administrator.

You can exit NetWare for SAA Administrator by using either of the following methods:

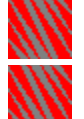

Choose Object > Exit.

Issue the MS Windows Close command. To do so, select the Control-menu box to display the Control menu and then choose Close. For details on the Close command, see your MS Windows documentation.

**Note:** Double-clicking the Control-menu box also issues the Close command.

#### **Entering adapter names in AUTOEXEC.NCF**

You enter adapter names in the AUTOEXEC.NCF file with the LOAD command's NAME parameter as discussed in the NetWare for SAA 2.0 Administration Guide for Mainframes and Peer Nodes.

#### **Unacceptable characters for a PU profile name**

The following special characters are not allowed in a PU profile name:

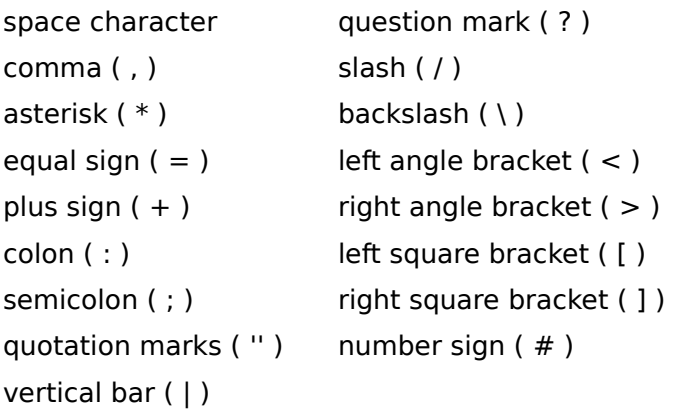

#### **Characteristics of a PU profile name**

A PU profile name must have the following characteristics:

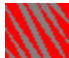

The name must be unique within the NetWare for SAA server. It cannot be the same as an existing PU profile name.

The maximum length must be eight alphanumeric characters (0 through 9 and uppercase A through Z).

The name must not include the following special characters:

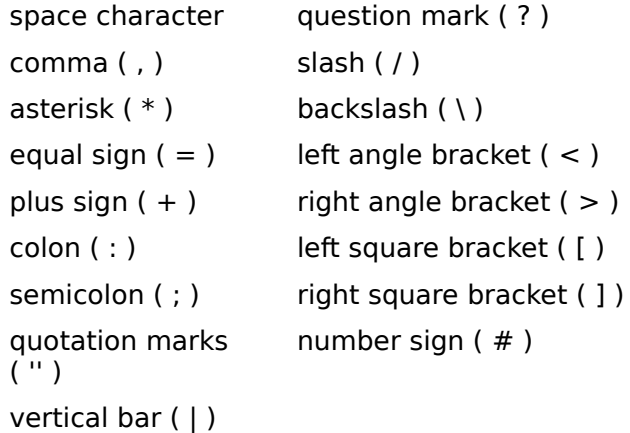

#### **Relationship of dependent LU fields**

The relationship between the number of dependent LUs and the starting dependent LU address can be expressed by the following formula:

number of dependent LUs  $\leq$  (254 - starting dependent LU address) + 1

#### **Relationship of downstream LU fields**

The relationship between the number of downstream LUs and the starting downstream LU address can be expressed by the following formula:

Number of downstream LUs  $\leq$  (254 - starting downstream LU address) +1

#### **Removal of special characters**

To maintain compliance with SNA requirements, any special characters in the PU profile name are removed. For example, if you create a PU profile named PU\_SDLC, the default peripheral node control point name is PUSDLC (because the underscore from the original PU profile name is removed). If the first six characters in the PU profile name are all special characters, the default peripheral node control point name is CPNAME.

#### **Adjusting and rearranging columns**

You can adjust the columns of a Downstream LU's page and rearrange the order of those columns.

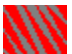

To adjust a column's width, select the right border of the column head and then drag the border until the column is the desired width.

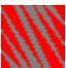

To rearrange the order of the columns, select the head of the column you want to move and then drag it to the desired position. For example, you can switch the positions of the LU Address and VTAM Name columns by selecting the LU Address column head and then dragging it to the VTAM Name column's head.

#### **Adjusting and rearranging columns**

You can adjust the columns of an LU pool's Description page and rearrange the order of those columns.

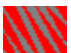

To adjust a column's width, select the right border of the column's head and then drag the border until the column is the desired width.

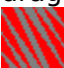

To rearrange the order of the columns, select the head of the column you want to move and then drag it to the desired position. For example, you can switch the positions of the PU Profile and VTAM Name columns by selecting the PU Profile column's head and then dragging it to the VTAM Name column's head.

#### **Example EBCDIC code page IDs**

Some examples of valid EBCDIC code page IDs are

- 037 USA, Canada
- 273 Germany, Austria
- 274 Belgium
- 277 Denmark, Norway
- 278 Finland, Sweden
- 280 Italy
- 282 Portugal
- 284 Spain, Latin America
- 285 United Kingdom
- 297 France
- 500 Switzerland, International

#### **Before you assign LUs to a downstream PU**

Before assigning LUs to a downstream PU, become familiar with the following information and complete your Configure Downstream PU Worksheet as discussed in the NetWare for SAA 2.0 Planning Guide for Mainframes and Peer Nodes:

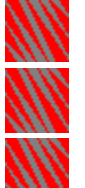

You can assign only *public* LUs to a downstream PU.

You assign an LU to a downstream PU by mapping the LU to a downstream LU.

You can assign nonconsecutive blocks of LUs to a downstream PU. For example, you can assign LU numbers 1 through 7 and LU numbers 19 through 53 to one downstream PU.

You can assign LUs from different Host PU profiles to the same downstream PU.

#### **Before you assign LUs to an LU pool**

Before assigning LUs to an LU pool, become familiar with the following information and complete your Configure LU Pools Worksheet as discussed in the NetWare for SAA 2.0 Planning Guide for Mainframes and Peer Nodes.

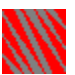

You can assign only *public* LUs to LU pools. These public LUs must be on the same server as the LU pool you are assigning them to.

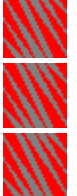

You can assign LUs from different Host PU profiles to the same LU pool.

You can mix LU types and models when assigning LUs to an LU pool.

You can assign nonconsecutive blocks of LUs to an LU pool. For example, you can assign LU numbers 3 through 10 and LU numbers 20 through 47 to one LU pool.

#### **Opening a resource's dialog book**

To open the dialog book of an NetWare for SAA Administrator resource, do one of the following:

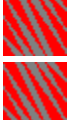

Select the resource you want to open and press <Enter>.

Select the resource you want to open and choose Object > Details.

mi If the resource you want to open is in the right pane of the view window, double-click

it.

### **Viewing the Local LU Summary**

Use the APPC Summary Information dialog book to view a list of the local LU-partner LUmode combinations configured for the NetWare for SAA Application Subsystem.

1. If you have not already done so, locate and open the APPC sessions icon. This displays the Local LU Summary page. The Local LU Summary page displays three columns:

**Local LU.** This column lists the local LUs configured to use the Application Subsystem.

**Partner LU.** This column lists the associated partner LUs configured to use the Application Subsystem with the listed local LUs.

Mode. This column lists the conversation modes configured for the listed local LU-Partner LU pairs.

#### **Related Topic**

**Viewing the Local Transaction Program (TP) Summary Configuring a Local LU for the Application Subsystem**

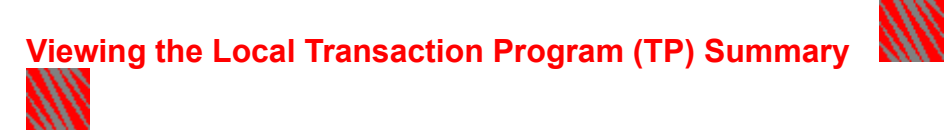

Use the APPC Summary Information dialog book to view a list of the transaction programsecurity alias combinations configured for the NetWare for SAA Application Subsystem.

- 1. If you have not already done so, locate and open the APPC sessions icon.
- 2. Click the Local TP Summary page. The Local LU Summary page displays three columns:

**Local TP.** This column lists the local TPs configured to use the Application Subsystem.

**Type.** This column lists the type (Standard or Service) of the local TPs configured to use the Application Subsystem.

**Conversation Security Aliases.** This column lists the associated conversation security aliases configured to be used with the listed local TPs.

**Related Topics**

**Viewing the Local LU Summary**

**Configuring a Local TP for the Attach Manager**

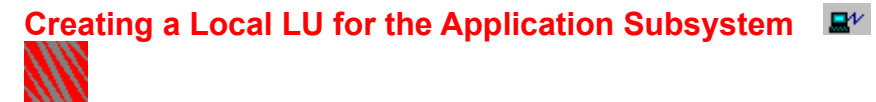

Use the NetWare for SAA Administrator Local LU Information dialog book to create and configure a dependent or independent local LU for the NetWare for SAA Application Subsystem. Follow these steps to bring up the Local LU Information dialog book:

To create and configure an independent or dependent local LU, take the following steps:

- 1. If you have not already done so, create a Local LU configuration. This displays the local LU's Description page.
- 2. With the local LU's Description page displayed, select either Independent or Dependent for the Local LU Type field.

An **independent LU** can engage in multiple and parallel concurrent sessions with partner LUs. Multiple transaction programs (TPs) with multiple conversations can use the same independent LU. Because an independent LU is not dependent on a connection to a host, it does not depend on a system services control point (SSCP) to activate a session.

A **dependent LU** can engage in a one LU-to-LU session at a time with a host, and it must be activated and controlled by the host system services control point (SSCP) A dependent LU can communicate only with a host application, such as a Customer Information Control System (CICS).

For information on the remainder of the fields click one of the following topics:

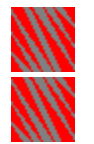

**Configuring an independent local LU**

**Configuring a dependent local LU**

**Related Topics**

**Configuring a Partner LU for the Application Subsystem**

**Configuring a Conversation Mode for the Application Subsystem**

**Configuring a Local TP for the Application Subsystem**

**Configuring a Conversation Security Alias**

**Peer Connection Configuration Task Summary**

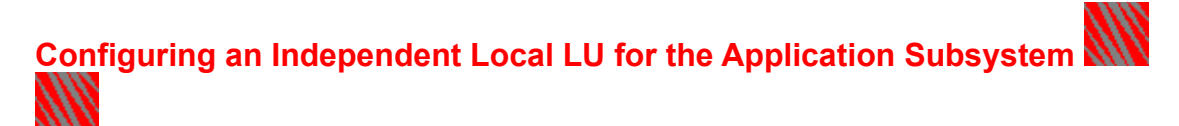

Use the NetWare for SAA Administrator Local LU Information dialog book to configure an independent **Local LU** for the NetWare for SAA **Application Subsystem**.

To configure an independent local LU, take the following steps:

- 1. If you have not already done so, either create the local LU configuration you want, or locate and open an existing independent local LU configuration. This displays the local LU's Description page.
- 2. With the local LU's Description page displayed, edit as instructed in the following table and then click OK.

To jump to instructions for a particular field, click here.

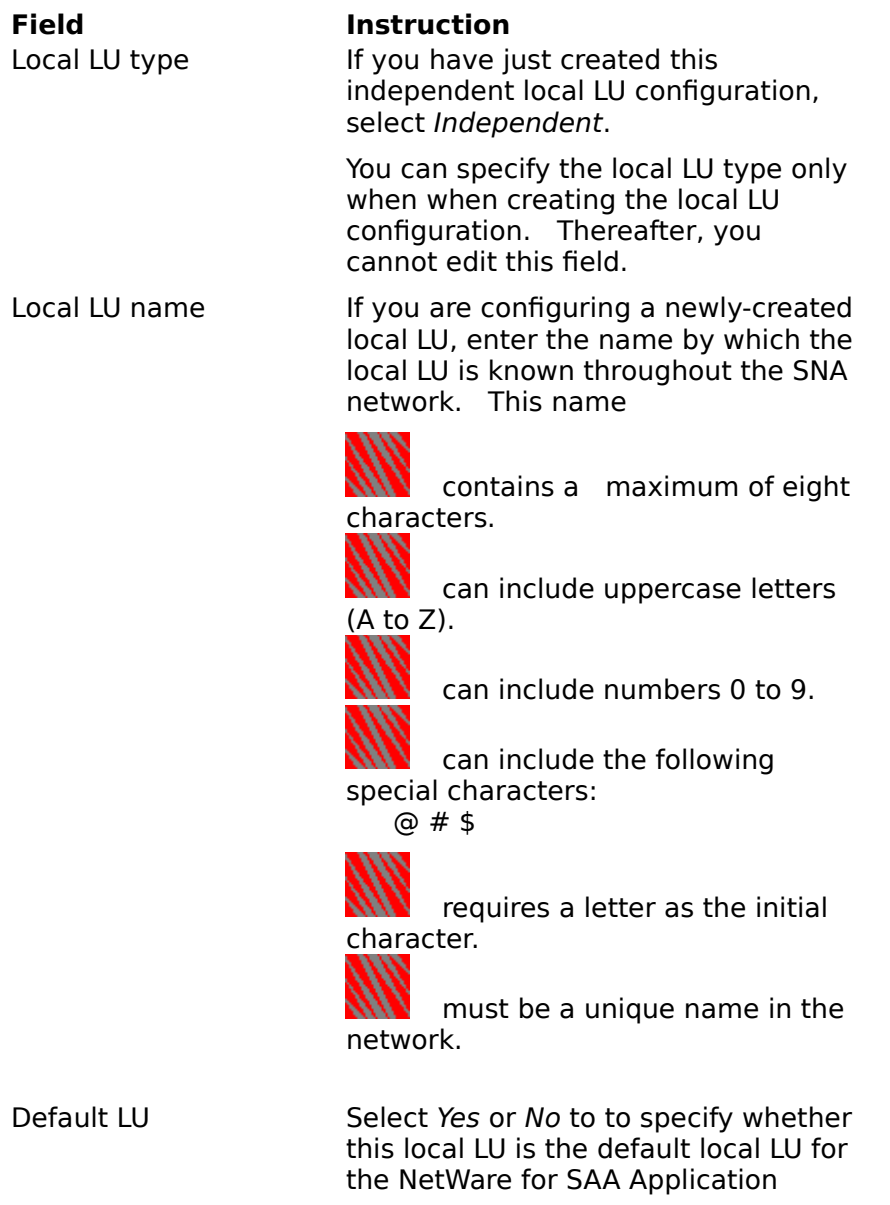
Subsystem. You can configure only one local LU as the default.

Partner LU Information Select one or more partner LUs to associate with this local LU.

> You must assign at least one partner LU name to the configuration of a local LU.

To assign a partner LU select a partner LU name from the Available list box and click Add.

To deassign a partner LU, select a partner LU name from the Selected list box and click Delete.

To display more information on a partner LU, select that LU and click Get Info.

Comments This field is optional. Enter a comment of up to 35 characters providing user information about the LU.

Startup Status Select one of the following options to specify whether this independent local LU is to be enabled automatically when you start NetWare for SAA.   

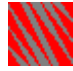

## Enabled

Select this option if you want the    local LU enabled automatically.    When a local LU is enabled, a logical link is defined between the local LU and each of its configured partner LUs. This link can be activated when a transaction program (TP) initiates a conversation on a session allocated to the logical link. This is the default.

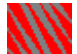

#### Disabled

Select this option if you do not want the local LU activated automatically. You can use the CSStatus or NetWare for SAA   

Services Manager utility to enable a local LU while NetWare for SAA is running.

**Related Topics**

**Configuring a Dependent Local LU for the Application Subsystem**

**Configuring a Partner LU for the Application Subsystem**

**Configuring a Conversation Mode for the Application Subsystem**

**Configuring a Local TP for the Application Subsystem**

**Configuring a Conversation Security Alias**

**Peer Connection Configuration Task Summary**

#### **Application Subsystem Independent LU Fields**

Click the field that you need instructions on.

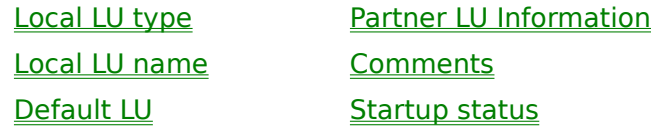

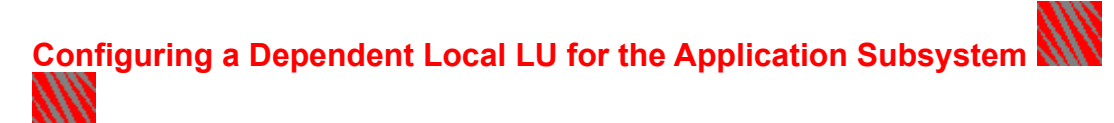

Use the Local LU Information dialog book to configure a dependent local LU for the NetWare for SAA **Application Subsystem**.

To configure a dependent local LU, take the following steps:

- 1. If you have not already done so, either create the dependent LU configuration you want, or locate and open an existing dependent local LU icon. This displays the local LU's Description page.
- 2. With the local LU's Description page displayed, edit as instructed in the following table and then click OK.

To jump to instructions for a particular field, click here.

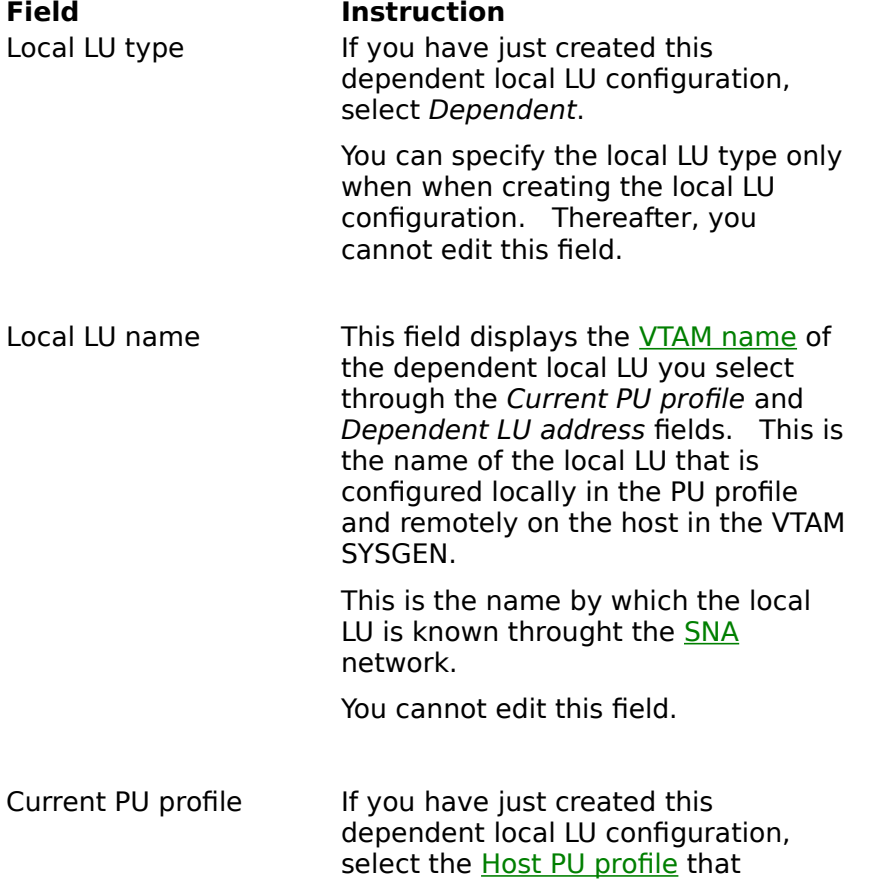

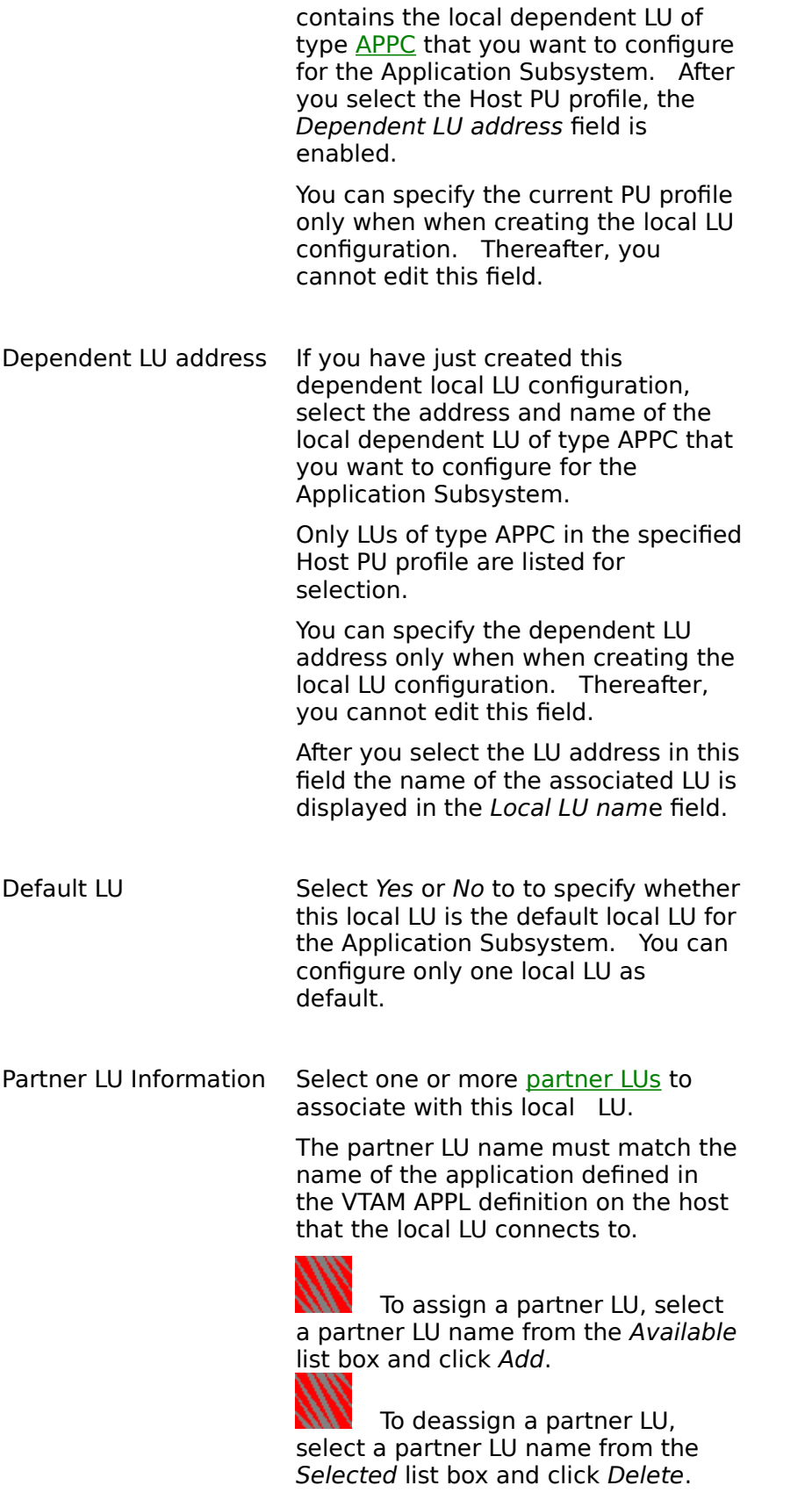

To display more information on a partner LU, select that LU and click Get Information.

Comments This field is optional. Enter a comment of up to 35 characters providing user information about the LU.

Startup Status Select one of the following options to specify whether this dependent local LU is to be enabled automatically when you start NetWare for SAA.   

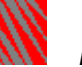

# Enabled

Select this option if you want the    local LU enabled automatically.    When a local LU is enabled, a logical link is defined between the local LU and each of its configured partner LUs. This link can be activated when a transaction program (TP) initiates a conversation on a session allocated to the logical link. This is the default.

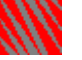

Disabled

Select this option if you do not want the local LU activated automatically. You can use the CSStatus or NetWare for SAA    Services Manager utility to enable a local LU while NetWare for SAA is running.

**Important:** If you set the startup status of a dependent local LU to Enabled, be sure that the Startup Status of the Host PU profile that it defines is also Enabled.

## **Related Topics**

**Configuring an Independent Local LU for the Application Subsystem**

**Configuring a Partner LU for the Application Subsystem**

**Configuring a Conversation Mode for the Application Subsystem**

**Configuring a Local TP for the Application Subsystem**

**Configuring a Conversation Security Alias Peer Connection Configuration Task Summary**

## **Application Subsystem Dependent LU Configuration Fields**

Click the field that you need instructions on.

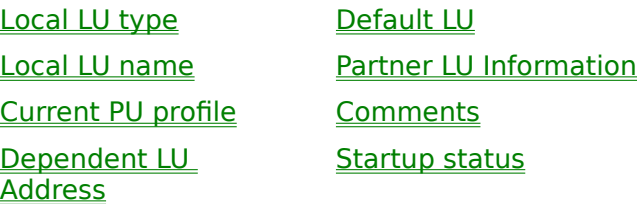

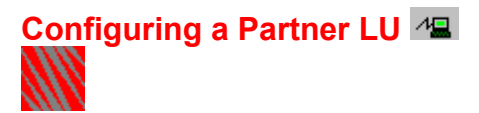

Use the Partner LU Information dialog book to configure a partner LU for the NetWare for SAA Application Subsystem.

To configure a partner LU, take the following steps:

- 1. If you have not already done so, either create the partner LU you want to configure, or locate and open an existing independent Partner LU configuration. This displays the partner LU's Description page.
- 2. With the partner LU's Description page displayed, edit as instructed in the following table and then click OK.

To jump to instructions for a particular field, click here.

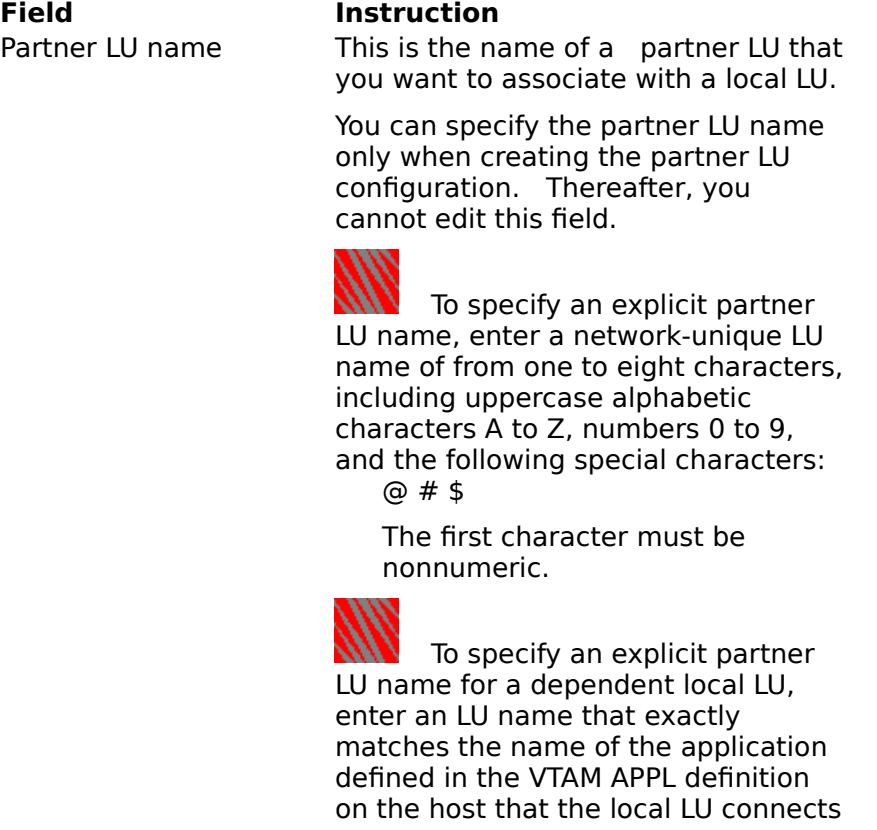

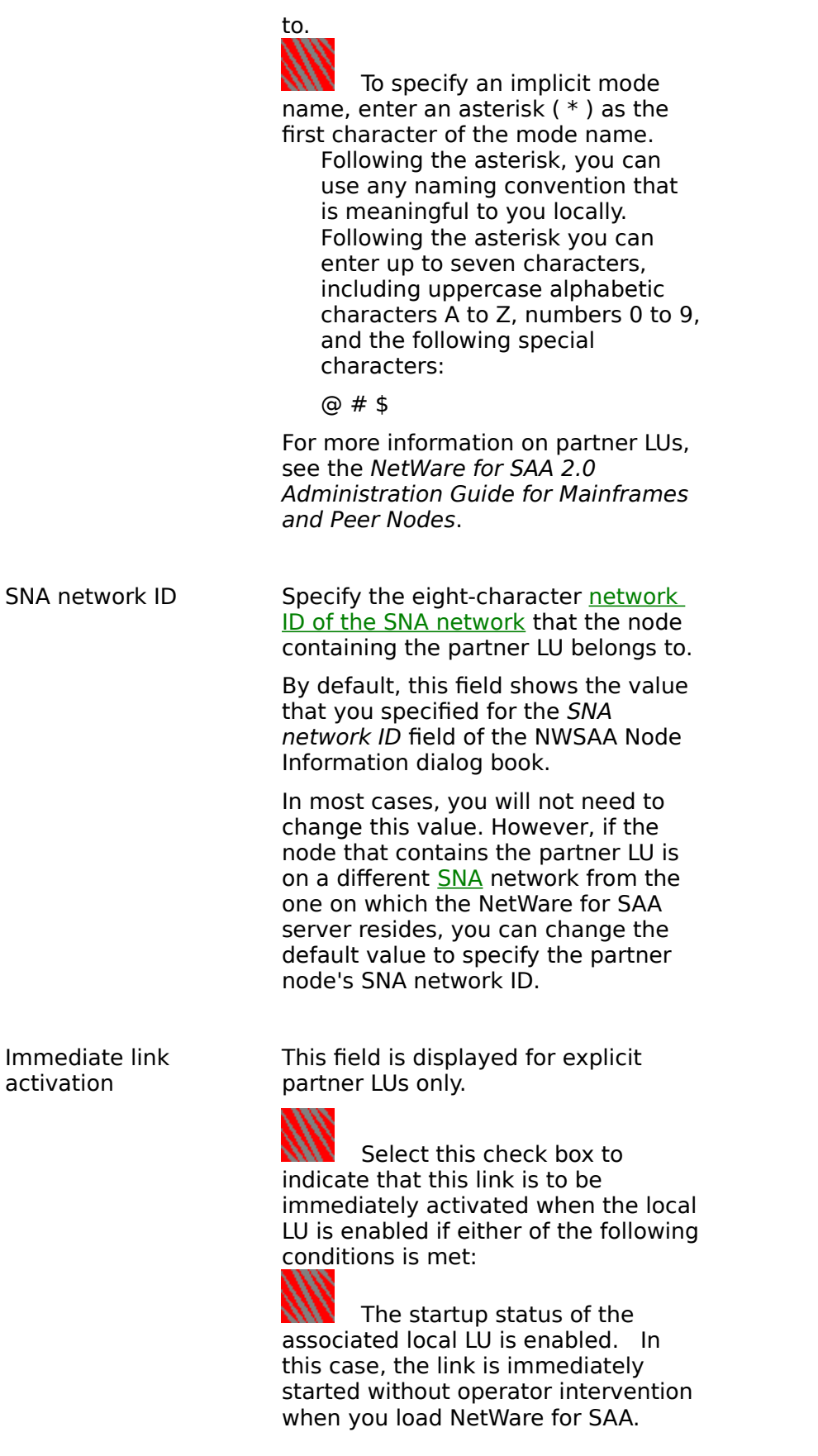

When selected, this field overrides the Terminate peer link if no active APPC sessions field set in the Data Link Adapter Information dialog book. If both fields are selected, the link stays up until you detach the local LU.

The local LU is enabled through the CSStatus or NetWare for SAA Services Manager utility.

> **Note:** If your adapter station role is configured as Negotiable, NetWare for SAA will initiate link establishment when it is loaded by issuing an exchange identification (XID).

Clear this check box to indicate that the link between this partner LU and the local LU is to be activated when a session is allocated for this LU.

**Note:** If your adapter station role is configured as Negotiable, when NetWare for SAA is loaded, it will not initiate link establishment. Instead, it will wait to receive the exchange identification (XID) from the partner node.

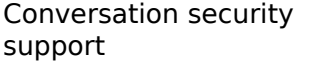

This field is displayed for explicit partner LUs only.

This field indicates whether NetWare for SAA will support conversation security for remote TPs that use this partner LU to start a conversation with a local TP running on a local NetWare for SAA client.

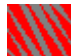

Select this check box to direct NetWare for SAA to support conversation security validation for conversations that are remotely started by TPs using this partner LU.

If you select this check box, the partner LU can either send conversation security or not. The response depends on whether the local TP that the partner TP attempts to remotely start a

conversation with requires conversation security.

When you select this check box,    NetWare for SAA Administrator displays the Conversation security already verified field.

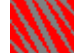

Clear this check box to direct NetWare for SAA not to provide conversation security validation for conversations that are remotely initiated by this partner LU.

Clearing this check box restricts the partner LU to remotely initiating conversations with local TPs that do not require conversation security.

Clear this check box only if you want to prohibit any partner TP that uses this partner LU from remotely starting a conversation with any local TP that requires conversation security.

You determine whether you want to require conversation security for a local TP when you configure the local TP to use the Attach Manager.

If you clear this check box and the partner LU sends security information (conversation user ID and password) in the function management header 5 (FMH-5) Attach message, NetWare for SAA rejects the allocation request.

Conversation security already verified

This check box appears only if the Conversation Security support checkbox is selected.

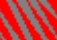

Select this checkbox to direct NetWare for SAA to accept already verified conversation security passwords for incoming allocation requests from this partner LU.

Clear this checkbox to deny this partner LU the ability to verify the password associated with a security user ID when conversation security is required.

If you select this check box, you grant the partner LU permission to verify the conversation security password itself, instead of requiring the partner LU to send it along with the conversation security user ID.

In this case, you allow a partner LU to pass a user ID but not the password in the security field of an Attach message.

Selecting this check box does not require that the partner LU verify the password. If you select this checkbox and the partner LU sends a user ID and its associated password, NetWare for SAA checks both values against the local TP that the partner LU is attempting to remotely start, if that local TP requires conversation security.

If the partner LU verifies the password itself, NetWare for SAA checks only the user ID.

Mode Information Select a conversation mode to associate with this local LU.

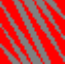

To assign a mode, select a mode name from the Available list box and click Add.

To deassign a conversation mode, select a mode name from the Selected list box and click Delete.

To display more information on a conversation mode, select that LU and click Get Information. A mode describes the transmission characteristics for a session between two LUs. After you configure a partner LU, the Mode Information box allows you to view and assign the names of modes defining the sessions that can be used for this local LU and partner LU pair.

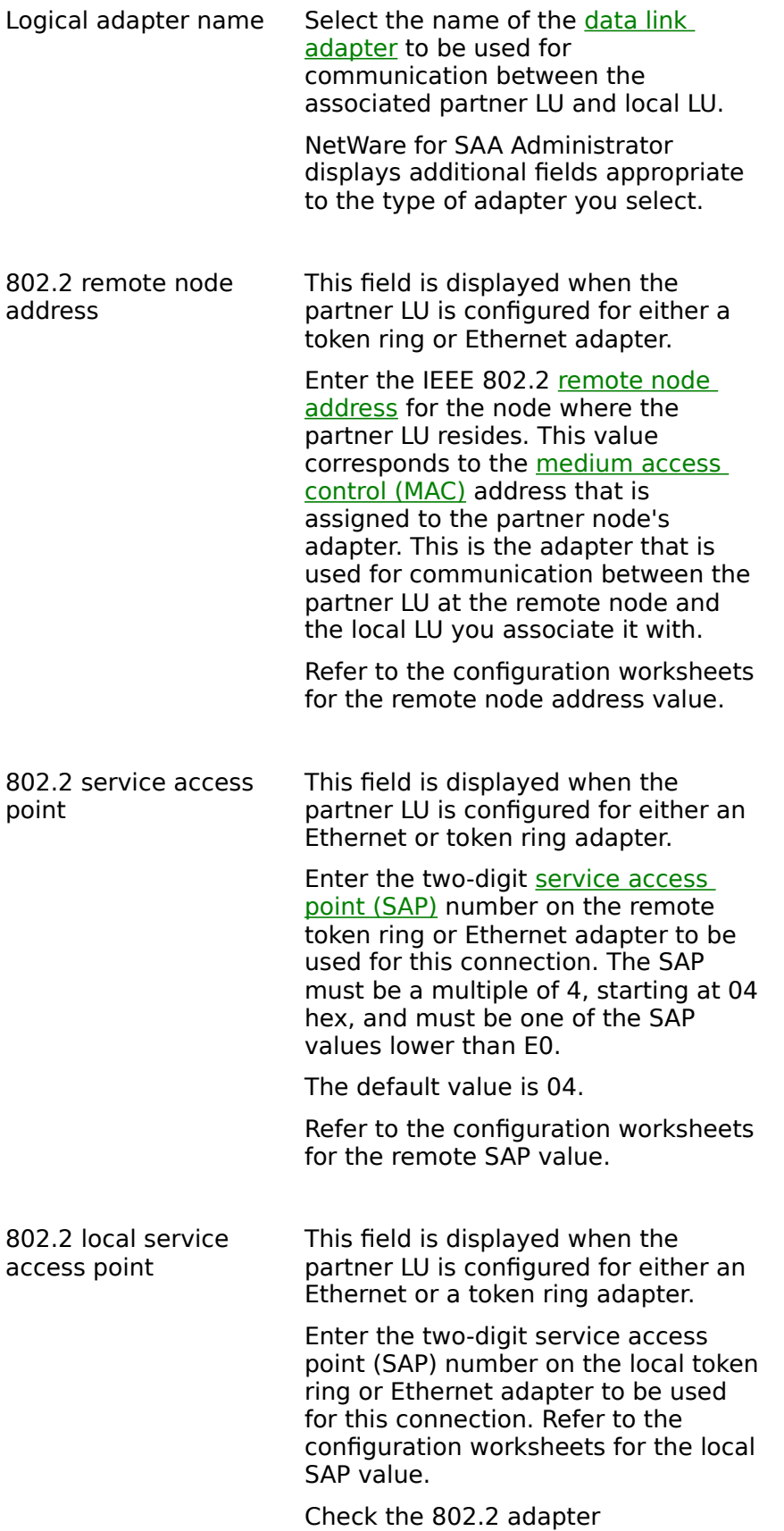

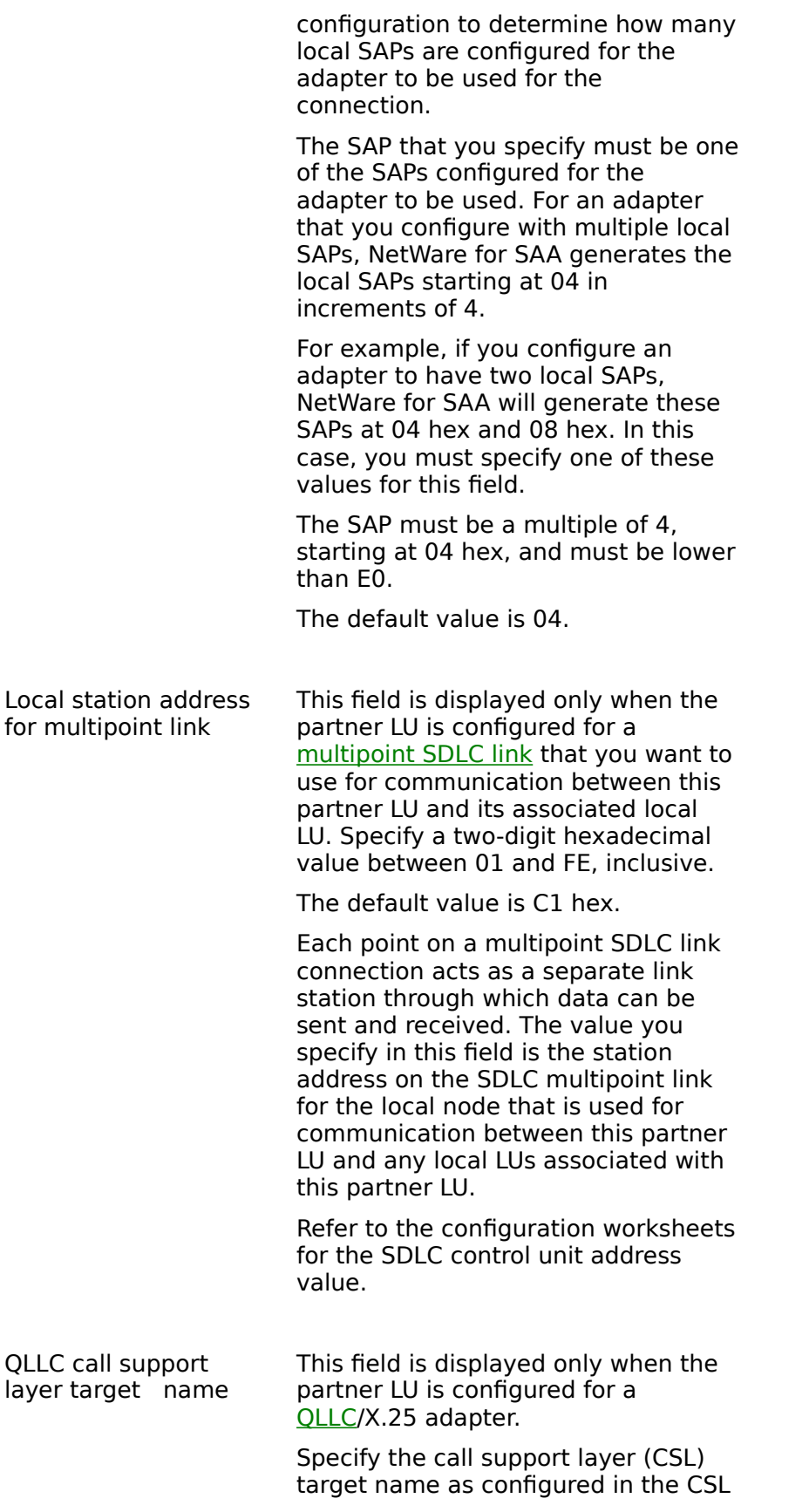

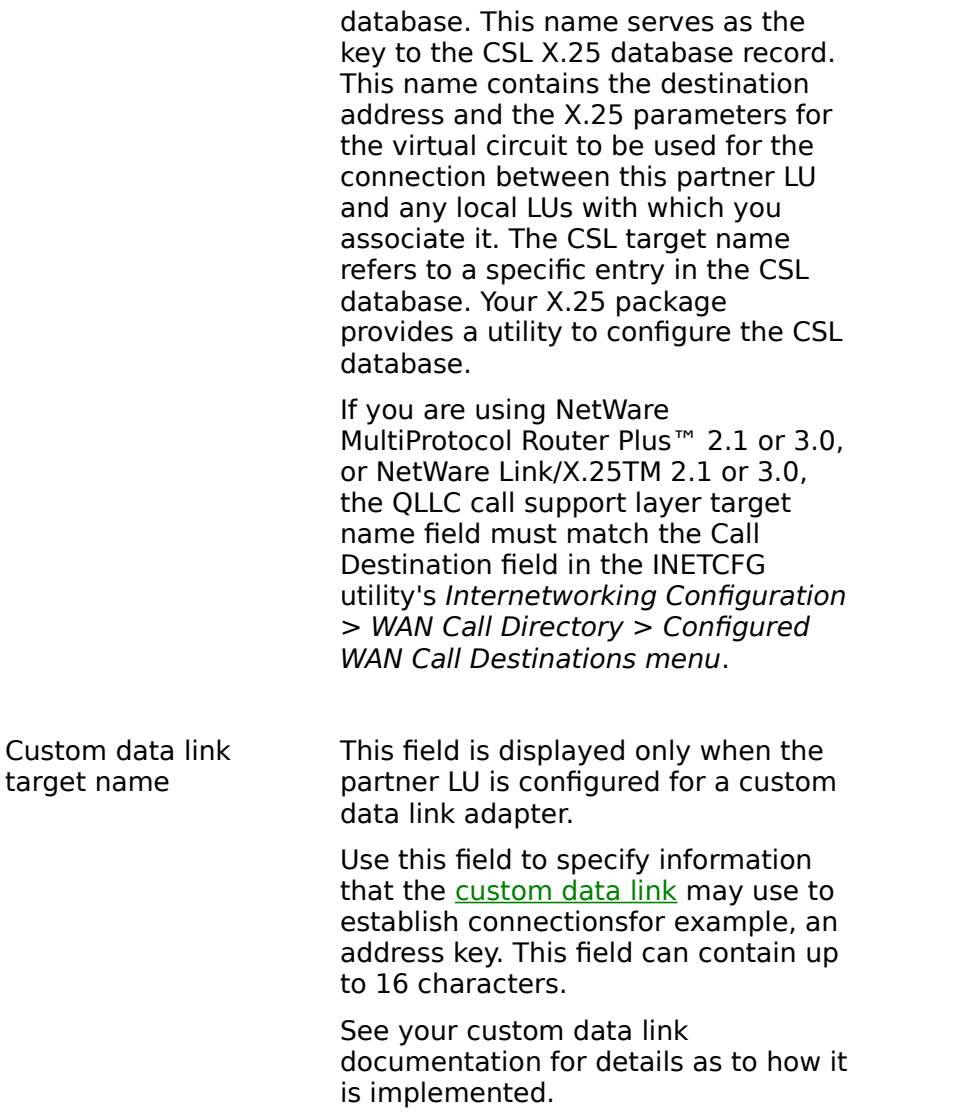

# **Related Topics**

**Configuring an Independent Local LU for the Application Subsystem**

**Configuring a Dependent Local LU for the Application Subsystem**

**Configuring a Conversation Mode for the Application Subsystem**

**Configuring a Local TP for the Application Subsystem**

**Configuring a Conversation Security Alias**

**Peer Connection Configuration Task Summary**

### **Application Subsystem Partner LU Fields**

Click the field that you need instructions on.

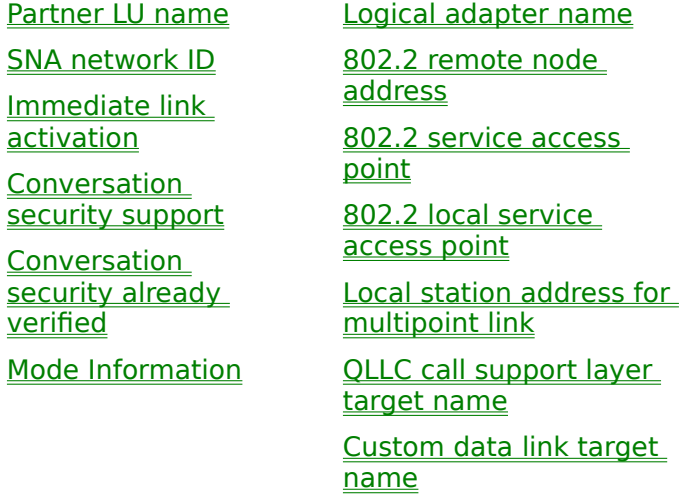

# **Configuring a Conversation Mode for the Application Subsystem**

Use the Mode Information dialog book to configure a conversation mode for the NetWare for SAA Application Subsystem.

To configure an conversation mode, take the following steps:

- 1. If you have not already done so, either create the conversation mode you want to configure, or locate and open an existing conversation mode configuration. This displays the Mode Information Description page.
- 2. With the Mode Information Description page displayed, edit as instructed in the following table and then click OK.

To jump to instructions for a particular field, click here.

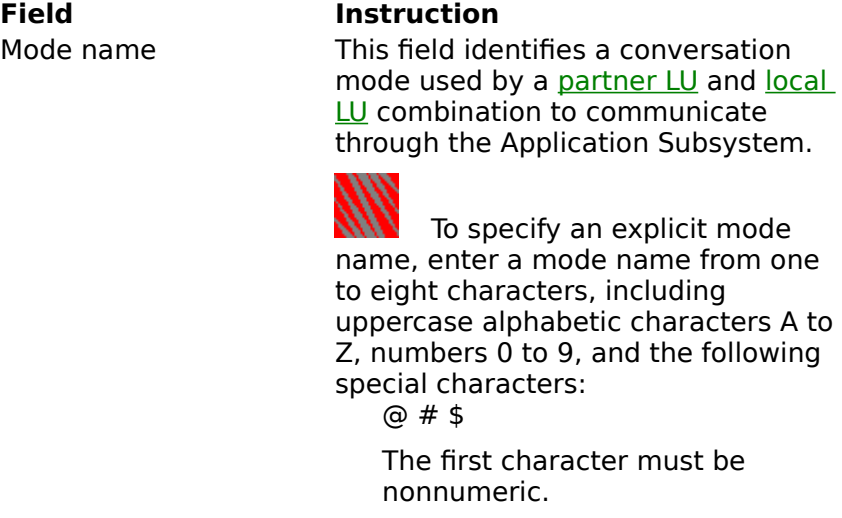

To specify an explicit mode name for a dependent local LU, enter a mode name that matches a mode configured in the mode table for the partner LU on the host that the local LU connects to. The mode table is named in the VTAM APPL statement that defiens the partner LU in the VTAM SYSGEN.

To specify an implicit mode name, enter an asterisk ( \* ) as the first character of the mode name.

> Following the asterisk, you can use any naming convention that is meaningful to you locally.    Following the asterisk you can specify up to seven special characters:

@ # \$

**Note:** If you change the name of an existing mode, communicate the changes to network administrators and programmers at remote nodes where partner LUs reside that use the mode whose name you have changed.

For more information on modes, see the NetWare for SAA 2.0 Administration Guide for Mainframes and Peer Nodes.

Number of sessions Enter the maximum number of LU-to-LU sessions that can be active for this partner LU in this mode. The default value for this field is 4. The upper limit for the number of sessions is 255.

> NetWare for SAA automatically adjusts the maximum number of LUto-LU sessions to 1 for any mode that is associated with a partner LU of a dependent local LU. This adjustment does not occur for modes assigned to partner LUs of independent local LUs. Therefore, you can assign the same partner LUs and modes to both independent and dependent local LUs.

This number must be greater than or

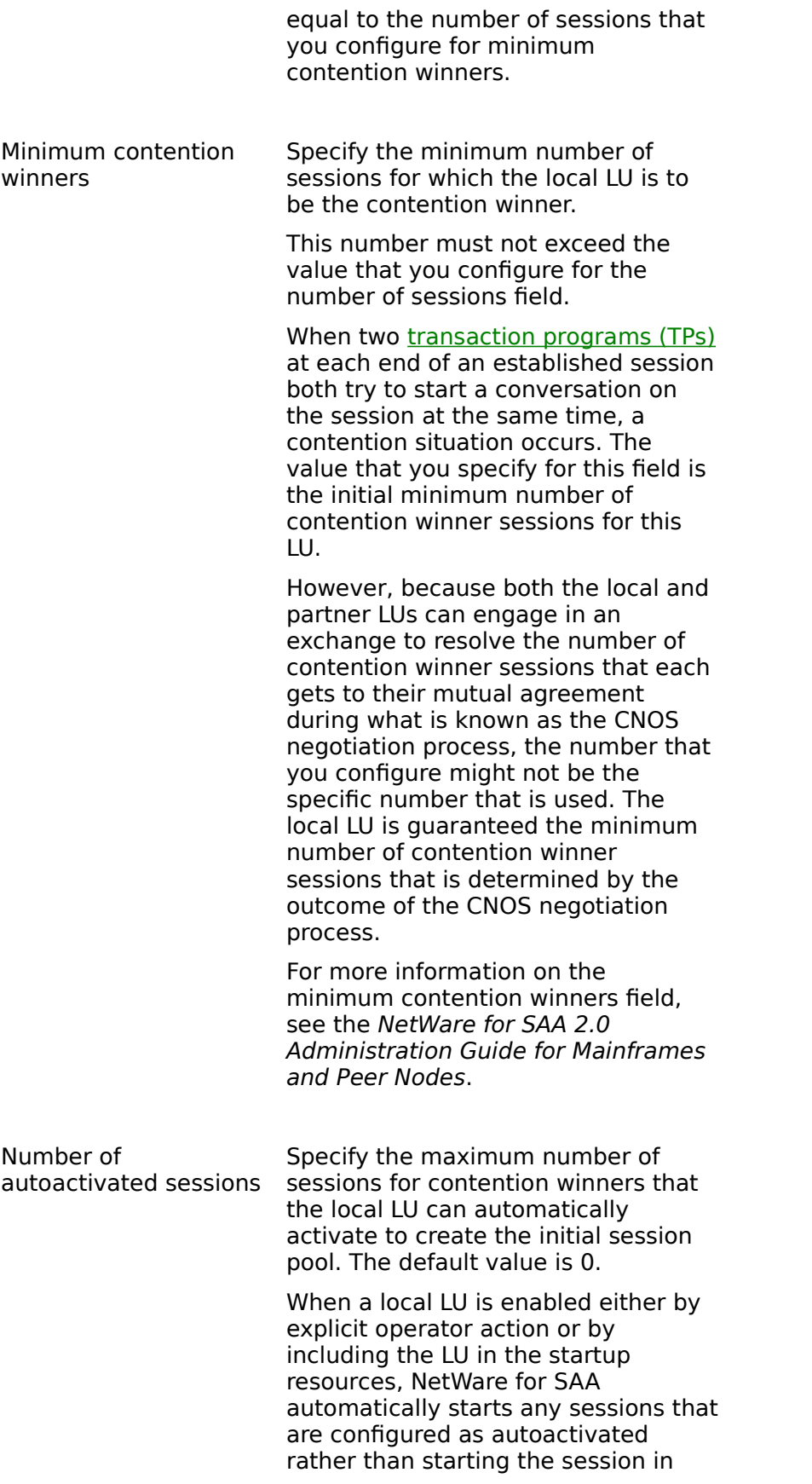

response to an allocation request from a TP.

Only sessions that are configured as contention winners can be automatically activated. Therefore, you must set this value to a number that is less than or equal to the number that you specified for the Minimum contention winners field.

Automatically activating some sessions when the local LU is started can improve performance because TPs that issue session allocation requests will not have to wait for a session to be established to start their conversations. However, starting too many unused sessions makes valuable system resources unavailable for other use.

For more information on autoactivated sessions, see the NetWare for SAA 2.0 Administration Guide for Mainframes and Peer Nodes.

Maximum RU size Specify a number within the range of 256 and 4096 bytes to be used as the largest request unit (RU) that can be transmitted across sessions characterized by this mode. The default value is 1024 bytes, or 1\ x110011KB.

> The maximum RU size determines the amount of data that the local or remote LU will place in one RU before building another.

> The nominal sizes for the RUs are set at both the local and partner nodes. The LUs negotiate to determine the actual maximum RU size during session establishment.

Although you can specify an RU size as small as 16 bytes, a value less than 256 does not benefit NetWare for SAA. Avoid specifying a value that is less than 256 bytes unless the partner LU gains some efficiency from the lower value.

For more information on maximum RU size, see the NetWare for SAA 2.0 Administration Guide for Mainframes

and Peer Nodes.   

Receive pacing count: Specify a number within the range of 0 and 63 to be used as the receive pacing window size for incoming request or response units (RUs) on sessions of this mode. The default value is 7.

> The receive pacing count specifies the maximum number of RUs that the local LU can receive on a session before it sends a response acknowledgment to the session partner. This value allows the local LU to control the pace of incoming data on the session.

Although configuring a session for a large receive pacing window can produce optimal performance, you might need to protect the local LU from overload. To do so, configure a value that allows the local LU to prohibit the partner LU from sending additional data until enough space is released to receive it.

For more information on receive pacing count, see the NetWare for SAA 2.0 Administration Guide for Mainframes and Peer Nodes.

#### **Related Topics**

**Configuring an Independent Local LU for the Application Subsystem**

**Configuring a Dependent Local LU for the Application Subsystem**

**Configuring a Partner LU for the Application Subsystem**

**Configuring a Local TP for the Application Subsystem**

**Configuring a Conversation Security Alias**

**Peer Connection Configuration Task Summary**

#### **Conversation Mode Fields**

Click the field that you need instructions on.

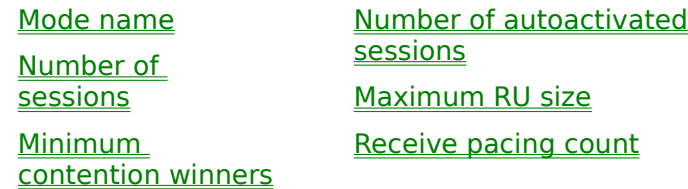

# **Configuring a Local TP to the Attach Manager**

Use the Transaction Program Information dialog book to configure a local transaction program (TP) for the Attach Manager module of the NetWare for SAA Application Subsystem.

To configure a local TP, take the following steps:

- 1. If you have not already done so, either create the local TP resource you want to configure, or locate and open an existing local TP configuration. This displays the Transaction Program Description page.
- 2. With the Transaction Program Description page displayed, edit as instructed in the following table and then click OK.

To jump to instructions for a particular field, click here.

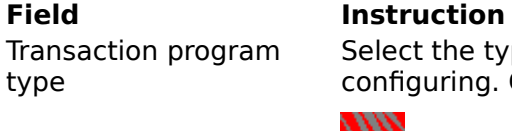

ect the type of TP you are figuring. Options include:

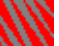

Standard. A standard TP is an application-specific TP. Most TPS fall within this category.

Service. SNA service TPS are specialized TPs that provide common network and system service to other programs or users. Some examples of types of service TPs are Distributed Data Management (DDM) and SNA Distribution Services (SNADS).

Local TP name Enter the name of the local TP that you want to configure to accept incoming conversation allocation requests. A partner TP can then attempt to remotely start a conversation with this local TP.

> This value must match the TP name that is specified for this local CPI-C TP in the Attach Manager record on the client where the application program that contains the CPI-C TP resides.

To specify a local TP name for a standard TP, enter a TP name of from 1 to 64 characters, using any characters from the **SNA** type AE character set. This set includes uppercase and lowercase alphabetic characters A to Z, numbers 0 to 9, and the following special characters:

 $@# $$ 

To specify a local TP for a service TP, enter a two-digit hexadecimal number with a value between 00 and 3F (excluding 0E and 0F).

Optionally, you can append one to three additional characters from the SNA type AE character set immediately after the hexadecimal byte. This set includes uppercase and lowercase alphabetic characters A to Z, numbers 0 to 9, and the following special characters:

 $@# $$ 

For more information on configuring an Attach Manager record on a client, see the NetWare for SAA 2.0 API Configuration Guide for DOS and NetWare Clients or NetWare for SAA 2.0 API Configuration Guide for MS Windows Clients .

Sync level Specify the synchronization level that the local and remote TPs can use for a conversation between them. Select from the following options:

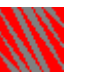

#### Confirm.

Select Confirm to allow the TPs to perform confirmation processing on this conversation to synchronize their processing. The TPs can issue verbs and recognize returned parameters relating to confirmation. This is the default.

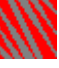

None. Select None to prevent the TPs from performing confirmation

processing on this conversation. The programs do not issue verbs and do not recognize returned parameters relating to the synchronization function.

Conversation type Specify the type of conversation for the local TP and its partner TP that initiates the conversation. Select from the following options:

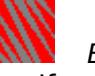

# Basic

If you configure this local TP to hold basic conversations, the partner TP that initiates the conversation must specify Basic as the conversation type.

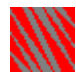

#### Mapped

If you configure this local TP to hold mapped conversations, the partner TP that initiates the conversation must specify Mapped as the conversation type.

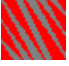

#### Either

If you select Either, this local TP can accept incoming conversation allocation requests from a partner TP that initiates either a basic or mapped conversation. To provide the greatest flexibility, select this option. This is the default.

Conversation security Select Yes or No to enable or disable conversation security. The default is No.

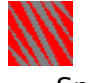

No. Specify No to indicate that no conversation security is associated with this local TP. To remotely start a conversation with this local TP in this case, a partner TP does not need to specify a user ID and password. Moreover, if the partner TP provides a conversation-level security user ID and password in its attempt to remotely start a conversation with

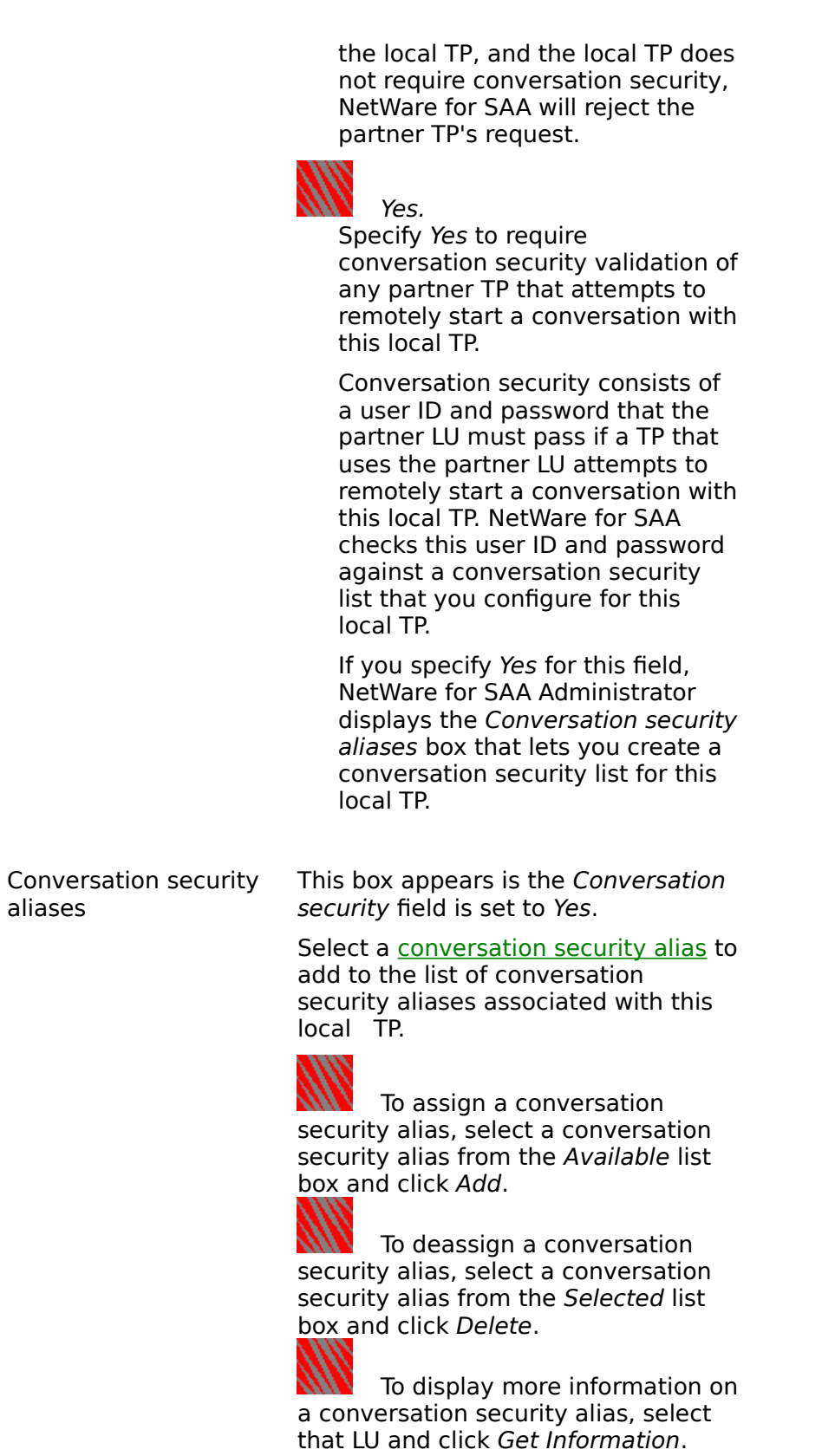

aliases

A conversation security alias represents a conversation security user ID and password pair.

NetWare for SAA uses the list of selected conversation security aliases to control access to the local TP when a partner TP attempts to remotely start this local TP.

If conversation security is required for this local TP, the partner TP that attempts to remotely start a conversation with this local TP must provide a user ID and, if appropriate, a password that matches a pair of values for one of the aliases belonging to this list.

Once you create an alias, you can associate that alias with one or more local TPs. Using a conversation security alias provides a convenient way to assign the same user ID and password pair to more than one local TP.

#### **Related Topics**

**Configuring an Independent Local LU for the Application Subsystem**

**Configuring a Dependent Local LU for the Application Subsystem**

**Configuring a Partner LU for the Application Subsystem**

**Configuring a Conversation Mode for the Application Subsystem**

**Configuring a Conversation Security Alias**

**Peer Connection Configuration Task Summary**

## **Local TP Fields**

Click the field that you need instructions on.

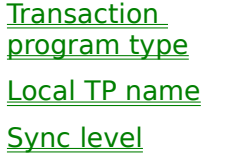

Conversation type Conversation security Conversation security aliases

# **Configuring a Conversation Security Alias**

Use the Conversation Security Alias Information dialog book to configure a conversation security alias for the Attach Manager module of the NetWare for SAA Application Subsystem. These aliases can be assigned to local TPs that require user security IDs and passwords before responding to initiation from a partner TP.

To configure an conversation security alias, take the following steps:

- 1. If you have not already done so, either create the conversation security alias you want to configure, or locate and open an existing conversation security alias. This displays the Conversation Security Alias Information Description page.
- 2. With the Conversation Security Alias Information Description page displayed, edit as instructed in the following table and then click OK.

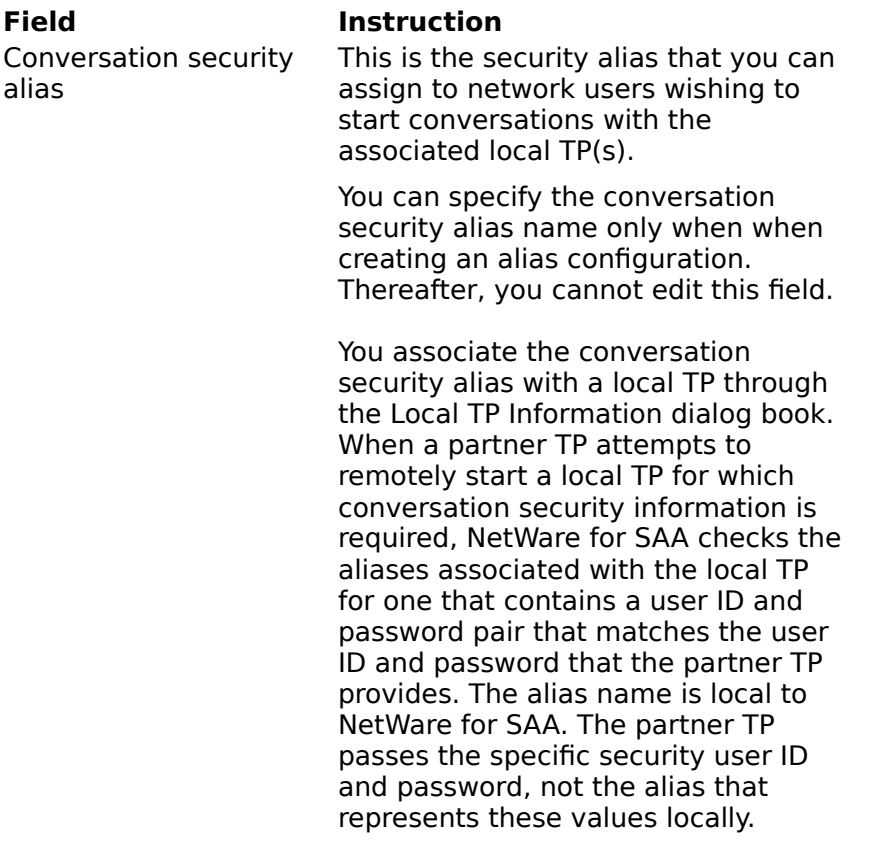

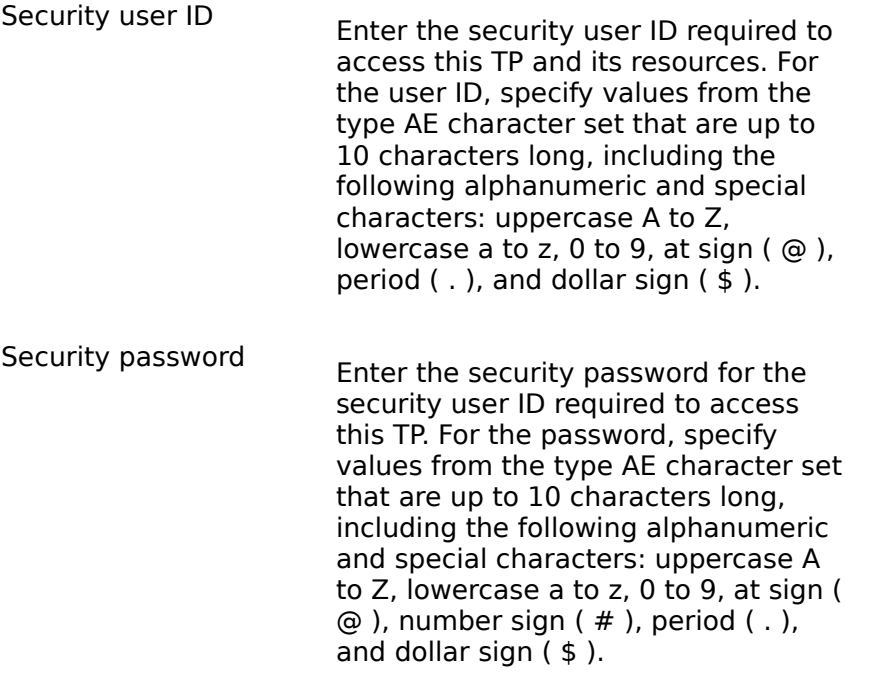

# **Related Topics**

**Configuring an Independent Local LU for the Application Subsystem**

**Configuring a Dependent Local LU for the Application Subsystem**

**Configuring a Partner LU for the Application Subsystem**

**Configuring a Conversation Mode for the Application Subsystem**

**Configuring a Local TP for the Application Subsystem**

**Peer Connection Configuration Task Summary**

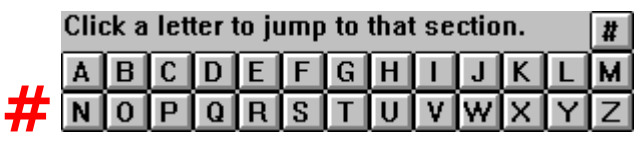

802.2

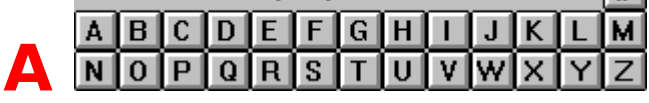

Advanced Program-to-Program Communication (APPC)

Advanced Program-to-Program Communications for Personal Computers (APPC/PC) **Alerts** APPC APPC/PC Application programming interface (API) application subsystem Application Subsystem (for CPI-C TPs) AS/400 Attach Manager Audit trail

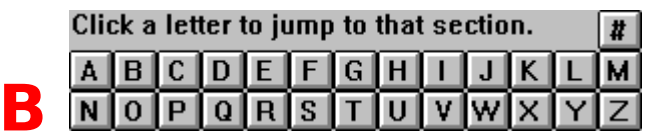

Balanced protocol Block ID

Click a letter to jump to that section.  $\boxed{\phantom{a} \boxed{\phantom{a} \boxed{\phantom{a}}}}$ 

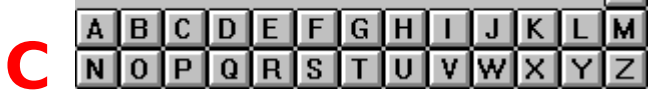

Call support layer (CSL) target name (for a downstream PU) Call support layer (CSL) target name (for a Host PU profile) Client Access/400 Collection point server Common Programming Interface for Communications (CPI-C) Communication Executive **Context** Control point name Control unit address **Conversation** Conversation security Conversation security alias CPI-C Critical server **CSCON** CSL target name (for a downstream PU) CSL target name (for a Host PU profile) **CSStatus** Custom data link

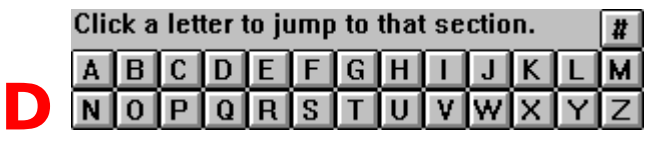

Data link adapter Dedicated LU Default Peer PU profile Dependent LU Dial-up line Directory tree Downstream LU Downstream PU Downstream PU name

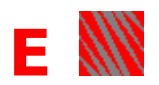

End point server **Ethernet** Event log

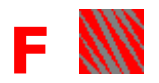

There are no glossary entries for this letter.

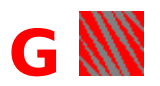

There are no glossary entries for this letter.

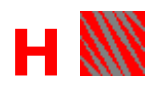

**HostPrint** Host PU profile **Hot Standby** Hot Standby server **HPCONSOL**
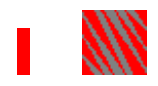

Implicit mode Implicit partner LU Independent LU Internetwork Packet Exchange (IPX) protocol Internetwork Packet Exchange/Sequenced Packet Exchange (IPX/SPX) protocol IPX/SPX

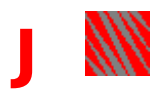

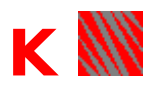

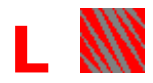

Local LU Local SAP Local service access point (SAP) Local station address Logical adapter name (for 802.2, SDLC, or custom) Logical adapter name (for QLLC) Logical adapter number Logical unit (LU) Logical unit (LU) LU6.2 LU pool LU type

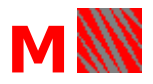

MAC address Mapped LU Maximum frame size Maximum print line (MPL) Maximum print position (MPP) Medium access control (MAC) address Mode Model Model number MPL MPP Multipoint local station address Multipoint SDLC link

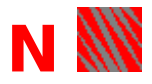

Negotiable **NetView** NetView alerts NetView management NetWare Communication Services security NetWare Directory Services NetWare for SAA NetWare for SAA Administrator NetWare for SAA Services Manager NetWare HostPrint NetWare HostPrint Control (HPCONSOL) Utility NetWare Loadable Module (NLM) NetWare for SAA LU6.2 NetWare TN3270 NLM Node ID Nonreturn to zero (NRZ) Nonreturn to zero inverted (NRZI) Nonswitched line NRZ **NRZI** 

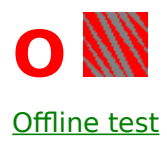

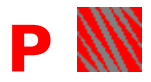

Partner LU Partner LU adapter number Partner TP Partner transaction program (TP) Peer PU profile Peripheral node control point (PNCP) Physical unit (PU) Physical unit ID (PU ID) **PNCP** Pooled LU PU PU ID PU profile PU type 2.0 PU type 2.1 Public LU

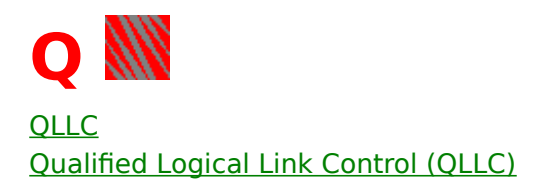

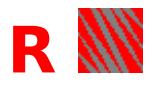

Remote node address Remote SAP (for a downstream PU) Remote SAP (for a host) Remote service access point (SAP) (for a downstream PU) Remote service access point (SAP) (for a host) Remote station Request-to-send (RTS) signal RTS signal Run commands **RUNCMDs** 

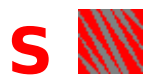

SAA **SAP** SDLC **Secondary** Serial number Service access point (SAP) **Session SNA** SNA network ID **SSCP** Switched line Synchronous Data Link Control (SDLC) System services control point (SSCP) Systems Application Architecture (SAA) Systems Network Architecture (SNA)

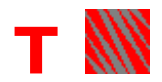

TCP/IP tn3270 Token ring TP **Trace Trace facility** Transaction program (TP) Transmission Control Protocol/Internet Protocol (TCP/IP)

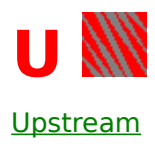

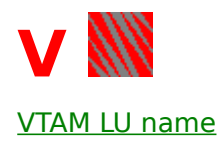

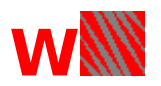

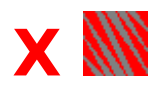

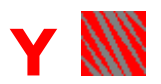

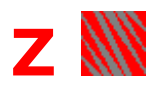

### **802.2**

One of a set of communications standards that define physical and electrical network connections. The 802.2 standard specifies the data link layer for use with 802.3 networksthick, thin, twisted pair, and fiber optic Ethernet networksand with 802.5 networkstwisted pair or fiber optic token ring networks.

# **Alerts**

A message that is sent from NetWare for SAA servers to IBM NetView.

#### **Advanced Program-to-Program Communication (APPC)**

An SNA facility that is used for peer-to-peer interprogram communication. APPC is an implementation of the LU6.2 architecture. APPC software enables high-speed communication between transaction programs (TPs) on different computers, and from portables and workstations to midrange and host computers.

NetWare for SAA uses the term APPC to include Common Programming Interface for Communications (CPI-C), which is a style of APPC application programming interface (API).

## **Advanced Program-to-Program Communication for Personal Computers (APPC/PC)**

An implementation of the Advanced Program-to-Program Communication (APPC) protocol that runs on personal computers.

### **Application programming interface (API)**

A set of functions, verbs, or procedures that an application program can call to gain access to the services of a protocol implementation. NetWare for SAA 2.0 includes three APIsCPI-C, Advanced Program-to-Program Communication for Personal Computers (APPC/PC), and LUx. An application program uses the facilities of a single API. For example, an application program can call the CPI-C API functions to use NetWare for SAA LU6.2 services.

### **application subsystem**

One or more programs whose primary function is to provide services for NetWare LU6.2 and transaction programs (TPs). The application subsystem logs errors, manages incoming conversations, loads transactions programs, and provides additional services to NetWare for SAA. See also Application Subsystem.

## **Application Subsystem**

The particular set of programs included with NetWare for SAA 2.0 to provide services for Common Programming Interface for Communications (CPI-C) transaction programs (TPs). In contrast, Advanced Program-to-Program Communication for Personal Computers (APPC/PC) TPs must provide their own application subsystems.

# **AS/400**

Application System/400. A family of IBM midrange computers.

### **Attach Manager**

A component of NetWare for SAA 2.0 that handles incoming conversation allocation requests for local transaction programs (TPs) from partner TPs. The Attach Manager takes its name from an SNA message, called an Attach message, that flows between a pair of LUs and is generated when a TP issues one of several verbs.

# **Audit trail log**

Information about when a user logs in and logs out, and when a user starts and stops sessions. This information is stored in a text file on the NetWare for SAA server.

### **Balanced protocol**

A protocol that allows either side of a data link to initiate a data transfer operation without requiring permission from the destination link. A balanced protocol is sometimes referred to as a full-duplex (FDX) protocol.

### **Block ID**

A three-digit hexadecimal number specific to an IBM product. This number is identical to the IDBLK value assigned to the PU in the host definition, that is part of the node ID assigned durng NetWare for SAA configuration. The block ID for 3274 nodes is 017 hex.

### **Call support layer (CSL) target name**

A name that refers to an entry in the call support layer (CSL) database. The CSL target name contains the destination address and the X.25 parameters for the virtual circuit that the NetWare for SAA server uses to connect to the host system.

Your X.25 package provides a utility to configure the target name.

For more information, see the NetWare for SAA 2.0 Administration Guide for Mainframes and Peer Nodes.

### **Call support layer (CSL) target name (for a downstream PU)**

A name referring to an entry in the CSL database that describes a virtual circuit connecting your NetWare for SAA server to the downstream PU. Your X.25 package provides a utility to configure the target name.

For more information, see the NetWare for SAA 2.0 Administration Guide for Mainframes and Peer Nodes.

# **Client Access/400**

An IBM licensed program consisting of many programs working together to provide a variety of AS/400 system functions on your personal computer.

#### **Collection point server**

A server that forwards NetView alerts to a NetWare for SAA NetView host or an OS/2 NetView host.

NetWare for SAA servers are the only servers that can be configured as collection point servers. A collection point server does not depend on any intermediate servers for the NetView connections. A collection point server can, however, forward alerts and commands for end point servers.

### **Common Programming Interface for Communications (CPI-C)**

A style of API that can be used for requesting LU6.2 communication services. The CPI-C interface is standard across all platforms and provides application programs that use it with greater portability than APPC, another LU6.2 API.

### **Communication Executive**

A set of NLM™ applications that provide tracing, security, connectivity, network management, and other services to the network. The Communication Executive is the foundation for the communication service modules, including NetWare® for SAA\*.
# **Communication Services Configuration (CSCON) Utility**

A DOS-based, menu-driven utility that lets you configure NetWare for SAA as discussed in the NetWare for SAA 2.0 Administration Guide for Mainframes and Peer Nodes.

## **Context**

The position of a user or group in the NetWare 4.1 Directory tree.

#### **Control point name**

The name of the PU2.1 control point (CP) that the NetWare for SAA server is emulating.

NetWare for SAA specifies that the downstream physical unit (PU) name is the same as the control point (CP) name for that downstream PU.

A control point is a logical entity providing services that a network needs to manage the physical resources under its control and to establish and control the interconnections that are necessary to allow network users to communicate.

#### **Control unit address**

A value that corresponds to the ADDR field in the Network Control Program (NCP) customization file on the mainframe host. The Synchronous Data Link Control (SDLC) control unit address is sometimes referred to as the physical unit (PU) address.

#### **Conversation**

The exchange of SNA data between two LUs over a session. The term conversation normally applies only to the communication between two transaction programs (TPs) that occurs across session between two LU6.2 LUs. Well-defined rules govern how conversations between TPs start and stop, which TP "speaks" first, and how data is exchanged.

## **Conversation security**

A type of security that allows a local transaction program (TP) to require a security user ID and password from a partner TP requesting a remote conversation. NetWare for SAA validates the security information before it allows the TP initiating the conversation to access the local TP and its resources.

## **Conversation security alias**

A name associated with a conversation security user ID and password. The conversation security alias is assigned in place of the user ID and password to a local transaction program (TP) that makes outgoing conversation allocation requests.

## **Critical server**

The NetWare for SAA server that a Hot Standby server monitors and can provide backup support for.

## **CStatus**

A DOS-based, menu-driven utility that lets you administer NetWare for SAA as discussed in the NetWare for SAA 2.0 Administration Guide for Mainframes and Peer Nodes.

#### **Custom data link**

An upstream system connection type that allows products developed by third parties to be incorporated into the NetWare for SAA configuration.

# **Data link adapter**

An add-in adapter for personal computers that can provide direct or remote connections from a NetWare server to a remote node.

#### **Dedicated LU**

A logical unit (LU) reserved for a particular user or device to ensure that the LU is always available to that user or device. Typically, dedicated LUs are created for printers or for people on the network who have tasks that require constant and reliable access to the host.

#### **Default Peer PU profile**

The physical unit (PU) profile that defines the PU2.1 node and its link connections for independent LUs. You can configure only one Default Peer PU profile for a NetWare for SAA 2.0 server. By default, this profile is used by all transaction programs (TPs) that require an independent LU6.2 session. Compare Peer PU profile.

## **Dependent LU**

An LU that is dependent upon a connection to a host and that must be activated and controlled by that host's system services control point (SSCP) in order to engage in a session.

## **Dial-up line**

A communications circuit users establish by dialing in to or out from a LAN over a commercial telephone system.

#### **Directory tree**

A hierarchical structure of objects in the NetWare Directory Services™ (NDS™) distributed name service. The Directory tree includes container objects that are used to organize the network. The structure of the Directory tree can be based on a logical organization of objects, and not necessarily on their physical location.

## **Downstream LU**

A logical unit (LU) available on a downstream PU.

## **Downstream PU**

A physical unit (PU) that implements an SNA type 2.0 or 2.1 peripheral node and connects to a NetWare for SAA server to access a host or SNA boundary function node through NetWare for SAA.

NetWare for SAA Administrator lets you define any of the following as downstream PUs for NetWare for SAA:

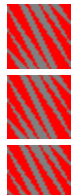

An OS/2 Communications Manager system

A 317x cluster controller

Another NetWare for SAA server or any other device that can connect into IBM SNA environments as a node type 2.0 or 2.1

## **Downstream PU name**

A name that identifies the downstream physical unit (PU).

Rather than having one name for the downstream PU and another for the downstream PU's control point (CP), NetWare for SAA specifies that the downstream PU name is also the control point (CP) name for that downstream PU.

## **End point server**

A server that sends alerts over the NetWare LAN to the collection point server specified in the Collection point server name field. That collection point server then forwards the alerts to NetView.

Command response messages from an end point server follow the same path as alert messages.

#### **Ethernet**

A network cable and access protocol scheme originally developed by DEC\*, Intel\* Corporation, and Xerox\* Corporation, but now marketed primarily by DEC and 3Com\* Corporation.

## **Event log**

A file containing information about server event alerts (such as a token ring beaconing message). This database file is named by you on the server. The default size of the event log is 100 KB.

# **Hot Standby**

The NetWare for SAA feature you use to ensure that configured links to a host can continue to function if a critical server goes down.

# **Hot Standby server**

A NetWare for SAA server configured to monitor and provide backup support for critical servers.

## **Host PU profile**

 A stored configuration, or set of characteristics, that represents the NetWare for SAA phusical unit (PU) emulation for the connection to the host. You create a Host PU profile for each host connection you want to establish.

A Host PU profile

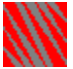

Includes PU emulation information about the host to which NetWare for SAA is to establish connections

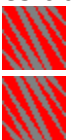

Provides relevant data link adapter information

Defines defaults for logical unit (LU) attributes

#### **Implicit mode**

A NetWare for SAA feature that allows you to configure a mode name beginning with an asterisk ( \* ) for the partner LU of a local LU when you do not know the actual mode that the partner LU will specify. Use of an implicit mode allows NetWare for SAA 2.0 to accept an incoming session allocation request from a partner LU that specifies a mode not explicitly configured for it on the NetWare for SAA server.

## **Implicit partner LU**

A NetWare for SAA feature that allows you to specify addressing and security information for a potential partner LU without explicitly specifying the name of the partner LU that can remotely attempt to establish a session with the local LU.

#### **Independent LU**

An LU that is not dependent upon a connection to a host. It allows communication between a NetWare for SAA server and any node running APPC, whether it is a host such as an AS/400 minicomputer or another server running NetWare for SAA.

#### **Internetwork Packet Exchange™ (IPX™) protocol**

A protocol that allows the exchange of message packets on an internetwork. With IPX, applications running on a NetWare workstation can use the NetWare network drivers to communicate directly with other workstations, servers, or devices on the internetwork. IPX is based on Xerox Corporation's Internetwork Packet protocol. See also Sequenced Packet Exchange protocol.

# **Internetwork Packet Exchange/Sequenced Packet Exchange™ (IPX/SPX™) protocol**

A protocol shared between the IBM and Macintosh environments.

## **Local LU**

An LU configured for APPC. A local LU is created on the NetWare® for SAA\* server to accommodate LU6.2 sessions between local transaction programs (TPs) running on NetWare for SAA clients, and their assigned partner LUs on the host.

## **Local service access point (SAP)**

The SAP configured on the 802.2 adapter installed on the current NetWare for SAA server.

NetWare for SAA generates this two-digit hexadecimal number starting at 04 hex in increments of 4.

## **Local station address**

An address that corresponds to the ADDR field in the Network Control Program (NCP) customization file on the mainframe host.

## **Logical adapter name**

A name that identifies a data link adapter. This name associates the Host PU profiles and downstream PUs with the appropriate adapter. The logical adapter name also binds the device driver, the port number, and the local medium access control (MAC) address.

The logical adapter name has the following characteristics:

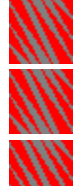

The name must be unique for the NetWare for SAA server.

The maximum length of the name is 17 characters.

The name can include any printable characters (that is, alphabetic, numeric, or special characters).

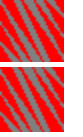

Spaces are not allowed in the name.

Alphabetic characters must be all uppercase.

## **Logical adapter name (for QLLC)**

A name that identifies a QLLC data link adapter. This name associates the Host PU profiles and downstream PUs with the appropriate adapter. The logical adapter name also binds the device driver, the port number, and the local medium access control (MAC) address.

The logical adapter name has the following characteristics:

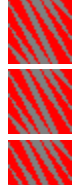

The name must be unique for the NetWare for SAA server.

The maximum length of the name is 17 characters.

The name can include any printable characters (that is, alphabetic, numeric, or special characters).

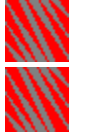

Spaces are not allowed in the name.

Alphabetic characters must be all uppercase.

If you are using a NetWare MultiProtocol Router Plus™ 3.0 or NetWare Link/X.25™ 3.0 driver for the X.25 driver, the OLLC logical adapter name must match the Interface Name field in the INETCFG utility's Internetworking Configuration > Network Interface menu.

If you are using NetWare MultiProtocol Router Plus 2.1 or NetWare Link/X.25 2.1 for the X.25 driver, the QLLC logical adapter name must match the Board Name field in the INETCFG utility Internetworking Configuration > Configure LAN and WAN Boards menu.

#### **Logical adapter number**

The unique number that NetWare for SAA uses to identify adapters for both dependent and independent sessions.

The Logical adapter number field defines the value that a local TP must present to NetWare for SAA in order for NetWare for SAA to identify the adapter and create the connection between the local TP and the partner LU in the remote node. The Logical adapter number field corresponds to the ATTACH\_LU verb's PARTNER\_LU\_ADAPTER\_NUMBER parameter.

**Note:** LU6.2 transaction programs (TPs) that do not use the Application Subsystem must provide the partner LU adapter number to define their communication path with a partner LU.
## **Logical unit (LU)**

A user port into a SNA network. Typically, an LU services an attached device such as a 3278 terminal or an application. Any LU can communicate with the system services control point (SSCP). LU types 0, 1, 2, 3, 4, and 7 can communicate with host applications. LU types 6.0, 6.1, and 6.2 only can communicate with other LUs of the same type.

### **LU pool**

A collection of logical units (LUs) typically shared by an organizational group. For example, you might assign a block of 10 LUs to the accounting department or 20 LUs to the engineering department.

An LU pool can include LUs from the same Host PU profile or LUs from different Host PU profiles.

# **LU types**

Logical node types defined in SNA architecture. NetWare for SAA supports the following four logical unit (LU) types:

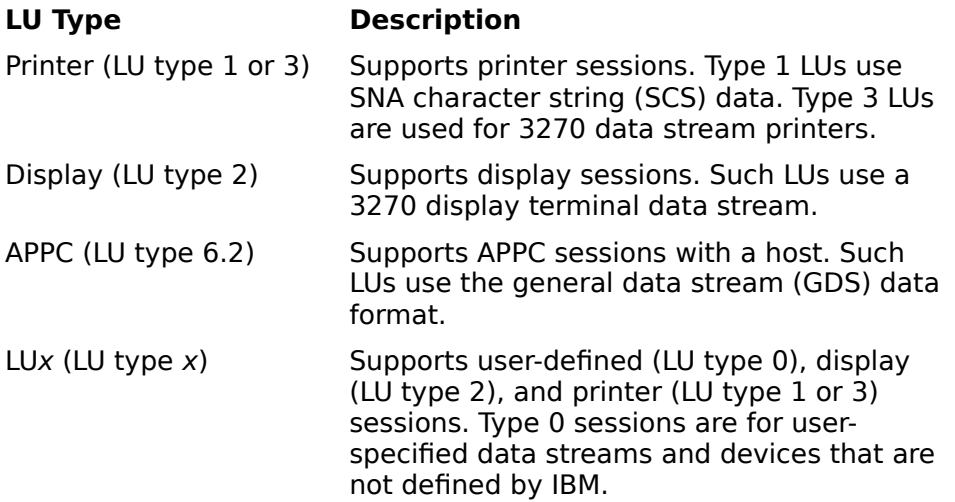

## **LU type 6.2**

An LU for IBM\* APPC. LU6.2 implements the Advanced Program-to-Program Communication for the Personal Computer (APPC/PC) peer-to-peer networking scheme under SNA.

### **Mapped LU**

A NetWare for SAA server's dependent LU assigned to a downstream PU. The server LU is mapped to an LU on the downstream PU. Mapped LUs from different Host PU profiles can be assigned to LUs on a single downstream PU.

## **Maximum print line (MPL)**

Another term for lines per page. It is a numeric value that represents the height of the print page.

## **Maximum print position (MPP)**

Another term for characters per line. It is a numeric value that represents the width in characters of the print line.

# **Medium access control (MAC) address**

The physical address of the logical data link adapter on the downstream physical unit (PU). In 802.2 terminology, the MAC address is equivalent to the remote node address.

### **Maximum frame size**

A value that specifies the maximum number of bytes to be included in frames sent to the host.

The maximum frame size is 9 bytes plus any multiple (from 1 to 16) of 256. Thus, the range of frame sizes is from 265 (256 + 9) to 4105 (4096 + 9).

The following table lists the recommended frame sizes (in bytes) for different link types:

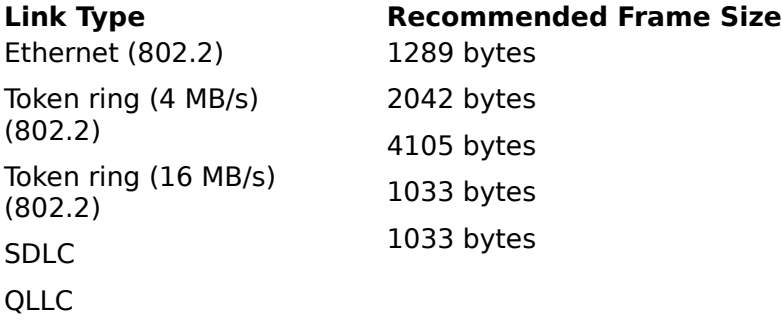

#### **Maximum frame size for Ethernet or token ring (802.2) links**

The maximum frame size is 9 bytes plus any multiple (from 1 to 16) of 256. Thus, the range of frame sizes is from 265 (256 + 9) to 4105 (4096 + 9).

The following table lists the recommended frame sizes (in bytes) for different link types:

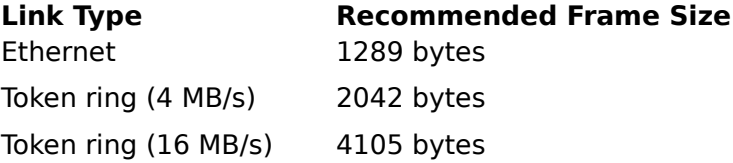

### **Maximum frame size for SDLC links**

The maximum frame size is 9 bytes plus any multiple (from 1 to 16) of 256. Thus, the range of frame sizes is from 265 (256 + 9) to 4105 (4096 + 9).

For SDLC links, the recommended maximum frame size is 1033 bytes.

## **Maximum frame size for QLLC links**

The maximum frame size is 9 bytes plus any multiple (from 1 to 16) of 256. Thus, the range of frame sizes is from 265 (256  $+$  9) to 4105 (4096  $+$  9).

For QLLC links, the recommended maximum frame size is 1033 bytes.

#### **Mode**

A set of parameters that defines the characteristics, or network properties, of a session between two LUs. Each single session or group of parallel sessions has a mode name that identifies these characteristics. The network properties grouped under a single mode name include, for example, the maximum response/request unit (RU) size and the receive pacing window size.

### **Model**

NetWare for SAA supports configuration for 3270 terminal models 2, 3, 4, and 5. Each model number represents a different size of presentation space or size of displayable information. The numbers enclosed in parentheses in the Model field refer to the numbers of rows and columns in each display.

For more information on the model number and on screen size considerations, see the NetWare for SAA 2.0 Planning Guide for Mainframes and Peer Nodes.

#### **Model number**

When sending alerts to NetView, the Communication Executive includes the model number of the communications server for informational purposes. The Model Number of Server Machine field has been defined by IBM and is based upon the IBM model number scheme.

## **Multipoint local station address**

A two-digit hexadecimal address that corresponds to the ADDR field in the Network Control Program (NCP) customization file on the mainframe host.

#### **Multipoint SDLC link**

A link on which NetWare for SAA can support up to two SDLC drops through a single SDLC adapter. These drops can be any combination of Host PU profiles (which emulate host links) or peer-to-peer links on the NetWare for SAA server.

The remote node views each Host PU profile and peer-to-peer link on a NetWare for SAA server as a secondary station. The network administrator must assign a station address for each Application Subsystem partner LU or PU profile configured for SDLC.

Furthermore, transaction programs (TPs) that do not use the services of the Application Subsystem can define additional drops with the ATTACH\_LU verb. The drops defined in this way always function as peer-to-peer links.

In an SDLC multipoint configuration, the remote node must be the primary station. It communicates with multiple secondary stations. The secondary stations can communicate with the remote node, but not with other secondary stations on the same SDLC link.

### **Negotiable**

An option that defines either a primary or secondary link station role after negotiation to NetWare for SAA. If both nodes are negotiable, the node with the greater node ID becomes the primary node, and the other node is designated as secondary. If both nodes have the same node ID, the two nodes negotiate to determine the node that is to function as the primary node.

## **NetView**

An IBM network management product.

### **NetView alerts**

Messages that are sent from NetWare for SAA to IBM NetView. NetView alerts notify the NetView operator of conditions or events on the NetWare for SAA server or downstream PUs that may require the operator's attention. NetWare for SAA translates selected NetWare server error and status messages into alerts.

#### **NetView management**

A feature that permits the Communication Executive to send alerts to the IBM NetView facility or a system center NET/MASTER\* facility using network management vector transport (NMVT).

NetView management does not work with IBM Client Access/400.

## **NetWare Directory Services™**

A distributed name service that provides global access to all network resources regardless of where they are physically located. Users log in to a multiserver network and view the entire network as a single information system.

## **NetWare for SAA**

A communication service that provides communication between NetWare LANs and IBM\* SAA environments.

### **NetWare for SAA Administrator**

The Novell application used to configure NetWare for SAA in a Microsoft Windows environment. See also Communication Services Configuration utility.

### **NetWare for SAA LU6.2**

Novell's implementation of the architecture describing the logical unit (LU) type that provides for program-to-program communication in an SNA environment. NetWare for SAA LU6.2 supports APPC, enabling transaction programs (TPs) on different computers to exchange data from portables and workstations to midrange and mainframe hosts. The NetWare for SAA LU6.2 protocol stack is split between client and server.

#### **NetWare for SAA Services Manager**

A Microsoft Windows application that enables you to monitor and manage multiple NetWare for SAA servers on a NetWare LAN or wide area network (WAN) that routes IPX/SPX™ protocols. Capabilities include monitoring and controlling NetWare for SAA links and dependent and independent logical units (LUs), providing real-time fault management, collecting and displaying trend analysis data, and viewing and setting Hot Standby options. NetWare for SAA Services Manager runs with the NetWare Management System™ (NMS™) product and can be started from an NMS map or the NMS menu bar.

## **NetWare Communication Services security**

A feature that verifies whether users must be valid NetWare users with permission to use the session they have requested.

On a NetWare 4™ server, if security is set to OFF, a GUEST user must exist in the same organizational *context* in which NetWare for SAA is installed.

### **NetWare HostPrint**

A NetWare Loadable Module™ (NLM™) that provides IBM 3270 LU type 1 and type 3 printer sessions through the NetWare for SAA server.

## **NetWare HostPrint Control (HPCONSOL) Utility**

A utility that provides information on print sessions. From this utility you can modify certain settings for future NetWare HostPrint jobs.

## **NetWare Loadable Module (NLM)**

A program that provides communication services for NetWare and can be loaded onto a server without affecting current server operations.

## **NetWare TN3270**

An NLM application included with NetWare for SAA that enables workstations on a TCP/IP network to use NetWare for SAA to establish host sessions.

### **Node ID**

A combination of the block ID and the PU ID.

The block ID is a three-digit hexadecimal number specific to an IBM product. The block ID matches the IDBLK value in the host definition.

The PU ID is a binary value that, together with the block ID, uniquely identifies a specific station within an SNA network.

### **Nonreturn to zero (NRZ)**

A method of encoding information that causes the signal to remain in the same state when only 1s (ones) are present. More information can be conveyed in the same time period than with a conventional return-to-zero system.

Check your VTAM or Network Control Program (NCP) for the **NRZI** parameter. If the parameter is **NRZI=No**, select NRZ.

### **Nonreturn to zero inverted (NRZI)**

A method of encoding information that causes the signal to change (positive to negative, or negative to positive) each time there is a binary 0 in the data stream. SDLC uses this encoding method to ensure a signal change every six bits and guarantee bit synchronization, regardless of message length.

Check your VTAM or Network Control Program (NCP) for the **NRZI** parameter. If the parameter is **NRZI=Yes**, select NRZI.

## **Nonswitched line**

A dedicated leased line.

#### **Offline test**

A test in which NetWare for SAA simulates a host connection and sends screen data between the NetWare for SAA server and the workstation. No active host link or data link adapter is required to run a Host PU profile under offline test mode. You can define and run multiple Host PU profiles with offline test mode enabled.

A dependent logical unit (LU) in a Host PU profile set to offline test mode can be mapped to a downstream LU.

This test operates only with type 2 (display session) LUs.

NetWare for SAA includes a Host PU profile named SAA TEST that is configured to run the offline test.

### **Partner LU**

The remote logical unit (LU) of a pair of LUs that hold a session. The LU that initiates the session is known as the local LU, whereas the LU at the other end of the session is known as the partner LU.

## **Partner LU adapter number**

A unique value that NetWare for SAA uses to identify the adapter and create a connection between a local transaction program (TP) and a partner logical unit (LU) on a remote node.
# **Partner transaction program (TP)**

One of two transaction programs (TPs) at either end of a session that engage in a conversation across the session. The terms local and remote are used to differentiate between different ends of a conversation and the TP at each end. If a TP is referred to as local, its partner TP is said to be the remote TP.

#### **Peer PU profile**

The PU profile that defines the PU2.1 node and its link connections for independent LUs.    Through the NetWare for SAA Administrator you can configure a Default Peer PU profile for a NetWare for SAA 2.0 server, or, for backward compatibility with NetWare for SAA 1.3 PU2.1 profiles. You can define additional Peer PU profiles with unique control point (CP) names and specific adapters.

### **Peripheral node control point (PNCP)**

A logical entity on an Advanced Peer-to-Peer Networking (APPN) or low-entry networking (LEN) peripheral node that manages the node's resources.

# **Physical unit (PU)**

A physical node in a SNA network that supports one or more logical units (LUs).

## **Physical unit ID (PU ID)**

A unique, five-character SNA node ID that together with the block ID identifies a station in an SNA network. This is the same ID that is assigned to that SNA node on the host.

### **Pooled LU**

A logical unit (LU) assigned to an LU pool, which is a collection of LUs shared by a group of users granted access to that pool.

## **Public LU**

A logical unit (LU) that typically has no restrictions and can be used by anyone.

## **PU ID**

A binary value that, together with the block ID, uniquely identifies a specific station within an SNA network.

#### **PU profile**

A stored configuration, or set of characteristics, that represents the NetWare for SAA physical unit (PU) emulation for host or peer nodes. You create a PU profile for each connection you want to establish.   

A PU profile includes information about the PU that NetWare for SAA is to emulate, provides relevant data link adapter information to establish the connection, and defines defaults of the LUs associated with the PU.   

#### **PU type 2.0**

A peripheral node, specifically an IBM 3174 or 3274 cluster controller (or equivalent). A PU type 2.0 is not capable of establishing LU-LU sessions without the help of a system services control point (SSCP). A PU type 2.0 can communicate only with a PU type 4 or type 5.

#### **PU type 2.1**

A peripheral node that incorporates the characteristics of physical unit (PU) type 2.0 with the additional capability to support one or more LU type 6.2 nodes. A PU type 2.1 can communicate with a PU type 4 or 5, or with another PU type 2.1. The major difference between a PU type 2.0 and a PU type 2.1 is the latter's ability to support sessions between LUs without the control and support of a system services control point (SSCP). A PU type 2.1 can reside in any programmable device.

## **Qualified Logical Link Control (QLLC)**

A link-control protocol that is code-independent and transparent to the bit pattern being handled.

#### **Remote node address (for a host)**

The address of an 802.2 adapter on a host. This address corresponds to one of the values listed in the following table:

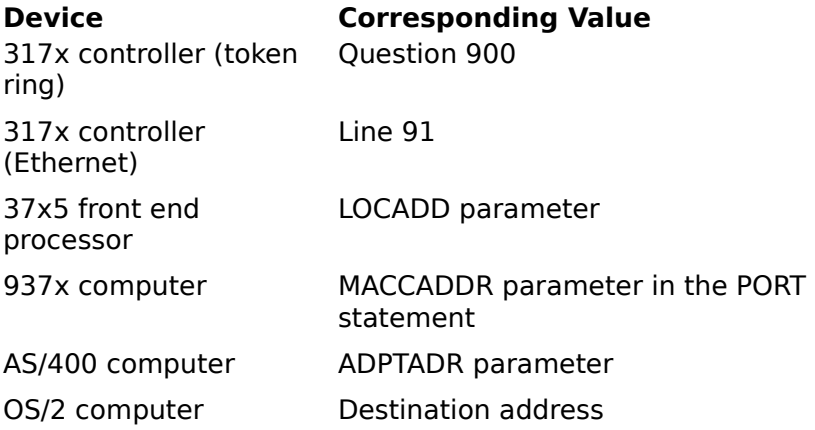

#### **Remote node address (for a downstream PU)**

The address of the 802.2 adapter on the downstream physical unit (PU). This address corresponds to one of the values listed in the following table:

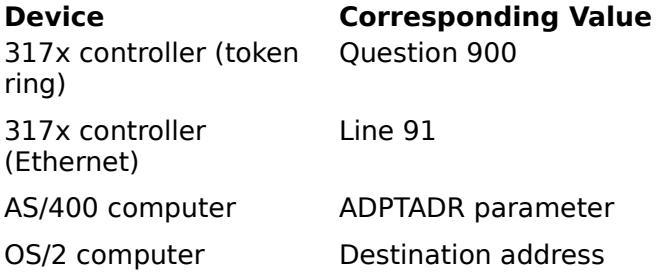

#### **Remote service access point (SAP) (for a host)**

The SAP configured on the 802.2 adapter on the host. This two-digit hexadecimal number must be a multiple of 4 and cannot exceed E0 hex.

A SAP is a virtual port on the 802.2 data link adapter.

### **Remote service access point (SAP) (for a downstream PU)**

A SAP configured on the 802.2 adapter installed on the downstream physical unit (PU). This is a two-digit hexadecimal number.

A SAP is a virtual port on the 802.2 data link adapter.

### **Remote station**

A host or another SNA node to which the adapter establishes a data link.

The remote station is responsible for ensuring that it does not send more data per packet than the local station can receive at one time.

## **Request-to-send (RTS) signal**

The SDLC protocol uses the request-to-send (RTS) signal to prepare a modem for transmitting the data.

Holding the RTS signal high all the time provides faster turnaround time between the communications server and the remote node.

#### **Run commands**

Messages that you send from IBM NetView to a NetWare for SAA server through the NetView Network Communications Control Facility (NCCF). NetWare for SAA and NMA for NetView translate each NetView command into a NetWare command. After translation, the NetWare command is forwarded to the server component that normally executes the command.

### **Secondary**

An option specifying that NetWare for SAA assumes a secondary link station role. A secondary link station can exchange data only with a link station whose role is configured as primary or negotiable.

#### **Serial number**

The serial number of the server. When sending alerts to NetView, the Communication Executive includes this number for informational purposes. The Serial Number of Server Machine field has been defined by IBM and is based upon the IBM serial number scheme.

## **Service access point (SAP)**

A virtual port on a data link adapter installed on a NetWare for SAA server.

NetWare for SAA generates the local SAPs starting at 04 hex in increments of 4. The maximum number of local SAPs is 32.

### **Session**

In SNA, a logical connection between two network-addressable units (NAUs)PUs, LUs, or system services control points (SSCPs).

### **SNA network ID**

The ID of the entire SNA network.

SNA is a network architecture developed by IBM. It is defined in terms of its functions, formats, and protocols. SNA specifies how computer equipment connects and communicates. The SNA model includes the application, presentation, data flow control, transmission control, path control, data link, and physical functional layers.

## **Switched line**

A standard telephone line usually.

### **Synchronous Data Link Control (SDLC)**

A link-control protocol developed by IBM. It is code-independent and transparent to the bit pattern being handled. SDLC uses a single format for both data and control information, which combines several control functions in a single transmission, independent of path control.

### **System services control point (SSCP)**

The central point of control for an SNA domain. The SSCP is VTAM software that resides on a host and monitors and controls network resources. Communications sessions that require an SSCP's intervention are said to be dependent sessions (or dependent LUs). The SSCP converts network names to network addresses.

#### **Systems Application Architecture (SAA)**

An application architecture used to develop application programs for the IBM SNA environment. Through such conventions as the Common User Access\* (CUA\*) architecture guidelines, Common Programming Interface (CPI) definitions, and Common Communications Support (CCS) protocols and conventions, SAA provides a basic structure for developing applications that are consistent across systems.

#### **Systems Network Architecture (SNA)**

A network architecture developed by IBM. It is defined in terms of its functions, formats, and protocols. SNA specifies how computer equipment connects and communicates. The SNA model includes the application, presentation, data flow control, transmission control, path control, data link, and physical functional layers.

#### **tn3270**

A type of terminal emulation supported by TELNET, a protocol that defines how terminals make connections over TCP/IP networks.

The NetWare TN3270 NLM is included with NetWare for SAA to enable workstations on a TCP/IP network to use NetWare for SAA to establish host sessions.

#### **Token ring network**

A LAN access mechanism and topology in which a supervisory frame or token is passed from station to station in sequential order. To gain access to the network, stations must wait for the token to arrive before transmitting data. In a token ring, the next logical station receiving the token is the next physical station on the ring.

#### **Trace facility**

A feature that lets you start and stop traces using the CSStatus utility or the NetWare for SAA Services Manager. A trace is a record of SNA communication data that can be read to diagnose communication problems.

Thw trace facility does not track independent LU6.2 sessions. See the NetWare for SAA 2.0 Administration Guide for Mainframes and Peer Nodes or the NetWare for SAA Services Manager Guide for information on using the trace facility.

### **Trace**

A record of SNA communication data that can be read to diagnose a communication problem.

#### **Transaction program (TP)**

A part of an application program that uses NetWare for SAA LU6.2 communication services to communicate with another TP, known as a partner TP, on another system. A single application program can contain many TPs. A TP might require services from more than one system and in such cases is executed on each system. A TP can initiate or respond

#### **Transmission Control Protocol/Internet Protocol (TCP/IP)**

An industry-standard set of networking protocols that defines rules and formats for the transmission and receipt of information. TCP/IP's connection-oriented protocols provide for communication independent of any given network organization or computer hardware, allowing dissimilar nodes to communicate in a heterogenous environment. These protocols also ensure error recovery and the reliable delivery of data. TCP/IP implements a packetswitched network, over which information is transmitted in small segments called packets that are reassembled into files at the destination.

### **Upstream**

The direction of data flow from a dependent logical unit (LU) residing in an SNA node type 2.0 or 2.1 peripheral node toward an LU residing in a VTAM\* SNA node type 5 host.

### **VTAM LU name**

A name that can be used to identify a specific logical unit (LU). This name is optional for LUs of type 1 (printer), 2 (display), or 3 (printer). But the name is required for type 6.2 LUs.

NetWare for SAA generates a default VTAM LU name that includes

A six-character prefix, which consists of the first six characters of the physical unit (PU) profile name.

A two-character hex number corresponding to the LU address.
# **What Is NetWare for SAA Administrator?**

NetWare for SAA Administrator is a Windows\* utility that lets you configure NetWare for SAA. Use NetWare for SAA Administrator to

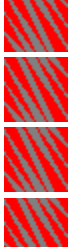

Create, edit, or delete resources for NetWare for SAA

Help set up Host, Peer, AS/400, or TN3270 connections

Assign resources to users and limit who has access to them

Configure a NetWare for SAA server to monitor other NetWare for SAA servers and provide backup support for those servers

# **NetWare for SAA Administrator Concepts**

To use NetWare for SAA Administrator effectively, you must understand the following concepts:

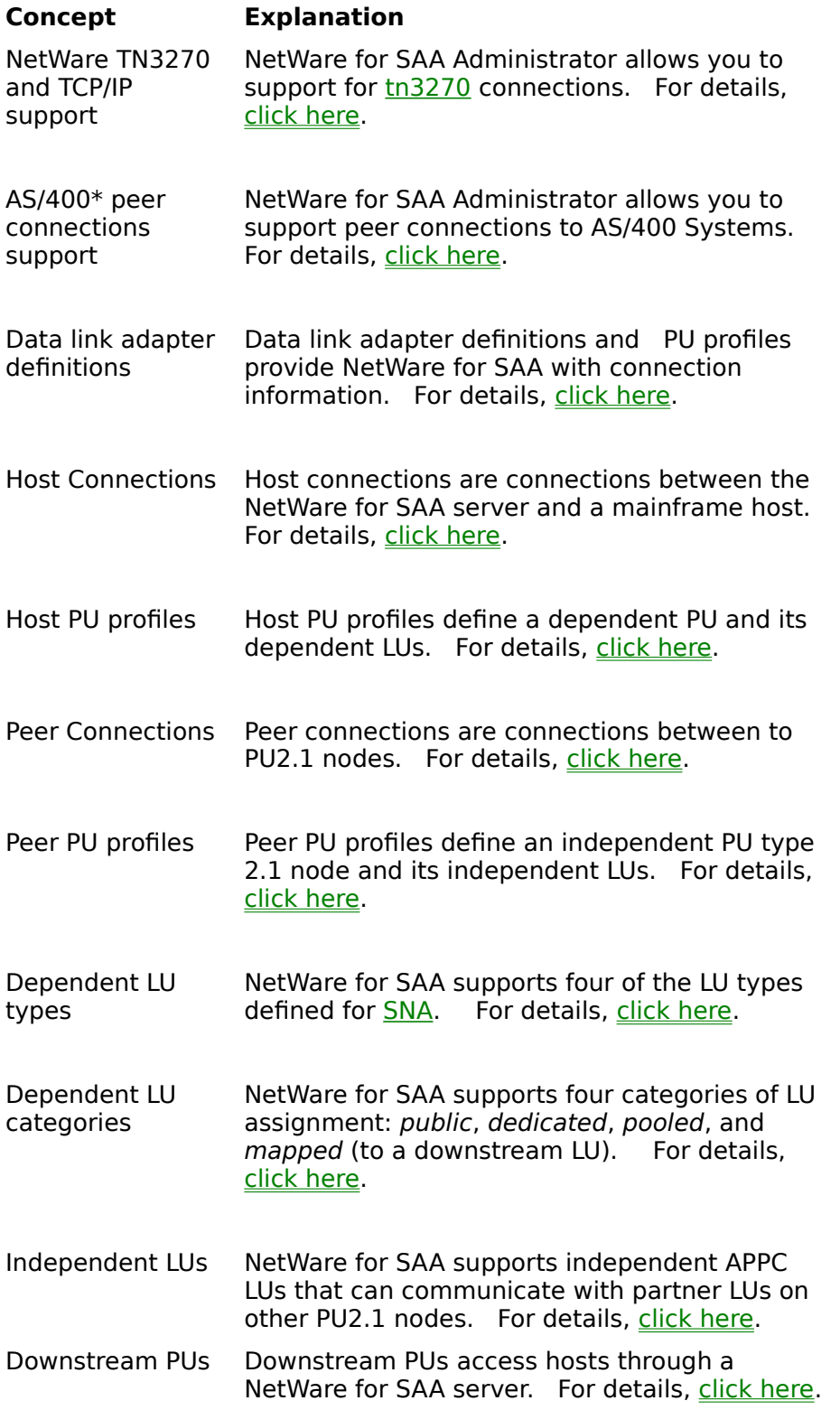

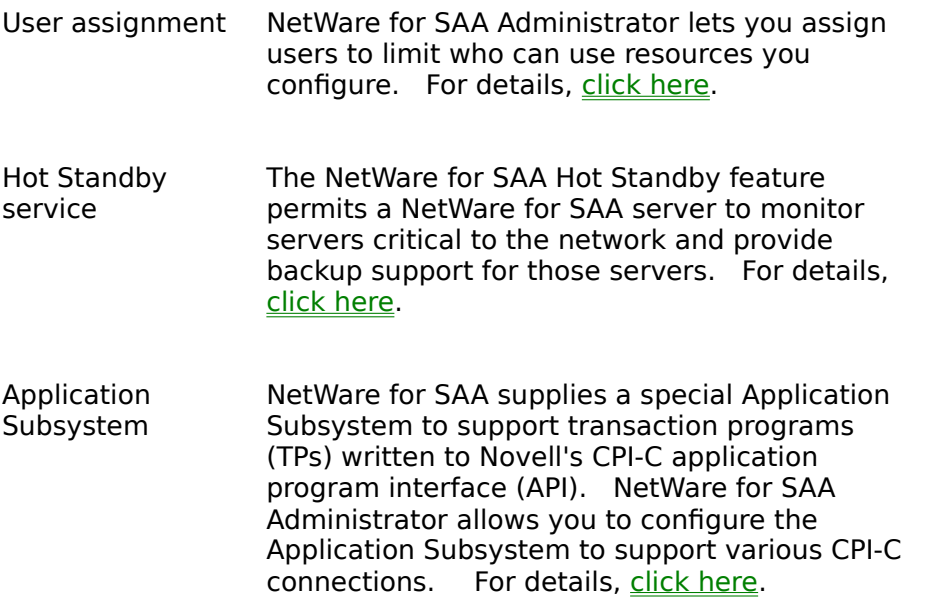

# **AS/400 Connections**

NetWare for SAA Administrator allows you to configure peer connections between the NetWare for SAA server and an  $\frac{AS}{400}$  system running IBM\* Client Access/400\* software.

If you are running LU6.2 APPC programs between a NetWare for SAA server and an AS/400 system, configure the NetWare for SAA server's AS/400 Node resource to support these peer connections.

#### **Related Topic**

**Tasks Required for Configuring AS/400 Connections**

## **Role of Adapter Definitions and PU Profiles**

You provide information about a NetWare for SAA server's connections through the Data link adapter definitions.

Each definition describes a logical data link adapter that supports either an **APPC** connection or a connection between a NetWare for SAA server and a host or another SNA node on the network.

You can configure NetWare for SAA to use one or more **Ethernet**, token ring, SDLC, QLLC, or customized connection adapters.

## **Host Connections**

A Host connection is a connection from NetWare for SAA to a mainframe host. In SNA terms the NetWare for SAA server is an SNA peripheral node type  $2.0$  or  $2.1$  physical unit (PU). As a peripheral node, the NetWare for SAA server supports a dependent logical unit (LU) session with the help of a host system services control point (SSCP).

### **Related Topic**

**Host Connection Confguration Task Summary**

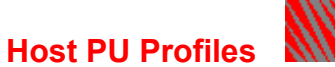

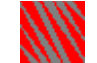

A Host PU Profile defines a *physical unit (PU)* and its dependent LUs.

For each defined Host PU profile, NetWare for SAA attempts to emulate a PU2.1 peripheral node. If the host defines a PU2.1 node, the NetWare for SAA emulation a FU2.1 node supports both dependent and independent sesions. If the host defines a PU2.0 node, NetWare for SAA emulates a PU2.0 node and suports only dependent sessions.

You can define multiple PU emulations within a NetWare for SAA server by creating and configuring multiple Host PU profiles.

A Host PU profile

Includes information about the PU that NetWare for SAA is emulating in order to establish a host or other SNA node connection

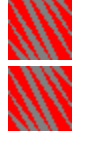

Provides relevant data link adapter information to establish the host connection

Defines default characteristics for each dependent LU

**Related Topics**

**Host Connections**

**Host Connection Confguration Task Summary**

## **Peer Connections**

Peer connections are connections between two PU2.1 nodes. A node type 2.1 can establish sessions with other type 2.1 nodes without the mediation of a system services control point (SSCP). You can create peer connections with the Peer PU profile.

A peer connection can be made between the NetWare for SAA server and the following:   

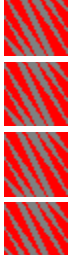

Another NetWare for SAA server

An IBM OS/2 SNA Gateway

An **AS/400 system using IBM Client Access/400** 

A mainframe system through a 37xx communications controller or 317x cluster controller

**Related Topics**

**Peer Connection Configuration Task Summary**

**Peer PU Profiles**

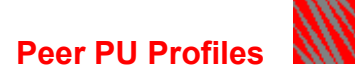

A Peer PU profile defines a **PU2.1** node and its links for independent LUs. NetWare for SAA supports peer connections to support APPC/CPI-C sessions between the NetWare for SAA server and other independent LU6.2 LUs. NetWare for SAA Administrator allows you to configure two types of Peer PU profile data:

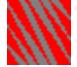

#### **Default Peer PU Profile Settings**

In most cases, you will use the Default Peer PU profile settings that you configured on the NWSAA Node Information Description page, because the default peer PU profile provides the greatest flexibility for adapter selection. For more information, click here.

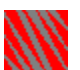

## **Peer PU Profile**

In some cases, you may want to configure additional Peer PU profiles:

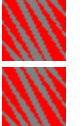

To present different server profiles

To support transaction programs (TPs) that specify incorrect or nonexistent adapter numbers

To modify earlier PU2.1 profiles (converted from NetWare for SAA 1.3) For more information, click here

#### **Related Topics**

**Peer Connections**

**Peer Connections Configuration Task Summary**

#### **Default Peer PU Profile Settings**

The Default Peer PU profile settings that you configure on the NWSAA Node Information Descripton page, present the NetWare for SAA server that the Default Peer PU profile resides on as a single PU with the same control point name to all the partner nodes for which it is used. Only one Default Peer PU profile can exist on a NetWare for SAA server.

When you load NetWare for SAA 2.0, a Default Peer PU profile is automatically in place.    Only one Default Peer PU profile can reside on a NetWare for SAA server.

The Default Peer PU profile can support all the in-service data link adapters configured and installed on the NetWare for SAA server.

Because all the available data link adapters are supported by the Default Peer PU profile settings, a transaction program (TP) can establish conversations with multiple partners residing in different partner nodes accessed through different data link adapters. By default, this profile is used by all TPs that require an independent LU6.2 session.

In most cases, you will use the Default Peer PU profile settings because they provide the greatest flexibility for adapter selection. However, in some few cases you might want to use a Peer PU profile.

#### **Related Topic**

**Configuring Default Peer PU Profile Settings**

# **Peer PU Profile Description**

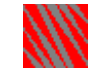

Although you can have only one **Default Peer PU profile configuration on a NetWare for SAA** server, you may have reason to configure one or more additional Peer PU profiles on a server

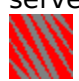

#### **To present different server profiles**

The Peer PU profile feature allows you to present two or more different profiles of the NetWare for SAA server to the same partner node.

For example, you might want to balance the session load across two data links to the same partner node and present the NetWare for SAA server to that node using two separate control point names. For this purpose, you can configure one or more Peer PU profiles, each of which specifies the name of the NetWare for SAA server adapter to be used for the data link connection.

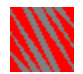

#### **To support TPs that specify incorrect adapter numbers**

You might want to use a Peer PU profile to enable NetWare for SAA to tolerate an incorrect adapter number specification from the ATTACH\_LU verb in a transaction program (TP) . The Peer PU profile configuration includes the logical adapter name, which represents the adapter type and number.

If the TP specifies the correct adapter type but an adapter number that does not exist, NetWare for SAA can take the correct adapter number from the Peer PU profile but not from the Default Peer PU profile.

If you use the Default Peer PU profile settings, NetWare for SAA will attempt to select the correct adapter, but it cannot guarantee a correct selection because the Default Peer PU profile settings do not contain the adapter number.

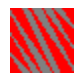

### **To modify earlier PU2.1 profiles**

You can also use NetWare for SAA Administrator to modify PU2.1 profiles created for NetWare for SAA 1.3 that were converted for use with NetWare for SAA 2.0. When you install or upgrade NetWare for SAA 2.0, it automatically converts PU2.1 profiles created for NetWare for SAA 1.3 into NetWare for SAA 2.0 Peer PU profiles.

**Related Topics**

**Peer Connections**

**Peer Connection Configuration Task Summary**

# **Dependent LU Types**

LUs defined through a Host PU profile are *dependent* LUs. Dependent LUs are dependent upon connection to a VTAM host. NetWare for SAA Administrator allows you to display and edit dependent LUs by browsing the Host PU profile that defines them.

NetWare for SAA Administrator supports four logical unit (LU) types. The supported dependent LU types include:

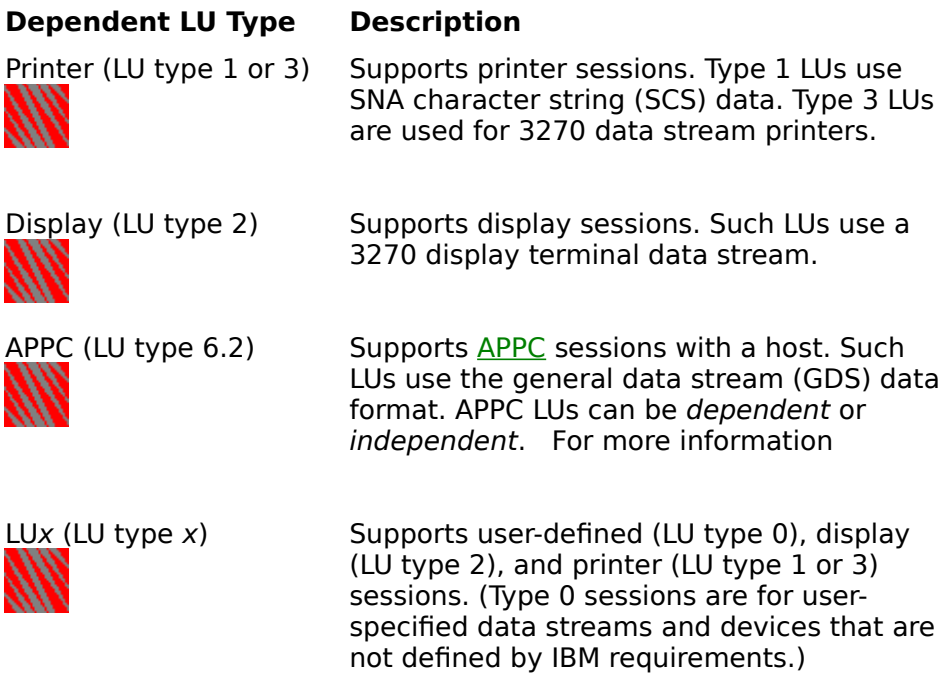

# **Dependent LU Categories**

LUs defined through a Host PU profile are dependent LUs. Dependent LUs are dependent upon connection to a VTAM host. NetWare for SAA Administrator allows you to display and edit dependent LUs by browsing the Host PU profile that defines them.

NetWare for SAA supports the following categories of Logical unit (LU) assignment:

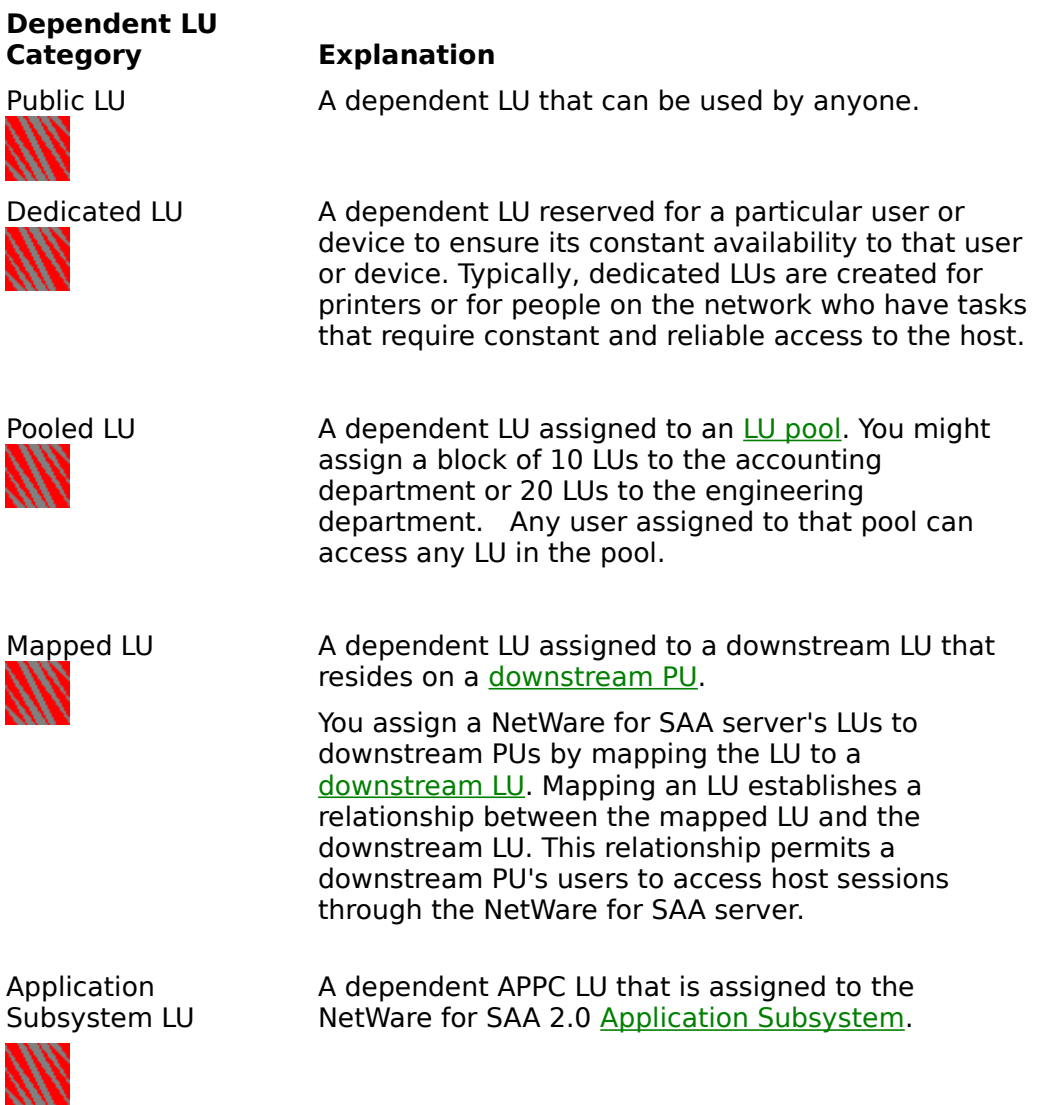

## **Related Topics**

**Changing an LU's Category**

**Configuring a Dedicated LU**

**Configuring a Mapped LU**

**Configuring a Pooled LU**

**Configuring a Public LU**

# **Independent LUs**

An independent LU is an APPC LU of type 6.2 that you can create for APPC peer communication with independent LUs on other PU2.1 nodes.

NetWare for SAA Administrator allows you to create independent Local LUs assigned to the Application Subsystem.

## **Role of Downstream PUs**

A downstream PU is any PU that implements an  $SNA$  node type 2.0 or 2.1 and connects to a NetWare for SAA server to access a host through NetWare for SAA.

NetWare for SAA Administrator lets you configure NetWare for SAA to define any of the following as downstream PUs:

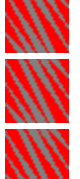

OS/2\* Communications Manager system

317x cluster controller

Another NetWare for SAA server or any other device that can connect into IBM SNA environments as a node type 2.0 or 2.1

When NetWare for SAA establishes host sessions for a downstream PU, the downstream PU accesses LUs available on a host through a NetWare for SAA server. The NetWare for SAA server is transparent to downstream PUs, so they detect only the host. Likewise, the downstream PUs are transparent to the host so it detects only the NetWare for SAA server.

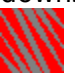

When configured as a workstation, the OS/2 Communications Manager can use the assigned dependent LUs to maintain up to five communications sessions with the host.

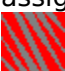

When configured as an SNA gateway, the OS/2 Communications Manager can distribute up to 254 LUs to other workstations.

To permit this type of access, you create a downstream PU definition and assign or "map" LUs from the Host PU profiles on the NetWare for SAA server to downstream LUs on the downstream PU. The relationship thus established enables the downstream PU's users to access host sessions.

**Related Topic**

**Before you assign LUs to a downstream PU**

**Mapping LUs to Downstream LUs**

# **Hot Standby Service**

You can configure a NetWare for SAA server to provide Hot Standby service to other NetWare for SAA servers on the network. Setting up Hot Standby service ensures that configured links to a host can continue to function if a critical server goes down.

NetWare for SAA servers that provide Hot Standby service are Hot Standby servers. NetWare for SAA servers that receive Hot Standby service are critical servers.

When configuring a NetWare for SAA server to provide Hot Standby service, you set up a Hot Standby configuration for each critical server you want monitored, specifying the Host PU profiles you want activated on the Hot Standby server if the critical server goes down.

#### **Hot Standby Activation**

The Host PU profiles assigned to Hot Standby are activated if any of the following events occur on the critical server that the profiles provide backup support for:

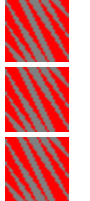

The critical server fails.

A network administrator unloads NetWare for SAA.

A network administrator issues the CSDOWN command, which unloads NetWare for SAA and the Communication Executive.

#### **No Hot Standby Activation**

Host PU profiles assigned to Hot Standby are not activated if a configured critical server is unavailable when NetWare for SAA is started on the Hot Standby server.

**Note:** After you configure a Host PU profile and assign it to Hot Standby on the Hot Standby server, you must unload and reload NetWare for SAA on the Hot Standby server for the assignment to take effect.

#### **Related Topic**

**Configuring a Server for Hot Standby**

# **Limiting Access to LUs**

NetWare for SAA lets you limit who can access the following:

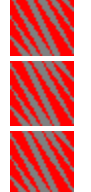

Dedicated LUs.

Pooled LUs.

Mapped LUs assigned to a downstream PU that is running OS/2 and is available on an **Ethernet** or token ring connection. You cannot limit access to the LUs assigned to downstream PUs available on a QLLC or custom connection.

You can assign users to dedicated LUs, LU pools, or downstream PUs. Users assigned to a dedicated LU can access that LU. Users assigned to an LU pool or downstream PU can access any available LU in the pool or downstream PU.

**Related Topic**

**Assigning Users to Resources**

# **Host Connection Configuration Task Summary**

A host connection is a connection from NetWare for SAA to a mainframe host. In SNA terms the NetWare for SAA server is an SNA peripheral node type 2.0 or 2.1 physical unit (PU). A peripheral node can support a dependent logical unit (LU) session only with the help a host system services control point (SSCP).

To configure for host connections, complete the following configuration sequence.

- **1. Plan your NetWare for SAA configuration** as discussed in the NetWare for SAA 2.0 Planning Guide for Mainframes and Peer Nodes.
- **2. Configure the Communication Executive.**    For details click here.
- **3.** Configure the SNA network ID. For details, click here.

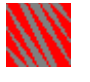

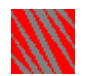

**4. Configure the data link adapters for the NetWare for SAA server.** 

For details on configuring Ethernet or token ring data link adapters, click here.

For details on configuring SDLC data link adapters, click here.

For details on configuring QLLC data link adapters, click here.

For details on configuring custom data link adapters, click here.

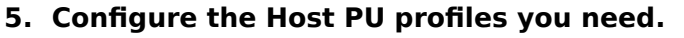

For details, click here.

**6. (Optional) Assign LU resources to customize the LUs for your site--LU pools, dedicated LUs, and downstream LUs.** 

For details on assigning LUs to LU pools, click here.

For details on assigning LUs to dedicated LUs, click here.

For details on configuring a dedicated LU, click here.

For details on assigning LUs downstream, click here.

#### **7. (Optional) Limit user access to your LU pools, dedicated LUs, and downstream LUs.**

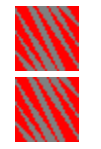

For details on assigning users on a NetWare 4.1 server, click here.

For details on assigning users on a NetWare 3.12 server, click here.

## **8. (Optional) Configure Hot Standby.**

This step is required only if you want to configure a NetWare for SAA server as a Hot

Standby server. For details, click here.

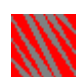

#### **9. (Optional) Configure NetWare TN3270.**

This step is required only if you have NetWare users on a TCP/IP network accessing a host through NetWare for SAA.

For details, click here.

**Related Topics**

**Host Connections**

**Host PU Profiles**

**Host Connection Configuration Task Summary**

**Peer Connection Configuration Task Summary**

**AS/400 Systems Connections Configuration Task Summary**

**Tasks You Sometimes Do**

# **Peer Connection Configuration Task Summary**

Peer connections are connections between two PU2.1 nodes. A node type 2.1 can establish sessions with other type 2.1 nodes without the mediation of a system services control point (SSCP). You can create peer connections with the Peer PU profile.

A peer connection can be made between the NetWare for SAA server and the following:   

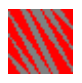

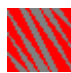

Another NetWare for SAA server **ANN** An AS/400 system using IBM Client Access/400

An IBM OS/2 SNA Gateway ANANY A mainframe system through a 37xx communications controller or 317x cluster controller

To configure for peer connections, complete the following configuration sequence:

- **1. Plan your NetWare for SAA configuration** as discussed in the NetWare for SAA 2.0 Planning Guide for Mainframes and Peer Nodes.
- **2. Configure the Communication Executive.**    For details click here.

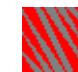

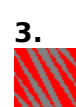

**3.** Configure the SNA network ID and the default peer PU profile settings.

For details, click here.

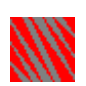

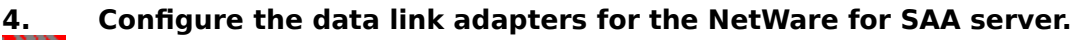

For details on configuring Ethernet or token ring data link adapters, click here.

For details on configuring SDLC data link adapters, click here.

For details on configuring QLLC data link adapters, click here.

- **5. If necessary, configure additional, adapter-specific peer PU profiles.**  For details, click here.
- **6. Configure the APPC LU node definition of the NetWare for SAA Application**

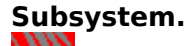

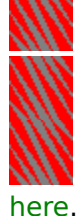

For details on configuring a dependent local LU for the Application Subsystem, click

For details on configuring an independent local LU for the Application Subsystem, click here.

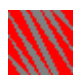

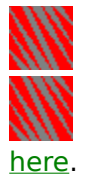

For details on configuring a partner LU for the Application Subsystem, click here.

For details on configuring a conversation mode for the Application Subsystem, click

**7. If you want to enable local TPs for remote initiation from partner TPs, configure the Attach Manager components of the NetWare for SAA Application** 

Subsystem.

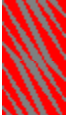

For details on configuring a local transaction program (TP) for the Attach Manager module of the Application Subsystem, click here.

For details on configuring conversation security aliases for the Attach Manager module of the Application Subsystem, click here.

**Related Topics**

**Peer Connections**

**Peer PU Profile Description**

**Host Connection Configuration Task Summary**

**AS/400 Systems Connections Configuration Task Summary**

**Tasks You Sometimes Do**

## **AS/400 Systems Connections Configuration Task Summary**

NetWare for SAA Administrator allows you to configure peer connections between the NetWare for SAA server and an  $\frac{AS/400}{AS}$  system running IBM Client Access/400 software. If you are running LU6.2 APPC programs between a NetWare for SAA server and an AS/400 system, configure for peer connections.

To configure AS/400 peer connections, carry out the following tasks:

- **1. Plan your NetWare for SAA configuration** as discussed in the NetWare for SAA 2.0 Planning Guide for AS/400.
- **2. Create line, controller, and device descriptions on the AS/400 system** to accomodate NetWare for SAA as discussed in the NetWare for SAA 2.0 Planning and Administration Guide for AS/400.
- **3. Customize the AUTOEXEC.NCF and STARTUP.NCF files on the NetWare server** to accomodate NetWare for SAA as discussed in the NetWare for SAA 2.0 Planning Guide for AS/400.
- **4. Configure the Communication Executive.**

Use the NetWare for SAA Administrator. For details click here.

- **5. Configure the SNA network ID and default Peer PU profile.**    Use the NetWare for SAA Administrator. For details click here.
- **6. Configure the data link adapters for the NetWare for SAA server.**    Use the NetWare for SAA Administrator.

For details on configuring Ethernet or token ring data link adapters, click here.

For details on configuring SDLC data link adapters, click here.

For details on configuring QLLC data link adapters, click here.

For details on configuring custom data link adapters, click here.

#### **7.** Configure the AS/400 system information.

Use the NetWare for SAA Administrator. For details, click here.

#### **8. Configure the AS/400 user information.**

#### Use the NetWare for SAA Administrator. For details, click here.

#### **9. Configure either the NetWare AS/400 Router for DOS or the NetSoft\* NS/Router**.

For details on these procedures--and on installing IBM Client Access/400 software for either DOS or Windows--see the NetWare for SAA 2.0 Planning and Administration Guide for AS/400.

**Related Topics**

**AS/400 Connections**

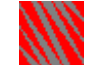

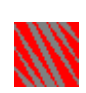

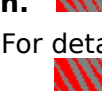

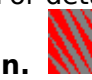

**Host Connection Configuration Task Summary Peer Connection Configuration Task Summary Tasks You Sometimes Do**

# **Tasks You Sometimes Do**

The following NetWare for SAA configuration tasks are required under particular conditions. Perform only those tasks that are necessary for your network's specific needs.

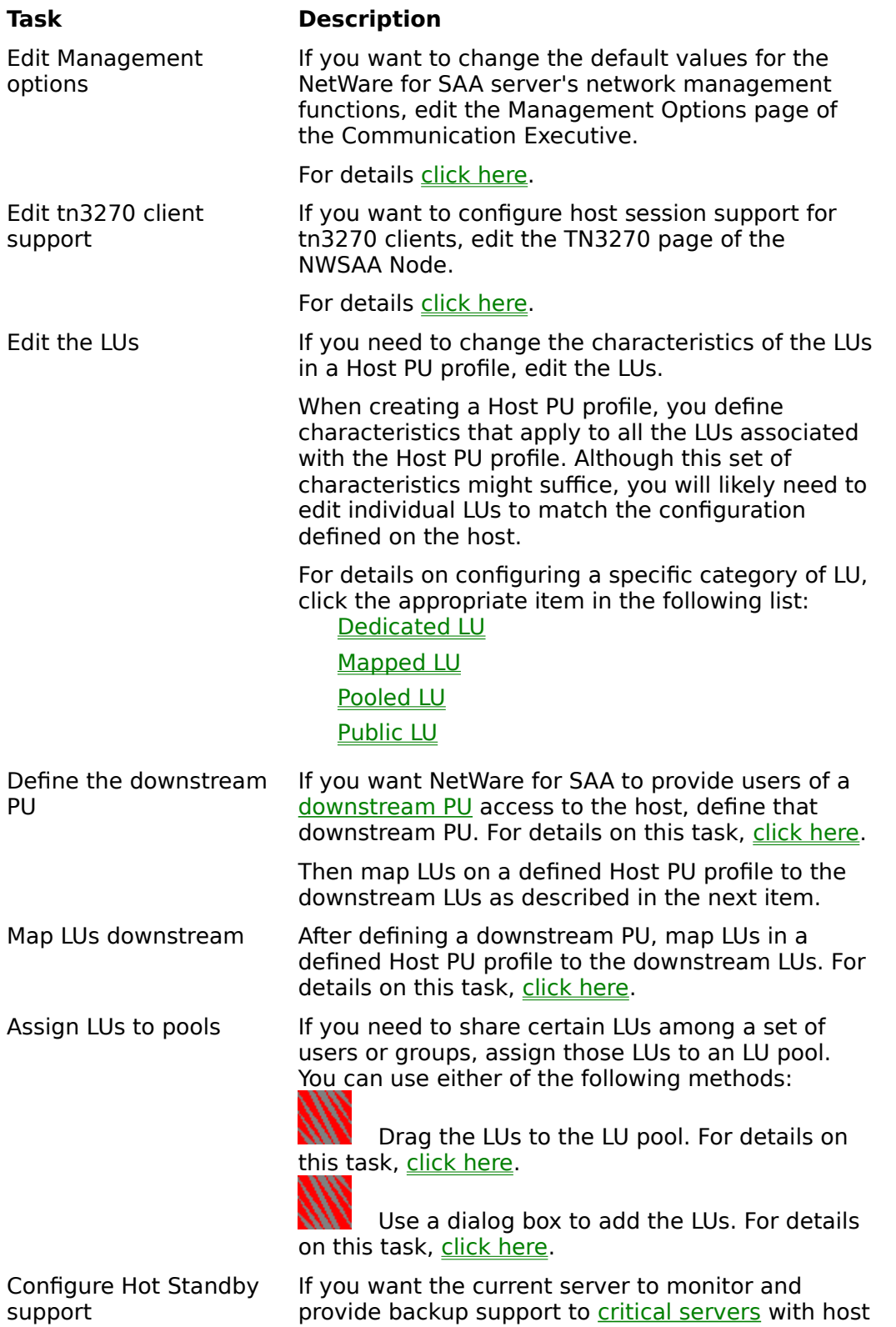

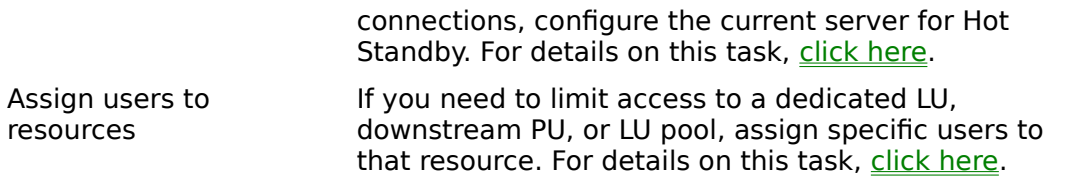

## **Related Topics**

**Host Connection Configuration Task Summary**

**Peer Connection Configuration Task Summary**

**AS/400 Systems Connections Configuration Task Summary**

# **View Window**

A view window provides a graphical listing of NetWare for SAA servers and resources. NetWare for SAA Administrator uses icons to represent servers and resources in view windows. For details on a specific element of view windows, click that element in the figure.

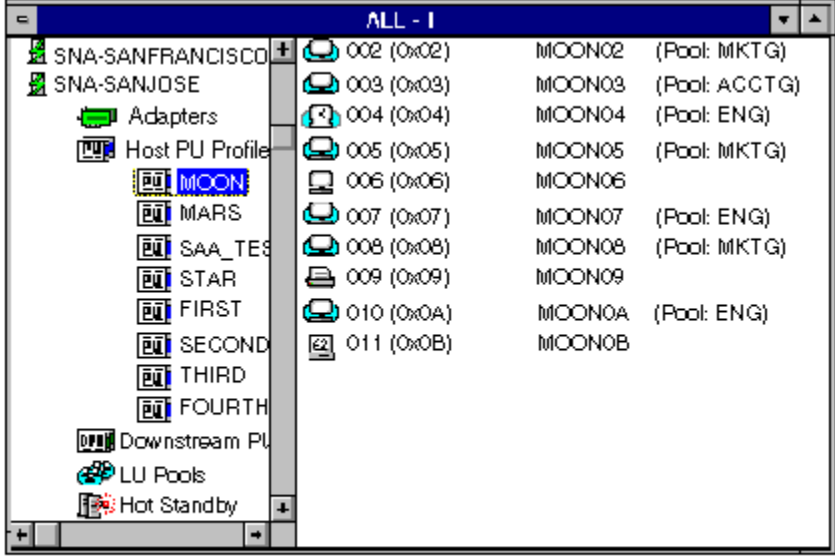

## **Related Topics**

**NWSAA Administrator Icons**

**Commands**

# **Dialog Books**

NetWare for SAA Administrator dialog books let you configure and assign resources. Any resource that can be configured on a NetWare for SAA server has its own dialog book. NetWare for SAA Administrator opens a resource's dialog book whenever you are creating or modifying that resource. A dialog book can consist of one or more configuration screens--or "pages." To edit a specific page, you select that page's icon in the page area.

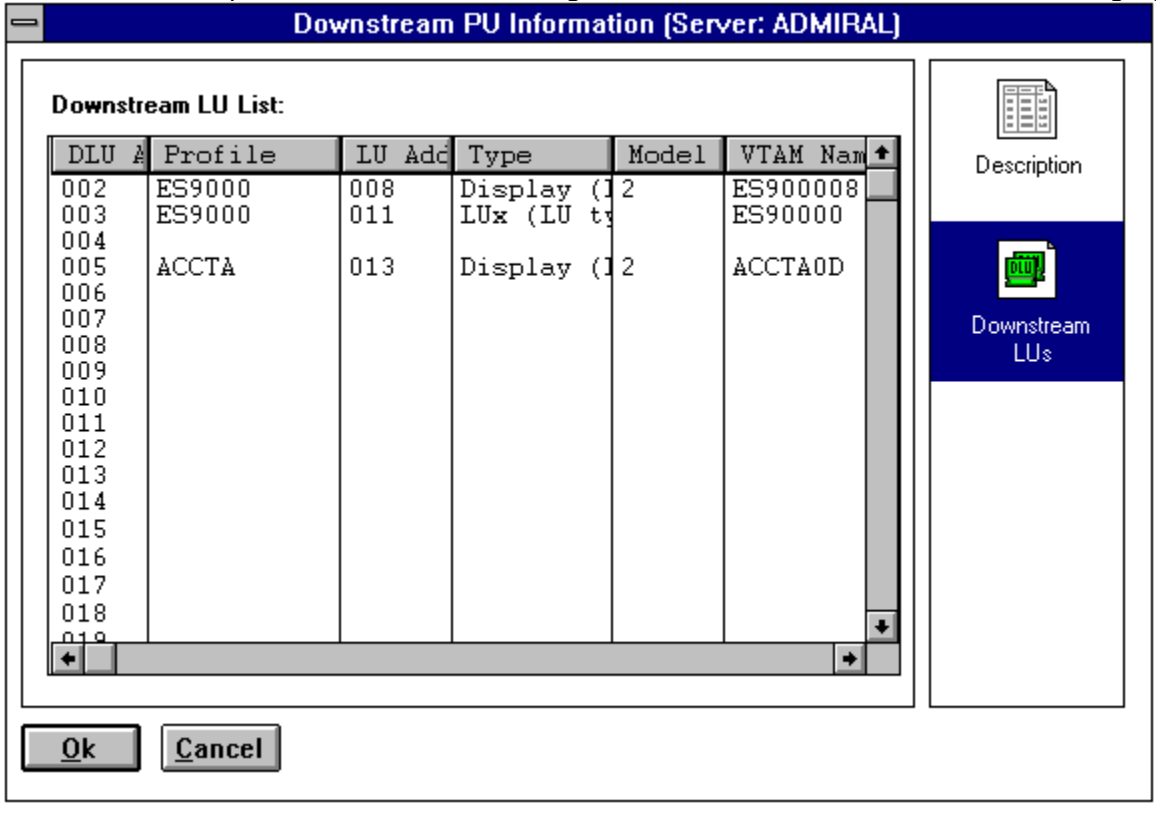

For details on a specific element of a dialog book, click that element in the following figure.

#### **NetWare TN3270**

NetWare for SAA Administrator allows you to configure support for tn3270 connections. tn3270 is a type of terminal emulation supported by TELNET, a protocol that defines how terminals make connections over **TCP/IP** networks. Software for tn3270 clients is available commerically--Novells LAN WorkPlace® for DOS, for example--and as publicly available software, or freeware. For configuration information click here.

The NetWare TN3270 NLM is included with NetWare for SAA to enable workstations on a TCP/IP network to use NetWare for SAA to establish host sessions.

Each workstation must run tn3270 client software. Host sessions can be established when the NetWare for SAA server is running NetWare TN3270 and NetWare TCP/IP Transport. Users on these workstations can use NetWare HostPrint™ and NetWare FLeX/IP™ software to receive printed output.

## **Application Subsystem**

NetWare for SAA 2.0 provides an Application Subsystem for use by transaction programs (TPs) written to the NetWare for SAA CPI-C interface.   

Developers of CPI-C TPs do not need to include their own application subsystem along with their TPs. Instead, NetWare for SAA Administrator allows you to configure the NetWare SAA Application Subsytem to define the local LU, the partner LU, the modes, and link media information.   

The NetWare for SAA Application Subsystem also includes an *Attach Manager* module that supports local TPs that accept conversations started by partner TPs. NetWare for SAA Administrator allows you to configure local TPs for the Attach Manager and to specify conversation security aliases and passwords for these partner-initiated conversations.

The NetWare for SAA Application Subsystem is used to support conversations started by either a local TP or a partner TP.

To use the NetWare for SAA Application Subsystem for CPI-C TPs, you must configure this information on the NetWare for SAA server. You must also configure related information on the clients running the CPI-C TPs.

The following components, which you must configure on the server, make up the Application Subsystem information used by both locally initiated and remotely initiated conversations:

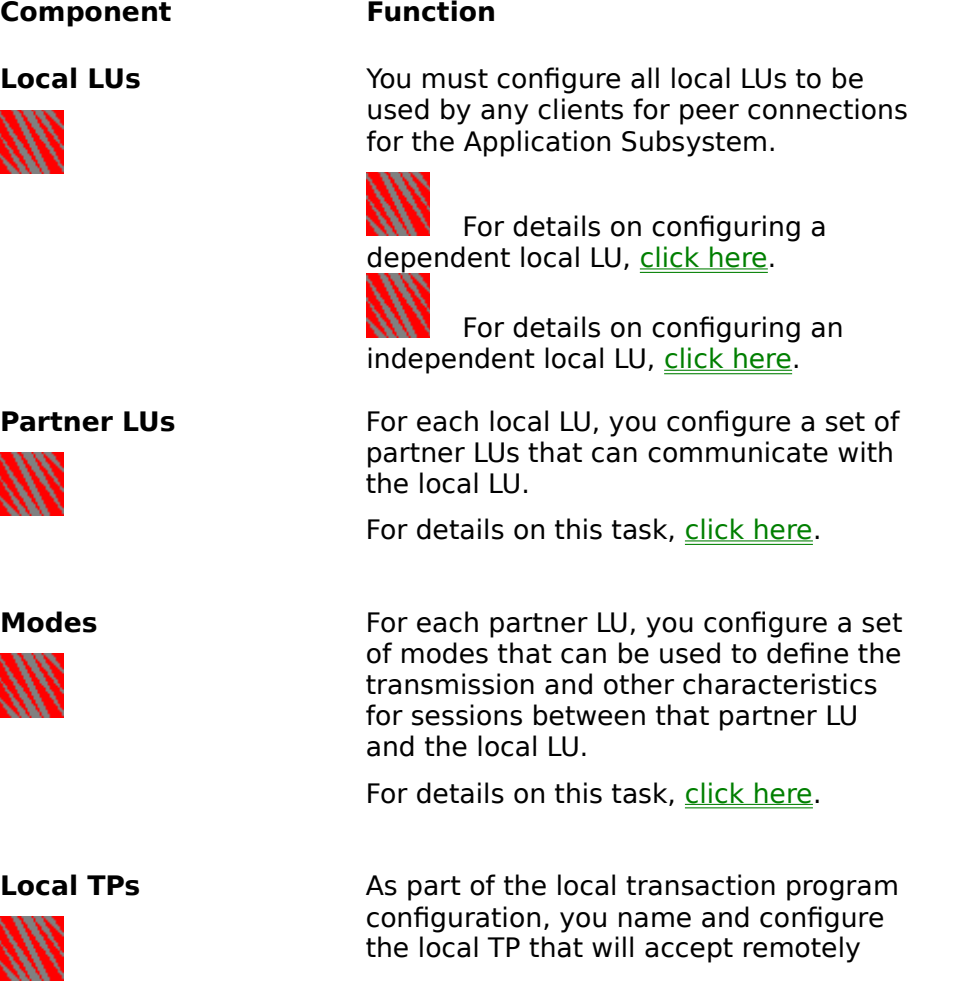

initiated conversations.   

For details on this task, click here.

#### **Conversation security user ID and password**

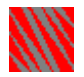

If you indicate that a local TP requires conversation that a local TP requires conversation security, you can configure pairs of security user IDs and passwords and assign them to the local TP configuration on the server. To control access to the local TP, the server Attach Manager will check the security user ID and password a parnter TP provides against the list for the local TP.   

For details on this task, click here.

#### **View window title bar**

Indicates whether the view window is listing all the NetWare for SAA servers on the network or a single server. If the window lists a single server, the title bar includes the name of that server.

## **Left pane of a view window**

M NA MARANTA

Selecting a resource in the left pane displays its summary information.

Double-clicking the following resources expands and collapses them:

A NetWare for SAA server

The Host PU Profiles group or LU Pools group resource

Selecting a resource and then a menu command lets you do the following:

View or edit details of a resource

Delete a resource

Copy a PU profile

Assign users to a resource

## **Right pane of a view window**

111 Double-clicking a resource in the right pane allows you to view or edit its detailed information. 111

Selecting a resource and then a menu command lets you do the following:

Delete a resource

W

Copy a PU profile

Assign users to a resource

#### **Scroll bars**

A view window includes scroll bars when NetWare for SAA Administrator displays more icons than those currently in view. For details on using scroll bars, see your Windows documentation.

## **Dialog book title bar**

Names the dialog book and identifies the NetWare for SAA server associated with that dialog book.

# **Page area**

Displays the dialog book's different pages as you select page icons.

#### **Page icon**

Identifies the current page and, in a multiple-page dialog book, lets you select the page you want to display.

In a multiple-page dialog book, each page icon opens a different page. Dialog book pages are displayed one at a time. Click a page's icon to switch to that page in the dialog book. Because each page lets you perform a specific task, you only need go to those pages that let you complete what you want to do.

Your current page is highlighted. NetWare for SAA Administrator turns down and darkens a page icon's upper right corner to indicate an unsaved modified page.
## **OK and Cancel command buttons**

Issue a command.

A dialog book's OK and Cancel command buttons affect the entire dialog book, not just individual pages.

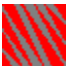

Click OK to save changes entered in any of the dialog book's pages. After you save your changes, NetWare for SAA Administrator closes the dialog book.

**Note:** Do not click OK until you are finished working with all of a dialog book's pages and are ready to close that book. Otherwise, you will have to reopen the dialog book to work in the other pages.

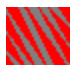

Click Cancel to close the dialog book without saving changes made to any of that book's pages.

Note: If you decide to keep only some of your changes, do not click Cancel because you will lose all the changes you made, including those you want to keep. If you accidentally click Cancel, you must reopen the dialog book and reenter the changes you want to keep.

## **Table**

Displays LU information.

Some resources that have multiple LUs assigned to them display their assigned LU information in tables. You can change the table display as follows:

To sort the table items by another title, click the column title by which you want the table items sorted.

mi To change the width of a column, click the left or right border of the column title and drag it to display the width you want.

To change the position of column within a table, click the column title and drag it to the position you want.